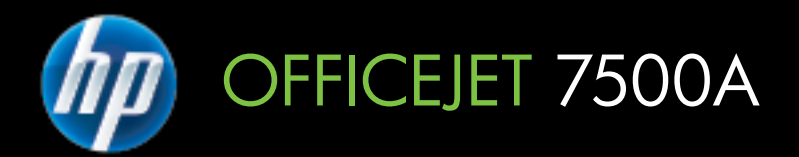

# Gebruikershandleiding

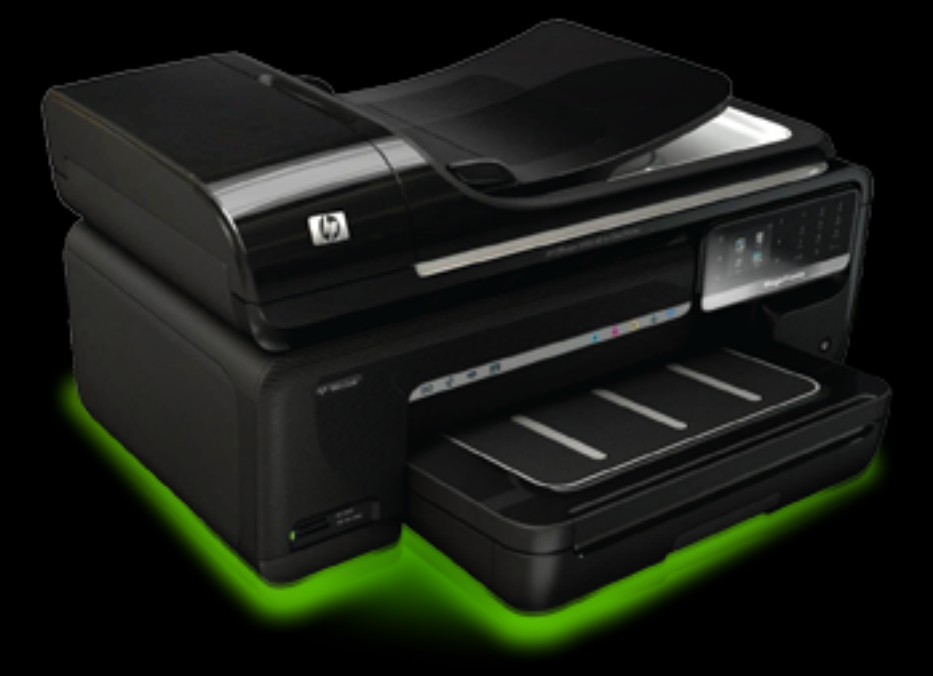

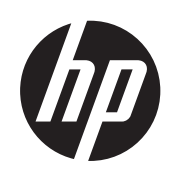

# HP Officejet 7500A (E910) e-All-in-One

Gebruikershandleiding

#### **Copyright informatie**

© 2010 Copyright Hewlett-Packard Development Company, L.P.

#### **Kennisgeving van Hewlett-Packard Company**

De informatie in dit document kan zonder kennisgeving worden gewijzigd.

Alle rechten voorbehouden. Reproductie, aanpassing of vertaling van dit materiaal is verboden zonder voorafgaande schriftelijke toestemming van Hewlett-Packard, met uitzondering van wat is toegestaan onder de wet op de auteursrechten.

De garantie voor HP-producten en services is vastgelegd in de garantieverklaringen bij de betreffende producten. Niets in dit document mag worden opgevat als aanvullende garantiebepaling. HP kan niet aansprakelijk worden gehouden voor technische of redactionele fouten of omissies in de verklaringen.

#### **Handelsmerken**

Microsoft® Windows®, Windows® XP, Windows Vista® en Windows® 7 zijn in de V.S. gedeponeerde handelsmerken van Microsoft Corporation.

ENERGY STAR® en het ENERGY STAR®-logo zijn in de VS gedeponeerde handelsmerken.

#### **Veiligheidsinformatie**

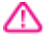

Volg altijd de standaard veiligheidsvoorschriften bij het gebruik van dit product. Op deze manier beperkt u het risico van verwondingen door brand of elektrische schokken.

1. Lees en begrijp alle instructies in de documentatie bij uw printer.

2. Neem alle waarschuwingen en instructies in acht die op het product zijn aangegeven.

3. Trek de stekker van het netsnoer uit het stopcontact voordat u dit apparaat gaat reinigen.

4. Installeer en gebruik het product niet in de nabijheid van water of wanneer u nat bent.

5. Installeer het product op een stevig, stabiel oppervlak.

6. Zet het product op een veilige plaats waar niemand op het netsnoer kan trappen of erover kan struikelen en het netsnoer niet wordt beschadigd.

7. Als het product niet naar behoren werkt, raadpleeg dan [Een probleem](#page-85-0) [oplossen](#page-85-0).

8. U mag zelf geen onderdelen repareren. Voor reparatie- of onderhoudswerkzaamheden dient u contact op te nemen met een bevoegd technicus.

# Inhoudsopgave

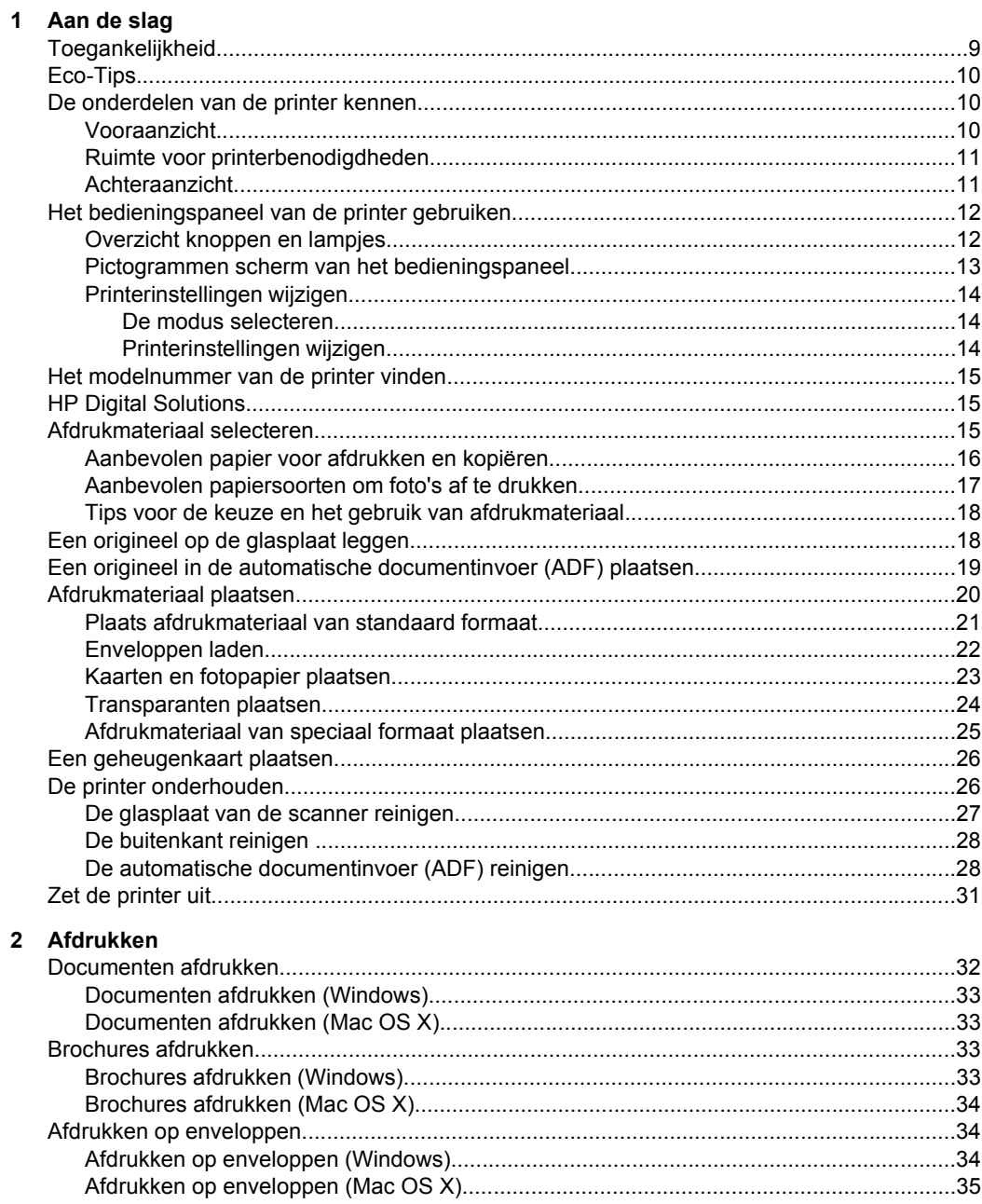

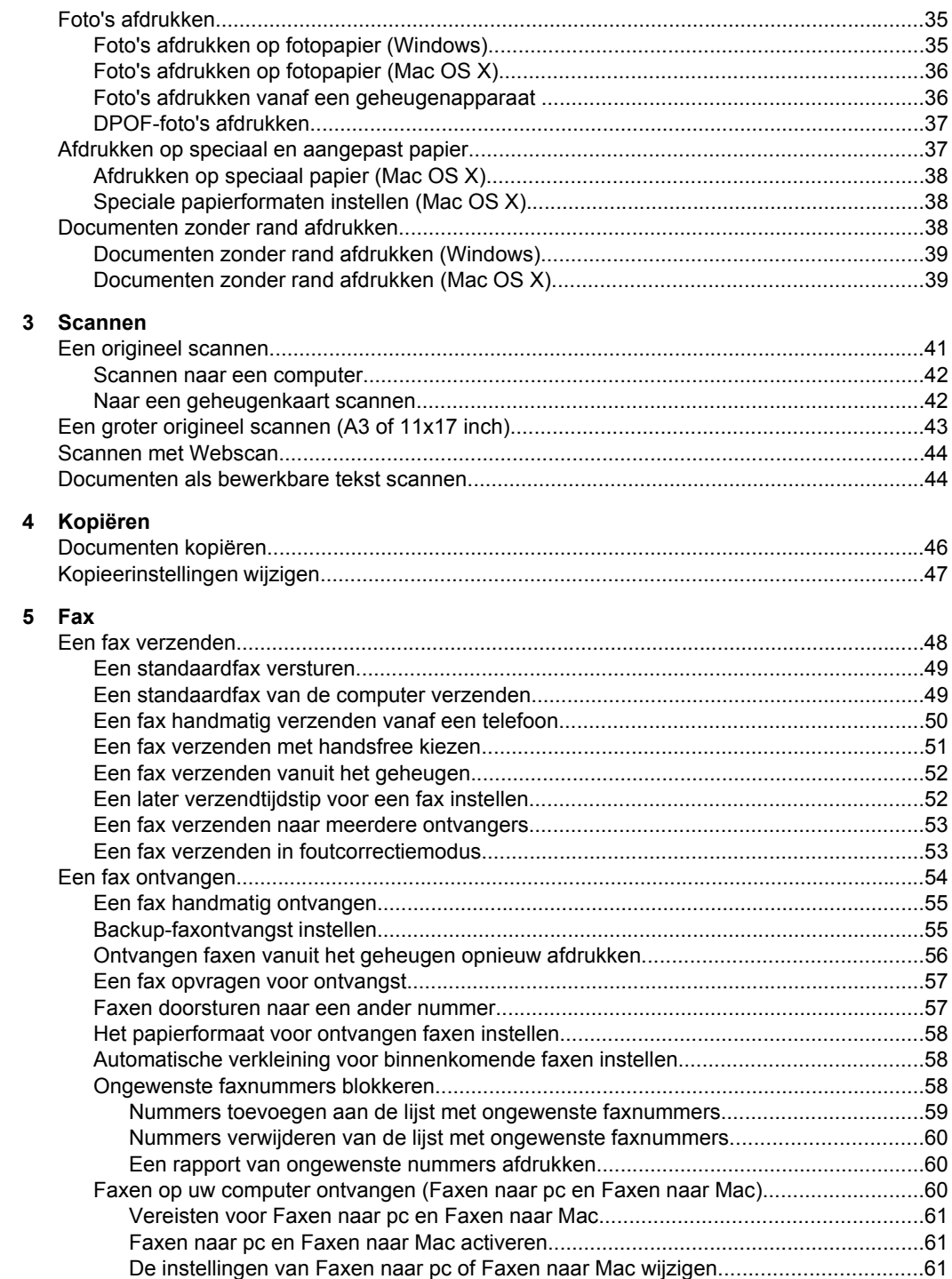

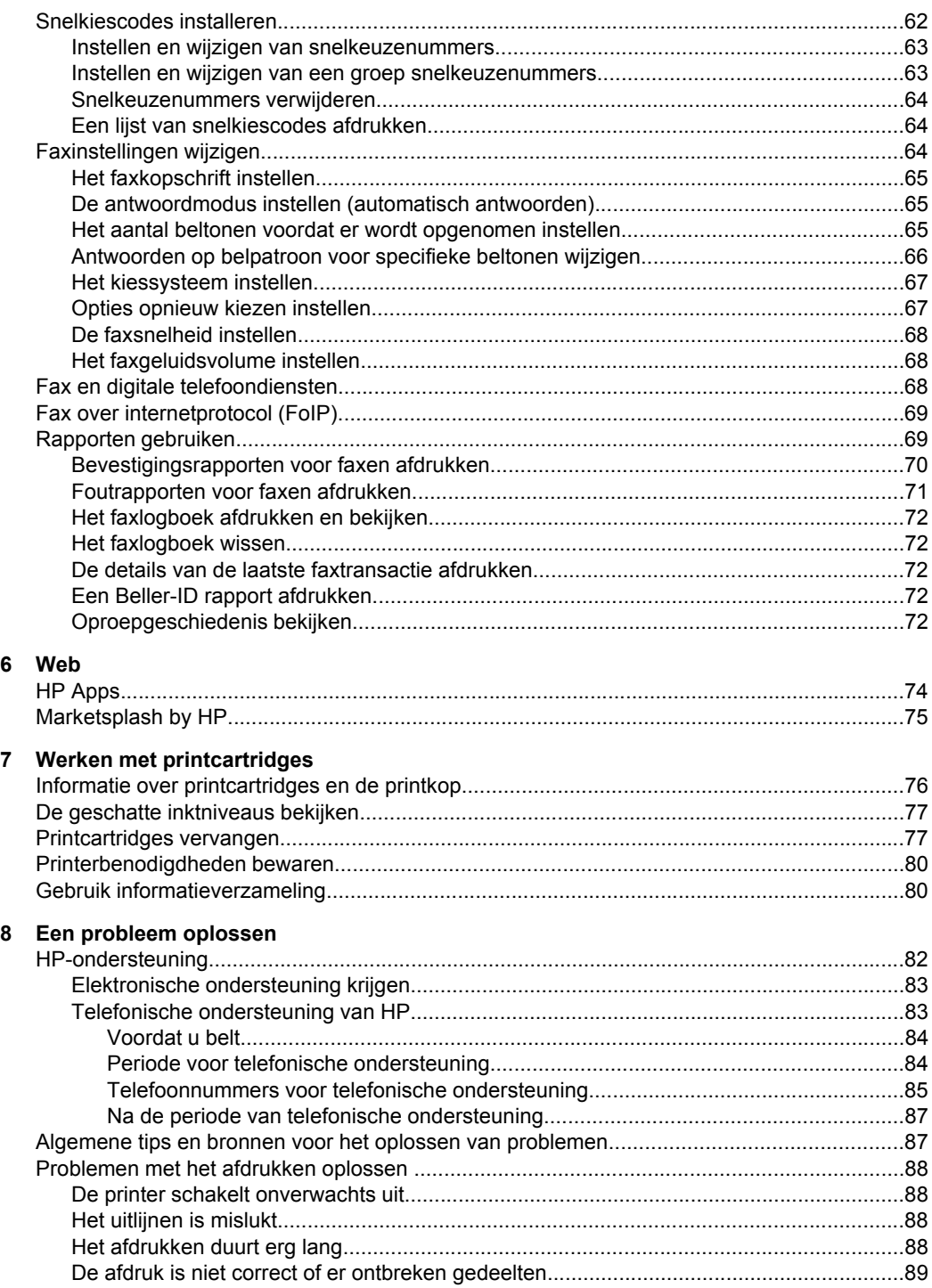

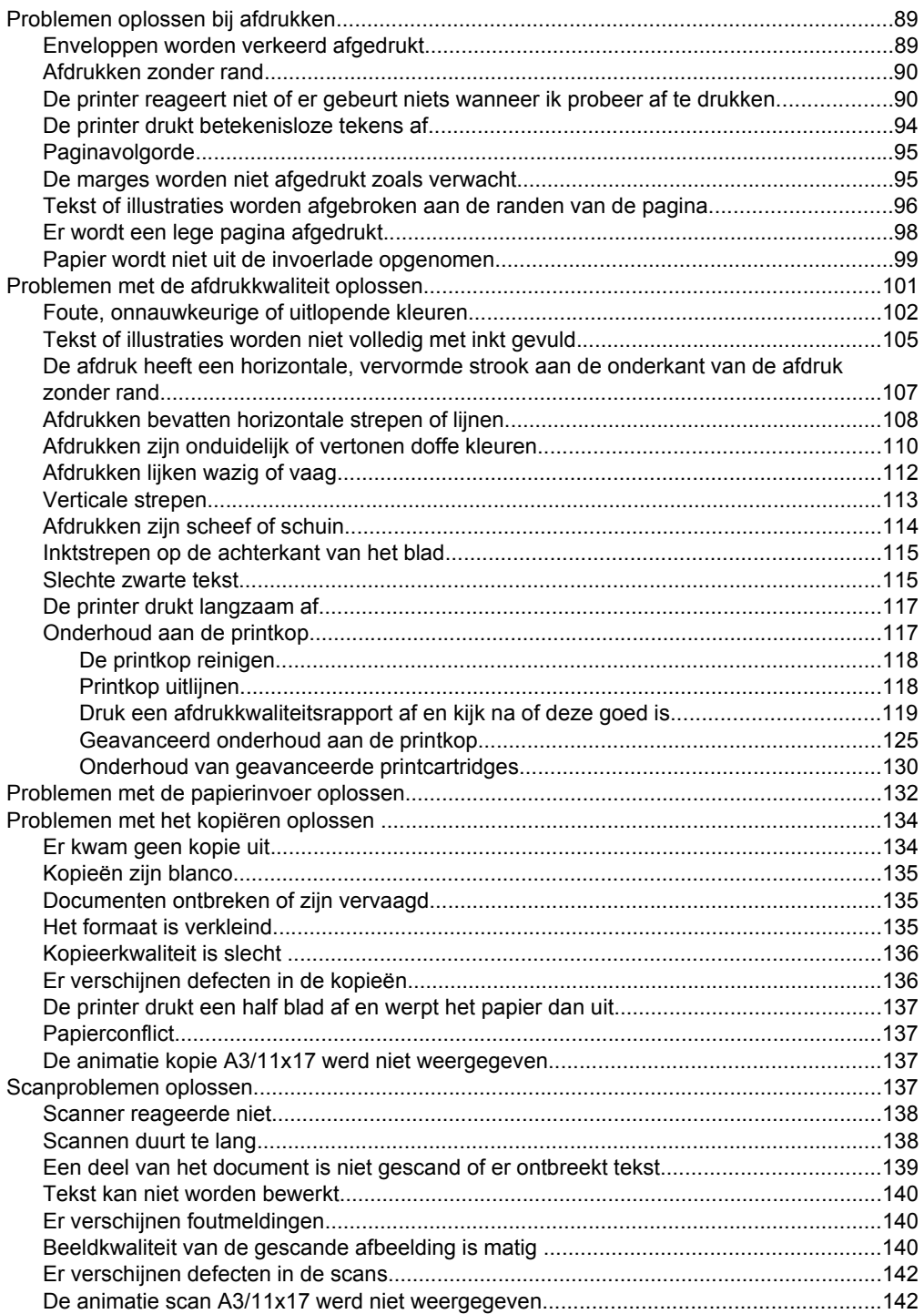

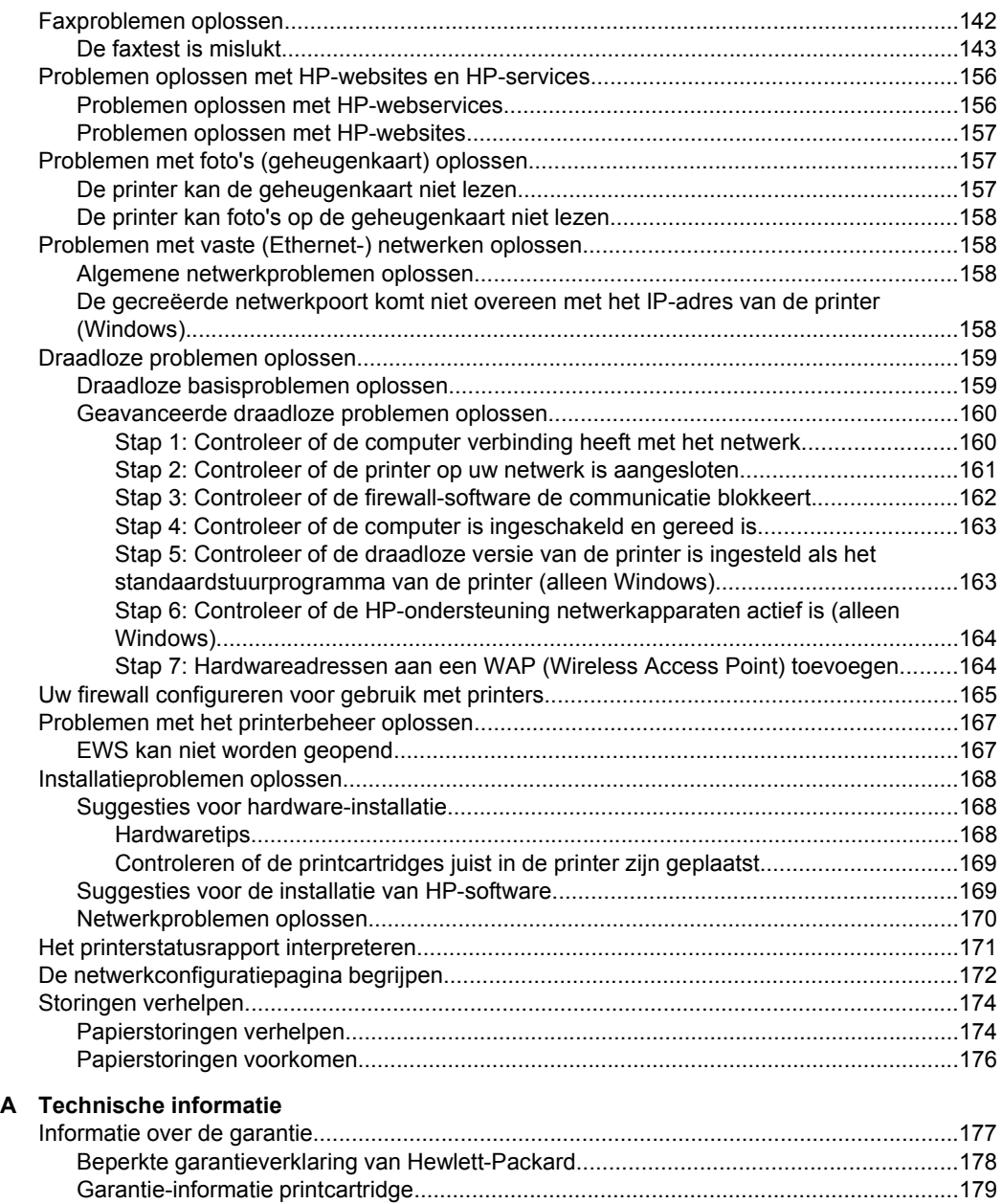

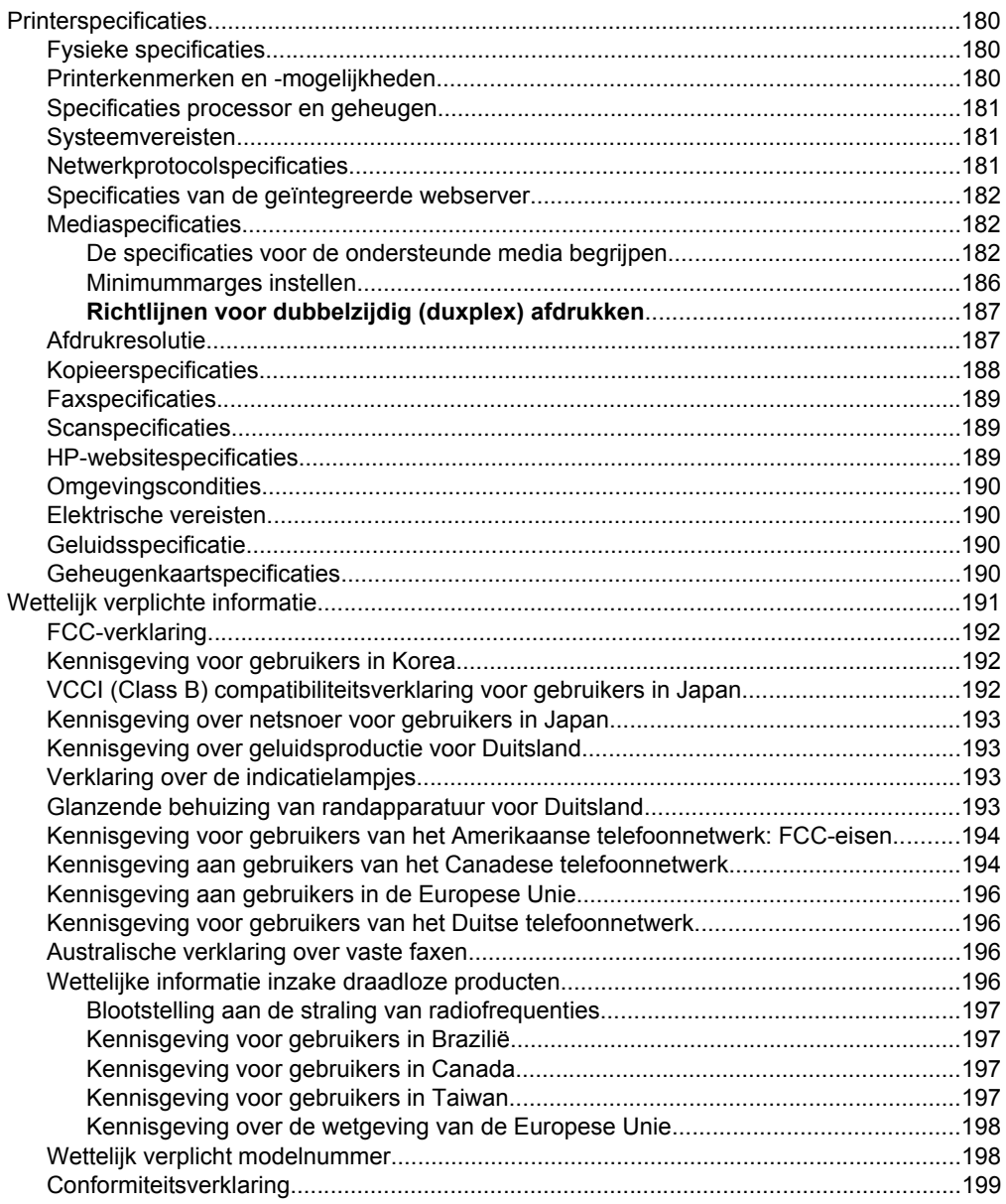

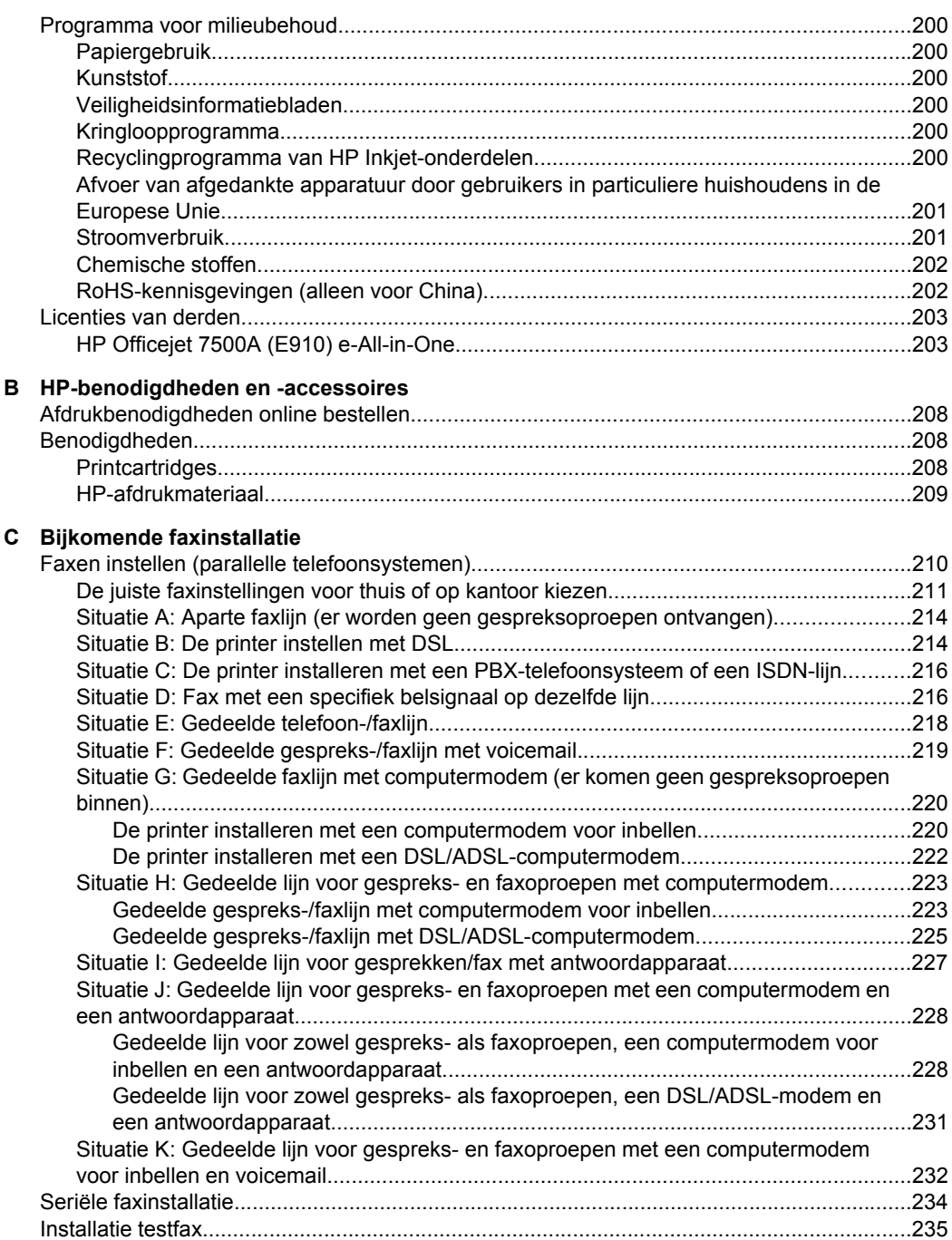

## **[D Netwerkinstallatie](#page-239-0)**

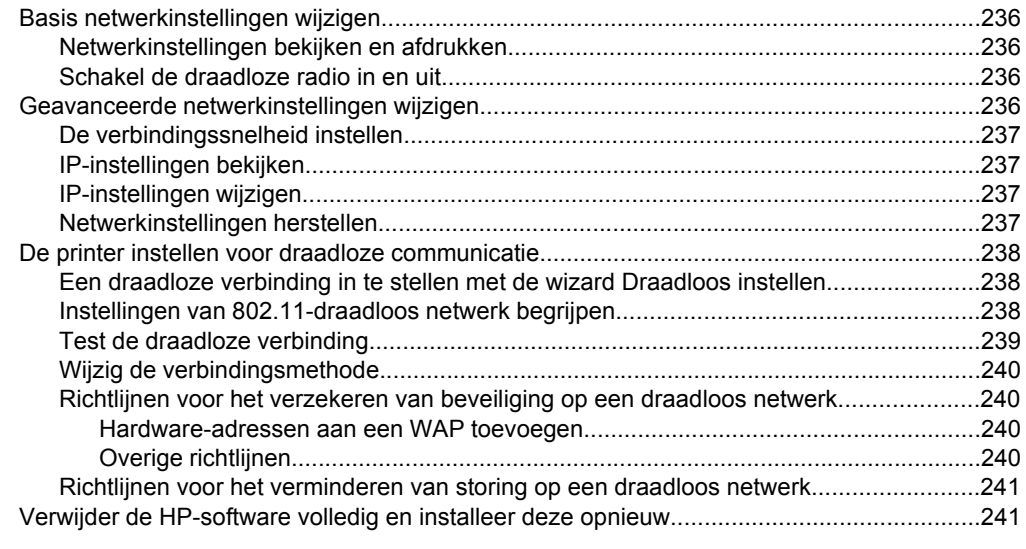

## **[E Hulpprogramma's printerbeheer](#page-246-0)**

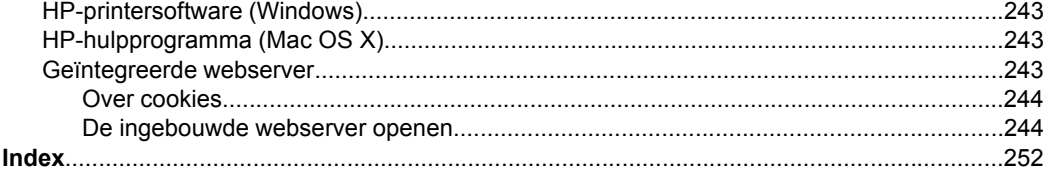

# <span id="page-12-0"></span>**1 Aan de slag**

In deze handleiding vindt u informatie over het gebruik van de printer en het oplossen van problemen.

- Toegankelijkheid
- [Eco-Tips](#page-13-0)
- [De onderdelen van de printer kennen](#page-13-0)
- [Het bedieningspaneel van de printer gebruiken](#page-15-0)
- [Het modelnummer van de printer vinden](#page-18-0)
- **[HP Digital Solutions](#page-18-0)**
- [Afdrukmateriaal selecteren](#page-18-0)
- [Een origineel op de glasplaat leggen](#page-21-0)
- [Een origineel in de automatische documentinvoer \(ADF\) plaatsen](#page-22-0)
- [Afdrukmateriaal plaatsen](#page-23-0)
- [Een geheugenkaart plaatsen](#page-29-0)
- [De printer onderhouden](#page-29-0)
- [Zet de printer uit](#page-34-0)
- **Propherms** Indien u de printer gebruikt met een computer onder Windows XP Starter Edition, Windows Vista Starter Edition of Windows 7 Starter Edition, zijn bepaalde functies mogelijk niet beschikbaar. Zie [Compatibiliteit besturingssysteem](#page-184-0) voor meer informatie.

# **Toegankelijkheid**

De printer beschikt over een aantal functies die de printer toegankelijk maken voor gebruikers met bepaalde handicaps.

#### **Visuele handicap**

De HP-software die bij de printer is geleverd, is geschikt voor gebruikers met een visuele handicap of verminderd zicht door gebruik van de toegankelijkheidsopties en -functies van uw besturingssysteem. Ook ondersteunt de software de meeste technologische hulpprogramma's zoals schermlezers, braillelezers en spraak-naar-tekst toepassingen. Speciaal voor gebruikers die kleurenblind zijn, zijn de gekleurde knoppen en tabbladen in de HP-software en op het bedieningspaneel van de printer voorzien van korte tekst of pictogramlabels die de functie ervan aangeven.

#### **Mobiliteit**

Voor gebruikers met mobiliteitsproblemen kunnen de functies van de HP-software worden uitgevoerd via toetsenbordopdrachten. De HP-software ondersteunt ook de toegankelijkheidsopties van Windows zoals StickyKeys, ToggleKeys, FilterKeys en MouseKeys. De printerkleppen, knoppen, papierladen en papiergeleiders kunnen bediend worden met beperkte kracht en beperkt bereik.

#### **Ondersteuning**

Meer informatie over de toegankelijkheid van deze printer en HP's streven naar optimale producttoegankelijkheid vindt u op de website van HP op [www.hp.com/accessibility](http://www.hp.com/accessibility).

<span id="page-13-0"></span>Voor informatie over de toegankelijkheid op Mac OS X gaat u naar de website van Apple op [www.apple.com/accessibility.](http://www.apple.com/accessibility/)

# **Eco-Tips**

HP streeft ernaar om klanten te helpen om hun ecologische voetafdruk te verminderen. HP biedt de onderstaande Eco-Tips om u te helpen letten op manieren waarop u de effecten van uw afdrukkeuzes kunt evalueren en beperken. Naast specifieke functies in deze printer kunt u de website HP Eco Solutions bezoeken voor meer informatie over de milieu-initiatieven van HP.

[www.hp.com/hpinfo/globalcitizenship/environment/](http://www.hp.com/hpinfo/globalcitizenship/environment/index.html)

- **Informatie over energiebesparing**: Zie [Stroomverbruik](#page-204-0) om de ENERGY STAR® kwalificatiestatus voor deze printer te bekijken.
- **Gerecyclede materialen**: Voor meer informatie over het recyclen van HP-producten gaat u naar:

[www.hp.com/hpinfo/globalcitizenship/environment/recycle/](http://www.hp.com/hpinfo/globalcitizenship/environment/recycle/)

# **De onderdelen van de printer kennen**

Dit gedeelte bevat de volgende onderwerpen:

- Vooraanzicht
- [Ruimte voor printerbenodigdheden](#page-14-0)
- [Achteraanzicht](#page-14-0)

### **Vooraanzicht**

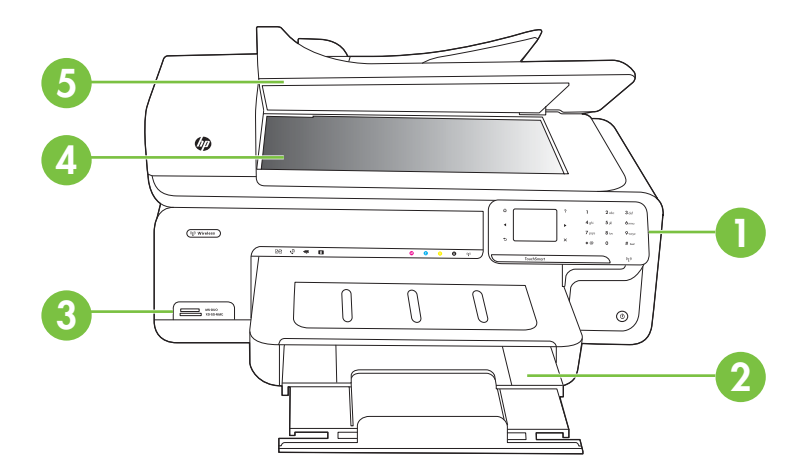

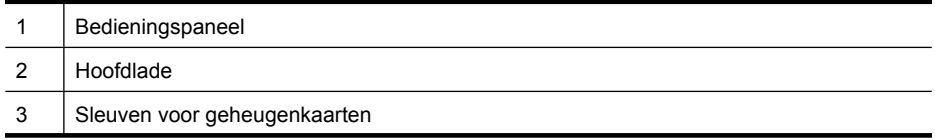

<span id="page-14-0"></span>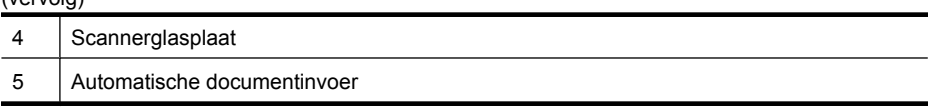

## **Ruimte voor printerbenodigdheden**

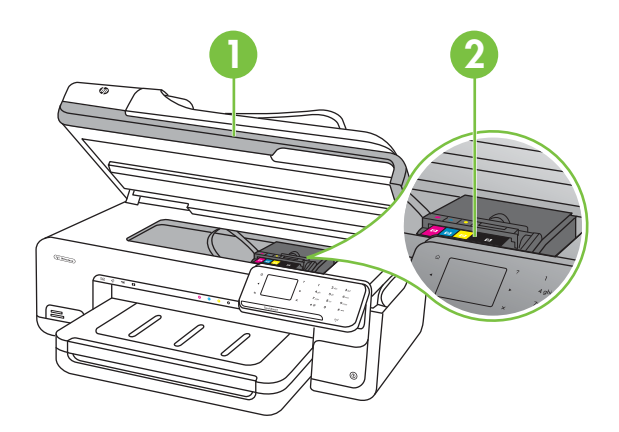

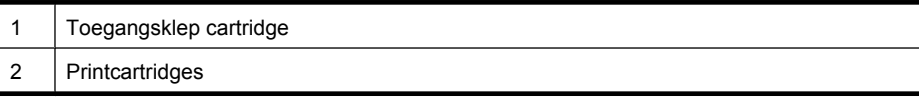

## **Achteraanzicht**

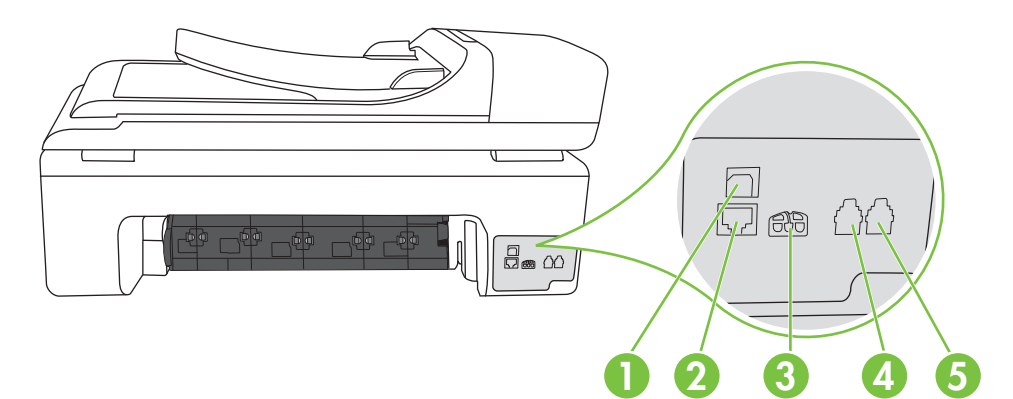

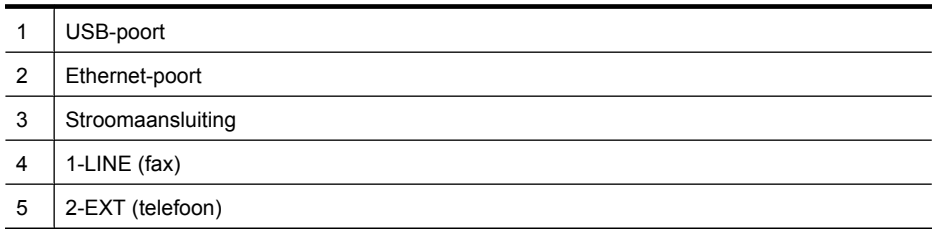

# <span id="page-15-0"></span>**Het bedieningspaneel van de printer gebruiken**

Dit gedeelte bevat de volgende onderwerpen:

- Overzicht knoppen en lampjes
- [Pictogrammen scherm van het bedieningspaneel](#page-16-0)
- [Printerinstellingen wijzigen](#page-17-0)

### **Overzicht knoppen en lampjes**

In het volgende diagram en de bijbehorende tabel vindt u een kort overzicht van de functies op het bedieningspaneel van de printer.

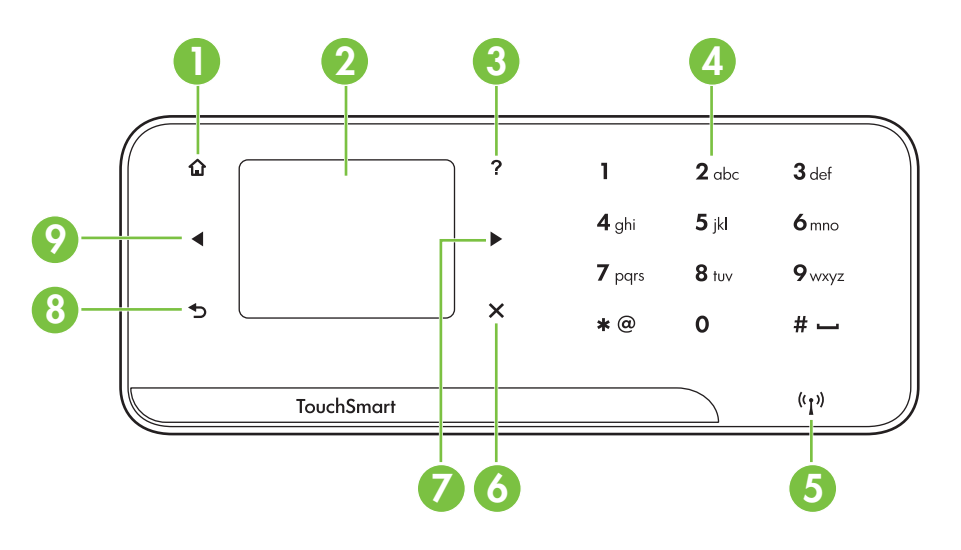

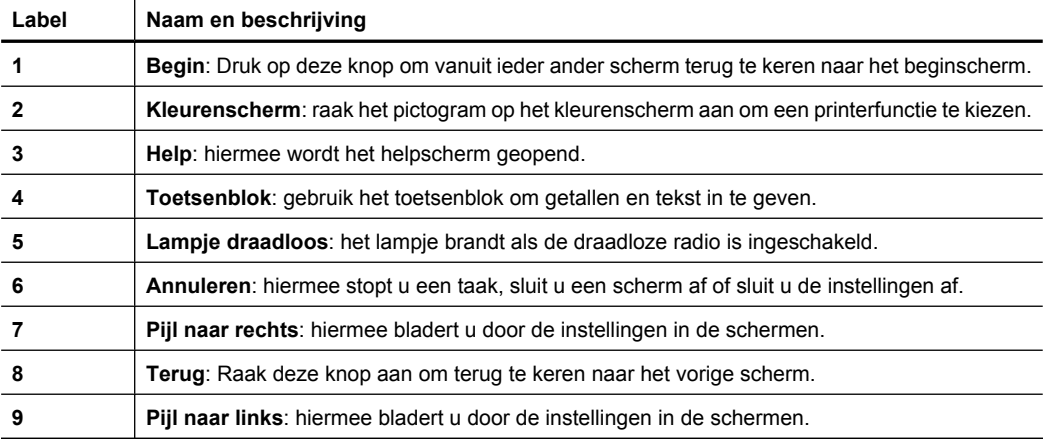

## <span id="page-16-0"></span>**Pictogrammen scherm van het bedieningspaneel**

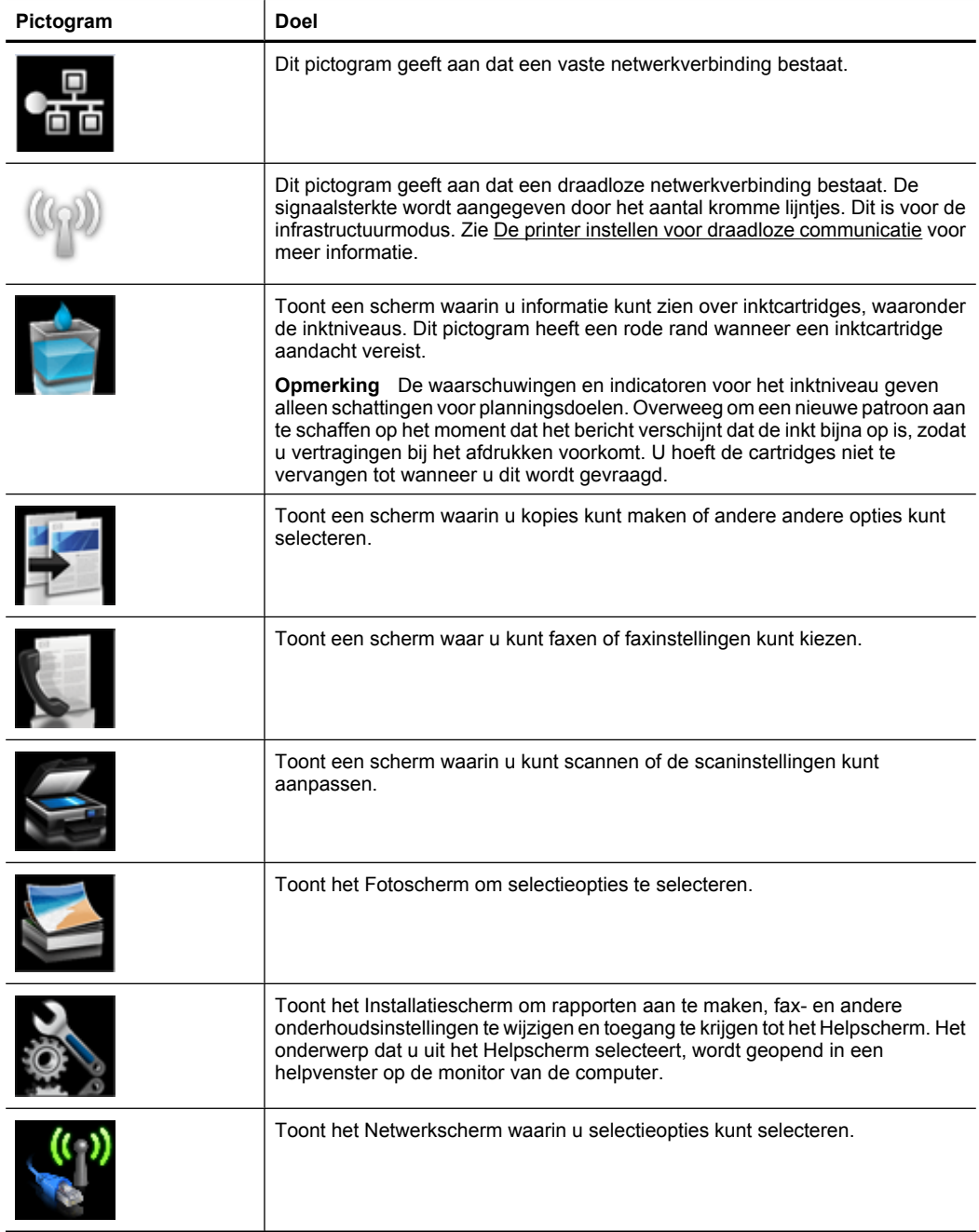

## <span id="page-17-0"></span>**Printerinstellingen wijzigen**

Gebruik het bedieningspaneel om de modus en de instellingen van de printer te wijzingen, afdrukrapporten af te drukken of het helpgedeelte van de printer te raadplegen.

**Tip** Als de printer is aangesloten op een computer, kunt u de printerinstellingen ook wijzigen met HP-softwarehulpprogramma's op de computer, zoals de HPprintersoftware, het HP-hulpprogramma (Mac OS X) of de geïntegreerde webserver (EWS). Zie [Hulpprogramma's printerbeheer](#page-246-0) voor informatie over het gebruik van deze hulpprogramma's.

Dit gedeelte bevat de volgende onderwerpen:

- De modus selecteren
- Printerinstellingen wijzigen

#### **De modus selecteren**

Het beginscherm van het bedieningspaneel geeft de beschikbare modi voor de printer weer.

Raak de linkerpijl of de rechterpijl aan om de beschikbare modi te bekijken en raak vervolgens het pictogram aan om de gewenste modus te selecteren. Volg de opdrachten op het scherm van het bedieningspaneel om de taak te voltooien. Het scherm van het bedieningspaneel keert terug naar het startscherm zodra de taak is voltooid.

Dit gedeelte bevat de volgende onderwerpen:

- Een andere modus selecteren
- De instellingen van een modus wijzigen

#### **Een andere modus selecteren**

Raak de  $\blacktriangleright$ knop aan om terug te keren naar het hoofdmenu. Raak linkerpijl in rechterpijl aan om door de beschikbare modi te bladeren en raak vervolgens het pictogram aan om de modus te selecteren die u wilt gebruiken.

#### **De instellingen van een modus wijzigen**

- **1.** Nadat u een modus hebt geselecteerd, raakt u de pijltjestoetsen aan om door de beschikbare instellingen te bladeren. Vervolgens raakt u de instelling aan die u wilt wijzigen.
- **2.** Volg de opdrachten op het scherm om de instellingen te wijzigen en raak dan **Gereed** aan.

**7** Opmerking Raak de  $\blacktriangleright$ -knop aan om terug te keren naar het vorige menu.

#### **Printerinstellingen wijzigen**

Om de printerinstellingen te wijzigen of rapporten af te drukken, gebruikt u de opties die beschikbaar zijn in het scherm Instellingen:

- **1.** Raak rechterpijl aan en raak vervolgens Instellingen aan.
- **2.** Raak de pijltjestoetsen aan om door de schermen te scrollen.
- **3.** Raak de schermitems aan om de schermen of opties te selecteren.

**P** Opmerking Raak Terug aan om terug te keren naar het vorige scherm.

# <span id="page-18-0"></span>**Het modelnummer van de printer vinden**

Naast de modelnaam die op de voorkant van de printer verschijnt, heeft deze printer een specifiek modelnummer. Gebruik dit nummer voor ondersteuning en om de benodigdheden en accessoires die beschikbaar zijn voor uw printer te identificeren.

Het modelnummer staat op een label aan de binnenkant van de printer, in de buurt van de printcartridges.

# **HP Digital Solutions**

De printer bevat een reeks digitale oplossingen die u kunnen helpen bij het vereenvoudigen en stroomlijnen van uw werk.

#### **Scannen naar computer**

Bij gebruik van deze printer kunt u gewoon naar het apparaat stappen, een knop op het bedieningspaneel van de printer aanraken en documenten rechtstreeks naar een computer scannen of ze snel als e-mailbijlagen delen met zakenpartners.

Zie [Scannen](#page-44-0) voor meer informatie.

#### **HP Digital Fax (Faxen naar PC of Mac)**

Verlies nooit meer belangrijke faxen in een stapel papier!

Gebruik Faxen naar pc en Faxen naar Mac om automatisch uw faxen op uw computer te ontvangen en op te slaan. Met Faxen naar pc en Faxen naar Mac kunt u gemakkelijk digitale kopieën van uw faxen opslaan en hebt u ook geen gedoe meer met stapels papieren bestanden.

Daarnaast kunt u het afdrukken van faxen helemaal uitzetten - dit bespaart papier- en inktkosten en helpt papierverbruik en -afval te verminderen.

Zie [Faxen op uw computer ontvangen \(Faxen naar pc en Faxen naar Mac\)](#page-63-0) voor meer informatie.

# **Afdrukmateriaal selecteren**

De printer is ontwikkeld voor het correct verwerken van de meeste afdrukmaterialen voor kantoorgebruik. Wij raden aan om enkele afdrukmaterialen te testen voordat u er grote hoeveelheden van aankoopt. Gebruik HP-afdrukmateriaal voor de beste afdrukkwaliteit. Bezoek de website van HP op [www.hp.com](http://www.hp.com) voor meer informatie over HPafdrukmateriaal.

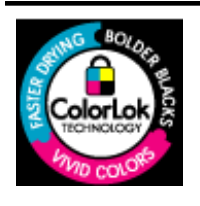

HP raadt eenvoudig papier met het ColorLok-logo aan voor het afdrukken en kopiëren van alledaagse documenten. Al het papier met het ColorLok-logo is onafhankelijk getest om aan de hoogste standaarden van betrouwbaarheid en afdrukkwaliteit te voldoen, en documenten te produceren met heldere kleuren, scherper zwart en die sneller drogen dan normaal eenvoudig papier. Zoek naar papier met het ColorLok-logo in verschillende gewichten en formaten van grote papierfabrikanten.

<span id="page-19-0"></span>Dit gedeelte bevat de volgende onderwerpen:

- Aanbevolen papier voor afdrukken en kopiëren
- [Aanbevolen papiersoorten om foto's af te drukken](#page-20-0)
- [Tips voor de keuze en het gebruik van afdrukmateriaal](#page-21-0)

### **Aanbevolen papier voor afdrukken en kopiëren**

Voor een optimale afdrukkwaliteit adviseren wij u alleen HP-papier te gebruiken dat voor deze bepaalde afdruktaak is bedoeld.

Het is mogelijk dat in uw land/regio bepaalde papiersoorten niet beschikbaar zijn.

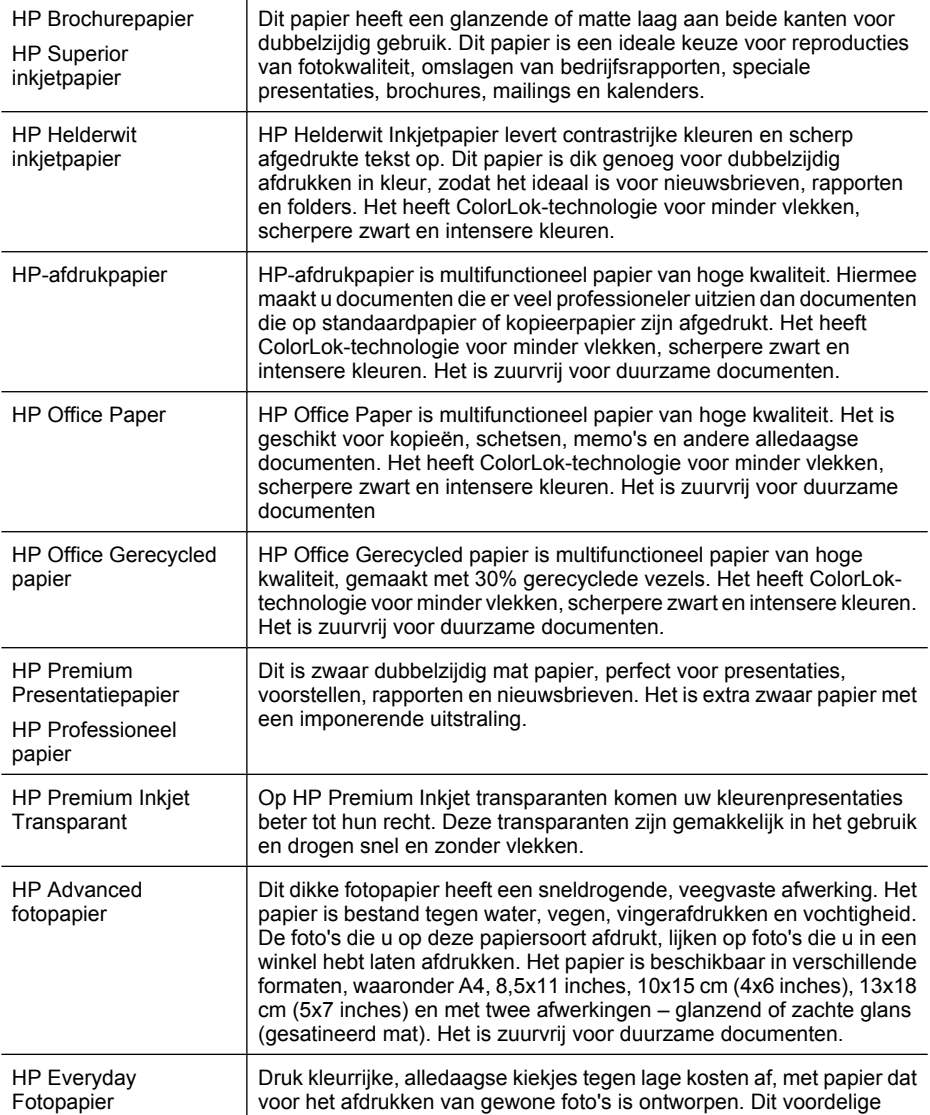

<span id="page-20-0"></span>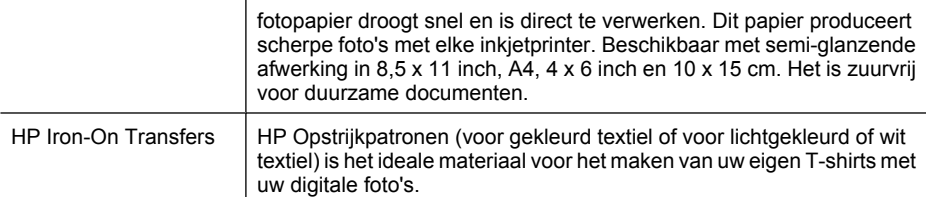

Ga naar [www.hp.com/buy/supplies](http://www.hp.com/buy/supplies) om HP-papier en andere benodigdheden te bestellen. Selecteer uw land/regio wanneer dit wordt gevraagd, volg de aanwijzingen om uw printer te selecteren en klik vervolgens op een van de links voor bestellingen op de pagina.

**Ex Opmerking** Momenteel zijn sommige delen van de website van HP alleen beschikbaar in het Engels.

#### **HP Photo Value Packs:**

In de HP Photo Value Packs worden oorspronkelijke HP printcartridges en HP Geavanceerd fotopapier handig samen verpakt om u tijd te besparen en het giswerk voor het afdrukken van professionele foto's met uw HP-printer weg te nemen. Oorspronkelijke HP inkten en HP Geavanceerd fotopapier zijn ontworpen om samen te werken zodat uw foto's duurzaam en intens zijn, afdruk na afdruk. Uitstekend voor het afdrukken van alle foto's van de vakantie of van meerdere afdrukken om te delen.

#### **Aanbevolen papiersoorten om foto's af te drukken**

Voor een optimale afdrukkwaliteit adviseren wij u alleen HP-papier te gebruiken dat voor deze bepaalde afdruktaak is bedoeld.

Het is mogelijk dat in uw land/regio bepaalde papiersoorten niet beschikbaar zijn.

#### **HP Geavanceerd fotopapier**

Dit dikke fotopapier heeft een sneldrogende, veegvaste afwerking. Het papier is bestand tegen water, vegen, vingerafdrukken en vochtigheid. De foto's die u op deze papiersoort afdrukt, lijken op foto's die u in een winkel hebt laten afdrukken. Het is beschikbaar in verschillende formaten, waaronder A4, 8,5 x 11 inch, 10 x 15 cm, 13 x 18 cm en met twee afwerkingen – glanzend of zachte glans (gesatineerd mat). Het is zuurvrij voor duurzame documenten.

#### **HP Everyday Fotopapier**

Druk kleurrijke, alledaagse kiekjes tegen lage kosten af, met papier dat voor het afdrukken van gewone foto's is ontworpen. Dit voordelige fotopapier droogt snel en is direct te verwerken. Dit papier produceert scherpe foto's met elke inkjetprinter. Beschikbaar met semi-glanzende afwerking in 8,5 x11 inches, A4, 4x6 inches and 10x15 cm. Het is zuurvrij voor duurzame documenten.

#### **HP Photo Value Packs:**

In de HP Photo Value Packs worden oorspronkelijke HP printcartridges en HP Geavanceerd fotopapier handig samen verpakt om u tijd te besparen en het giswerk voor het afdrukken van professionele foto's met uw HP-printer weg te nemen. Oorspronkelijke HP inkten en HP Geavanceerd fotopapier zijn ontworpen om samen te werken zodat uw <span id="page-21-0"></span>foto's duurzaam en intens zijn, afdruk na afdruk. Uitstekend voor het afdrukken van alle foto's van de vakantie of van meerdere afdrukken om te delen.

Ga naar [www.hp.com/buy/supplies](http://www.hp.com/supplies) om HP-papier en andere benodigdheden te bestellen. Selecteer uw land/regio wanneer dit wordt gevraagd, volg de aanwijzingen om uw printer te selecteren en klik vervolgens op een van de links voor bestellingen op de pagina.

#### **Tips voor de keuze en het gebruik van afdrukmateriaal**

Voor de beste resultaten moet u zich aan de volgende richtlijnen houden.

- Gebruik altijd afdrukmateriaal dat geschikt is voor de printerspecificaties. Zie [Mediaspecificaties](#page-185-0) voor meer informatie.
- Plaats slechts een papiersoort tegelijkertijd in een lade of automatische documentinvoer (ADF).
- Zorg er bij het laden van de lades of ADF voor dat het papier juist geplaatst is. Zie [Afdrukmateriaal plaatsen](#page-23-0) of [Een origineel in de automatische documentinvoer \(ADF\)](#page-22-0) [plaatsen](#page-22-0) voor meer informatie.
- Plaats niet te veel papier in de lade of ADF. Zie [Mediaspecificaties](#page-185-0) voor meer informatie.
- Om papierstoringen, een matige afdrukkwaliteit en andere afdrukproblemen te vermijden, kunt u de volgende papiersoorten beter niet in de laden of ADF plaatsen:
	- Formulieren die uit meerdere delen bestaan
	- Afdrukmateriaal dat is beschadigd, gekruld of verkreukeld
	- Afdrukmateriaal met inkepingen of perforaties
	- Afdrukmateriaal met een zware textuur of reliëf of afdrukmateriaal dat inkt niet goed absorbeert
	- Afdrukmateriaal dat te dun is of gemakkelijk kan worden uitgerekt
	- Afdrukmateriaal met nietjes of paperclips
	- **Opmerking** Om documenten met pagina's die niet conform deze richtlijnen zijn te scannen, te kopiëren of te faxen, gebruikt u de glasplaat van de scanner. Zie Een origineel op de glasplaat leggen voor meer informatie.

# **Een origineel op de glasplaat leggen**

U kunt originelen van maximaal Legal-formaat kopiëren, scannen of faxen door ze op de glasplaat te leggen.

**Opmerking** Veel van de speciale functies werken niet juist als de glasplaat en klep niet schoon zijn. Zie [De printer onderhouden](#page-29-0) voor meer informatie.

**Ex Opmerking** Momenteel zijn sommige delen van de website van HP alleen beschikbaar in het Engels.

#### <span id="page-22-0"></span>**Een origineel op de glasplaat van de scanner plaatsen**

Gebruik deze stappen om een origineel op de glasplaat van de scanner te plaatsen.

- **1.** Til de scannerklep op.
- **2.** Plaats het origineel met de afdrukzijde omlaag.
	- **Tip** Raadpleeg de gegraveerde geleiders langs de glasplaat voor meer hulp bij het plaatsen van originelen.

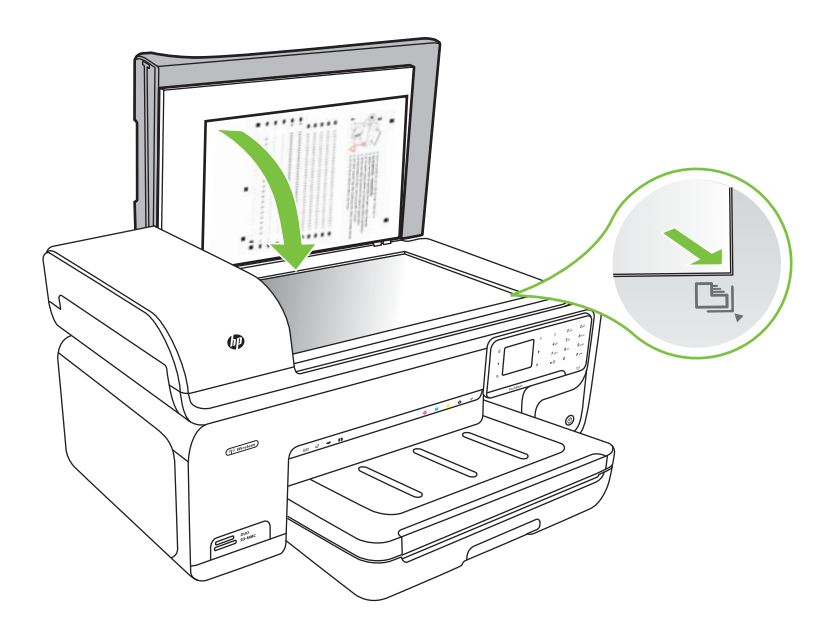

**3.** Sluit de klep.

## **Een origineel in de automatische documentinvoer (ADF) plaatsen**

U kunt een enkelzijdig document met een enkele pagina of meerdere pagina's van A4 of Letter-formaat kopiëren, scannen of faxen door het document in de automatische invoerlade te plaatsen.

- $\triangle$  Let op Laad geen foto's in de ADF; daarmee kunnen uw foto's beschadigd raken.
- **Domerking** Documenten van Legal-formaat kunnen niet worden gescand, gekopieerd of gefaxt met de ADF.

**Opmerking** Bepaalde functies, zoals de kopieerfunctie **Aanpassen aan pagina**, werken niet wanneer u originelen in de ADF plaatst. U moet de originelen op de glasplaat leggen.

<span id="page-23-0"></span>De invoerlade kan maximaal 35 vellen gewoon papier bevatten.

#### **Een origineel in de documentinvoerlade plaatsen**

Gebruik deze stappen om een document te plaatsen in de automatische invoerlade.

- **1.** Plaats uw origineel, met de bedrukte zijde omhoog, in de documentinvoerlade. Plaats de pagina's zodat de bovenkant van het document eerst wordt ingevoerd. Schuif het materiaal in de automatische documentinvoer totdat u een pieptoon hoort of een bericht op het scherm ziet dat aangeeft dat de geplaatste pagina's zijn gedetecteerd.
	- **Tip** Raadpleeg het diagram in de documentinvoerlade voor hulp bij het laden van originelen in de automatische documentinvoer.

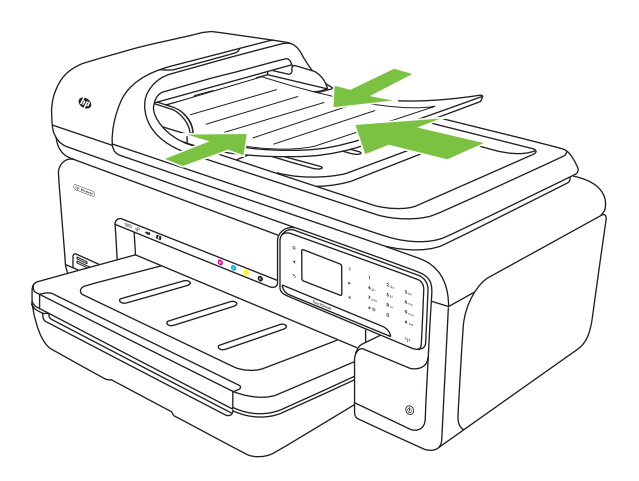

- **2.** Schuif de breedtegeleiders naar binnen tot deze tegen de linker- en rechterrand van het afdrukmateriaal komen.
- **Propherking** Verwijder alle originelen uit de documentinvoerlade voordat u de klep van de printer optilt.

## **Afdrukmateriaal plaatsen**

Dit gedeelte bevat aanwijzingen voor het plaatsen van afdrukmateriaal in de printer.

Dit gedeelte bevat de volgende onderwerpen:

- [Plaats afdrukmateriaal van standaard formaat](#page-24-0)
- [Enveloppen laden](#page-25-0)
- [Kaarten en fotopapier plaatsen](#page-26-0)
- [Transparanten plaatsen](#page-27-0)
- [Afdrukmateriaal van speciaal formaat plaatsen](#page-28-0)

### <span id="page-24-0"></span>**Plaats afdrukmateriaal van standaard formaat**

#### **Media laden**

Gebruik deze instructies om standaard afdrukmateriaal te plaatsen.

- **1.** Trek de uitvoerlade naar boven.
- **2.** Schuif de papierbreedtegeleider zo ver mogelijk naar buiten.
	- **Propmerking** Indien u papier van groter formaat plaatst, trek dan aan de invoerlade om ze te vergroten.
- **3.** Plaats het papier met de afdrukzijde naar beneden langs de rechterkant van de hoofdlade. Zorg ervoor dat het afdrukmateriaal op een lijn ligt met de rechter- en achterkant van de lade en dat het papier de lijnmarkering op de lade niet overschrijdt.

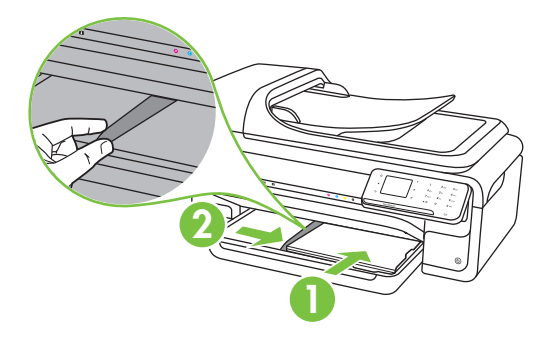

- **Py Opmerking** Vul nooit papier bij terwijl de printer nog aan het afdrukken is.
- **4.** Stel de mediageleiders in de lade af op het formaat dat u in de lade hebt geplaatst.
- <span id="page-25-0"></span>**5.** Klap de uitvoerlade omlaag.
- **6.** Trek het verlengstuk van de lade eruit.

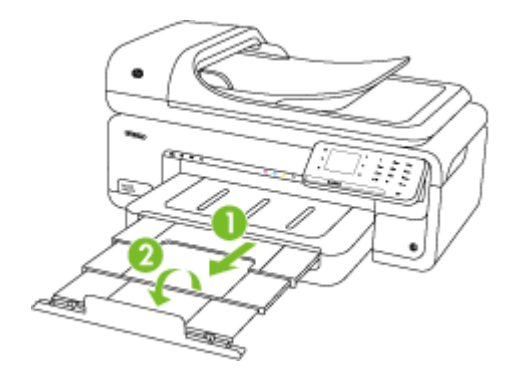

**The Opmerking** Klap het verlengstuk van de uitvoerlade volledig naar beneden en klap de papierstopper naar beneden wanneer u documenten groter dan A3 / 11 x 17 inch afdrukt.

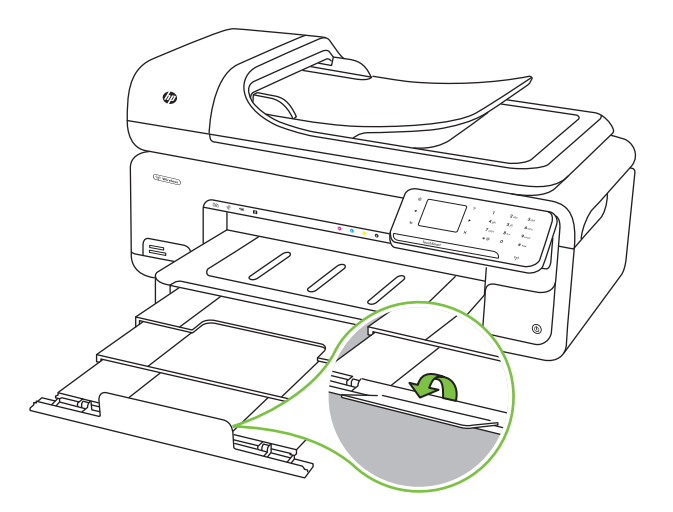

#### **Enveloppen laden**

#### **Enveloppen laden**

Gebruik deze instructies om een enveloppe te plaatsen.

- **1.** Trek de uitvoerlade naar boven.
- **2.** Schuif de papierbreedtegeleider zo ver mogelijk naar buiten.
	- **The Opmerking** Indien u papier van groter formaat plaatst, trek dan aan de invoerlade om ze te vergroten.

<span id="page-26-0"></span>**3.** Plaats enveloppen volgens de afbeelding. Zorg ervoor dat de stapel enveloppen de markering in de lade niet overschrijdt.

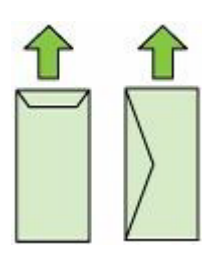

- **The Opmerking** Vul nooit papier bij terwijl de printer nog aan het afdrukken is.
- **4.** Stel de mediageleiders in de lade af op het formaat dat u in de lade hebt geplaatst.
- **5.** Klap de uitvoerlade omlaag.
- **6.** Trek het verlengstuk van de lade eruit.

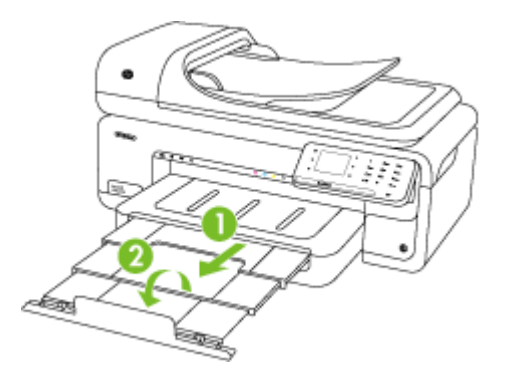

#### **Kaarten en fotopapier plaatsen**

#### **Kaarten en fotopapier plaatsen**

Gebruik deze instructies om fotopapier te plaatsen.

- **1.** Trek de uitvoerlade naar boven.
- **2.** Schuif de papierbreedtegeleider zo ver mogelijk naar buiten.

**Py** Opmerking Indien u papier van groter formaat plaatst, trek dan aan de invoerlade om ze te vergroten.

**3.** Plaats het papier met de afdrukzijde naar beneden langs de rechterkant van de hoofdlade. Zorg ervoor dat het afdrukmateriaal op een lijn ligt met de rechter- en achterkant van de lade en dat het papier de lijnmarkering op de lade niet overschrijdt. Als het fotopapier een tab aan een rand heeft, zorg er dan voor dat deze naar de voorkant van de printer wijst.

**Py Opmerking** Vul nooit papier bij terwijl de printer nog aan het afdrukken is.

- <span id="page-27-0"></span>**4.** Stel de mediageleiders in de lade af op het formaat dat u in de lade hebt geplaatst.
- **5.** Klap de uitvoerlade omlaag.
- **6.** Trek het verlengstuk van de lade eruit.

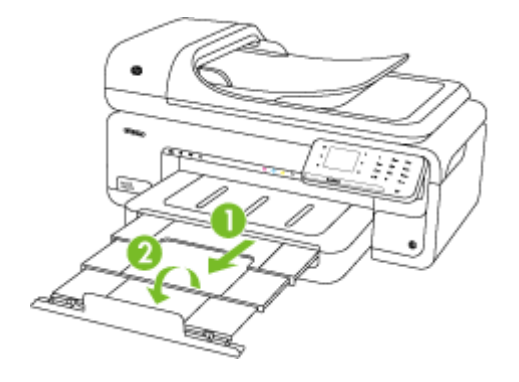

#### **Transparanten plaatsen**

#### **Transparanten plaatsen**

Gebruik deze instructies om transparanten te plaatsen.

- **1.** Trek de uitvoerlade naar boven.
- **2.** Schuif de papierbreedtegeleider zo ver mogelijk naar buiten.
	- **Propmerking** Indien u papier van groter formaat plaatst, trek dan aan de invoerlade om ze te vergroten.
- **3.** Plaats de transparanten met de ruwe zijde of de afdrukzijde naar beneden langs de rechterkant van de hoofdlade. Zorg ervoor dat de plakstrip naar de achterkant van de printer is gericht en dat de stapel transparanten op een lijn ligt met de rechter- en achterhoeken van de lade. Zorg er ook voor dat de stapel de markering in de lade niet overschrijdt.

**The Opmerking** Vul nooit papier bij terwijl de printer nog aan het afdrukken is.

**4.** Stel de mediageleiders in de lade af op het formaat dat u in de lade hebt geplaatst.

- <span id="page-28-0"></span>**5.** Klap de uitvoerlade omlaag.
- **6.** Trek het verlengstuk van de lade eruit.

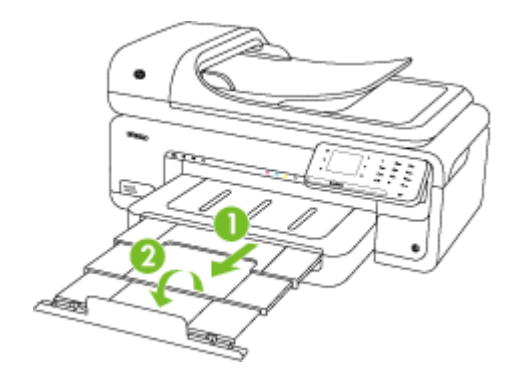

#### **Afdrukmateriaal van speciaal formaat plaatsen**

#### **Kaarten en fotopapier plaatsen**

Gebruik deze instructies om afdrukmateriaal van speciaal formaat te plaatsen.

- $\triangle$  Let op Gebruik alleen afdrukmateriaal van speciaal formaat dat wordt ondersteund door de printer. Zie [Mediaspecificaties](#page-185-0) voor meer informatie.
- **1.** Trek de uitvoerlade naar boven.
- **2.** Schuif de papierbreedtegeleider zo ver mogelijk naar buiten.
	- **Domerking** Indien u papier van groter formaat plaatst, trek dan aan de invoerlade om ze te vergroten.
- **3.** Plaats het papier met de afdrukzijde naar beneden langs de rechterkant van de hoofdlade. Zorg ervoor dat het afdrukmateriaal op een lijn ligt met de rechter- en achterkant van de lade en dat het papier de lijnmarkering op de lade niet overschrijdt.

**The Opmerking** Vul nooit papier bij terwijl de printer nog aan het afdrukken is.

**4.** Stel de mediageleiders in de lade af op het formaat dat u in de lade hebt geplaatst.

- <span id="page-29-0"></span>**5.** Klap de uitvoerlade omlaag.
- **6.** Trek het verlengstuk van de lade eruit.

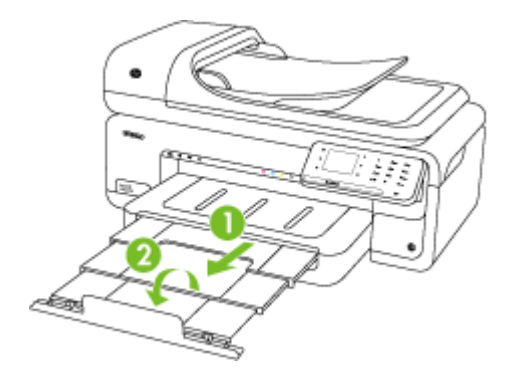

# **Een geheugenkaart plaatsen**

Als u een digitale camera hebt waarbij de foto's worden opgeslagen op een geheugenkaart, kunt u deze geheugenkaart in de printer plaatsen en zo de foto's afdrukken of opslaan.

- $\triangle$  Let op Als u een geheugenkaart probeert te verwijderen terwijl deze wordt gelezen, kan dit de bestanden op de kaart beschadigen. U kunt een kaart alleen veilig verwijderen als het fotolampje niet knippert. Plaats bovendien nooit meer dan één geheugenkaart tegelijk omdat ook hierdoor de bestanden op de kaarten kunnen worden beschadigd.
- **The Opmerking** De printer ondersteunt geen gecodeerde geheugenkaarten.

Raadpleeg [Geheugenkaartspecificaties](#page-193-0) voor meer informatie over ondersteunde geheugenkaarten.

#### **Een geheugenkaart plaatsen**

- **1.** Houd de geheugenkaart met het etiket naar boven en de contactpunten in de richting van de printer.
- **2.** Plaats de geheugenkaart in de desbetreffende kaartsleuf.
- **Propmerking** U kunt niet meer dan een geheugenkaart in de printer plaatsen.

## **De printer onderhouden**

Aan de hand van de instructies in dit gedeelte kunt u ervoor zorgen dat de printer optimaal blijft functioneren. Voer de volgende onderhoudsprocedures uit voor zover nodig.

- [De glasplaat van de scanner reinigen](#page-30-0)
- [De buitenkant reinigen](#page-31-0)
- [De automatische documentinvoer \(ADF\) reinigen](#page-31-0)

#### <span id="page-30-0"></span>**De glasplaat van de scanner reinigen**

**Propmerking** Stof of vuil op de glasplaat van de scanner, op de binnenkant van de scannerklep of het scannerkader kunnen de werking van het apparaat vertragen en een negatieve invloed hebben op speciale functies, zoals het aanpassen van kopieën aan een bepaald paginaformaat.

#### **De glasplaat van de scanner reinigen**

- **1.** Zet de printer uit. Zie [Zet de printer uit](#page-34-0) voor meer informatie.
- **2.** Til de scannerklep op.
- **3.** Reinig het glas met een zachte, pluisvrije doek waarop een zacht glasreinigingsmiddel is gesproeid. Droog het glas met een droge, zachte en pluisvrije doek.

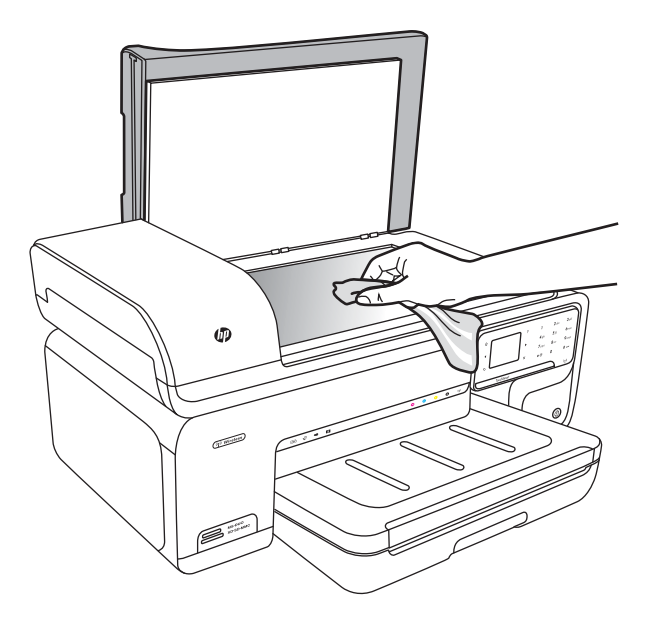

 $\triangle$  Let op De glasplaat van de scanner alleen reinigen met een glasreinigingsmiddel. Vermijd het gebruik van reinigingsmiddelen met schuurmiddelen, aceton, benzeen of tetrachloorkoolstof op het glas. Die kunnen de glasplaat beschadigen. Vermijd isopropylalcohol want dat kan strepen achterlaten op de glasplaat.

**Let op** Het glasreinigingsmiddel niet rechtstreeks aanbrengen op de glasplaat. Als teveel glasreinigingsmiddel wordt aangebracht, kan dit onder de glasplaat lekken en de scanner beschadigen.

**4.** Sluit de scannerklep en zet de printer aan.

### <span id="page-31-0"></span>**De buitenkant reinigen**

**Waarschuwing** Schakel de printer uit en haal het netsnoer uit het stopcontact voordat u de printer gaat reinigen. Zie [Zet de printer uit](#page-34-0) voor meer informatie.

Gebruik een zachte, vochtige, pluisvrije doek om stof en vlekken van de behuizing te verwijderen. De buitenkant van de printer hoeft niet te worden gereinigd. Zorg ervoor dat er geen vloeistoffen in de printer of op het bedieningspaneel van de printer terechtkomen.

#### **De automatische documentinvoer (ADF) reinigen**

Als de automatische documentinvoer meerdere pagina's tegelijk ontvangt of als deze geen gewoon papier ontvangt, kunt u de rollen en het scheidingsmechanisme reinigen. Til de klep van de automatische documentinvoer op om bij de papierdoorvoer te kunnen, reinig de rollen of het scheidingsmechanisme en sluit de klep.

Als er lijnen of stof op de gescande documenten of faxen verschijnen, reinig dan de plastic strip in de ADF.

#### **De rollers of het scheidingskussen reinigen**

- **1.** Verwijder eventuele originelen uit de documentlader.
- **2.** Til de klep van de automatische documentinvoer op (1). Hierdoor kunt u eenvoudig bij de rollen (2) en het scheidingsmechanisme (3) komen.

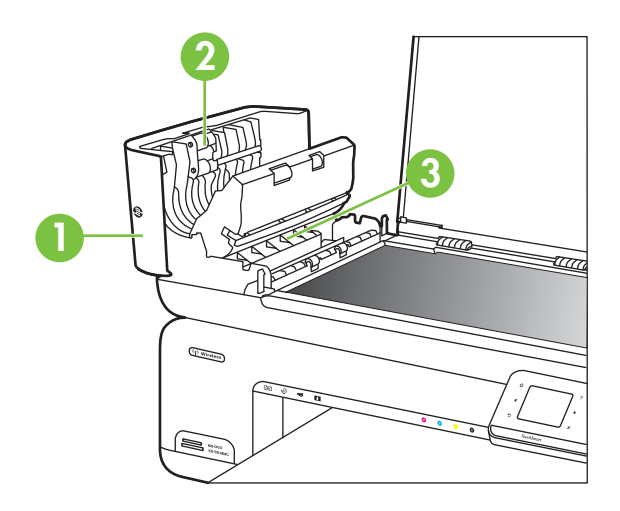

- 1 Klep van de automatische documentinvoer
- 2 Rollen
- 3 | Scheidingskussen
- **3.** Bevochtig een schone pluisvrije doek met gedestilleerd water en wring de overtollige vloeistof uit de doek.
- **4.** Gebruik de bevochtigde doek om de rollers of het scheidingskussen te reinigen.
	- **The Opmerking** Als het niet lukt om de aanslag te verwijderen met behulp van gedestilleerd water kunt u eventueel isopropylalcohol gebruiken.
- **5.** Sluit het deksel van de automatische documentinvoer.

#### **De plastic strip in de automatische documentinvoer reinigen**

Gebruik deze instructies om de plastic strip in de ADF te reinigen.

- **1.** Zet de printer uit en haal de stekker uit het stopcontact. Zie [Zet de printer uit](#page-34-0) voor meer informatie.
	- **Dymerking** De tijd en datum zijn mogelijk gewist, afhankelijk van hoe lang de printer geen stroom heeft ontvangen. Als u het netsnoer weer aansluit, moet u de datum en de tijd wellicht opnieuw instellen.
- **2.** Til de klep van de automatische documentinvoer op tot deze stopt, en maak de klep voorzichtig open om deze te ontgrendelen.

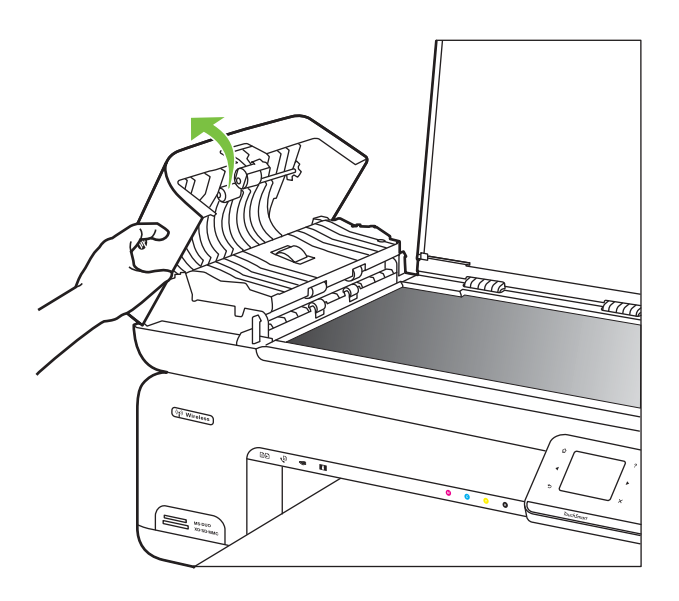

**3.** Til de klep van de automatische documentinvoer verder op tot in verticale positie.

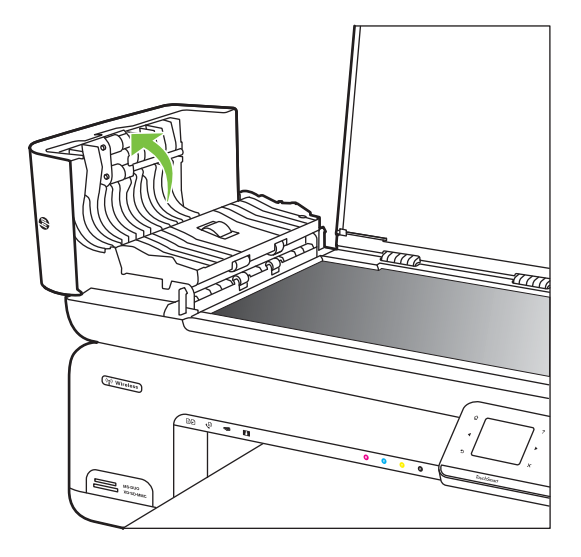

**4.** Trek het mechamisme van de automatische documentinvoer omhoog.

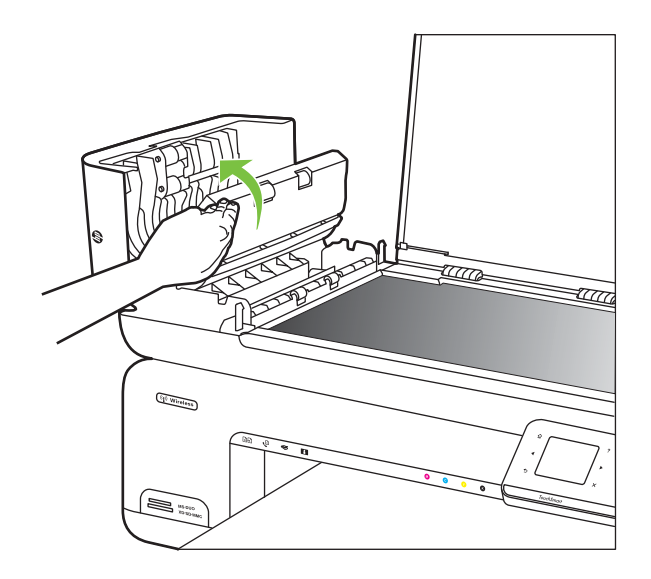

- **5.** Reinig de plastic strip met een zachte doek of spons, die u vochtig hebt gemaakt met een niet-schurend glasschoonmaakmiddel.
	- $\triangle$  Let op Gebruik geen schuurmiddelen, aceton, benzeen of tetrachloormethaan op de plastic strip. Dit kan hierdoor worden beschadigd. Giet of spuit geen vloeistof rechtstreeks op de plastic strip. De vloeistof kan naar binnen lopen en de printer beschadigen.
- <span id="page-34-0"></span>**6.** Laat het mechanisme van de automatische documentinvoer voorzichtig zakken om te voorkomen dat de plastic strip losraakt, en sluit de klep van de automatische documentinvoer.
- **7.** Steek de stekker in het stopcontact en schakel de printer in.
	- **Opmerking** Indien u nog steeds stof of strepen op scans ziet na het reinigen van de plastic strip, moet u mogelijk een nieuwe plastic strip bestellen. Zie [www.hp.com/support](http://h20180.www2.hp.com/apps/Lookup?h_lang=[$h_lang]_cc=us&cc=us&h_page=hpcom&lang=en&h_client=S-A-R163-1&h_pagetype=s-001&h_query=HP+Officejet+7500+E910) voor meer informatie.

# **Zet de printer uit**

Schakel de printer uit door te drukken op de knop U op de printer. Wacht tot het lampje uitgaat voor u de stekker loskoppelt of een wandschakelaar omzet. Als u de printer verkeerd uitschakelt, wordt de wagen met de printcartridges mogelijk niet op de juiste positie teruggezet. Dit kan problemen met de printcartridges en de afdrukkwaliteit veroorzaken.

# <span id="page-35-0"></span>**2 Afdrukken**

De meeste afdrukinstellingen worden in de software automatisch afgehandeld. Wijzig de instellingen uitsluitend handmatig indien u de afdrukkwaliteit wilt veranderen, u wilt afdrukken op speciale papiersoorten of als u speciale functies wilt gebruiken. Voor meer informatie over het selecteren van de beste afdrukmaterialen voor uw documenten, zie [Afdrukmateriaal selecteren](#page-18-0).

Kies een afdruktaak om verder te gaan:

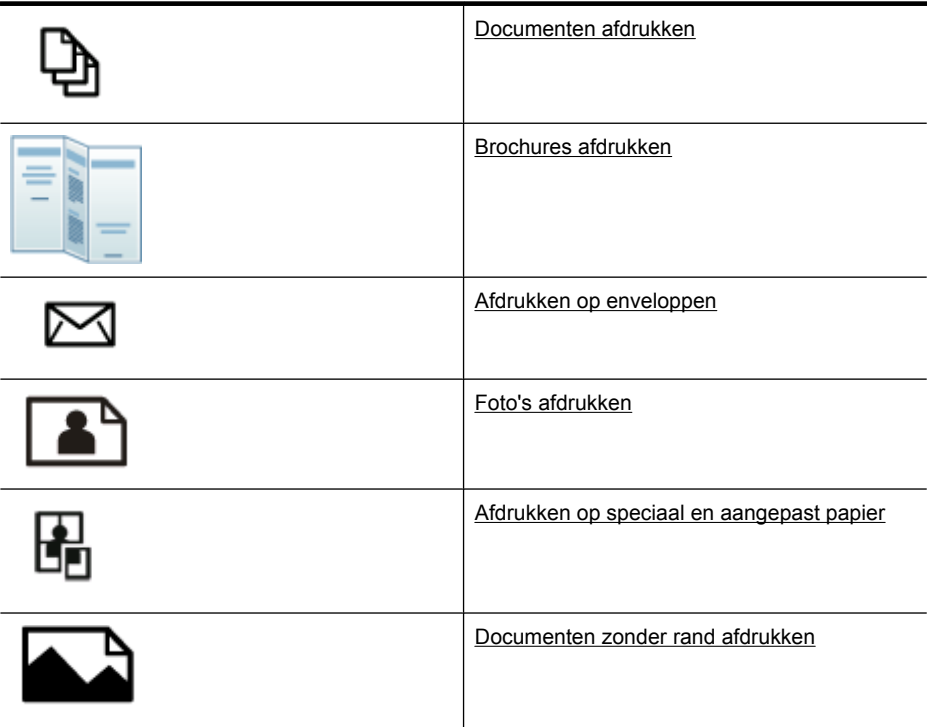

# **Documenten afdrukken**

**Py Opmerking** Met sommige papiersoorten kunt u op beide zijden van een blad papier afdrukken ("dubbelzijdig afdrukken" of "duplex afdrukken"). Zie [Dubbelzijdig](#page-43-0) [afdrukken \(duplex afdrukken\)](#page-43-0) voor meer informatie.

**Opmerking** U kunt op elke locatie afdrukken door de functie ePrint van HP te gebruiken. Zie [HP ePrint](#page-42-0) voor meer informatie.

Volg de instructies voor uw besturingssysteem.

- [Documenten afdrukken \(Windows\)](#page-36-0)
- [Documenten afdrukken \(Mac OS X\)](#page-36-0)
# **Documenten afdrukken (Windows)**

- **1.** Plaats papier in de lade. Zie [Afdrukmateriaal plaatsen](#page-23-0) voor meer informatie.
- **2.** Klik op **Afdrukken** in het menu **Bestand** van uw softwaretoepassing.
- **3.** Zorg ervoor dat de printer die u wilt gebruiken geselecteerd is.
- **4.** Klik op de optie die het dialoogvenster **Eigenschappen** van de printer opent. Afhankelijk van uw softwaretoepassing heeft deze optie de naam **Eigenschappen**, **Opties**, **Printerinstellingen**, **Printer** of **Voorkeuren**.
- **5.** Wijzig de papierrichting op het tabblad **Opmaak** en de papierbron, papiersoort, papierformaat, en kwaliteitsinstellingen op het tabblad **Papier/Kwaliteit**. Klik op het tabblad **Geavanceerd** en wijzig de optie **Afdrukken in grijstinten** om in zwart-wit af te drukken.
- **6.** Klik op **OK**.
- **7.** Klik op **Afdrukken** of **OK** om het afdrukken te starten.

# **Documenten afdrukken (Mac OS X)**

- **1.** Plaats papier in de lade. Zie [Afdrukmateriaal plaatsen](#page-23-0) voor meer informatie.
- **2.** Klik op **Afdrukken** in het menu **Bestand** van uw softwaretoepassing.
- **3.** Zorg ervoor dat de printer die u wilt gebruiken geselecteerd is.
- **4.** Wijzig de afdrukinstellingen voor de optie in de pop-upmenu's, in overeenstemming met uw project.
	- **Opmerking** Klik op het blauwe weergavedriehoekje naast de selectie **Printer** om het afdrukdialoogvenster uit te klappen en toegang te krijgen tot deze opties.
- **5.** Klik op **Afdrukken** om te beginnen met afdrukken.

# **Brochures afdrukken**

**Propmerking** U kunt op elke locatie afdrukken door de functie ePrint van HP te gebruiken. Zie [HP ePrint](#page-42-0) voor meer informatie.

Volg de instructies voor uw besturingssysteem.

- Brochures afdrukken (Windows)
- [Brochures afdrukken \(Mac OS X\)](#page-37-0)

#### **Brochures afdrukken (Windows)**

- **Propherional Maak de wijzigingen in de HP-software die bij de printer is geleverd om** de afdrukinstellingen voor alle afdruktaken in te stellen. Zie [Hulpprogramma's](#page-246-0) [printerbeheer](#page-246-0) voor meer informatie over de HP-software.
- **1.** Plaats papier in de lade. Zie [Afdrukmateriaal plaatsen](#page-23-0) voor meer informatie.
- **2.** Klik op **Afdrukken** in het menu **Bestand** van uw softwaretoepassing.
- **3.** Zorg ervoor dat de printer die u wilt gebruiken geselecteerd is.
- **4.** Klik op de optie die het dialoogvenster **Eigenschappen** van de printer opent. Afhankelijk van uw softwaretoepassing heeft deze optie de naam **Eigenschappen**, **Opties**, **Printerinstellingen**, **Printer** of **Voorkeuren**.
- <span id="page-37-0"></span>**5.** Wijzig de papierrichting op het tabblad **Opmaak** en de papierbron, papiersoort, papierformaat, en kwaliteitsinstellingen op het tabblad **Papier/Kwaliteit**. Klik op het tabblad **Geavanceerd** en wijzig de optie **Afdrukken in grijstinten** om in zwart-wit af te drukken.
- **6.** Klik op **OK**.
- **7.** Klik op **Afdrukken** of **OK** om het afdrukken te starten.

## **Brochures afdrukken (Mac OS X)**

- **1.** Plaats papier in de lade. Zie [Afdrukmateriaal plaatsen](#page-23-0) voor meer informatie.
- **2.** Klik op **Afdrukken** in het menu **Bestand** van uw softwaretoepassing.
- **3.** Zorg ervoor dat de printer die u wilt gebruiken geselecteerd is.
- **4.** Klik op **Papiersoort/Kwaliteit** uit het pop-upmenu (onder de instelling Afdrukstand), en selecteer de volgende instellingen:
	- **Papiersoort:** de juiste soort brochurepapier
	- **Kwaliteit: Normaal** of **Beste**
	- **Opmerking** Klik op het blauwe weergavedriehoekje naast de selectie **Printer** om naar deze opties te gaan.
- **5.** Selecteer eventueel nog andere afdrukinstellingen en klik op **Afdrukken** om het afdrukken te starten.

# **Afdrukken op enveloppen**

Vermijd bij het selecteren van enveloppen die met een dikke kleeflaag, een zelfklevende laag, een sluiting of vensters. Ook enveloppen met dikke, onregelmatig gevormde of gekrulde kanten of gekreukelde, gescheurde of anderszins beschadigde gedeelten kunt u beter niet gebruiken.

Zorg ervoor dat de enveloppen die u in de printer plaatst stevig gemaakt en goed gevouwen zijn.

**Py** Opmerking Zie voor meer informatie over afdrukken op enveloppen de documentatie van het softwareprogramma dat u gebruikt.

Volg de instructies voor uw besturingssysteem.

- Afdrukken op enveloppen (Windows)
- [Afdrukken op enveloppen \(Mac OS X\)](#page-38-0)

#### **Afdrukken op enveloppen (Windows)**

- **1.** Plaats de enveloppen in de lade. Zie [Afdrukmateriaal plaatsen](#page-23-0) voor meer informatie.
- **2.** Klik op **Afdrukken** in het menu **Bestand** van uw softwaretoepassing.
- **3.** Zorg ervoor dat de printer die u wilt gebruiken geselecteerd is.
- **4.** Klik op de optie die het dialoogvenster **Eigenschappen** van de printer opent. Afhankelijk van uw softwaretoepassing heeft deze optie de naam **Eigenschappen**, **Opties**, **Printerinstellingen**, **Printer** of **Voorkeuren**.
- **5.** Wijzig op het tabblad **Opmaak** de afdrukstand naar **Liggend**.
- <span id="page-38-0"></span>**6.** Klik op het tabblad **Papier / kwaliteit** en selecteer vervolgens het juiste enveloppetype uit de vervolgkeuzelijst **Papierformaat**.
	- **Tip** U kunt meer opties voor de afdruktaak wijzigen aan de hand van de beschikbare functies, die u op de andere tabbladen in het dialoogvenster kunt vinden.
- **7.** Klik op **OK**, en klik vervolgens op **Afdrukken** of **OK** om het afdrukken te starten.

# **Afdrukken op enveloppen (Mac OS X)**

- **1.** Plaats de enveloppen in de lade. Zie [Afdrukmateriaal plaatsen](#page-23-0) voor meer informatie.
- **2.** Klik op **Afdrukken** in het menu **Bestand** van uw softwaretoepassing.
- **3.** Zorg ervoor dat de printer die u wilt gebruiken geselecteerd is.
- **4.** Klik in het pop-upmenu **Papierformaat** op het juiste envelopformaat.
- **5.** Selecteer de optie **Afdrukstand**.
	- **Opmerking** Klik op het blauwe weergavedriehoekje naast de selectie **Printer** om naar deze opties te gaan.
- **6.** Selecteer eventueel nog andere afdrukinstellingen en klik op **Afdrukken** om het afdrukken te starten.

# **Foto's afdrukken**

Laat ongebruikt fotopapier niet in de invoerlade zitten. Het fotopapier kan omkrullen, waardoor de afdrukkwaliteit kan verminderen. Fotopapier moet vlak zijn om er goed op te kunnen afdrukken.

Volg de instructies voor uw besturingssysteem.

- Foto's afdrukken op fotopapier (Windows)
- [Foto's afdrukken op fotopapier \(Mac OS X\)](#page-39-0)
- [Foto's afdrukken vanaf een geheugenapparaat](#page-39-0)
- [DPOF-foto's afdrukken](#page-40-0)

# **Foto's afdrukken op fotopapier (Windows)**

- **1.** Plaats papier in de lade. Zie [Afdrukmateriaal plaatsen](#page-23-0) voor meer informatie.
- **2.** Klik op **Afdrukken** in het menu **Bestand** van uw softwaretoepassing.
- **3.** Zorg ervoor dat de printer die u wilt gebruiken geselecteerd is.
- **4.** Klik op de optie die het dialoogvenster **Eigenschappen** van de printer opent. Afhankelijk van uw softwaretoepassing heeft deze optie de naam **Eigenschappen**, **Opties**, **Printerinstellingen**, **Printer** of **Voorkeuren**.
- **5.** Klik op het tabblad **Geavanceerd** en wijzig de optie **Afdrukken in grijstinten** om de foto in zwart-wit af te drukken.
- **6.** Klik op **OK**, en klik vervolgens op **Afdrukken** of **OK** om het afdrukken te starten.

# <span id="page-39-0"></span>**Foto's afdrukken op fotopapier (Mac OS X)**

- **1.** Plaats papier in de lade. Zie [Afdrukmateriaal plaatsen](#page-23-0) voor meer informatie.
- **2.** Klik op **Afdrukken** in het menu **Bestand** van uw softwaretoepassing.
- **3.** Zorg ervoor dat de printer die u wilt gebruiken geselecteerd is.
- **4.** Klik op **Papiersoort/Kwaliteit** uit het pop-upmenu (onder de instelling **Afdrukstand**), en selecteer de volgende instellingen:
	- **Papiersoort:** Het juiste type fotopapier
	- **Kwaliteit: Beste** of **Maximum dpi**
	- **Opmerking** Klik op het blauwe weergavedriehoekje naast de selectie **Printer** om naar deze opties te gaan.
- **5.** Selecteer de gewenste opties **Foto herstellen**:
	- **Uit:** hiermee worden geen HP Real Life-technologieën op de afbeelding toegepast.
	- **Normaal:** hiermee wordt het beeld automatisch scherp gesteld; hiermee past u de scherpte van het beeld enigszins aan.
- **6.** Om de foto in zwart-wit af te drukken klikt u op **Grijstinten** in het pop-upmenu **Kleur**. Kies hier een van deze opties:
	- **Hoge kwaliteit:** gebruikt alle beschikbare kleuren om uw foto's af te drukken in grijstinten. Hiermee creëert u zachte en natuurlijke grijze schakeringen.
	- **Alleen zwarte printcartridge:** gebruikt zwarte inkt om uw foto's af te drukken in grijstinten. De grijze schakeringen worden gecreëerd door verschillende patronen van zwarte stippen, wat kan leiden tot een korrelig beeld.
- **7.** Selecteer eventueel nog andere afdrukinstellingen en klik op **Afdrukken** om het afdrukken te starten.

# **Foto's afdrukken vanaf een geheugenapparaat**

De functie **Foto's selecteren** is alleen beschikbaar als de geheugenkaart geen DPOFinhoud heeft.

#### **Geselecteerde foto's afdrukken**

- **1.** Plaats de geheugenkaart in de juiste sleuf van de printer. Op scherm van het bedieningspaneel verschijnt het **Fotoscherm**.
- **2.** Raak **Bekijken & afdrukken** aan. De foto's worden weergegeven.
- **3.** Voer een van de volgende handelingen uit.
	- **a**. Raak **Alles selecteren** aan.
	- **b**. Raak **Instellingen** aan om wijzigingen te maken aan de opmaak, de papiersoort of de datum en selecteer vervolgens **Gereed**.
	- **c**. Raak **Afdrukken** aan. Het voorbeeldscherm verschijnt. U hebt opties op dit scherm om de instellingen te wijzigen of meer foto's toe te voegen. Raak de **rechter** en **linker** pijltjestoets aan om een voorbeeld van alle foto's te zien.
	- **d**. Raak **Afdrukken** aan om alle foto's op de geheugenkaart af te drukken.
- <span id="page-40-0"></span>- of -
- **a**. Raak een foto aan die u wilt afdrukken. De foto wordt vergroot en biedt u verschillende bewerkingsopties.
	- Raak de pijltjestoetsen **omhoog** en **omlaag** aan om aan te geven hoeveel kopieën u wilt afdrukken.
	- Raak het pictogram **Volledig scherm** aan om de foto schermvullend te vergroten.
	- Raak **Bewerken** aan om wijzigingen te maken aan de foto voor het afdrukken, zoals Draaien, Bijsnijden en Rode ogen verwijderen.
- **b**. Raak **Gereed** aan wanneer u klaar bent met het maken van wijzigingen aan de foto. De voorbeeldweergave van de geselecteerde foto wordt weergegeven.
- **c**. Raak een van de volgende opties aan.
	- Raak **Meer toevoegen** aan om meer foto's te selecteren en bewerken.
	- Raak **Instellingen** aan om wijzigingen te maken aan de manier waaorp de foto's worden afgedrukt, zoals de opmaak, de papiersoort of de datum en selecteer vervolgens **Gereed**.
	- Raak **Afdrukken** aan om de geselecteerde foto's af te drukken.

# **DPOF-foto's afdrukken**

Met de camera geselecteerde foto's zijn de foto's die u met uw digitale camera hebt gemarkeerd als foto's die moeten worden afgedrukt. Afhankelijk van de camera, kan de camera de paginalay-out, het aantal kopieën en andere afdrukinstellingen identificeren.

De printer ondersteunt de DPOF-indeling 1.1 (Digital Print Order Format). Dit betekent dat u de foto's niet opnieuw hoeft te selecteren als u ze wilt afdrukken.

Als u foto's wilt afdrukken die met de camera zijn geselecteerd, gelden de afdrukinstellingen van de printer niet. De DPOF-instellingen voor paginalay-out en aantal kopieën krijgen dan voorrang op die van de printer.

**Propherking** Niet alle digitale camera's bieden u de mogelijkheid om foto's die u wilt afdrukken van een markering te voorzien. Raadpleeg de bij uw digitale camera geleverde documentatie om te weten of uw camera de DPOF-bestandsindeling 1.1 ondersteunt.

#### **Met de camera geselecteerde foto's afdrukken met de DPOF-norm**

- **1.** Plaats de geheugenkaart in de juiste sleuf van de printer.
- **2.** Als u daarom wordt gevraagd, voert u een van de volgende handelingen uit:
	- Raak **OK** aan om alle foto's met DPOF-markering af te drukken. De printer drukt alle foto's met DPOF-markering af.
	- Raak **Nee** aan om DPOF-afdrukken uit te schakelen.

# **Afdrukken op speciaal en aangepast papier**

Als uw toepassing een aangepast papierformaat ondersteunt, stelt u het papierformaat eerst in de toepassing in voordat u het document afdrukt. Zo niet, stelt u het papierformaat in het printerstuurprogramma in. U moet wellicht de opmaak van bestaande documenten aanpassen om deze correct te kunnen afdrukken op een aangepast papierformaat.

Gebruik alleen papier van aangepast formaat dat wordt ondersteund door de printer. Zie [Mediaspecificaties](#page-185-0) voor meer informatie.

**Propmerking** Met sommige papiersoorten kunt u op beide zijden van een blad papier afdrukken ("dubbelzijdig afdrukken" of "duplex afdrukken"). Zie [Dubbelzijdig](#page-43-0) [afdrukken \(duplex afdrukken\)](#page-43-0) voor meer informatie.

Volg de instructies voor uw besturingssysteem.

- Afdrukken op speciaal papier (Mac OS X)
- Speciale papierformaten instellen (Mac OS X)

# **Afdrukken op speciaal papier (Mac OS X)**

- **Propmerking** Voordat u op aangepast papier kunt afdrukken, moet u het aangepaste formaat instellen in de HP-software die bij de printer is geleverd. Zie voor instructies Speciale papierformaten instellen (Mac OS X)
- **1.** Laad het juiste papier in de lade. Zie [Afdrukmateriaal plaatsen](#page-23-0) voor meer informatie.
- **2.** Klik op **Afdrukken** in het menu **Bestand** van uw softwaretoepassing.
- **3.** Zorg ervoor dat de printer die u wilt gebruiken geselecteerd is.
- **4.** Klik in **Bestemming papierformaat** op het tabblad **Aanpassen aan papierformaat** en selecteer dan het speciale papierformaat. Selecteer eventueel nog andere afdrukinstellingen en klik op **Afdrukken** om het afdrukken te starten.

# **Speciale papierformaten instellen (Mac OS X)**

- **1.** Klik op **Afdrukken** in het menu **Bestand** van uw softwaretoepassing.
- **2.** Selecteer de gewenste printer in het pop-upmenu **Formaat voor**.
- **3.** Selecteer **Speciale papierformaten beheren** in het pop-upmenu **Papierformaat**.
- **4.** Klik op het + teken links van het scherm, dubbelklik op **Naamloos**, en typ een naam voor het nieuwe aangepaste formaat.
- **5.** Bij **Breedte** en **Hoogte** voert u de afmetingen in en stelt u vervolgens de marges in, indien u deze wilt aanpassen.
- **6.** Klik op **OK**.

# **Documenten zonder rand afdrukken**

Bij afdrukken zonder randen kunt u afdrukken tot aan de randen van bepaalde soorten fotopapier en van bepaalde formaten daarvan.

**Prepherms** Open voordat u een document zonder rand afdrukt het bestand in een softwaretoepassing en geef het formaat van de afbeelding op. Zorg ervoor dat het formaat overeenkomt met het papierformaat waarop u de afbeelding afdrukt.

**Opmerking** Niet alle toepassingen ondersteunen afdrukken zonder rand.

Volg de instructies voor uw besturingssysteem.

- [Documenten zonder rand afdrukken \(Windows\)](#page-42-0)
- [Documenten zonder rand afdrukken \(Mac OS X\)](#page-42-0)

# <span id="page-42-0"></span>**Documenten zonder rand afdrukken (Windows)**

- **1.** Plaats papier in de lade. Zie [Afdrukmateriaal plaatsen](#page-23-0) voor meer informatie.
- **2.** Klik op **Afdrukken** in het menu **Bestand** van uw softwaretoepassing.
- **3.** Zorg ervoor dat de printer die u wilt gebruiken geselecteerd is.
- **4.** Klik op de optie die het dialoogvenster **Eigenschappen** van de printer opent. Afhankelijk van uw softwaretoepassing heeft deze optie de naam **Eigenschappen**, **Opties**, **Printerinstellingen**, **Printer** of **Voorkeuren**.
- **5.** Klik op het tabblad **Geavanceerd**.
- **6.** Klik op **Zonder rand afdrukken** in de optie **Afdrukken zonder rand**.
- **7.** Klik op het tabblad **Papier / kwaliteit**. Selecteer de juiste papiersoort in de vervolgkeuzelijst **Media**.
- **8.** Klik op **OK** en klik vervolgens op **Afdrukken** of **OK** om het afdrukken te starten.

# **Documenten zonder rand afdrukken (Mac OS X)**

**The Opmerking** Volg deze instructies om afdrukken zonder rand in te schakelen.

**Mac OS 10.6.** Klik onder **Papiersoort/Kwaliteit** om het selectievakje **Afdrukken zonder rand** te selecteren en pas de instelling **Uitbreiden zonder rand** aan zoals nodig.

- **1.** Plaats papier in de lade. Zie [Afdrukmateriaal plaatsen](#page-23-0) voor meer informatie.
- **2.** Klik op **Afdrukken** in het menu **Bestand** van uw softwaretoepassing.
- **3.** Zorg ervoor dat de printer die u wilt gebruiken geselecteerd is.
- **4.** Klik op **Papiersoort/Kwaliteit** uit het pop-upmenu (onder de instelling **Afdrukstand**), en selecteer de volgende instellingen:
	- **Papiersoort:** De juiste papiersoort
	- **Kwaliteit: Beste** of **Maximum dpi**
	- **Opmerking** Klik op het blauwe weergavedriehoekje naast de selectie **Printer** om naar deze opties te gaan.
- **5.** Selecteer indien nodig de gewenste opties **Foto herstellen**:
	- **Uit:** hiermee worden geen HP Real Life-technologieën op de afbeelding toegepast.
	- **Normaal:** hiermee wordt het beeld automatisch scherp gesteld; hiermee past u de scherpte van het beeld enigszins aan.
- **6.** Selecteer eventueel nog andere afdrukinstellingen en klik op **Afdrukken** om het afdrukken te starten.

# **HP ePrint**

Met HP ePrint kunt u afdrukken vanaf mobiele telefoons, netbooks of andere mobiele toestellen die via e-mail zijn verbonden - wanneer u wilt, waar u wilt. Met de mobiele diensten van uw toestel en de Webservices van de printer kunt u documenten op een printer afdrukken die naast u staat of op duizenden kilometers afstand is.

<span id="page-43-0"></span>U hebt de volgende componenten nodig om de HP ePrint-service te gebruiken:

- Een HP-printer met ePrint-functies die is verbonden met het internet (via een Ethernet-kabel of een draadloze verbinding)
- Een toestel met een werkende e-mailfunctie

Volg de instructies op het bedieningspaneel van de printer om de Webservices van de printer in te schakelen en in te stellen. Surf naar [www.hp.com/go/ePrintCenter](http://h30495.www3.hp.com/?jumpid=in_R11549%2FDS&cc=us&lang=en) voor meer informatie.

# **Dubbelzijdig afdrukken (duplex afdrukken)**

Met sommige papiersoorten kunt u op beide zijden van een blad papier afdrukken ("dubbelzijdig afdrukken" of "duplex afdrukken").

U kunt handmatig dubbelzijdig afdrukken door eerst de oneven genummerde pagina's af te drukken, de pagina's om te draaien en vervolgens de even genummerde pagina's af te drukken.

Zie [Richtlijnen voor dubbelzijdig \(duxplex\) afdrukken](#page-190-0) voor meer informatie.

# **3 Scannen**

U kunt het bedieningspaneel van de printer gebruiken om documenten, foto's en andere originelen te scannen en ze naar diverse bestemmingen te zenden, zoals een doelmap op een computer. U kunt deze originelen ook scannen vanaf uw computer met de HPsoftware bij de printer of met TWAIN-compliant of WIA-compliant programma's.

Bij het scannen van documenten kunt u HP-software gebruiken om documenten te scannen in een formaat waarin u kunt doorzoeken, kopiëren, plakken en bewerken.

- **Opmerking** Sommige scanfuncties zijn alleen beschikbaar nadat u de HP-software hebt geïnstalleerd.
- **Tip** Raadpleeg [Scanproblemen oplossen](#page-140-0) indien u problemen ondervindt bij het scannen van documenten

Dit gedeelte bevat de volgende onderwerpen:

- Een origineel scannen
- [Een groter origineel scannen \(A3 of 11x17 inch\)](#page-46-0)
- [Scannen met Webscan](#page-47-0)
- [Documenten als bewerkbare tekst scannen](#page-47-0)

# **Een origineel scannen**

Dit gedeelte bevat de volgende onderwerpen:

**Propmerking** Uw printer en computer moeten zijn aangesloten en ingeschakeld.

**Opmerking** Indien u een origineel scant vanuit het bedieningspaneel van de printer of vanuit uw computer met de HP-printersoftware, dan moet de HP-software die bij de printer is geleverd ook op uw computer zijn geïnstalleerd en werken voordat u scant.

**Opmerking** Als u een origineel scant zonder randen, plaats dan het origineel op de glasplaat van de scanner, niet in de ADF-invoerlade.

- [Scannen naar een computer](#page-45-0)
- [Naar een geheugenkaart scannen](#page-45-0)

# <span id="page-45-0"></span>**Scannen naar een computer**

#### **Een origineel scannen naar een computer vanaf het bedieningspaneel van de printer**

Gebruik deze stappen om vanuit het bedieningspaneel te scannen.

- **1.** Plaats de originele foto met de afdrukzijde naar beneden tegen de rechter voorhoek van de glasplaat of in de ADF. Zie [Een origineel op de glasplaat leggen](#page-21-0) of [Een](#page-22-0) [origineel in de automatische documentinvoer \(ADF\) plaatsen](#page-22-0) voor meer informatie.
- **2.** Raak **Scannen** aan en selecteer **Computer**.
	- **The Opmerking** Windows-gebruikers Indien uw computer niet verschijnt in de doellijst, moet u de scanfunctie van de HP-software op de doelcomputer mogelijk opnieuw starten.
- **3.** Raak **Documenttype** aan om het documenttype dat u wilt opslaan te selecteren. Maak indien nodig wijzigingen aan de scanopties.
- **4.** Raak **Scan starten** aan.

#### **Een origineel scannen vanuit de HP-printersoftware**

- **1.** Plaats de originele foto met de afdrukzijde naar beneden tegen de rechter voorhoek van de glasplaat of in de ADF. Zie [Een origineel op de glasplaat leggen](#page-21-0) of [Een](#page-22-0) [origineel in de automatische documentinvoer \(ADF\) plaatsen](#page-22-0) voor meer informatie.
- **2.** Open de HP-scansoftware op de computer:
	- **Windows**: Klik vanuit het bureaublad van de computer op **Start**, kies **Programma's** of **Alle programma's**, selecteer de map voor uw HP-printer en selecteer vervolgens **HP Scan**.
	- **Mac OS X**: Klik op het pictogram HP-Hulpprogramma's in het dock, klik op **Toepassingen** en dubbelklik op **HP Scan 3**.
- **3.** Klik op **Scannen** om het scannen te starten.
- **Propherms** Raadpleeg de onlinehelp die bij de scansoftware werd geleverd voor meer informatie.

#### **Naar een geheugenkaart scannen**

#### **Een origineel scannen naar een computer vanaf het bedieningspaneel van de printer**

Gebruik deze stappen om een origineel naar een geheugenkaart te scannen.

- **1.** Plaats de originele foto met de afdrukzijde naar beneden tegen de rechter voorhoek van de glasplaat of in de ADF. Zie [Een origineel op de glasplaat leggen](#page-21-0) of [Een](#page-22-0) [origineel in de automatische documentinvoer \(ADF\) plaatsen](#page-22-0) voor meer informatie.
- **2.** Plaats een geheugenkaart. Zie [Een geheugenkaart plaatsen](#page-29-0) voor meer informatie.
- **3.** Raak **Scannen** aan en selecteer vervolgens **Geheugenapparaat**.
- **4.** Raak **Documenttype** aan om het documenttype dat u wilt opslaan te selecteren. Maak indien nodig wijzigingen aan de scanopties.
- **5.** Raak **Scan starten** aan.

# <span id="page-46-0"></span>**Een groter origineel scannen (A3 of 11x17 inch)**

U kunt een document scannen dat groter is dan de glasplaat van de scanner door het document in twee delen te scannen. Nadat de twee delen zijn gescand, voegt de printer ze samen en worden ze opgeslagen als een bestand.

**Domerking** TIFF zwart en PDF zwart worden niet ondersteund voor scans van Bformaat.

De minimale boven- en ondermarge voor uw groot origineel moet gelijk zijn aan of groter zijn dan 6 mm.

### **Een origineel scannen vanaf het bedieningspaneel van de printer**

Gebruik de volgende instructies om een groot document te scannen.

- **1.** Raak **Scannen** aan en selecteer **Geheugenapparaat**.
- **2.** Raak **Documenttype** aan om het documenttype dat u wilt opslaan te kiezen. Maak indien nodig wijzigingen aan de scanopties.
- **3.** Raak **Papierformaat** aan selecteer **A3** of **Ledger (11X17 in.)** om de afmetingen van het origineel te kiezen.
- **4.** Raak **Instellingen** aan om het scanbestand te hernoemen OF wijzig de outputkwaliteit.
- **5.** Raak **Scannen starten** aan om de animatie te laden die toont hoe u het A3/11x17 origineel op de glasplaat legt.

Plaats de origineel volgens de animatie en selecteer vervolgens **Scannen**.

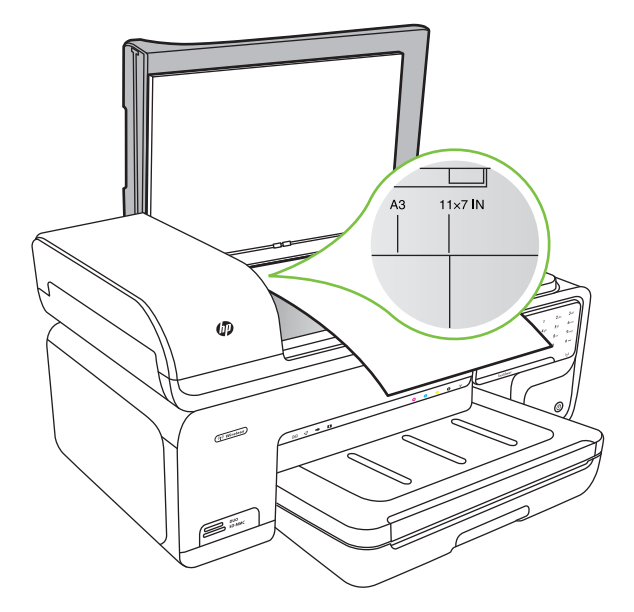

- <span id="page-47-0"></span>**6.** Als dit wordt gevraagd, selecteert u **Verder**.
- **7.** Draai het papier om volgens de animatie en selecteer vervolgens **Scannen**. De printer voegt de twee exemplaren samen in een document.

#### **Een origineel scannen vauit ArcSoft (uitsluitend Windows)**

- **1.** Plaats uw origineel met de afdrukzijde naar beneden in de rechter- of linkerbenedenhoek van de glasplaat. Zie [Een origineel op de glasplaat leggen](#page-21-0) voor meer informatie.
- **2.** Open de scansoftware op de computer. Klik vanuit het bureaublad van de computer op **Start**, kies **Programma's** of **Alle programma's**, selecteer de map voor uw HP-printer en selecteer vervolgens **HP Scan**.
- **3.** Raak **Formaat origineel** aan om het formaat van het origineel te kiezen. Selecteer dan **A3** of **11 x 17 inch**.

# **Scannen met Webscan**

Webscan is een functie van de geïntegreerde webserver waarmee u foto's en documenten kunt scannen van uw printer naar uw computer met een webbrowser. Deze functie is zelfs beschikbaar als u de printersoftware niet op uw computer hebt geïnstalleerd.

**P** Opmerking Webscan ondersteunt het scannen van grote documenten niet.

Zie [Geïntegreerde webserver](#page-246-0) voor meer informatie over de geïntegreerde webserver.

## **Scannen met Webscan**

- **1.** Plaats de originele foto met de afdrukzijde naar beneden tegen de rechter voorhoek van de glasplaat of in de ADF. Zie voor meer informatie Een origineel op de glasplaat plaatsen of [Een origineel op de glasplaat leggen](#page-21-0) of [Een origineel in de automatische](#page-22-0) [documentinvoer \(ADF\) plaatsen](#page-22-0).
- **2.** Open de geïntegreerde webserver. Zie [Geïntegreerde webserver](#page-246-0) voor meer informatie.
- **3.** Klik op het tabblad **Scannen**, klik in het linkerpaneel op **Webscan**, maak selecties voor opties en klik vervolgens op **Scannen starten**.

# **Documenten als bewerkbare tekst scannen**

Bij het scannen van documenten kunt u HP-software gebruiken om documenten te scannen in een formaat waarin u kunt doorzoeken, kopiëren, plakken en bewerken. Zo kunt u brieven, krantenknipsels en vele andere documenten bewerken.

Doe het volgende om te garanderen dat de software uw documenten succesvol converteert:

## • **Zorg voor een zuivere glasplaat of zuiver ADF-raam.**

Wanneer de printer het document scant, kunnen vlekken of stof op de glasplaat of op het ADF-raam ook worden ingescand. Dit kan de software hinderen bij het omzetten van het document in bewerkbare tekst.

### • **Controleer of het document op de juiste manier is geladen.**

Bij het scannen van documenten als bewerkbare tekst vanuit de ADF (automatische documenttoevoer) moet het origineel in de toevoer zijn geplaatst met de bovenkant naar voren en de bedrukte zijde naar boven. Bij het scannen vanaf de glasplaat moet het origineel zijn geplaatst met de bovenkant bij de rechterbovenhoek van de glasplaat. Zorg er ook voor dat het document recht is geplaatst. Zie [Een origineel op](#page-21-0) [de glasplaat leggen](#page-21-0) of [Een origineel in de automatische documentinvoer \(ADF\)](#page-22-0) [plaatsen](#page-22-0) voor meer informatie.

### • **Zorg voor een duidelijke documenttekst.**

Om het document succesvol te converteren naar bewerkbare tekst moet het origineel duidelijk en van hoge kwaliteit zijn. Volgende voorwaarden kunnen de software verhinderen om het document succesvol te converteren:

- De tekst op het origineel is vaag of gekreukt.
- De tekst is te klein.
- De documentstructuur is te complex.
- De tekst is staat de dicht op elkaar. Bijvoorbeeld: indien de tekst die de software converteert ontbrak of karakters combineerde, kan "rn" als "m" verschijnen.
- De tekst bevindt zich op een gekleurde achtergrond. Gekleurde achtergronden kunnen ertoe leiden dat afbeeldingen op de voorgrond te zeer mengen.

# **4 Kopiëren**

U kunt kleuren- en zwart-witkopieën van hoge kwaliteit maken op allerlei papiersoorten en -formaten.

**Py Opmerking** Als u een document aan het kopiëren bent wanneer een fax binnenkomt, wordt de fax opgeslagen in het geheugen van de printer totdat het kopiëren is voltooid. Dit kan het aantal faxpagina's opgeslagen in het geheugen verminderen.

**Tip** Raadpleeg [Problemen met het kopiëren oplossen](#page-137-0) indien u problemen ondervindt bij het scannen van documenten.

Dit gedeelte bevat de volgende onderwerpen:

- Documenten kopiëren
- [Kopieerinstellingen wijzigen](#page-50-0)

# **Documenten kopiëren**

U kunt vanaf het bedieningspaneel van de printer kopieën van hoge kwaliteit maken.

# **Om documenten te kopiëren**

- **1.** Zorg ervoor dat er papier in de hoofdlade is geplaatst.
- **2.** Plaats de originele foto met de afdrukzijde naar beneden tegen de rechter voorhoek van de glasplaat of in de ADF. Zie [Een origineel op de glasplaat leggen](#page-21-0) of [Een](#page-22-0) [origineel in de automatische documentinvoer \(ADF\) plaatsen](#page-22-0) voor meer informatie.

**Popmerking** Bij het kopiëren van een foto plaatst u deze naar beneden gericht op de glasplaat van de scanner, zoals aangegeven op het pictogram aan de rand van de glasplaat van de scanner.

- **3.** Raak **Kopiëren** aan.
- **4.** Wijzig de extra instellingen. Zie [Kopieerinstellingen wijzigen](#page-50-0) voor meer informatie.
- **5.** Raak een van de volgende opties aan om de kopieertaak te starten:
	- **Start, zwart-wit**: hiermee selecteert u een kopieertaak in zwart-wit.
	- **Start, kleur**: hiermee kiest u een kleurenkopieertaak.
	- **Opmerking** Als het origineel in kleur is, geeft de kopieerfunctie **Zwart** een zwartwitkopie van het gekleurde origineel. De functie **Kleur** biedt een kleurenkopie van het kleurenorigineel.

# **Een groot origineel kopiëren (A3 of 11x17 inch)**

U kunt een document kopiëren dat groter is dan de glasplaat van de scanner door het document in twee scans te scannen. De printer drukt de scans vervolgens af op één vel papier.

- <span id="page-50-0"></span>**Prichtland** De minimale boven- en ondermarge voor uw groot origineel moet gelijk zijn aan of groter zijn dan 6 mm.
- **1.** Zorg ervoor dat er papier van A3-formaat of 11x17 inch in de hoofdlade is geplaatst.
- **2.** Raak **Kopiëren** aan.
- **3.** Raad het selectievakje A3/11x17 aan op het Kopieerscherm en selecteer vervolgens **Instellingen** om andere kopieerinstellingen te wijzigen.
- **4.** Selecteer **Zwart** om een zwart-wit-kopie te maken of **Kleur** om een kleurenkopie te maken.
- **5.** Selecteer het formaat van het origineel.
- **6.** Plaats de origineel volgens de animatie en selecteer vervolgens **Scannen**.
- **7.** Als dit wordt gevraagd, selecteert u **Verder**.
- **8.** Draai het origineel om volgens de animatie en selecteer vervolgens **Scannen**. De printer voegt de twee exemplaren samen in een document en geeft een voorbeeld weer.
- **9.** Raak **Kopiëren** aan om de kopie af te drukken.

# **Kopieerinstellingen wijzigen**

U kunt kopieertaken aanpassen met de verschillende beschikbare instellingen op het bedieningspaneel van de printer, waaronder:

- Aantal kopieën
- Kopieerformaat
- Soort kopieerpapier
- Kopieersnelheid en kwaliteit
- Instellingen lichter/donkerder
- Formaat van originelen wijzigen om op allerlei papierformaten te passen

U kunt deze instellingen gebruiken voor eenmalige kopieertaken, of kunt u de instellingen opslaan om ze standaard te gebruiken bij toekomstige taken.

#### **Om de kopieerinstellingen voor een eenmalige taak te wijzigen**

- **1.** Raak **Kopiëren** aan.
- **2.** Selecteer de kopieerinstellingen die u wilt wijzigen.
- **3.** Raak **Start zwart** of **Start kleur** aan.

#### **De huidige instellingen opslaan als standaardinstellingen voor toekomstige taken**

- **1.** Raak **Kopiëren** aan.
- **2.** Maak wijzigingen aan de kopieerinstellingen en raak vervolgens **Instellingen** aan.
- **3.** Raak de pijl omlaag **z** aan en selecteer vervolgens Als nieuwe **standaardinstellingen instellen**.
- **4.** Raak **Ja, standaardinstellingen wijzigen** aan en selecteer vervolgens **Klaar**.

# **5 Fax**

U kunt de printer gebruiken voor het verzenden en ontvangen van faxen, inclusief kleurenfaxen. U kunt het verzenden van faxen op een later tijdstip plannen en snelkiesnummers instellen om snel en gemakkelijk faxen te verzenden naar veelgebruikte nummers. Op het bedieningspaneel van de printer kunt u ook een aantal faxopties instellen, zoals de resolutie en het contrast tussen licht en donker op de faxen die u verzendt.

- **Propherms** Zorg ervoor dat u de printer correct hebt ingesteld voordat u begint met faxen. Dit hebt u mogelijk tijdens de installatie al gedaan met behulp van het bedieningspaneel of de HP-software die bij de printer werd geleverd. U kunt controleren of de fax correct is ingesteld door de faxinstallatietest vanaf het bedieningspaneel uit te voeren. Zie [Installatie testfax](#page-238-0) voor meer informatie over de faxtest.
- **Tip** Raadpleeg [Faxproblemen oplossen](#page-145-0) indien u problemen ondervindt bij het scannen van documenten.

Dit gedeelte bevat de volgende onderwerpen:

- Een fax verzenden
- [Een fax ontvangen](#page-57-0)
- [Snelkiescodes installeren](#page-65-0)
- [Faxinstellingen wijzigen](#page-67-0)
- [Fax en digitale telefoondiensten](#page-71-0)
- [Fax over internetprotocol \(FoIP\)](#page-72-0)
- [Rapporten gebruiken](#page-72-0)

# **Een fax verzenden**

U kunt op verschillende manieren een faxbericht verzenden. Via het bedieningspaneel van de printer kunt u een zwart-wit- of kleurenfaxbericht verzenden. U kunt ook handmatig een faxbericht verzenden vanaf een verbonden telefoon. U kunt op deze wijze eerst met de ontvanger spreken voordat u het faxbericht verzendt.

Dit gedeelte bevat de volgende onderwerpen:

- [Een standaardfax versturen](#page-52-0)
- [Een standaardfax van de computer verzenden](#page-52-0)
- [Een fax handmatig verzenden vanaf een telefoon](#page-53-0)
- [Een fax verzenden met handsfree kiezen](#page-54-0)
- [Een fax verzenden vanuit het geheugen](#page-55-0)
- [Een later verzendtijdstip voor een fax instellen](#page-55-0)
- [Een fax verzenden naar meerdere ontvangers](#page-56-0)
- [Een fax verzenden in foutcorrectiemodus](#page-56-0)

# <span id="page-52-0"></span>**Een standaardfax versturen**

U kunt met het bedieningspaneel van de printer eenvoudig een fax in zwart-wit of in kleuren van een of meer pagina's verzenden.

- $\mathbb{B}^n$  *Opmerking* Als u een afgedrukte bevestiging wilt van faxen die goed zijn verzonden, schakelt u faxbevestiging in **voordat** u faxen gaat verzenden.
- $\frac{1}{2}$  Tip U kunt een fax ook handmatig verzenden via een telefoon of met behulp van handsfree kiezen. Met deze functies kunt u de kiessnelheid zelf bepalen. Deze functies zijn ook nuttig als u de kosten van het gesprek met een telefoonkaart wilt betalen en u tijdens het kiezen op kiestonen moet reageren.

#### **Een standaardfax versturen vanaf het bedieningspaneel van de printer**

- **1.** Plaats de originele foto met de afdrukzijde naar beneden tegen de rechter voorhoek van de glasplaat of in de ADF. Zie [Een origineel op de glasplaat leggen](#page-21-0) of [Een](#page-22-0) [origineel in de automatische documentinvoer \(ADF\) plaatsen](#page-22-0) voor meer informatie.
- **2.** Raak **Fax** aan.
- **3.** Voer het faxnummer in met behulp van het toetsenblok.

**Tip** Raak herhaaldelijk **\*** aan tot er een streepje (**-**) op het scherm verschijnt als u een pauze wilt invoegen in het faxnummer dat u invoert.

- **4.** Raak **Start zwart-wit** of **Start kleur** aan. **Als de printer een origineel detecteert in de automatische documentinvoer**, verzendt het dat document naar het ingevoerde nummer.
	- **Tip** Als u van de ontvanger te horen krijgt dat de kwaliteit van de door u verzonden fax niet goed is, kunt u de resolutie of het contrast van de fax wijzigen.

## **Een standaardfax van de computer verzenden**

U kunt een document op uw computer verzenden als fax, zonder een kopie af te drukken en vanaf de printer te faxen.

**Pranet Opmerking** Faxen die op deze manier vanaf uw computer worden verzonden, maken gebruik van de faxverbinding van de printer, niet van uw internetverbinding of uw computermodem. Zorg er daarom voor dat uw printer is aangesloten op een werkende telefoonlijn en dat de faxfunctie is ingesteld en goed werkt.

Om deze functie te gebruiken moet u de printersoftware installeren met het installatieprogramma op de HP-software-cd die werd geleverd bij de printer.

#### **Windows**

- **1.** Open het document dat u wilt faxen op uw computer.
- **2.** Klik op **Afdrukken** in het menu **Bestand** van uw softwaretoepassing.
- **3.** Zorg ervoor dat de printer die u wilt gebruiken geselecteerd is.
	- **Tip** Selecteer de printer met **"fax"** in de naam.
- <span id="page-53-0"></span>**4.** Om de instellingen te wijzigen (zoals selecteren om een document als zwart-witfax of kleurenfax te zenden), moet u de optie aanklikken die het dialoogvenster **Eigenschappen** van de printer opent. Afhankelijk van uw softwaretoepassing heeft deze optie de naam **Eigenschappen**, **Opties**, **Printerinstellingen**, **Printer** of **Voorkeuren**.
- **5.** Nadat u instellingen hebt gewijzigd, klikt u op **OK**.
- **6.** Klik op **Afdrukken** of **OK**.
- **7.** Geef het faxnummer en andere informatie voor de bestemmeling op, wijzig eventueel instellingen voor de fax en klik vervolgens op **Fax verzenden**. De printer begint het faxnummer te draaien en het document te faxen.

### **Mac OS X**

- **1.** Open het document dat u wilt faxen op uw computer.
- **2.** Klik op **Afdrukken** in het menu **Bestand** van uw softwaretoepassing.
- **3.** Zorg ervoor dat de printer die u wilt gebruiken geselecteerd is.
	- **Tip** Selecteer de printer met **"(Fax)"** in de naam.
- **4.** Selecteer **Faxbestemmelingen** uit het vervolgkeuzemenu onder de instelling **Afdrukstand**.
	- **Opmerking** Klik op het blauwe weergavedriehoekje naast de **Printerselectie** om het pop-upmenu te tonen.
- **5.** Voer het faxnummer en andere informatie in de bijbehorende velden in en klik vervolgens op **Toevoegen aan bestemmelingen**.
- **6.** Selecteer de **Faxmodus** en andere gewenste faxopties en klik dan op **Fax nu versturen**. De printer begint het faxnummer te draaien en het document te faxen.

# **Een fax handmatig verzenden vanaf een telefoon**

Als u een fax handmatig verzendt, kunt u de ontvanger bellen voordat u de fax verzendt. Dit komt van pas als u de ontvanger wilt melden dat u hem of haar een fax wilt toesturen voordat u deze daadwerkelijk gaat verzenden. Als u een fax handmatig verzendt, kunt u de kiestonen, telefonische aanwijzingen en andere geluiden horen via de handset van de telefoon. Op deze manier kunt u eenvoudig een telefoonkaart gebruiken voor het verzenden van een fax.

Afhankelijk van de wijze waarop de ontvanger het faxapparaat heeft ingesteld, kan de ontvanger de telefoon opnemen of kan het faxapparaat de oproep beantwoorden. Als een persoon de telefoon beantwoordt, kunt u met de ontvanger spreken voordat u de fax verzendt. Als een faxapparaat de oproep beantwoordt, kunt u de fax direct naar het apparaat verzenden wanneer u de faxtonen van het ontvangende apparaat hoort.

#### **Een fax handmatig via een extra telefoontoestel verzenden**

- **1.** Plaats de originele foto met de afdrukzijde naar beneden tegen de rechter voorhoek van de glasplaat of in de ADF. Zie [Een origineel op de glasplaat leggen](#page-21-0) of [Een](#page-22-0) [origineel in de automatische documentinvoer \(ADF\) plaatsen](#page-22-0) voor meer informatie.
- **2.** Raak **Fax** aan.
- <span id="page-54-0"></span>**3.** Kies het nummer met behulp van het toetsenblok op de telefoon die op de printer is aangesloten.
	- **Propmerking** Vermijd het gebruik van het toetsenblok op het bedieningspaneel van de printer wanneer u handmatig een fax verzendt. U moet het toetsenbord op de telefoon gebruiken om het nummer van de ontvanger te kiezen.
- **4.** Als de ontvanger de telefoon opneemt, kunt u met de ontvanger spreken voordat u de fax verzendt.
	- **Prankler Opmerking** Als een faxapparaat de oproep beantwoordt, hoort u de faxtonen van het ontvangende apparaat. Ga verder met de volgende stap om de fax te verzenden.
- **5.** Wanneer u klaar bent om de fax te verzenden, raakt u **Start zwart-wit** of **Start kleur** aan.

**Opmerking** Indien gevraagd, kies **Fax verzenden**.

Als u een gesprek voerde met de ontvanger voor het verzenden van de fax, zegt u tegen de ontvanger dat **Start** moet worden ingedrukt op het ontvangende faxapparaat wanneer de faxtonen hoorbaar worden.

Tijdens het verzenden van de fax is geen geluid hoorbaar over de telefoonlijn. Op dat moment kunt u de telefoonverbinding verbreken. Als u verder wilt gaan met uw gesprek, blijft u aan de lijn totdat de fax is verzonden.

## **Een fax verzenden met handsfree kiezen**

Met behulp van kiezen via de monitor kunt u een nummer vanaf het bedieningspaneel van de printer kiezen zoals u dat bij een gewone telefoon zou doen. Als u een fax verzendt met behulp van handsfree kiezen, kunt u de kiestonen, telefonische aanwijzingen en andere geluiden horen via de luidsprekers op de printer. Hierdoor kunt u reageren op aanwijzingen tijdens het kiezen en de kiessnelheid zelf bepalen.

- **Tip** Indien u een belkaart gebruikt en uw PIN-code niet snel genoeg invoert, kan de printer te snel beginnen met het sturen van faxtonen en ervoor zorgen dat uw PINcode niet wordt herkend door de belkaartdienst. Als dat het geval is, kunt u een snelkiesnummer maken om de pincode voor uw belkaart op te slaan.
- **Propmerking** Zorg dat het volume is ingeschakeld; anders hoort u geen kiestoon.

#### **Een fax verzenden met behulp van handsfree kiezen via het bedieningspaneel van de printer**

- **1.** Laad de originelen. Raadpleeg [Een origineel op de glasplaat leggen](#page-21-0) of [Een origineel](#page-22-0) [in de automatische documentinvoer \(ADF\) plaatsen](#page-22-0) voor meer informatie.
- **2.** Raak **Fax** aan en raak vervolgens **Start zwart-wit** of **Start kleur** aan. Als de printer een origineel detecteert in de automatische documentinvoer, hoort u een kiestoon.
- <span id="page-55-0"></span>**3.** Als u de kiestoon hoort, voert u het nummer in met behulp van het toetsenbord op het bedieningspaneel van de printer.
- **4.** Volg de eventuele aanwijzingen op het scherm.
	- **Tip** Als u een belkaart gebruikt om een fax te verzenden en u hebt uw PIN-code

als snelkiesnummer opgeslagen, raakt u het pictogram **an wanneer een** PIN-code wordt gevraagd. U kunt dan het snelkiesnummer kiezen waaronder u uw pincode hebt opgeslagen.

Uw fax wordt verzonden als het ontvangende faxapparaat reageert.

#### **Een fax verzenden vanuit het geheugen**

U kunt een zwart-witfax naar het geheugen scannen en vervolgens de fax vanuit het geheugen verzenden. Deze functie is handig wanneer het faxnummer dat u probeert te bereiken bezet of tijdelijk niet beschikbaar is. De originelen worden door de printer in het geheugen gescand. Als er een verbinding met het ontvangende faxapparaat tot stand is gebracht, worden de originelen verzonden. Nadat de printer de pagina's in het geheugen scant, kunt u de originelen onmiddellijk verwijderen van de documentinvoerlade of de glasplaat.

**The Opmerking** U kunt alleen een zwart-witfax vanuit het geheugen verzenden.

#### **Een fax verzenden vanuit het geheugen**

- **1.** Laad de originelen. Raadpleeg [Een origineel op de glasplaat leggen](#page-21-0) of [Een origineel](#page-22-0) [in de automatische documentinvoer \(ADF\) plaatsen](#page-22-0) voor meer informatie.
- **2.** Raak **Fax** en vervolgens **Faxinstellingen** aan.
- **3.** Raak **Scannen en faxen** aan.
- **4.** Voer het faxnummer in met het toetsenblok, raak het pictogram **Fig.** (Snelkiezen) aan

om een snelkeuze te selecteren of raak het pictogram (Belgeschiedenis) aan om een vroeger gekozen of ontvangen nummer te selecteren.

**5.** Raak **Fax starten** aan.

De printer scant de originelen naar het geheugen en de fax wordt verzonden als het ontvangende faxapparaat beschikbaar is.

#### **Een later verzendtijdstip voor een fax instellen**

U kunt een zwart-witfax binnen de volgende 24 uren laten verzenden. Hierdoor kunt u een zwart-witfax bijvoorbeeld later op de avond verzenden, wanneer het minder druk is op de telefoonlijnen of wanneer lagere telefoontarieven gelden. De printer verzendt de fax automatisch op het opgegeven tijdstip.

U kunt slechts de verzending van één fax plannen. U kunt echter wel faxen op de gewone wijze blijven verzenden wanneer de verzending van een fax is gepland.

 $\mathbb{P}$  Opmerking U kunt alleen zwart-witfaxen versturen.

### <span id="page-56-0"></span>**De verzending van een fax plannen vanaf het bedieningspaneel van de printer**

- **1.** Laad de originelen. Raadpleeg [Een origineel op de glasplaat leggen](#page-21-0) of [Een origineel](#page-22-0) [in de automatische documentinvoer \(ADF\) plaatsen](#page-22-0) voor meer informatie.
- **2.** Raak **Fax** en vervolgens **Faxinstellingen** aan.
- **3.** Raak **Fax later verzenden** aan.
- **4.** Geef de verzendtijd op met het numerieke toetsenblok, raak **AM** of **PM** aan en selecteer vervolgens **Gereed**.
- **5.** Voer het faxnummer in met het toetsenblok, raak het pictogram **Find** (Snelkiezen) aan

om een snelkeuze te selecteren of raak het pictogram (Belgeschiedenis) aan om een vroeger gekozen of ontvangen nummer te selecteren.

**6.** Raak **Fax starten** aan.

De printer scant alle pagina's en de geplande tijd wordt op het scherm weergegeven. De fax wordt op het geplande tijdstip verzonden.

#### **Een geplande fax annuleren**

**1.** Raak het bericht **Fax later verzenden** op het scherm aan.  $-$  OF  $-$ 

Raak **Fax** aan en selecteer vervolgens **Faxinstellingen**.

**2.** Raak **Geplande fax annuleren** aan.

# **Een fax verzenden naar meerdere ontvangers**

U kunt een fax tegelijkertijd naar meerdere ontvangers verzenden door afzonderlijke snelkiesnummers onder te brengen in een groep snelkiesnummers.

#### **Een fax naar meerdere ontvangers verzenden met behulp van een groepssnelkiescode**

- **1.** Laad de originelen. Raadpleeg [Een origineel op de glasplaat leggen](#page-21-0) of [Een origineel](#page-22-0) [in de automatische documentinvoer \(ADF\) plaatsen](#page-22-0) voor meer informatie.
- **2.** Raak **Fax** aan, raak het pictogram (Snelkiezen) aan om een snelkeuze te selecteren en kies dan de groep waar u naar wilt faxen.
- **3.** Raak **Start Black** (Zwart starten) aan. Als de printer een origineel detecteert in de automatische documentinvoer, verzendt de printer het document naar elk nummer in de groep snelkiesnummers.
	- **The Opmerking** U kunt snelkiezen voor een groep slechts gebruiken om zwartwitfaxen te versturen. De printer scant de fax naar het geheugen en kiest het eerste nummer. Zodra er verbinding is, wordt de fax verzonden en het volgende nummer gekozen. Als een nummer bezet is of er wordt niet opgenomen, volgt de printer de instellingen voor **Opnieuw zenden bij in gesprek** en **Opnieuw zenden bij geen antwoord**. Als er geen verbinding tot stand kan worden gebracht, wordt het volgende nummer gekozen en wordt er een foutrapport gegenereerd.

# **Een fax verzenden in foutcorrectiemodus**

**Foutcorrectiemodus** (ECM) voorkomt gegevensverlies door slechte telefoonlijnen door fouten te detecteren die voorkomen tijdens de overdracht en automatisch te verzoeken

<span id="page-57-0"></span>dat het foute gedeelte opnieuw wordt overgedragen. De telefoonkosten blijven hetzelfde of nemen zelfs af, op goede telefoonlijnen. Op slechte telefoonlijnen verhoogt ECM de verzendtijd en telefoonkosten maar wordt het verzenden van de gegevens veel betrouwbaarder. De standaardinstelling is **Aan**. Schakel ECM uitsluitend uit als de telefoonkosten sterk stijgen en als u slechtere kwaliteit in ruil voor lagere kosten kunt accepteren.

Als u ECM uitschakelt, moet u met het volgende rekening houden. Wanneer u ECM uitschakelt:

- De kwaliteit en transmissiesnelheid van verzonden en ontvangen faxen worden beïnvloed.
- De **Faxsnelheid** wordt automatisch ingesteld op **Normaal**.
- U verzendt of ontvangt geen kleurenfaxen meer.

#### **De instelling Licht./Donkerder wijzigen vanaf het bedieningspaneel**

- **1.** Vanuit het beginscherm raakt u rechterpijl aan en kiest u Installatie.
- **2.** Raak **Faxinstallatie** aan en selecteer vervolgens **Geavanceerde faxinstallatie**.
- **3.** Raak de pijl omlaag **a** an en selecteer vervolgens **Foutcorrectiemodus (ECM)**.
- **4.** Selecteer **Aan** of **Uit**.

# **Een fax ontvangen**

U kunt automatisch of handmatig faxen ontvangen. Indien u de optie **Automatisch antwoorden** uitschakelt, moet u faxen handmatig ontvangen. Indien u de optie **Automatisch antwoorden** inschakelt (de standaardinstelling), dan beantwoordt de printer automatisch inkomende oproepen en worden faxen ontvangen na het aantal keer overgaan dat is opgegeven via de instelling **Hoe vaak overgaan**. (De standaard instelling **Hoe vaak overgaan** is vijf keer overgaan.)

Als u een faxbericht op papier van Legal-formaat of groter ontvangt, terwijl de printer niet is ingesteld op het gebruik van dat papierformaat, wordt het faxbericht automatisch verkleind zodat het op het geplaatste papier past. Als u de functie **Automatische verkleining** hebt uitgeschakeld, drukt de printer het faxbericht op twee pagina's af.

- **Domerking** Als u een document aan het kopiëren bent wanneer een fax binnenkomt, wordt de fax opgeslagen in het printergeheugen totdat het kopiëren is voltooid. Dit kan het aantal faxpagina's opgeslagen in het geheugen verminderen.
- [Een fax handmatig ontvangen](#page-58-0)
- [Backup-faxontvangst instellen](#page-58-0)
- [Ontvangen faxen vanuit het geheugen opnieuw afdrukken](#page-59-0)
- [Een fax opvragen voor ontvangst](#page-60-0)
- [Faxen doorsturen naar een ander nummer](#page-60-0)
- [Het papierformaat voor ontvangen faxen instellen](#page-61-0)
- [Automatische verkleining voor binnenkomende faxen instellen](#page-61-0)
- [Ongewenste faxnummers blokkeren](#page-61-0)
- [Faxen op uw computer ontvangen \(Faxen naar pc en Faxen naar Mac\)](#page-63-0)

# <span id="page-58-0"></span>**Een fax handmatig ontvangen**

Wanneer u aan de telefoon bent, kan uw gesprekspartner u een fax sturen terwijl u met elkaar spreekt. Dit wordt ook wel handmatig faxen genoemd. Volg de instructies in dit gedeelte om een fax handmatig te ontvangen.

**Py Opmerking** U kunt de handset opnemen om te praten of om te luisteren of er faxtonen weerklinken.

U kunt faxen handmatig vanaf een telefoon ontvangen als deze:

- Rechtstreeks op de printer is aangesloten (op de 2-EXT-poort)
- Op dezelfde telefoonlijn, maar niet rechtstreeks op de printer is aangesloten

#### **Een fax handmatig ontvangen**

- **1.** Controleer of de printer is ingeschakeld en of er papier in de hoofdlade is geplaatst.
- **2.** Verwijder eventuele originelen uit de documentinvoerlade.
- **3.** Stel de instelling **Hoe vaak overgaan** in op een hoog getal zodat u eerst de binnenkomende oproepen kunt beantwoorden voordat de printer de belsignalen gaat beantwoorden. U kunt ook de instelling **Automatisch antwoorden** uitschakelen zodat de printer niet automatisch binnenkomende oproepen beantwoordt.
- **4.** Als u momenteel een gesprek voert met de verzender, zegt u tegen de verzender dat **Start** moet worden ingedrukt op hun faxapparaat.
- **5.** Wanneer u de faxtonen van een verzendend faxapparaat hoort, gaat u als volgt te werk:
	- **a**. Raak **Fax** aan en selecteer vervolgens **Start zwart-wit** of **Start kleur**.
	- **b**. Zodra de printer de fax begint te ontvangen, kunt u de telefoon ophangen of aan de lijn blijven. De telefoonlijn is tijdens de faxtransmissie stil.

#### **Backup-faxontvangst instellen**

Afhankelijk van uw voorkeuren en beveiligingseisen kunt u de printer instellen om alle ontvangen faxen op te slaan, alleen de faxen op te slaan die zijn ontvangen terwijl de printer door een fout niet functioneerde of om geen van de ontvangen faxen op te slaan.

Volgende back-up faxmodi zijn beschikbaar:

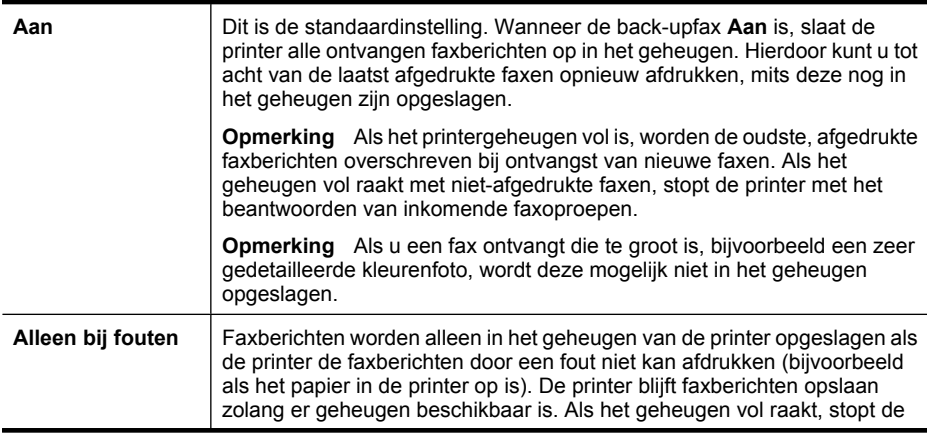

<span id="page-59-0"></span>(vervolg)

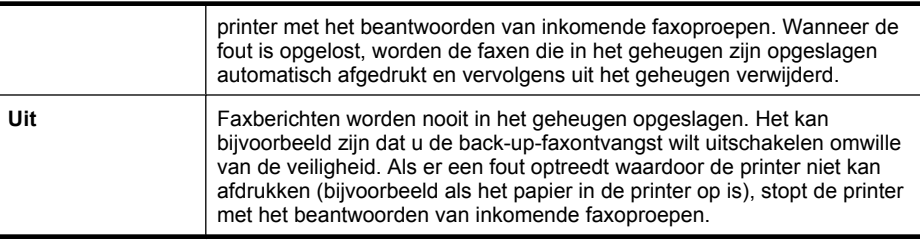

**The Opmerking** Indien de back-up-faxontvangst is ingeschakeld en u de printer uitschakelt, worden alle faxen die in het geheugen zijn opgeslagen verwijderd, waaronder eventuele faxen die nog niet zijn afgedrukt en die u mogelijk hebt ontvangen terwijl de printer zich in een fouttoestand bevond. U moet contact opnemen met de afzenders om ze te vragen onafgedrukte faxen nogmaals te verzenden. Druk het **Faxlogboek** af voor een lijst met alle faxen die u hebt ontvangen. Het **Faxlogboek** wordt niet verwijderd wanneer de printer is uitgeschakeld.

### **Backup-faxontvangst vanaf het bedieningspaneel van de printer instellen**

- 1. Raak de rechterpijl**e** aan en selecteer vervolgens **Instellingen**.
- **2.** Raak **Faxinstallatie** aan en selecteer vervolgens **Geavanceerde faxinstallatie**.
- **3.** Raak **Backup-faxontvangst** aan.
- **4.** Raak een van de beschikbare opties aan.

# **Ontvangen faxen vanuit het geheugen opnieuw afdrukken**

Als u de modus voor back-up-faxontvangst instelt op **Aan**, worden de ontvangen faxberichten altijd in het geheugen van het apparaat opgeslagen, ook als er geen fout is op het apparaat.

**The Opmerking** Als het geheugen vol is, worden de oudste, afgedrukte faxen overschreven als nieuwe faxen worden ontvangen. Als geen van de opgeslagen faxberichten in de printer zijn afgedrukt, worden nieuwe faxberichtenen pas ontvangen als u de faxberichten in het geheugen hebt afgedrukt of verwijderd. Het kan ook zijn dat u met het oog op beveiliging of privacy de faxen uit het geheugen wilt verwijderen.

Afhankelijk van de grootte van de faxberichten kunt u maximaal de acht laatst ontvangen berichten afdrukken, voorzover nog aanwezig in het geheugen. Het kan bijvoorbeeld nodig zijn om faxen opnieuw af te drukken als u de vorige afdruk kwijt bent.

# **Faxen in het geheugen opnieuw afdrukken vanaf het bedieningspaneel van de printer**

- **1.** Zorg ervoor dat er papier in de hoofdlade is geplaatst.
- **2.** Raak de rechterpijl aan en selecteer vervolgens **Instellingen**.

<span id="page-60-0"></span>**3.** Raak **Hulpprogramma's** aan en selecteer vervolgens **Faxen in het geheugen opnieuw afdrukken**.

De faxen worden afgedrukt in omgekeerde volgorde als die waarin ze zijn ontvangen, waarbij de meest recent ontvangen fax het eerst wordt afgedrukt, enz.

**4.** Indien u wilt stoppen met de faxen in het geheugen opnieuw af te drukken, drukt u op de knop  $\times$  (Annuleren).

## **Een fax opvragen voor ontvangst**

Dankzij de opvraagfunctie kan de printer een ander faxapparaat vragen een fax te verzenden die in de wachtrij staat. Als u de functie **Opvragen voor ontvangst** gebruikt, wordt het opgegeven faxapparaat door de printer aangeroepen en wordt het faxbericht aangevraagd. Het opgegeven faxapparaat moet zijn ingesteld voor opvragen en er moet een fax klaar zijn voor ontvangst.

**The Opmerking** De printer biedt geen ondersteuning voor codes voor het doorgeven van polling. Met deze beveiligingsfunctie moet het ontvangende faxapparaat een beveiligingscode geven aan de opgevraagde printer om de fax te ontvangen. Zorg dat er geen beveiligingscode is ingesteld voor de opgevraagde printer (of dat de standaard beveiligingscode is gewijzigd), anders kan de printer de fax niet ontvangen.

### **Opvragen voor ontvangst van een fax vanaf het bedieningspaneel van de printer**

- **1.** Raak **Fax** aan en selecteer vervolgens **Faxinstellingen**.
- **2.** Raak **Opvragen voor ontvangst** aan.
- **3.** Voer het faxnummer van het andere faxapparaat in.
- **4.** Raak **Fax starten** aan.

## **Faxen doorsturen naar een ander nummer**

U kunt de printer zo instellen dat uw faxen worden doorgestuurd naar een ander faxnummer. Een ontvangen kleurenfax wordt in zwart-wit doorgestuurd.

Het verdient aanbeveling te controleren of het nummer waarnaar u de fax doorstuurt een werkende faxlijn is. Stuur een testfax naar het nummer om na te gaan of het faxapparaat de faxen kan doorsturen naar dit nummer.

#### **Faxen doorsturen vanaf het bedieningspaneel van de printer**

- 1. Raak de rechterpijl**e** aan en selecteer vervolgens Installatie.
- **2.** Raak **Faxinstallatie** aan en selecteer vervolgens **Geavanceerde faxinstallatie**.
- **3.** Raak de pijl omlaag **a** aan en selecteer vervolgens **Fax doorsturen**.
- **4.** Raak **Aan (Afdrukken en doorsturen)** aan om de fax af te drukken en door te sturen of selecteer **Aan (Doorsturen)** om de fax door te sturen.
	- **Demerking** Als de printer het faxbericht niet kan doorsturen naar het opgegeven faxapparaat (als dit bijvoorbeeld is uitgeschakeld), wordt de fax afgedrukt door de printer. Als u de printer instelt op het afdrukken van foutrapporten voor ontvangen faxen, wordt ook een foutrapport afgedrukt.
- <span id="page-61-0"></span>**5.** Als u hierom wordt gevraagd, voert u het nummer in van het apparaat waarmee de doorgestuurde faxen worden ontvangen, en drukt u op **Gereed**. Herhaal dit voor elk van de volgende opdrachten: begindatum, begintijd, einddatum en eindtijd.
- **6.** Fax doorsturen is geactiveerd. Raak **OK** aan om te bevestigen. Als de printer geen stroom meer krijgt wanneer **Fax doorsturen** wordt ingesteld, slaat de printer de instelling **Fax doorsturen** en het telefoonnummer op. Wanneer de printer weer stroom krijgt, staat de instelling **Fax doorsturen** nog steeds **Aan**.
	- **Opmerking** U kunt het doorsturen van faxen annuleren door **Uit** te selecteren in het menu **Fax doorsturen**.

# **Het papierformaat voor ontvangen faxen instellen**

U kunt het papierformaat voor ontvangen faxen selecteren. Het geselecteerde papierformaat moet overeenkomen met het formaat van het papier in de hoofdlade. Faxen kunnen uitsluitend worden afgedrukt op papier van Letter-, A3-, A4- of Legalformaat.

**Py Opmerking** Indien een verkeerd papierformaat in de hoofdlade is geplaatst wanneer u een fax ontvangt, drukt de fax niet af en verschijnt een foutbericht op het scherm. Brief of A4-papier laden en **OK** aanraken om de fax af te drukken.

#### **Het papierformaat voor ontvangen faxen instellen vanaf het bedieningspaneel van de printer**

- **1.** Raak de rechterpijl aan en selecteer vervolgens **Instellingen**.
- **2.** Raak **Faxinstallatie** aan en selecteer vervolgens **Basis faxinstallatie**.
- **3.** Raak **Papierformaat fax** aan en selecteer vervolgens een optie.

#### **Automatische verkleining voor binnenkomende faxen instellen**

De instelling **Automatische verkleining** bepaalt wat de printer doet als er een fax binnenkomt die te groot is voor het standaard papierformaat. Deze instelling is standaard ingeschakeld, dus de afbeelding van de binnenkomende fax wordt, indien mogelijk, dusdanig verkleind dat deze op een pagina past. Als deze functie is uitgeschakeld, wordt alle informatie die niet op de eerste pagina past, op een tweede pagina afgedrukt. **Automatische verkleining** is handig als u een fax op Legal-formaat ontvangt als er papier van Letter-formaat in de hoofdlade is geplaatst.

Automatische Reductie is nuttig wanneer u een fax groter dan A4- / brievenformaat ontvangt en A4-papier / briefpapier is geladen in de invoerlade

#### **Automatische verkleining instellen vanaf het bedieningspaneel van de printer**

- 1. Raak de rechterpijl**e aan en selecteer vervolgens Instellingen**.
- **2.** Raak **Faxinstallatie** aan en selecteer vervolgens **Geavanceerde faxinstallatie**.
- **3.** Raak **Automatische verkleining** aan en selecteer vervolgens **Aan** of **Uit**.

### **Ongewenste faxnummers blokkeren**

Als u via uw telefoonaanbieder gebruikmaakt van een service voor nummerherkenning, kunt u bepaalde faxnummers blokkeren, zodat de printer geen faxen meer afdrukt die afkomstig zijn van deze nummers. Bij een binnenkomende faxoproep vergelijkt de printer het nummer met de ingestelde lijst van ongewenste faxnummers om vast te stellen of de oproep moet worden geblokkeerd. Als het nummer overeenkomt met een nummer in de lijst met geblokkeerde nummers, wordt de fax niet afgedrukt. (Het maximale aantal faxnummers dat u kunt blokkeren verschilt per model.)

## **Opmerking** Deze functie wordt niet in alle landen / regio's ondersteund. Indien niet ondersteund in uw land / regio, verschijnt **Faxnummerblokkering** niet in het **Basisinstallatiemenu Fax**.

**Opmerking** Indien er geen telefoonnummers zijn toegevoegd aan de lijst Beller-ID, wordt verondersteld dat er geen Beller-ID service werd aangevraagd bij de telefoonmaatschappij.

- Nummers toevoegen aan de lijst met ongewenste faxnummers
- [Nummers verwijderen van de lijst met ongewenste faxnummers](#page-63-0)
- [Een rapport van ongewenste nummers afdrukken](#page-63-0)

### **Nummers toevoegen aan de lijst met ongewenste faxnummers**

U kunt specifieke nummers blokkeren door ze aan de lijst met geblokkeerde faxnummers toe te voegen.

#### **Een nummer aan de ongewenste faxnummers toevoegen**

- 1. Raak de rechterpijle aan en selecteer vervolgens Instellingen.
- **2.** Raak **Faxinstallatie** aan en selecteer vervolgens **Basis faxinstallatie**.
- **3.** Raak de pijl omlaag **a** aan en selecteer vervolgens **Ongewenste faxen blokkeren**.
- **4.** Een bericht verschijnt waarop staat dat Beller-ID vereist is om ongewenste faxen te blokkeren. Raak **OK** aan om verder te gaan.
- **5.** Raak **Nummers toevoegen** aan.
- **6.** Als u een te blokkeren faxnummer wilt selecteren in de lijst met beller-ID's, selecteert u **Selecteren uit geschiedenis Beller-ID**.

- of -

Als u handmatig een te blokkeren faxnummer wilt invoeren, selecteert u **Nieuw nummer invoeren**.

- **7.** Nadat u een faxnummer hebt ingevoerd om te blokkeren, raakt u **Gereed** aan.
	- **Opmerking** Zorg ervoor dat u het faxnummer invoert zoals het op het scherm van het bedieningspaneel wordt weergegeven en niet zoals het in het kopschrift van de ontvangen fax wordt weergegeven. Deze nummers kunnen verschillend zijn.

#### <span id="page-63-0"></span>**Nummers verwijderen van de lijst met ongewenste faxnummers**

Als u een faxnummer niet meer wilt blokkeren, kunt u het desbetreffende nummer uit de lijst met ongewenste nummers verwijderen.

#### **Nummers verwijderen uit de lijst van ongewenste faxnummers**

- **1.** Raak de rechterpijle aan en selecteer vervolgens **Instellingen**.
- **2.** Raak **Faxinstallatie** aan en selecteer vervolgens **Basis faxinstallatie**.
- **3.** Raak de pijl omlaag **v**aan en selecteer vervolgens **Ongewenste faxen blokkeren**.
- **4.** Raak **Nummers verwijderen** aan.
- **5.** Raak het nummer aan dat u wilt verwijderen en selecteer vervolgens **OK**.

#### **Een rapport van ongewenste nummers afdrukken**

Gebruik de volgende procedure om een lijst af te drukken van geblokkeerde ongewenste faxnummers.

#### **Een rapport van Ongewenste faxnummers afdrukken**

- 1. Raak de rechterpijl**e aan en selecteer vervolgens Instellingen**.
- **2.** Raak **Faxinstallatie** aan en selecteer vervolgens **Basis faxinstallatie**.
- **3.** Raak de pijl omlaag **vaan en selecteer vervolgens Ongewenste faxen blokkeren**.
- **4.** Raak **Rapporten afdrukken** aan en selecteer en vervolgens **Lijst ongewenste faxen**.

#### **Faxen op uw computer ontvangen (Faxen naar pc en Faxen naar Mac)**

U kunt Faxen naar pc en Faxen naar Mac gebruiken om automatisch uw faxen op uw computer te ontvangen en op te slaan. Met Faxen naar pc en Faxen naar Mac kunt u gemakkelijk digitale kopieën van uw faxen opslaan en hebt u ook geen gedoe meer met stapels papieren bestanden.

Ontvangen faxen worden opgeslagen als TIFF (Tagged Image File Format). Zodra de fax is ontvangen, ontvangt u een bericht op het scherm met een link naar de map waarin de fax is opgeslagen.

De bestanden worden als volgt benoemd: XXXX\_YYYYYYYYY\_ZZZZZZ\_tif, waar X de zenderinfo, Y de datum en Z het tijdstip van faxontvangst voorstellen.

In deze sectie worden de volgende onderwerpen besproken:

- [Vereisten voor Faxen naar pc en Faxen naar Mac](#page-64-0)
- [Faxen naar pc en Faxen naar Mac activeren](#page-64-0)
- [De instellingen van Faxen naar pc of Faxen naar Mac wijzigen](#page-64-0)

**Prankling** Faxen naar pc en Faxen naar Mac zijn alleen beschikbaar voor het ontvangen van zwart-witfaxen. Kleurenfaxen worden afgedrukt in plaats van op de computer te worden opgeslagen.

#### <span id="page-64-0"></span>**Vereisten voor Faxen naar pc en Faxen naar Mac**

- De beheerderscomputer, de computer die de functie Faxen naar pc of Faxen naar Mac heeft geactiveerd, moet altijd zijn ingeschakeld. Slechts een computer kan de beheerdercomputer voor Faxen naar pc of Faxen naar Mac zijn.
- De computer of server van de doelmap moet altijd zijn ingeschakeld. De bestemmingcomputer moet ook actief zijn, aangezien faxen niet worden opgeslagen als de computer in waakstand of stand-bymodus staat.
- Er moet papier in de invoerlade zitten.

### **Faxen naar pc en Faxen naar Mac activeren**

Op een computer met Windows kunt u de wizard Digitale fax instellen om Fax naar pc te activeren. Op een Macintosh-computer kunt u het HP-hulpprogramma gebruiken.

#### **Fax naar pc installeren (Windows)**

- **1.** Open de HP-printersoftware. Zie [HP-printersoftware \(Windows\)](#page-246-0) voor meer informatie.
- **2.** Dubbelklik op **Faxacties**, klik vervolgens op **Wizard Digitale fax instellen**.
- **3.** Volg de aanwijzingen op het scherm op.

### **Om Faxen naar Mac (Mac OS X) te configureren**

- **1.** Open het HP-printerhulpprogramma. Zie [HP-hulpprogramma \(Mac OS X\)](#page-246-0) voor meer informatie.
- **2.** Klik op het pictogram **Toepassing** op de werkbalk.
- **3.** Dubbelklik op **HP Apparaatbeheer** en volg vervolgens de aanwijzingen op het scherm.

#### **De instellingen van Faxen naar pc of Faxen naar Mac wijzigen**

U kunt de instellingen voor Fax naar pc steeds bijwerken vanop uw computer met de Wizard Digitale fax instellen. U kunt de Fax naar Mac-instellingen bijwerken met het HPhulpprogramma.

<span id="page-65-0"></span>U kunt Faxen naar pc of Faxen naar Mac, alsook het afdrukken van faxen, uitschakelen vanaf het bedieningspaneel van de printer.

### **De instellingen via het bedieningspaneel van de printer bijwerken**

- **1.** Raak (pijltje rechts) aan en selecteer **Installatie**.
- **2.** Raak **Faxinstallatie** aan, raak **Basisinstallatiemenu Fax** aan en vervolgens **Fax naar pc**.
- **3.** Kies de instelling die u wilt aanpassen. U kunt volgende instellingen wijzigen:
	- **PC-hostnaam bekijken**: Bekijk de naam van de computer die is geconfigureerd om Faxen naar pc en Faxen naar Mac te beheren.
	- **Uitschakelen**: Faxen naar pc of Faxen naar Mac uitschakelen.
		- **Propmerking** Gebruik de HP-software op uw computer om Fax naar pc of Fax naar Mac in te schakelen.
	- **Fax afdrukken uitschakelen**: Kies deze optie om faxen af te drukken zodra ze zijn ontvangen. Indien u het afdrukken uitschakelt, worden kleurenpagina's nog steeds afgedrukt.

#### **Instellingen van de HP-software aanpassen (Windows)**

- **1.** Open de HP-printersoftware. Zie [HP-printersoftware \(Windows\)](#page-246-0) voor meer informatie.
- **2.** Dubbelklik op **Faxacties**, klik vervolgens op **Wizard Digitale fax instellen**.
- **3.** Volg de aanwijzingen op het scherm op.

#### **Instellingen van de HP-software wijzigen (Mac OS X)**

- **1.** Open het HP-printerhulpprogramma. Zie [HP-hulpprogramma \(Mac OS X\)](#page-246-0) voor meer informatie.
- **2.** Klik op het pictogram **Toepassing** op de werkbalk.
- **3.** Dubbelklik op **HP Apparaatbeheer** en volg vervolgens de aanwijzingen op het scherm.

#### **Faxen naar pc of Faxen naar Mac uitschakelen**

- **1.** Raak (pijltje rechts) aan en selecteer **Installatie**.
- **2.** Raak **Faxinstallatie** aan, raak **Basisinstallatiemenu Fax** aan en vervolgens **Fax naar pc**.
- **3.** Raak **Uitschakelen** aan.

# **Snelkiescodes installeren**

U kunt veelgebruikte faxnummers installeren als snelkiescodes. Hiermee kunt u deze nummers snel kiezen via het bedieningspaneel van de printer.

**Tip** Naast het aanmaken en beheren van snelkeuzenummers via het bedieningspaneel van de printer kunt u ook beschikbare hulpprogramma's op uw computer, zoals de HP-software bij de printer en de ingebouwde webserver van de printer (EWS), gebruiken. Zie [Hulpprogramma's printerbeheer](#page-246-0) voor meer informatie. In deze sectie worden de volgende onderwerpen besproken:

- Instellen en wijzigen van snelkeuzenummers
- Instellen en wijzigen van een groep snelkeuzenummers
- [Snelkeuzenummers verwijderen](#page-67-0)
- [Een lijst van snelkiescodes afdrukken](#page-67-0)

### **Instellen en wijzigen van snelkeuzenummers**

U kunt faxnummers als snelkeuzenummers opslaan.

#### **Snelkeuzenummers instellen**

- **1.** Raak op het bedieningspaneel van de printer rechterpijl aan en raak **Installatie** aan.
- **2.** Raak **Faxinstallatie** aan en selecteer **Installatie snelkiezen**.
- **3.** Raak**Snelkeuze toevoegen / bewerken** aan en druk dan op een ongebruikt invoernummer.
- **4.** Typ het faxnummer en druk dan op **Volgende**.

**Py Opmerking** Zorg ervoor dat alle spaties of andere vereiste nummers, zoals een landnummer, een toegangscode voor nummers buiten een PBX-systeem (meestal 9 of 0) of een prefix voor lange afstanden zijn inbegrepen.

**5.** Typ de naam voor de snelkeuze en raak dan **Voltooien** aan.

#### **Snelkeuzenummers aanpassen**

- **1.** Raak op het bedieningspaneel van de printer rechterpijl aan en raak **Installatie** aan.
- **2.** Raak **Faxinstallatie** aan en selecteer **Installatie snelkiezen**.
- **3.** Raak **Snelkeuze toevoegen / bewerken** aan en druk dan op het snelkeuzenummer dat u wilt wijzigen.
- **4.** Als u het faxnummer wilt wijzigen, typt u het nieuwe nummer en drukt dan op **Volgende**.
	- $\mathbb{R}^n$  *Opmerking Zorg ervoor dat alle spaties of andere vereiste nummers, zoals een* landnummer, een toegangscode voor nummers buiten een PBX-systeem (meestal 9 of 0) of een prefix voor lange afstanden zijn inbegrepen.
- **5.** Indien u de naam van het snelkeuzenummer wilt wijzigen, typt u de nieuwe naam en raakt dan **Voltooien** aan.

#### **Instellen en wijzigen van een groep snelkeuzenummers**

U kunt groepen faxnummers bewaren als groepen snelkeuzenummers.

#### **Een groep snelkeuzenummers instellen**

- **Propmerking** Voor u een groep snelkeuzenummers kunt aanmaken moet u al ten minste 1 snelkeuzenummer hebben aangemaakt.
- **1.** Raak op het bedieningspaneel van de printer rechterpijl aan en raak **Installatie** aan.
- **2.** Raak **Faxinstallatie** aan en selecteer **Installatie snelkiezen**.
- <span id="page-67-0"></span>**3.** Raak **Snelkeuze groeperen** aan en kies dan een ongebruikt invoernummer.
- **4.** Raak de snelkeuzenummers aan die u in een groep snelkeuzes wilt opnemen en druk dan **OK**.
- **5.** Typ de naam voor de snelkeuze en raak dan **Voltooien** aan.

### **Een groep snelkeuzenummers wijzigen**

- **1.** Raak op het bedieningspaneel van de printer rechterpijl aan en raak **Installatie** aan.
- **2.** Raak **Faxinstallatie** aan en selecteer **Installatie snelkiezen**.
- **3.** Kies **Snelkeuzenummers groeperen** en raak dan het nummer aan dat u wilt aanpassen.
- **4.** Indien u snelkeuzes wilt verwijderen uit of toevoegen aan een groep, raakt u de snelkeuzenummers aan die u wilt opnemen of verwijderen. Druk dan op **Turn Off**.
- **5.** Indien u de naam van een groep snelkeuzenummers wilt wijzigen, typt u de nieuwe naam en raakt dan **Voltooien** aan.

# **Snelkeuzenummers verwijderen**

Om snelkeuzenummers of groepen snelkeuzenummers te verwijderen moet u volgende stappen doorlopen:

- **1.** Raak op het bedieningspaneel van de printer rechterpijl aan en raak **Installatie** aan.
- **2.** Raak **Faxinstallatie** aan en selecteer **Installatie snelkiezen**.
- **3.** Raak **Snelkeuzenummer verwijderen** aan en kies het nummer dat u wilt verwijderen. Raak dan **Ja** aan ter bevestiging.

# **Een lijst van snelkiescodes afdrukken**

Een lijst van alle ingestelde snelkeuzenummers afdrukken doet u zo:

- **1.** Plaats papier in de lade. Zie [Afdrukmateriaal plaatsen](#page-23-0) voor meer informatie.
- **2.** Raak op het bedieningspaneel van de printer rechterpijl aan en raak **Installatie** aan.
- **3.** Raak **Faxinstallatie** aan en selecteer **Installatie snelkiezen**.
- **4.** Raak **Lijst met snelkeuzenummers** aan.

# **Faxinstellingen wijzigen**

Als u de stappen uit de Aan-de-slaggids die bij de printer is geleverd hebt voltooid, kunt u in de volgende stappen de basisinstellingen wijzigen of andere faxopties configureren.

- [Het faxkopschrift instellen](#page-68-0)
- [De antwoordmodus instellen \(automatisch antwoorden\)](#page-68-0)
- [Het aantal beltonen voordat er wordt opgenomen instellen](#page-68-0)
- [Antwoorden op belpatroon voor specifieke beltonen wijzigen](#page-69-0)
- [Het kiessysteem instellen](#page-70-0)
- [Opties opnieuw kiezen instellen](#page-70-0)

**The Opmerking** Een groep snelkeuzenummers verwijderen zal de individuele nummers niet verwijderen.

- [De faxsnelheid instellen](#page-71-0)
- [Het faxgeluidsvolume instellen](#page-71-0)

# <span id="page-68-0"></span>**Het faxkopschrift instellen**

De faxkopregel is de regel tekst met uw naam en faxnummer die wordt afgedrukt boven aan elke fax die u verstuurt. HP raadt u aan om het kopschrift in te stellen door de HPsoftware te gebruiken die bij de printer werd geleverd. U kunt de faxkopregel ook instellen vanaf het bedieningspaneel van de printer, zoals hier wordt beschreven.

**Opmerking** In sommige landen/regio's is de informatie in het faxkopschrift wettelijk vereist.

#### **Het faxkopschrift instellen of wijzigen**

- 1. Raak de rechterpijle aan en selecteer vervolgens Instellingen.
- **2.** Raak **Faxinstallatie** aan en selecteer vervolgens **Basis faxinstallatie**.
- **3.** Raak **Faxkop** aan.
- **4.** Geef uw naam of uw bedrijfsnaam op en raak vervolgens **Gereed** aan.
- **5.** Voer uw faxnummer in en raak vervolgens **Klaar** aan.

#### **De antwoordmodus instellen (automatisch antwoorden)**

De antwoordmodus bepaalt of binnenkomende oproepen door de printer worden beantwoord.

- Schakel de optie **Automatisch antwoorden** in als u wilt dat de printer faxen **automatisch** beantwoordt. Alle binnenkomende oproepen en faxen worden door de printer beantwoord.
- Schakel de optie **Automatisch antwoorden** uit als u faxen **handmatig** wilt ontvangen. U moet zelf aanwezig zijn om de binnenkomende faxoproepen te beantwoorden, anders kan de printer geen faxberichten ontvangen.

#### **De antwoordmodus instellen.**

- 1. Raak de rechterpijle aan en selecteer vervolgens Instellingen.
- **2.** Raak **Faxinstallatie** aan en selecteer vervolgens **Basis faxinstallatie**.
- **3.** Raak **Automatisch beantwoorden** aan en selecteer vervolgens **Aan** of **Uit**. Wanneer **Automatisch antwoorden Aan** staat, beantwoordt de printer de oproepen automatisch. Wanneer **Automatisch antwoorden Uit** staat, worden oproepen niet beantwoord door het apparaat.

#### **Het aantal beltonen voordat er wordt opgenomen instellen**

Als u de optie **Automatisch antwoorden** inschakelt, kunt u opgeven na hoeveel belsignalen de binnenkomende oproep automatisch moet worden beantwoord.

De instelling **Hoe vaak overgaan** is belangrijk als er een antwoordapparaat is aangesloten op dezelfde telefoonlijn als de printer omdat het antwoordapparaat de telefoon moet beantwoorden voordat de printer dat doet. Het aantal belsignalen voor beantwoorden moet voor de printer groter zijn dan voor het antwoordapparaat.

Stel bijvoorbeeld uw antwoordapparaat in om te beantwoorden na een laag aantal belsignalen en stel de printer in om te antwoorden na het maximale aantal belsignalen. <span id="page-69-0"></span>(Het maximum aantal belsignalen varieert per land/regio.) Bij deze instelling beantwoordt het antwoordapparaat de oproep en bewaakt de printer de lijn. Als de printer faxsignalen detecteert, zal deze de fax ontvangen. Als de oproep een gespreksoproep betreft, zal het antwoordapparaat het binnenkomende bericht opnemen.

#### **Het aantal belsignalen alvorens u antwoordt instellen**

- **1.** Raak de rechterpijl aan en selecteer vervolgens **Instellingen**.
- **2.** Raak **Faxinstallatie** aan en selecteer vervolgens **Basis faxinstallatie**.
- **3.** Raak **Aantal belsignalen voor het antwoorden** aan.
- **4.** Raak de pijl omhoog **of pijl omlaag**  $\blacksquare$  **aan om het aantal belsignalen te wijzigen.**
- **5.** Raak **Gereed** aan om de instelling te accepteren.

#### **Antwoorden op belpatroon voor specifieke beltonen wijzigen**

Veel telefoonmaatschappijen bieden een service aan waarbij abonnees voor één telefoonlijn meerdere telefoonnummers krijgen toegewezen die elk hun eigen specifieke rinkelsignalen hebben. Als u zich op deze service abonneert, wordt er aan elk telefoonnummer een ander belsignaal toegekend. U kunt de printer instellen voor het beantwoorden van binnenkomende oproepen die een bepaald belsignaal hebben.

Als u de printer aansluit op een telefoonlijn met specifieke belsignalen, moet u de telefoonmaatschappij verzoeken om twee verschillende belsignalen toe te wijzen aan binnenkomende gespreksoproepen en faxoproepen. HP raadt aan om voor een faxnummer dubbele of drievoudige belsignalen aan te vragen. Als de printer het specifieke belpatroon detecteert, zal deze de oproep beantwoorden en de fax ontvangen.

**Tip** U kunt ook de functie Detectie oproeppatroon gebruiken op het bedieningspaneel van de printer om een specifiek belsignaal in te stellen. Met deze optie herkent de printer een oproeppatroon van een inkomende oproep en neemt hij deze op. Op basis van het gesprek bepaalt hij automatisch het specifieke belsignaal dat door uw telefoonoperator werd toegewezen voor faxen.

Als deze service niet beschikbaar is, gebruikt u het standaard belpatroon **Alle beltonen**.

**Propmerking** De printer kan geen faxen ontvangen wanneer de telefoon van het hoofdnummer niet is ingehaakt.

#### **Het antwoordbelpatroon voor het specifieke patroon wijzigen**

- **1.** Controleer of de printer is ingesteld om faxoproepen automatisch te beantwoorden.
- **2.** Raak de rechterpijl aan en selecteer vervolgens **Instellingen**.
- **3.** Raak **Faxinstallatie** aan en selecteer vervolgens **Geavanceerde faxinstallatie**
- **4.** Raak **Specifiek belsignaal** aan.
- <span id="page-70-0"></span>**5.** Een bericht wordt weergegeven waarin staat dat deze instelling niet moet worden gewijzigd tenzij u meerdere nummers op dezelfde telefoonlijn hebt. Raak **Ja** aan om verder te gaan.
- **6.** Voer een van de volgende bewerkingen uit:
	- Raak het oproeppatroon toegewezen door uw operator voor faxen aan.  $-$  of  $-$
	- Raak **Detectie opgenomen oproeppatroon** aan en volg dan de instructies op het controlepaneel van de printer.
	- **Opmerking** Indien de functie Detectie oproeppatroon het oproeppatroon niet kan detecteren of indien u de functie annuleert alvorens ze is voltooid, wordt het oproeppatroon automatisch ingesteld op **Alle oproepen**.

**Opmerking** Indien u een PBX-telefoonsysteem gebruikt met verschillende oproeppatronen voor interne en externe oproepen, moet u het faxnummer oproepen via een extern nummer.

# **Het kiessysteem instellen**

Stel de toonkeuze- of pulskeuzemodus in met deze procedure. De standaardinstelling is **Toon**. Wijzig deze instelling niet tenzij u weet dat uw telefoonlijn niet werkt met toonkeuze.

**Py Opmerking** De optie pulskeuze is niet beschikbaar in alle landen of regio's.

#### **Het kiessysteem instellen**

- 1. Raak de rechterpijl**e** aan en selecteer vervolgens Installatie.
- **2.** Raak **Faxinstallatie** aan en selecteer vervolgens **Basis faxinstallatie**.
- **3.** Raak pijl omlaag **v** aan en selecteer dan **Inbeltype**.
- **4.** Raak aan om **Toon** of **Puls** te selecteren.

### **Opties opnieuw kiezen instellen**

Als de printer een fax niet kon verzenden omdat het ontvangende faxapparaat niet antwoordde of bezet was, probeert de printer opnieuw te bellen op basis van de instellingen van de opties Opnieuw zenden bij in gesprek en Opnieuw zenden bij geen gehoor. Gebruik de volgende procedure om de opties aan of uit te schakelen.

- **Opnieuw zenden bij in gesprek**: Als deze optie is ingeschakeld, zendt de printer automatisch opnieuw als de lijn bezet is. De fabrieksinstelling van deze optie is **AAN**.
- **Opnieuw zenden bij geen antwoord**: Als deze optie is ingeschakeld, zendt de printer automatisch opnieuw als het ontvangende faxapparaat niet antwoordt. De fabrieksinstelling van deze optie is **Uit**.

#### **De opties opnieuw bellen instellen**

- **1.** Raak de rechterpijl aan en selecteer vervolgens **Instellingen**.
- **2.** Raak **Faxinstallatie** aan en selecteer vervolgens **Geavanceerde faxinstallatie**.
- **3.** Raak de gewenste optie **Opnieuw kiezen bij in gesprek** of **Geen antwoord opnieuw kiezen** aan om deze te selecteren.

# <span id="page-71-0"></span>**De faxsnelheid instellen**

U kunt de gebruikte faxsnelheid instellen voor de communicatie tussen uw printer en overige faxapparaten tijdens het verzenden en ontvangen van faxberichten.

Als u een van de volgende opties gebruikt, is het wellicht nodig om de faxsnelheid te verlagen:

- Een Internet-telefoonservice
- Een PBX-systeem
- Fax over Internet-protocol (FoIP)
- Een ISDN-service

Probeer een lagere **Faxsnelheid** als u problemen ondervindt bij het verzenden en ontvangen van faxen. De volgende tabel biedt de mogelijke faxsnelheden.

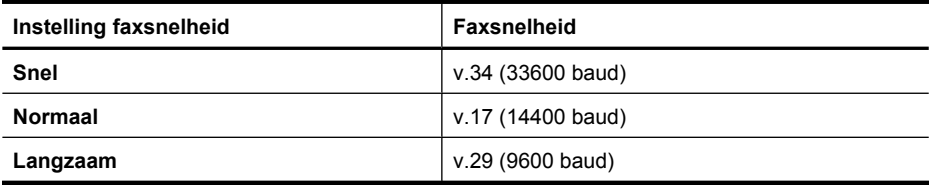

#### **De faxsnelheid instellen**

- 1. Raak de rechterpijle aan en selecteer vervolgens Instellingen.
- **2.** Raak **Faxinstallatie** aan en raak vervolgens **Geavanceerde faxinstallatie** aan.
- **3.** Raak de pijl omlaag **z**aan en selecteer vervolgens **Fax doorsturen**.
- **4.** Raak aan om de snelheid te selecteren.

#### **Het faxgeluidsvolume instellen**

Gebruik deze procedure om het volume van de faxgeluiden harder of zachter te maken.

#### **Het geluidsvolume voor de fax instellen**

- 1. Raak de rechterpijl**e aan en selecteer vervolgens Instellingen**.
- **2.** Raak **Faxinstallatie** aan en selecteer vervolgens **Basis faxinstallatie**.
- **3.** Raak de pijl omlaag **a** aan en selecteer vervolgens **Geluidsvolume fax**.
- **4.** Raak **Zacht**, **Hard**, of **Uit** aan om die instelling te selecteren.

# **Fax en digitale telefoondiensten**

Vele telefoonoperatoren bieden hun klanten digitale telefoondiensten aan, zoals:

- DSL: U hebt een DSL-service (Digital Subscriber Line) via uw telefoonmaatschappij. (DSL wordt in uw land/regio mogelijk ADSL genoemd.)
- PBX: Een PBX-telefoonsysteem
- ISDN: Een integrated services digital network (ISDN)-systeem.
- FoIP: Een goedkope telefoondienst waarmee u faxen kunt verzenden en ontvangen met uw printer via het internet. Deze methode wordt Fax over Internet-protocol (FoIP) genoemd. Zie [Fax over internetprotocol \(FoIP\)](#page-72-0) voor meer informatie.

HP-printers zijn specifiek ontworpen voor gebruik van traditionele analoge telefoondiensten. In een digitale telefoonomgeving (zoals DSL/ADSL, PBX of ISDN) moet
u eventueel digitaal-naar-analoog filters of converters gebruiken bij het instellen van de printer voor faxen.

**Propherking** HP garandeert niet dat de printer compatibel zal lopen met alle digitale servicelijnen of providers, in alle digitale omgevingen of met alle digitaal-naar-analoog converters. We raden steeds aan om met uw telefoonoperator rechtstreeks de correcte instelopties op basis van hun lijndiensten te bespreken.

# **Fax over internetprotocol (FoIP)**

U kunt mogelijk inschrijven op een goedkope telefoonservice waarmee u faxen kunt verzenden en ontvangen met uw printer via internet. Deze methode wordt Fax over Internet-protocol (FoIP) genoemd.

U gebruikt waarschijnlijk een FoIP-service (die door uw telefoonmaatschappij wordt aangeboden) als u:

- samen met het faxnummer een speciale toegangscode kiest, of
- een IP-converter hebt om verbinding te maken met Internet; deze biedt ook analoge telefoonpoorten voor de faxlijn.
- **The Opmerking** U kunt uitsluitend faxen verzenden en ontvangen door een telefoonsnoer aan te sluiten op de 1-LINE-poort op de printer. Dit betekent dat de verbinding met het Internet tot stand moet worden gebracht via een converter (die is uitgerust met een gewone analoge telefooningangen voor de fax) of via uw telefoonmaatschappij.
- **Tip** Ondersteuning voor traditionele faxoverdracht via een ip-telefoonsysteem is vaak beperkt. Indien u problemen ondervindt bij het faxen, moet u een tragere faxsnelheid proberen of de fax-foutcorrectiemodus (ECM) uitschakelen. Als u echter ECM uitzet, kunt u geen kleurenfaxen verzenden of ontvangen. (zie [De faxsnelheid](#page-71-0) [instellen](#page-71-0) voor meer informatie over het aanpassen van de faxsnelheid). Zie [Een fax](#page-56-0) [verzenden in foutcorrectiemodus](#page-56-0) voor meer informatie over het gebruik van ECM.

Als u vragen hebt over internetfaxen, neem dan contact op met de ondersteuningsafdeling van uw internetfaxdienst of met uw lokale serviceprovider voor meer begeleiding.

# **Rapporten gebruiken**

U kunt de printer zodanig instellen dat foutrapporten en bevestigingsrapporten automatisch worden afgedrukt voor elk faxbericht dat u verzendt en ontvangt. U kunt indien gewenst ook handmatig systeemrapporten afdrukken. Deze rapporten bieden nuttige systeeminformatie over de printer.

Standaard is de printer zodanig ingesteld dat er alleen een rapport wordt afgedrukt als zich een probleem voordoet bij het verzenden of ontvangen van een fax. Na het verzenden van een faxbericht verschijnt er kort een bericht op het scherm van het bedieningspaneel met de mededeling dat het faxbericht goed is verzonden.

**The Opmerking** Als de rapporten niet leesbaar zijn, kunt u de geschatte inktniveaus controleren vanuit het bedieningspaneel, HP-software (Windows) of HP Hulpprogramma (Mac OS X). Zie [Hulpprogramma's printerbeheer](#page-246-0) voor meer informatie.

**Opmerking** Waarschuwingen en indicatorlampjes voor het inktniveau bieden uitsluitend schattingen om te kunnen plannen. Wanneer u een waarschuwing voor een laag inktniveau krijgt, overweeg dan om een vervangende cartridge klaar te houden om eventuele afdrukvertragingen te vermijden. U hoeft de printcartridges niet te vervangen voor de afdrukkwaliteit onaanvaardbaar wordt.

**Opmerking** Controleer of de printkop en printcartridges in goede staat verkeren en goed zijn geïnstalleerd. Zie [Werken met printcartridges](#page-79-0) voor meer informatie.

Dit gedeelte bevat de volgende onderwerpen:

- Bevestigingsrapporten voor faxen afdrukken
- [Foutrapporten voor faxen afdrukken](#page-74-0)
- [Het faxlogboek afdrukken en bekijken](#page-75-0)
- [Het faxlogboek wissen](#page-75-0)
- [De details van de laatste faxtransactie afdrukken](#page-75-0)
- [Een Beller-ID rapport afdrukken](#page-75-0)
- [Oproepgeschiedenis bekijken](#page-75-0)

# **Bevestigingsrapporten voor faxen afdrukken**

Indien u een gedrukte bevestiging wilt wanneer uw faxen succesvol werden verzonden, volgt u deze instructies om de faxbevestiging mogelijk te maken **voor** u faxen verzendt. Kies **Aan (Fax verzenden)** of **Aan (Verzenden & Ontvangen)**.

De standaardinstelling voor faxbevestiging is **Uit**. Dit betekent dat er geen bevestigingsrapport wordt afgedrukt voor elke fax die u verzendt of ontvangt. Na het verzenden van een faxbericht wordt op het bedieningspaneel even gemeld dat het faxbericht goed is verzonden.

**Propmerking** U kunt een afbeelding van de eerste faxpagina toevoegen op de Verzendingsbevestiging van de fax als u kiest voor **Aan (Fax verzenden)** of **Aan (Verzenden & ontvangen)** en als u de fax scant om hem vanuit het geheugen te verzenden.

# **Faxbevestiging inschakelen**

- 1. Raak de rechterpijle aan en selecteer vervolgens Instellingen.
- **2.** Raak **Faxinstallatie** aan, raak de pijl omlaag **v** aan en selecteer vervolgens **Faxrapporten**.
- <span id="page-74-0"></span>**3.** Raak **Faxbevestiging** aan.
- **4.** Raak een van de volgende opties aan om te selecteren.

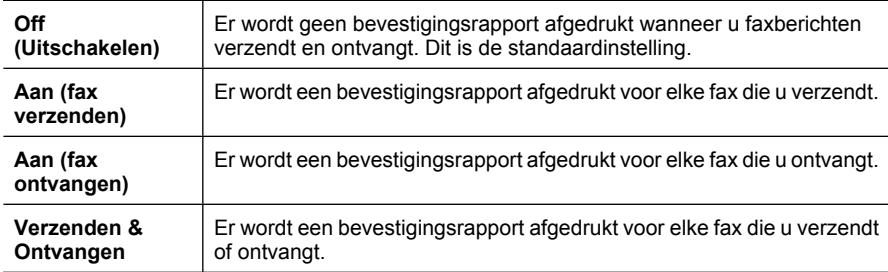

### **Een faxafbeelding toevoegen aan het rapport**

- 1. Raak de rechterpijl**e** aan en selecteer vervolgens **Instellingen**.
- **2.** Raak **Rapport afdrukken** aan en selecteer vervolgens **Faxbevestiging**.
- **3.** Raak **Aan (Fax verzenden)** of **Aan (Verzenden en Ontvangen)** aan.
- **4.** Raak **Faxbevestiging met afbeelding** aan.

# **Foutrapporten voor faxen afdrukken**

U kunt de printer zodanig configureren dat er automatisch een rapport wordt afgedrukt als er tijdens de transmissie of ontvangst een fout optreedt.

## **De printer instellen op het automatisch afdrukken van faxfoutrapporten**

- 1. Raak de rechterpijl**e** aan en selecteer vervolgens **Instellingen**.
- **2.** Raak **Faxinstallatie** aan, raak de pijl omlaag **a** aan en selecteer vervolgens **Faxrapporten**.
- **3.** Raak **Faxfoutrapport** aan.
- **4.** Raak een van de volgende aan om te selecteren.

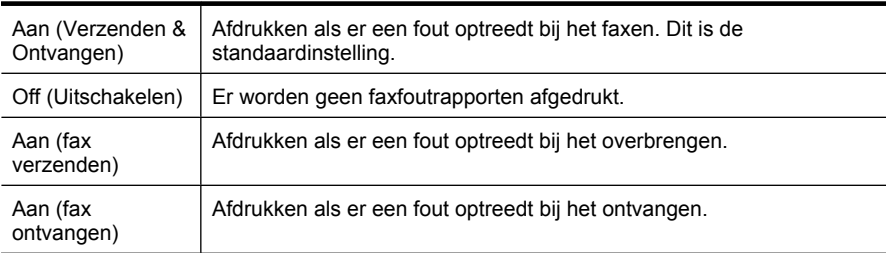

# <span id="page-75-0"></span>**Het faxlogboek afdrukken en bekijken**

U kunt een logboek afdrukken met de faxen die door de printer zijn ontvangen en verzonden.

## **Het faxlogboek afdrukken vanaf het bedieningspaneel van de printer**

- 1. Raak de rechterpijl**e** aan en selecteer vervolgens Installatie.
- **2.** Raak **Faxinstallatie** aan, raak pijl omlaag **▼** aan en selecteer vervolgens **Faxrapporten**.
- **3.** Raak **Faxlogboek** aan.

### **Het faxlogboek wissen**

Gebruik de volgende stappen om het faxlogboek leeg te maken.

**Propmerking** Het leegmaken van het faxlogboek verwijdert ook alle faxen in het geheugen.

#### **Het faxlogboek instellen via het bedieningspaneel van de printer**

- **1.** Raak de rechterpijl aan en selecteer vervolgens **Instellingen**.
- **2.** Raak **Hulpprogramma's** aan.
- **3.** Raak de pijl omlaag **a** aan en selecteer vervolgens **Faxlogboek wissen**.

# **De details van de laatste faxtransactie afdrukken**

Het rapport Laatste faxtransactie drukt de details af van de laatste faxtransactie. Details zijn onder andere het faxnummer, het aantal pagina's en de faxstatus.

#### **Het rapport Laatste faxtransactie afdrukken**

- 1. Raak de rechterpijle aan en selecteer vervolgens Instellingen.
- **2.** Raak **Faxinstallatie** aan, raak de pijl omlaag **a** aan en selecteer vervolgens **Faxrapporten**.
- **3.** Raak **Laatste transactie** aan.

# **Een Beller-ID rapport afdrukken**

Gebruik de volgende procedure om een lijst af te drukken van Beller-ID faxnummers.

#### **Een Beller-ID rapport afdrukken**

- **1.** Raak de rechterpijle aan en selecteer vervolgens **Instellingen**.
- **2.** Raak **Faxinstallatie** aan, raak de pijl omlaag **a** aan en selecteer vervolgens **Faxrapporten**.
- **3.** Raak de pijl omlaag **ze aan en selecteer vervolgens Rapporten Beller-ID**.

# **Oproepgeschiedenis bekijken**

Gebruik deze procedure om een geschiedenis van alle oproepen vanaf de printer te bekijken.

**Opmerking** De oproepgeschiedenis kan niet worden afgedrukt. U kunt ze enkel bekijken vanaf het scherm van het bedieningspaneel van de printer.

# **De Oproepgeschiedenis bekijken**

- 1. Raak rechterpijl**e** aan en selecteer vervolgens **Fax**.
- **2.** Raak (Oproepgeschiedenis) aan.

# **6 Web**

De printer biedt innovatieve weboplossingen. Ze helpen u met een snelle internettoegang, het verkrijgen van documenten en deze sneller afdrukken zonder gedoe - en dit alles zonder computer. Daarnaast kunt u een webservice (Marketsplash by HP) gebruiken om professionele marketingmaterialen aan te maken en af te drukken.

**Prophersing** Om deze webfuncties te gebruiken moet de printer zijn aangesloten op internet (met een Ethernet-kabel of via een draadloze verbinding). U kunt deze webfuncties niet gebruiken indien de printer is aangesloten met een USB-kabel.

**Opmerking** Daarnaast kunt u op afstand afdruktaken naar de printer sturen via mobiele apparaten. Met deze service, HP ePrint, kunt u afdrukken vanaf mobiele telefoons, netbooks of andere mobiele toestellen die met e-mail zijn verbonden - wanneer u wilt, waar u wilt. Zie [HP ePrint](#page-42-0) voor meer informatie.

In deze sectie worden de volgende onderwerpen besproken:

- HP Apps
- [Marketsplash by HP](#page-78-0)

# **HP Apps**

HP Apps biedt een snelle en gemakkelijke manier voor toegang tot, opslaan van en afdrukken van zakelijke informatie zonder een computer. Met HP Apps kunt u toegang krijgen tot op het web opgeslagen inhoud, zoals zakelijke formulieren, nieuws, archieven en meer - rechtstreeks via het bedieningspaneel van uw printer.

Om HP Apps te gebruiken moet u printer zijn verbonden met het internet (met een Ethernet-kabel of via een draadloze verbinding). Volg de instructies op het bedieningspaneel van de printer om deze service in te schakelen en in te stellen.

Nieuwe toepassingen worden regelmatig toegevoegd. U kunt deze gebruiken door ze via het bedieningspaneel van de printer te selecteren en te downloaden.

Surf naar [www.hp.com/go/ePrintCenter](http://h30495.www3.hp.com/?jumpid=in_R11549%2FDS&cc=us&lang=en) voor meer informatie.

**The Opmerking** Zie [HP-websitespecificaties](#page-192-0) voor een lijst van systeemvereisten voor deze website.

# <span id="page-78-0"></span>**Marketsplash by HP**

Vergroot uw bedrijfswaarde met de online tools en services van HP waarmee u professioneel marketingmateriaal kunt maken en afdrukken. Met Marketsplash kunt u het volgende doen:

- Snel en eenvoudig verbluffende, professioneel ogende brochures, flyers, visitekaartjes en meer maken. Kies uit duizenden aanpasbare sjablonen van bekroonde zakelijke ontwerpers.
- Heel wat afdrukopties laten u toe om exact dát te verkrijgen wat u wilt en wanneer u het wilt. Voor onmiddellijke resultaten van hoge kwaliteit, afgedrukt met uw printer. Andere opties van HP en onze partners online beschikbaar. Verkrijg de professionele kwaliteit die u verwacht en beperk de afdrukkosten.
- Houd al uw marketingmateriaal op orde en onmiddellijk beschikbaar in uw Marketsplash-account, beschikbaar op elke computer en rechtstreeks via het beeldscherm van het bedieningspaneel van uw printer (alleen voor bepaalde modellen).

Zet uw eerste stappen en selecteer **Marketsplash by HP** in de HP-software bij uw printer. Of surf naar [marketsplash.com](http://marketsplash.com) voor meer informatie.

**The Opmerking** Zie [HP-websitespecificaties](#page-192-0) voor een lijst van systeemvereisten voor deze website.

**Opmerking** Niet alle Marketsplash-hulpprogramma's en services zijn in alle landen, regio's en talen beschikbaar. Surf naar marketsplash.com voor de meest recente informatie.

# <span id="page-79-0"></span>**7 Werken met printcartridges**

Als u ervan verzekerd wilt zijn dat de afdrukkwaliteit van de printer optimaal blijft, moet u enkele eenvoudige onderhoudsprocedures uitvoeren. In dit deel vindt u richtlijnen voor het hanteren van printcartridges, instructies voor het vervangen van printcartridges en voor het uitlijnen en schoonmaken van de printkop.

**Tip** Raadpleeg [Problemen met de afdrukkwaliteit oplossen](#page-104-0) indien u problemen ondervindt bij het scannen van documenten

Dit gedeelte bevat de volgende onderwerpen:

- Informatie over printcartridges en de printkop
- [De geschatte inktniveaus bekijken](#page-80-0)
- [Printcartridges vervangen](#page-80-0)
- [Printerbenodigdheden bewaren](#page-83-0)
- [Gebruik informatieverzameling](#page-83-0)

# **Informatie over printcartridges en de printkop**

Lees de volgende tips voor het omgaan met en het onderhouden van HP-cartridges als u verzekerd wilt zijn van een consistente afdrukkwaliteit.

- De instructies in deze gebruikershandleiding zijn voor het vervangen van printcartridges en zijn niet bedoeld voor de eerste installatie.
- Als u een printcartridge moet vervangen, wacht dan tot u beschikt over een nieuwe printcartridge om te installeren voordat u de oude cartridge verwijdert.
	- $\triangle$  Let op Wacht tot u een nieuwe printcartridge beschikbaar hebt voordat u de oude printcartridge verwijdert. Laat de printcartridge niet voor een langere periode buiten de printer. Dit kan leiden tot schade aan zowel de printer als de printcartridge.
- Haal printcartridges pas uit de originele luchtdichte verpakking als u ze nodig hebt.
- Bewaar de printcartridges in dezelfde richting als waarin de verpakkingen in de winkel hangen of, als ze uit de doos zijn, met het label omlaag.
- Zorg ervoor dat u de printer correct uitzet. Zie [Zet de printer uit](#page-34-0) voor meer informatie.
- Bewaar printcartridges bij kamertemperatuur (15 35 °C of 59 95 °F).
- U hoeft de cartridges pas te vervangen als de afdrukkwaliteit onaanvaardbaar wordt, maar een aanzienlijke afname van de afdrukwaliteit kan het gevolg zijn van een of meerdere lege cartridges. Het kan ook het gevolg zijn van een verstopte printkop. Mogelijke oplossingen zijn het controleren van de geschatte inktniveaus in de cartridges en het reinigen van de printkop. Het reinigen van de printkop verbruikt enige inkt.
- Maak de printkop alleen schoon als dat nodig is. U verspilt zo geen inkt en de printcartridges hebben een langere levensduur.
- <span id="page-80-0"></span>• Hanteer de inktcartridges met de nodige voorzichtigheid. Door de printcartridges tijdens de installatie te laten vallen, te schudden of ruw te behandelen, kunnen tijdelijke afdrukproblemen ontstaan.
- Als u de printer vervoert, doet u het volgende om te voorkomen dat er inkt uit de printer lekt of dat de printer beschadigd raakt:
	- Zorg ervoor dat u de printer uitzet met de **Power**-knop (Aan / uit). De printkoppen moeten aan de rechterkant van de printer in het onderhoudsstation worden geplaatst. Zie [Zet de printer uit](#page-34-0) voor meer informatie.
	- Zorg ervoor dat u de printcartridges en de printkop op hun plaats houdt.
	- De printer moet vlak worden getransporteerd en mag niet op de zijkant, achterkant, voorkant of bovenkant worden geplaatst.

### **Verwante onderwerpen**

- De geschatte inktniveaus bekijken
- [Onderhoud aan de printkop](#page-120-0)

# **De geschatte inktniveaus bekijken**

U kunt de geschatte inktniveaus controleren vanuit de printersoftware of de geïntegreerde webserver. Zie [Hulpprogramma's printerbeheer](#page-246-0) voor informatie over het gebruik van deze tools. U kunt de Printerstatuspagina ook afdrukken om deze informatie te bekijken (zie [Het printerstatusrapport interpreteren](#page-174-0)).

**Demerking** Waarschuwingen en indicatorlampies voor het inktniveau bieden uitsluitend schattingen om te kunnen plannen. Wanneer u een waarschuwing voor een laag inktniveau krijgt, overweeg dan om een vervangende cartridge klaar te houden om eventuele afdrukvertragingen te vermijden. U hoeft de cartridges pas te vervangen als de afdrukkwaliteit onaanvaardbaar wordt.

**Opmerking** Als u een opnieuw gevulde of herstelde printcartridge gebruikt, of een cartridge die in een ander apparaat werd gebruikt, is de inktniveau-indicator mogelijk onnauwkeurig of onbeschikbaar.

**Opmerking** Inkt uit de cartridges wordt bij het afdrukken op een aantal verschillende manieren gebruikt, waaronder bij het initialisatieproces, waarbij de printer en de cartridges worden voorbereid op het afdrukken, en bij onderhoud aan de printkop, dat ervoor zorgt dat de printsproeiers schoon blijven en de inkt goed blijft stromen. Daarnaast blijft er wat inkt in de cartridge achter nadat deze is gebruikt. Raadpleeg [www.hp.com/go/inkusage](http://www.hp.com/go/inkusage) voor meer informatie.

# **Printcartridges vervangen**

**The Opmerking** Zie Recycling programma van HP Inkjet-onderdelen voor meer informatie over het recyclen van gebruikte inkten.

Als u nog geen vervangende printcartridges voor de printer hebt, zie dan [Afdrukbenodigdheden online bestellen.](#page-211-0)

- $\mathbb{Z}$  Opmerking Momenteel zijn sommige delen van de website van HP alleen beschikbaar in het Engels.
- $\triangle$  Let op Wacht tot u een nieuwe printcartridge beschikbaar hebt voordat u de oude printcartridge verwijdert. Laat de printcartridge niet voor een langere periode buiten de printer. Dit kan leiden tot schade aan zowel de printer als de printcartridge.

## **U vervangt de printcartridges als volgt:**

Gebruik deze stappen om de printcartridges te vervangen.

- **1.** Controleer of de printer aanstaat.
- **2.** Open de toegangsklep van de wagen met printcartridges.

**Propmerking** Wacht tot de printerwagen niet meer beweegt voor u verder gaat.

**3.** Druk op het klepje aan de voorkant van de printcartridge om deze te ontgrendelen, en verwijder deze vervolgens uit de sleuf.

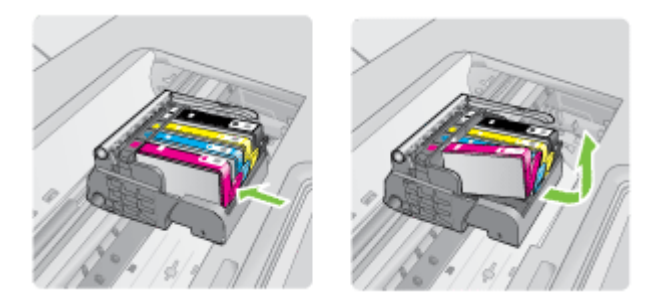

- **4.** Verwijder de nieuwe printcartridge uit de verpakking door het oranje lipje recht naar achteren te trekken om de plastic verpakking van de printcartridge te verwijderen.
	- **Py** Opmerking Zorg ervoor dat u de plastic verpakking van de printcartridge verwijdert voordat u het in de printer installeert, anders mislukt het afdrukken.

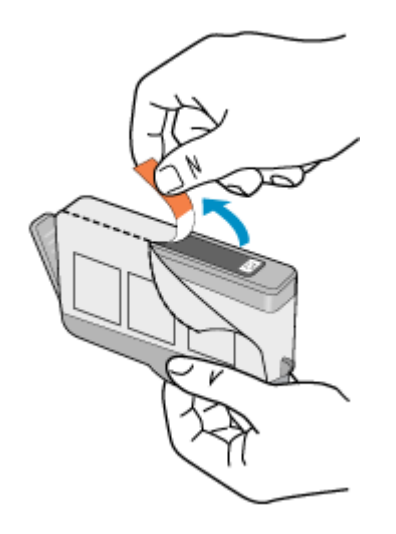

**5.** Draai het oranje lipje om het los te breken.

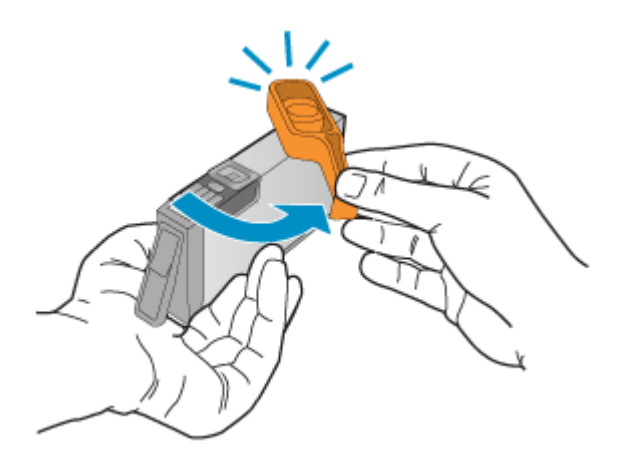

- **Propmerking** Zorg ervoor dat het plastic lipje volledig is verwijderd en dat het etiket enigszins is verscheurd en het openingskanaal toont.
- **6.** Gebruik de gekleurde symbolen als leidraad en schuif de inktcartridge in de lege sleuf tot hij op zijn plaats klikt en stevig op zijn plek zit.
	- $\triangle$  Let op Til de vergrendelingsgreep op de wagen met de printcartridges niet omhoog om de printcartridges te installeren. Dit kan ertoe leiden dat de printcartridges niet goed worden geplaatst, wat afdrukproblemen veroorzaakt. De vergrendelingsgreep moet omlaag blijven om de printcartridges juist te plaatsen.

<span id="page-83-0"></span>Zorg ervoor dat u de printcartridge in de sleuf plaatst met dezelfde pictogramvorm en kleur als de printcartridge die u installeert.

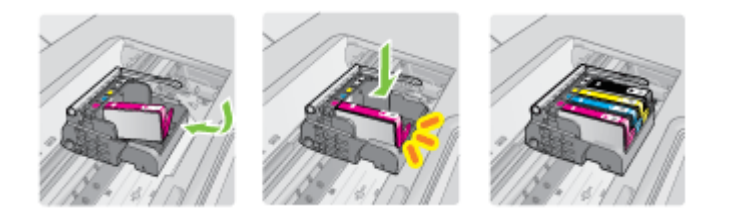

- **7.** Herhaal stap 3 tot en met 6 voor elke printcartridge die u wilt vervangen.
- **8.** Sluit de toegangsklep van de wagen met printcartridges.

#### **Verwante onderwerpen**

[Afdrukbenodigdheden online bestellen](#page-211-0)

# **Printerbenodigdheden bewaren**

Printcartridges kunnen gedurende een langere tijd in de printer worden gelaten. Om de toestand van de printcartridge echter optimaal te houden, moet u ervoor zorgen dat u de printer goed uitschakelt. Zie [Zet de printer uit](#page-34-0) voor meer informatie.

# **Gebruik informatieverzameling**

De HP-cartridges die bij dit apparaat worden gebruikt, bevatten een geheugenchip die de werking van de printer ondersteunt.

Verder verzamelt deze geheugenchip een beperkte hoeveelheid informatie over het gebruik van de printer, waaronder: de datum waarop de cartridge voor het eerst werd geïnstalleerd, de datum waarop de cartridge voor het laatst werd gebruikt, het aantal pagina's dat werd afgedrukt met de cartridge, de paginadekking, de gebruikte afdrukstanden, eventuele afdrukfouten, en het printermodel. Deze informatie helpt HP om printers in de toekomst te ontwerpen die aan de afdrukbehoeften van onze klanten voldoen.

De gegevens die worden verzameld door de cartridgegeheugenchip bevatten geen informatie die kan worden gebruikt om een klant of gebruiker van de cartridge of hun printer te identificeren.

HP verzamelt een steekproef uit de geheugenchips van cartridges die worden teruggestuurd naar het HP programma voor gratis terugbrengen en recyclen (HP Planet Partners: [www.hp.com/recycle\)](http://www.hp.com/recycle). De geheugenchips uit deze steekproef worden gelezen en bestudeerd om toekomstige HP-printers te verbeteren. HP-partners die helpen bij de recycling van deze cartridge hebben mogelijk ook toegang tot deze gegevens.

Een derde partij die de cartridge bezit heeft mogelijk toegang tot de anonieme informatie op de geheugenchip. Als u liever geen toegang geeft tot deze informatie, kunt u de chip onbruikbaar maken. Nadat u de geheugenchip echter onbruikbaar maakt, kan de cartridge niet meer worden gebruikt in een HP-printer.

Als u bezorgd bent over het bieden van deze anonieme informatie, kunt u deze informatie ontoegankelijk maken door het vermogen van de geheugenchip uit te schakelen om gebruiksinformatie van de printer te verzamelen.

# **Het verzamelen van gebruiksinformatie uitschakelen**

- **1.** Raak op het bedieningspaneel van de printer de rechterpijle aan en raak vervolgens **Installatie** aan.
- **2.** Selecteer **Voorkeuren** en selecteer vervolgens **Informatie cartridgechip**.
- **3.** Raak **OK** aan om het verzamelen van gebruiksinformatie uit te schakelen.
- **Propmerking** Als u het vermogen van de geheugenchip om gebruiksinformatie van de printer te verzamelen uitschakelt, kunt u de cartridge nog steeds in de HP-printer gebruiken.

# **8 Een probleem oplossen**

De informatie in deze sectie biedt oplossingen voor gewone problemen. Indien uw printer niet goed werkt en de oplossingen uw probleem niet hebben opgelost, probeer dan een van de volgende ondersteunende services te gebruiken voor hulp.

Dit gedeelte bevat de volgende onderwerpen:

- HP-ondersteuning
- [Algemene tips en bronnen voor het oplossen van problemen](#page-90-0)
- [Problemen met het afdrukken oplossen](#page-91-0)
- [Problemen oplossen bij afdrukken](#page-92-0)
- [Problemen met de afdrukkwaliteit oplossen](#page-104-0)
- [Problemen met de papierinvoer oplossen](#page-135-0)
- [Problemen met het kopiëren oplossen](#page-137-0)
- [Scanproblemen oplossen](#page-140-0)
- [Faxproblemen oplossen](#page-145-0)
- [Problemen oplossen met HP-websites en HP-services](#page-159-0)
- [Problemen met foto's \(geheugenkaart\) oplossen](#page-160-0)
- [Problemen met vaste \(Ethernet-\) netwerken oplossen](#page-161-0)
- [Draadloze problemen oplossen](#page-162-0)
- [Uw firewall configureren voor gebruik met printers](#page-168-0)
- [Problemen met het printerbeheer oplossen](#page-170-0)
- [Installatieproblemen oplossen](#page-171-0)
- [Het printerstatusrapport interpreteren](#page-174-0)
- [De netwerkconfiguratiepagina begrijpen](#page-175-0)
- [Storingen verhelpen](#page-177-0)

# **HP-ondersteuning**

# **Voer de volgende stappen uit als u een probleem hebt**

- **1.** Raadpleeg de documentatie van de printer.
- **2.** Ga naar de HP-website voor online ondersteuning op [www.hp.com/support](http://www.hp.com/support). De online ondersteuning van HP is beschikbaar voor alle klanten van HP. HPondersteuning is de meest betrouwbare bron van actuele printerinformatie en deskundige hulp, en biedt de volgende voordelen:
	- Snelle toegang tot gekwalificeerde online ondersteuningstechnici
	- Software en stuurprogramma-updates voor de HP-printer
	- Waardevolle informatie voor het oplossen van veel voorkomende problemen
	- Proactieve printerupdates, ondersteuningswaarschuwingen en HPnieuwsbrieven die beschikbaar zijn bij registratie van de HP-printer

Zie Elektronische ondersteuning krijgen voor meer informatie.

**3.** Bel HP-ondersteuning. De opties en beschikbaarheid voor ondersteuning verschillen per printer, land/regio en taal. Zie Telefonische ondersteuning van HP voor meer informatie.

# **Elektronische ondersteuning krijgen**

Voor ondersteuning en informatie over de garantie kunt u naar de website van HP gaan op [www.hp.com/support.](http://www.hp.com/support) Kies desgevraagd uw land/regio en klik op **Neem contact op met HP-ondersteuning** als u contact wilt opnemen met de technische ondersteuning.

Deze website biedt ook technische ondersteuning, drivers, benodigdheden, bestelinformatie en andere opties zoals:

- Online pagina's met ondersteuning raadplegen.
- Een e-mail naar HP sturen voor antwoord op uw vragen.
- Online met een technicus van HP spreken.
- Controleren of er HP-software-updates zijn.

U kunt ook ondersteuning krijgen vanuit de HP-printersoftware (Windows) of HP Printerhulpprogramma (Mac OS X), die eenvoudige, stapsgewijze oplossingen bieden voor veel voorkomende afdrukproblemen. Zie [Hulpprogramma's printerbeheer](#page-246-0) voor meer informatie.

De opties en beschikbaarheid voor ondersteuning verschillen per printer, land/regio en taal.

# **Telefonische ondersteuning van HP**

De ondersteunende telefoonnummers en bijbehorende kosten die hier zijn vermeld, zijn van kracht ten tijde van de publicatie en alleen van toepassing op oproepen die vanaf een vaste lijn zijn gemaakt. Mogelijk zijn andere tarieven van toepassing voor mobiele telefoons.

Surf naar [www.hp.com/support](http://h20180.www2.hp.com/apps/Lookup?h_lang=[$h_lang]_cc=us&cc=us&h_page=hpcom&lang=en&h_client=S-A-R163-1&h_pagetype=s-001&h_query=HP+Officejet+7500+E910) voor de meest recente lijst van HP met ondersteunende telefoonnummers en informatie over de gesprekskosten.

Gedurende de garantieperiode kunt u een beroep doen op het HP Klantenondersteuningscentrum.

**Opmerking** HP biedt geen telefonische ondersteuning voor afdrukken in Linux. Alle ondersteuning wordt online geboden op de volgende website: [https://launchpad.net/](https://launchpad.net/hplip) [hplip.](https://launchpad.net/hplip) Klik op **Een vraag stellen** om het ondersteuningsproces te starten.

De HPLIP-website biedt geen ondersteuning voor Windows of Mac OS X. Als u deze besturingssystemen gebruikt, gaat u naar [www.hp.com/support](http://h20180.www2.hp.com/apps/Lookup?h_lang=[$h_lang]_cc=us&cc=us&h_page=hpcom&lang=en&h_client=S-A-R163-1&h_pagetype=s-001&h_query=HP+Officejet+7500+E910).

Dit gedeelte bevat de volgende onderwerpen:

- [Voordat u belt](#page-87-0)
- [Periode voor telefonische ondersteuning](#page-87-0)
- [Telefoonnummers voor telefonische ondersteuning](#page-88-0)
- [Na de periode van telefonische ondersteuning](#page-90-0)

# <span id="page-87-0"></span>**Voordat u belt**

Bel HP-ondersteuning wanneer u zich voor de computer en de printer bevindt. Houd de volgende gegevens bij de hand:

- Modelnummer (zie [Het modelnummer van de printer vinden](#page-18-0) voor meer informatie)
- Serienummer (op de achter- of onderkant van de printer)
- Berichten die verschijnen wanneer het probleem zich voordoet
- Antwoorden op de volgende vragen:
	- Doet dit probleem zich vaker voor?
	- Kunt u het probleem reproduceren?
	- Hebt u nieuwe hardware of software aan de computer toegevoegd kort voordat dit probleem zich begon voor te doen?
	- Gebeurde er iets anders vóór deze situatie (zoals een onweer of het verplaatsen van de printer)?

# **Periode voor telefonische ondersteuning**

Eén jaar telefonische ondersteuning is beschikbaar in Noord-Amerika, Azië (Stille Oceaan) en Latijns-Amerika (inclusief Mexico).

# <span id="page-88-0"></span>**Telefoonnummers voor telefonische ondersteuning**

Op vele locaties biedt HP gratis telefonische ondersteuning tijdens de garantieperiode. Sommige ondersteuningsnummers zijn echter niet gratis.

Zie [www.hp.com/support](http://www.hp.com/support) voor de meest actuele lijst met telefoonnummers voor ondersteuning.

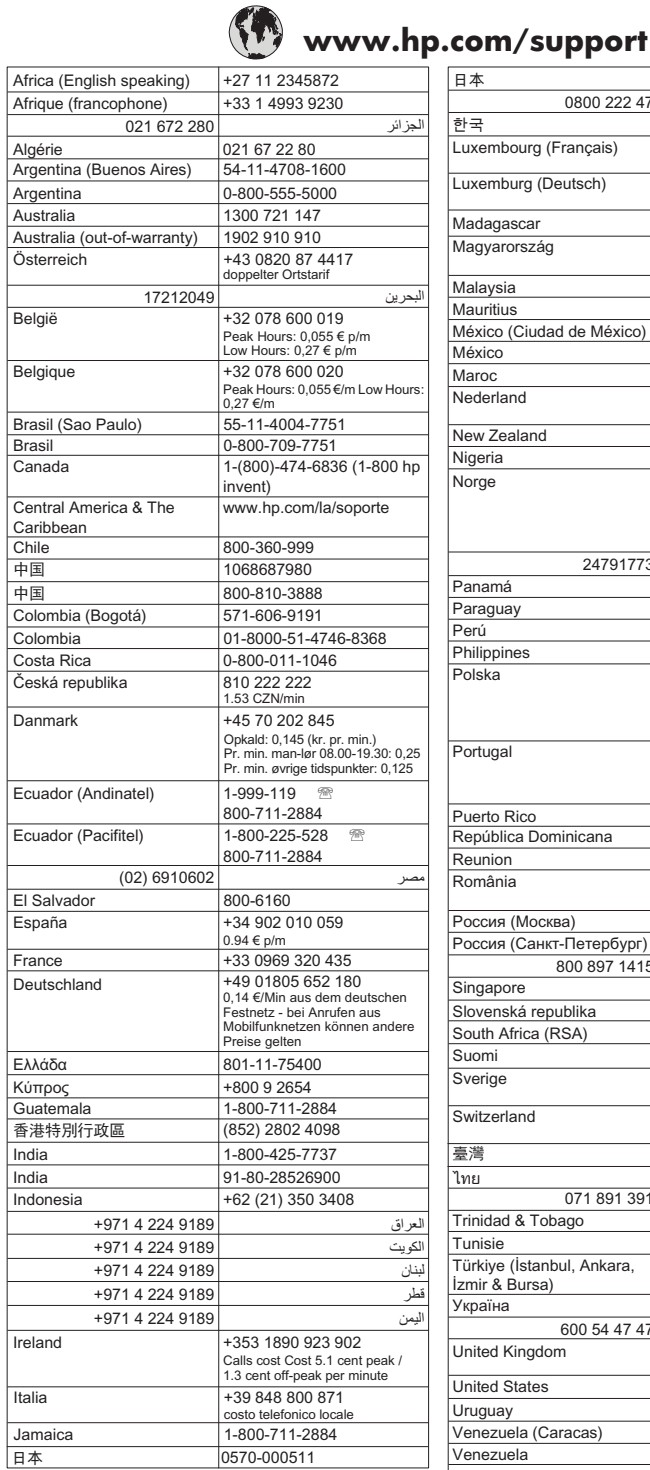

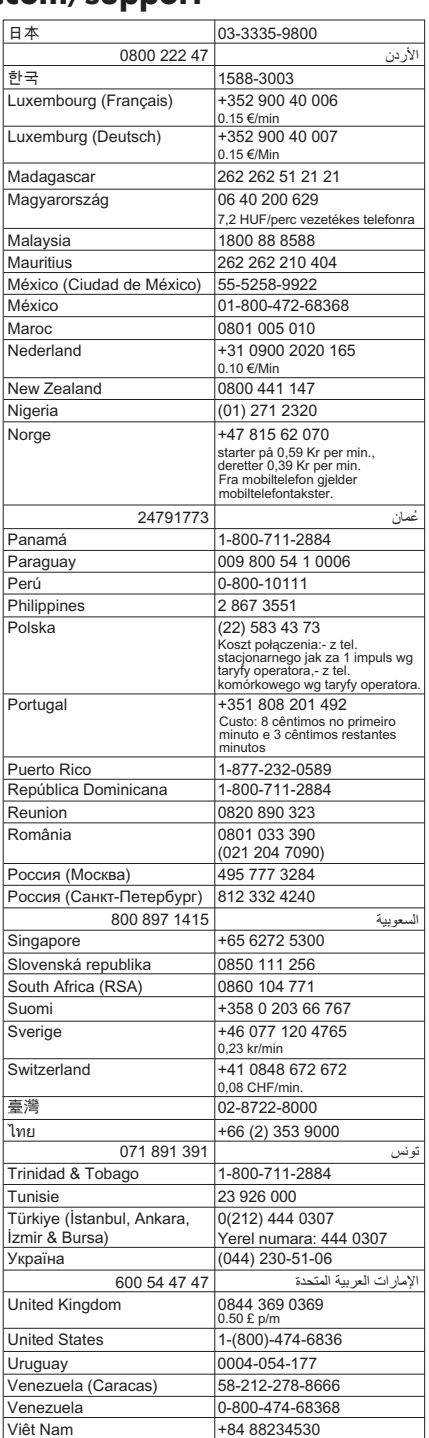

86 Een probleem oplossen

# <span id="page-90-0"></span>**Na de periode van telefonische ondersteuning**

Na afloop van de periode waarin u een beroep kunt doen op telefonische ondersteuning, kunt u tegen vergoeding voor hulp terecht bij HP. Help is mogelijk ook beschikbaar via de website voor online ondersteuning van HP: [www.hp.com/support.](http://www.hp.com/support) Neem contact op met uw HP leverancier of bel het telefoonnummer voor ondersteuning in uw land/regio voor meer informatie over de beschikbare ondersteuningsopties.

# **Algemene tips en bronnen voor het oplossen van problemen**

**Propmerking** Voor veel van de onderstaande stappen hebt u HP-software nodig. Als u de HP-software niet hebt geïnstalleerd, kunt u dit doen met de HP-software-cd die bij de printer werd geleverd. U kunt de software ook downloaden vanaf de HPondersteuningswebsite. ([www.hp.com/support\)](http://www.hp.com/support).

Probeer het volgende als u een afdrukprobleem wilt oplossen.

- Zie [Papierstoringen verhelpen](#page-177-0) voor papierstoringen.
- Zie [Problemen met de papierinvoer oplossen](#page-135-0) voor informatie over problemen met de papierinvoer, zoals een scheve of foutieve papierinvoer.
- Aan/uit-lampje brandt en knippert niet. Wanneer de printer voor de eerste keer wordt ingeschakeld, duurt het ongeveer 12 minuten om te initialiseren nadat de printcartridges zijn geïnstalleerd.
- Controleer of het netsnoer en andere kabels functioneren en goed op de printer zijn aangesloten. Controleer of de printer stevig is aangesloten op een werkend wisselstroom-stopcontact en is ingeschakeld. Zie [Elektrische vereisten](#page-193-0) voor spanningsvereisten.
- Afdrukmateriaal moet goed in de invoerlade zijn geplaatst en niet in de printer zijn vastgelopen.
- Alle verpakkingstape en -materialen moeten zijn verwijderd.
- De printer is ingesteld als de huidige of als de standaardprinter. Voor Windows stelt u het apparaat in de map Printers als standaard in. Stel dit voor Mac OS X in als standaard bij Printer & Fax bij Systeemvoorkeuren. Raadpleeg de documentatie van de computer voor meer informatie.
- Zorg dat **Afdrukken onderbreken** niet is geselecteerd als u een computer met Windows gebruikt.
- Zorg dat er niet te veel programma's actief zijn wanneer u een taak uitvoert. Sluit de programma's die u niet gebruikt of start de computer opnieuw op voordat u de taak opnieuw afdrukt.

# **Onderwerpen over het oplossen van problemen**

- [Problemen met het afdrukken oplossen](#page-91-0)
- [Problemen oplossen bij afdrukken](#page-92-0)
- [Problemen met de afdrukkwaliteit oplossen](#page-104-0)
- [Problemen met de papierinvoer oplossen](#page-135-0)
- [Problemen met het kopiëren oplossen](#page-137-0)
- [Scanproblemen oplossen](#page-140-0)
- <span id="page-91-0"></span>• [Faxproblemen oplossen](#page-145-0)
- [Problemen met vaste \(Ethernet-\) netwerken oplossen](#page-161-0)
- [Draadloze problemen oplossen](#page-162-0)
- [Problemen met het printerbeheer oplossen](#page-170-0)
- [Installatieproblemen oplossen](#page-171-0)

# **Problemen met het afdrukken oplossen**

Dit gedeelte bevat de volgende onderwerpen:

- De printer schakelt onverwachts uit
- Het uitlijnen is mislukt
- Het afdrukken duurt erg lang
- [De afdruk is niet correct of er ontbreken gedeelten](#page-92-0)

# **De printer schakelt onverwachts uit**

# **Controleer de netvoeding en aansluiting van het netsnoer**

Controleer of de printer stevig is aangesloten op een werkend wisselstroom-stopcontact. Zie [Elektrische vereisten](#page-193-0) voor spanningsvereisten.

# **Het uitlijnen is mislukt**

Als de uitlijnpagina slechts gedeeltelijk lijkt te zijn afgedrukt of er lichte of witte strepen op voorkomen, probeer de printkop dan te reinigen.

Als het uitlijningsproces mislukt, zorg er dan voor dat u ongebruikt, gewoon wit papier in de invoerlade hebt geplaatst. Wanneer bij het uitlijnen van de printcartridges gekleurd papier in de invoerlade is geplaatst, mislukt de uitlijning.

Als het uitlijningsproces herhaaldelijk mislukt, kan het zijn dat de sensor of de printcartridge defect is. Neem contact op met HP-ondersteuning. Ga naar [www.hp.com/](http://www.hp.com/support) [support](http://www.hp.com/support). Selecteer uw land/regio wanneer dit wordt gevraagd en klik vervolgens op **Neem contact op met HP** voor informatie over het aanvragen van technische ondersteuning.

# **Het afdrukken duurt erg lang**

# **Controleer de systeemconfiguratie en de hulpmiddelen**

Controleer of de computer voldoet aan de minimale systeemvereisten voor de printer. Zie [Systeemvereisten](#page-184-0) voor meer informatie.

# **Controleer de instellingen van de HP-software**

Afdruksnelheid is trager wanneer u de instellingen voor hoge afdrukkwaliteit selecteert. Om de afdruksnelheid te verhogen kiest u verschillende afdrukinstellingen in het stuurprogramma van de printer. Zie [Afdrukken](#page-35-0) voor meer informatie.

# **Controleer de niveaus van de inktcartridges**

Indien een cartridge volledig leeg is, gaat de printer mogelijk langzamer werken om te voorkomen dat de printkop oververhit raakt.

# <span id="page-92-0"></span>**De afdruk is niet correct of er ontbreken gedeelten**

### **Controleer de printcartridges**

Ga na of de juiste printcartridges zijn geplaatst en of de printcartridges nog voldoende inkt bevatten. Zie [De geschatte inktniveaus bekijken](#page-80-0) voor meer informatie.

## **Controleer de marge-instellingen**

Zorg dat de marges van het document binnen het afdrukgebied van de printer vallen. Zie [Minimummarges instellen](#page-189-0) voor meer informatie.

### **Controleer de kleurinstellingen**

Controleer dat **Afdrukken in grijsschaal** niet is geselecteerd in het printerstuurprogramma.

### **Controleer de locatie van de printer en de lengte van de USB-kabel**

Hoge elektromagnetische velden (zoals velden gegenereerd door USB-kabels) kunnen soms lichte vervormingen op afdrukken veroorzaken. Plaats de printer verder weg van de bron van de elektromagnetische velden. Het wordt ook aanbevolen om een USB-kabel te gebruiken die korter is dan 3 meter om de effecten van de elektromagnetische velden te minimaliseren.

# **Problemen oplossen bij afdrukken**

Gebruik dit gedeelte voor het oplossen van de volgende afdrukproblemen:

- Enveloppen worden verkeerd afgedrukt
- [Afdrukken zonder rand](#page-93-0)
- [De printer reageert niet of er gebeurt niets wanneer ik probeer af te drukken](#page-93-0)
- [De printer drukt betekenisloze tekens af](#page-97-0)
- [Paginavolgorde](#page-98-0)
- [De marges worden niet afgedrukt zoals verwacht](#page-98-0)
- [Tekst of illustraties worden afgebroken aan de randen van de pagina](#page-99-0)
- [Er wordt een lege pagina afgedrukt](#page-101-0)
- [Papier wordt niet uit de invoerlade opgenomen](#page-102-0)

# **Enveloppen worden verkeerd afgedrukt**

Probeer het probleem op te lossen met de volgende oplossingen. De oplossingen staan in volgorde, met de meest waarschijnlijke oplossing eerst. Als de eerste oplossing het probleem niet oplost, gaat u verder met de resterende oplossingen tot het probleem is opgelost.

- [Oplossing 1: laad de stapel enveloppen juist](#page-93-0)
- [Oplossing 2: controleer de soort enveloppen](#page-93-0)
- [Oplossing 3: steek de flappen naar binnen om papierstoringen te voorkomen](#page-93-0)

# <span id="page-93-0"></span>**Oplossing 1: laad de stapel enveloppen juist**

**Oplossing:** Plaats een stapel enveloppen in de invoerlade in overeenstemming met de onderstaande afbeelding.

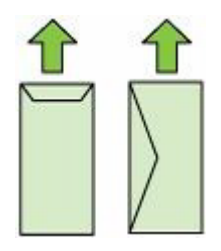

Zorg ervoor dat u al het papier uit de invoerlade verwijdert voor u de enveloppen plaatst.

**Oorzaak:** Een stapel enveloppen was niet goed geladen.

Als het probleem hiermee niet verholpen is, probeert u de volgende oplossing.

#### **Oplossing 2: controleer de soort enveloppen**

**Oplossing:** Gebruik geen glanzende of gebosseleerde enveloppen of enveloppen met vensters of klemmetjes.

**Oorzaak:** De verkeerde soort enveloppen was geladen.

Als het probleem hiermee niet verholpen is, probeert u de volgende oplossing.

#### **Oplossing 3: steek de flappen naar binnen om papierstoringen te voorkomen**

**Oplossing:** Steek de flappen in de enveloppen. Hiermee voorkomt u papierstoringen.

**Oorzaak:** De flappen kunnen in de rollen vast komen te zitten.

# **Afdrukken zonder rand**

• Afdrukken zonder rand geeft onverwachte resultaten

#### **Afdrukken zonder rand geeft onverwachte resultaten**

**Oplossing:** Probeer de afbeelding af te drukken vanuit de fotobewerkingssoftware die bij de printer is geleverd.

**Oorzaak:** Het afdrukken van een afbeelding zonder rand vanuit een softwaretoepassing die niet van HP is, heeft geleid tot onverwachte resultaten.

# **De printer reageert niet of er gebeurt niets wanneer ik probeer af te drukken**

Probeer het probleem op te lossen met de volgende oplossingen. De oplossingen staan in volgorde, met de meest waarschijnlijke oplossing eerst. Als de eerste oplossing het

probleem niet oplost, gaat u verder met de resterende oplossingen tot het probleem is opgelost.

- Oplossing 1: schakel de printer in
- Oplossing 2: plaats papier in de invoerlade
- Oplossing 3: selecteer de juiste printer
- [Oplossing 4: controleer de status van het stuurprogramma van de printer](#page-95-0)
- [Oplossing 5: wacht tot de printer klaar is met de huidige bewerking](#page-95-0)
- [Oplossing 6: verwijder alle geannuleerde afdruktaken uit de wachtrij](#page-95-0)
- [Oplossing 7: verhelp de papierstoring](#page-95-0)
- [Oplossing 8: controleer of de wagen met de printcartridges vrij kan bewegen](#page-96-0)
- [Oplossing 9: controleer de verbinding van de printer met de computer](#page-96-0)
- [Oplossing 10: start de printer opnieuw op](#page-97-0)

# **Oplossing 1: schakel de printer in**

**Oplossing:** Bekijk het lampje **Aan/uit** op de printer. Als het lampje niet brandt, is de printer uitgeschakeld. Zorg dat het netsnoer stevig is aangesloten op de printer en een stopcontact. Druk op de knop **Aan/uit** om de printer in te schakelen.

**Oorzaak:** De printer stond uitgeschakeld.

Als het probleem hiermee niet verholpen is, probeert u de volgende oplossing.

# **Oplossing 2: plaats papier in de invoerlade**

**Oplossing:** Plaats papier in de invoerlade.

Meer informatie vindt u in:

[Afdrukmateriaal plaatsen](#page-23-0)

**Oorzaak:** De printer had geen papier meer.

Als het probleem hiermee niet verholpen is, probeert u de volgende oplossing.

# **Oplossing 3: selecteer de juiste printer**

**Oplossing:** Controleer of u de juiste printer in uw softwaretoepassing hebt geselecteerd.

**Tip** U kunt de printer instellen als de standaardprinter om ervoor te zorgen dat de printer automatisch wordt geselecteerd wanneer u **Afdrukken** selecteert in het menu **Bestand** van de verschillende softwaretoepassingen.

**Oorzaak:** De printer was niet de geselecteerde printer.

Als het probleem hiermee niet verholpen is, probeert u de volgende oplossing.

## <span id="page-95-0"></span>**Oplossing 4: controleer de status van het stuurprogramma van de printer**

**Oplossing:** De status van het stuurprogramma van de printer is mogelijk gewijzigd in **off line** of **stoppen met afdrukken**.

#### **De status van het stuurprogramma van de printer controleren**

- **Windows**: Klik in de HP-printersoftware op **Afdruktaken** en klik vervolgens op **Zien wat wordt afgedrukt**.
- **Mac OS**: Open **Systeemvoorkeuren** en klik vervolgens op **Afdrukken & faxen**. Open de afdrukwachtrij voor uw printer.

**Oorzaak:** De status van het stuurprogramma van de printer is gewijzigd.

Als het probleem hiermee niet verholpen is, probeert u de volgende oplossing.

### **Oplossing 5: wacht tot de printer klaar is met de huidige bewerking**

**Oplossing:** Als de printer bezig is met een andere taak, wordt de afdruktaak pas uitgevoerd wanneer de printer klaar is met de huidige taak.

Sommige documenten worden langzamer afgedrukt dan andere. Als er enkele minuten na het verzenden van een afdruktaak naar de printer nog niets is gebeurd, kijkt u of er op het bedieningspaneel van de printer fouten staan.

**Oorzaak:** De printer was bezig met een andere taak.

Als het probleem hiermee niet verholpen is, probeert u de volgende oplossing.

#### **Oplossing 6: verwijder alle geannuleerde afdruktaken uit de wachtrij**

**Oplossing:** Een afdruktaak is mogelijk in de wachtrij blijven staan nadat de taak is geannuleerd. Door de geannuleerde taak loopt de wachtrij vast, waardoor de volgende afdruktaak niet kan worden afgedrukt.

Open op de computer de printermap en kijk of de geannuleerde taak in de afdrukwachtrij blijft staan. Probeer de taak uit de wachtrij te verwijderen. Als de afdruktaak in de wachtrij blijft staan, hebt u nog twee mogelijkheden:

- Indien de printer is aangesloten met een USB-kabel, koppelt u deze kabel van de printer af, herstart u de computer en sluit dan de USB-kabel op de printer aan.
- Schakel de printer uit, start de computer opnieuw op en schakel de printer weer in.

**Oorzaak:** Er bevond zich nog een verwijderde afdruktaak in de wachtrij.

Als het probleem hiermee niet verholpen is, probeert u de volgende oplossing.

#### **Oplossing 7: verhelp de papierstoring**

**Oplossing:** Verhelp de papierstoring en verwijder eventueel gescheurd papier dat in de printer is achtergebleven.

Meer informatie vindt u in:

[Storingen verhelpen](#page-177-0)

<span id="page-96-0"></span>**Oorzaak:** Het papier in de printer is vastgelopen.

Als het probleem hiermee niet verholpen is, probeert u de volgende oplossing.

## **Oplossing 8: controleer of de wagen met de printcartridges vrij kan bewegen**

**Oplossing:** Koppel het netsnoer los als dit nog niet was losgekoppeld. Controleer of de printcartridgewagen vrij kan bewegen van de ene zijde van de printer naar de andere. Probeer de wagen niet te forceren indien deze ergens vastzit.

 $\triangle$  Let op Zorg ervoor dat u de printerwagen niet forceert. Indien de wagen vastzit, kunt u de printer beschadigen door de wagen te forceren.

**Oorzaak:** De wagen met printcartridges was vastgelopen.

Als het probleem hiermee niet verholpen is, probeert u de volgende oplossing.

#### **Oplossing 9: controleer de verbinding van de printer met de computer**

**Oplossing:** Controleer de verbinding van de printer met de computer. Controleer of de USB-kabel goed is aangesloten op de USB-poort aan de achterzijde van de printer. Controleer of andere kant van de USB-kabel is aangesloten op een USBpoort van uw computer. Nadat de kabel is aangesloten, schakelt u de printer uit en weer in. Als de printer op de computer is aangesloten door een vast netwerk, controleer dan of de respectieve verbindingen actief zijn en de printer is ingeschakeld.

Controleer de status van de printer als de verbindingen veilig zijn en er gedurende enkele minuten niets is afgedrukt nadat u een afdruktaak hebt verzonden naar de printer.

Voer de volgende stappen uit om de status van de printer te controleren:

# **Windows**

- **1.** Klik op het bureaublad op **Start**, kies **Instellingen** en vervolgens **Printers** of **Printers en faxapparaten**.
	- $-$  of  $-$

Klik op **Start**, klik op **Configuratiescherm** en dubbelklik vervolgens op **Printers**.

- **2.** Als de printers op uw computer niet worden weergegeven in de weergave Details, dan klikt u op het menu **Bekijken** en vervolgens op **Details**.
- **3.** Voer een van de volgende handelingen uit, afhankelijk van de printerstatus:
	- **a**. Als de printer **Offline** is, klikt u met de rechtermuisknop op de printer en klikt u op **Printer online gebruiken**.
	- **b**. Als de printer **Onderbroken** is, klikt u met de rechtermuisknop op de printer en klikt u op **Afdrukken hervatten**.
- **4.** Probeer de printer over het netwerk te gebruiken.

## <span id="page-97-0"></span>**Mac OS X**

- **1.** Klik op **Systeemvoorkeuren** in het Dock en klik vervolgens op **Afdrukken & Faxen**.
- **2.** Selecteer de printer en klik vervolgens op **Afdrukwachtrij**.
- **3.** Indien **Taken gestopt** verschijnt in het dialoogvenster, klikt u op **Start taken**.

**Oorzaak:** De computer communiceert niet met de printer.

Als het probleem hiermee niet verholpen is, probeert u de volgende oplossing.

## **Oplossing 10: start de printer opnieuw op**

### **Oplossing:**

- **1.** Zet de printer uit. Zie [Zet de printer uit](#page-34-0) voor meer informatie.
- **2.** Trek de stekker uit het stopcontact. Sluit het netsnoer weer aan en druk op de knop **Aan/uit** om de printer in te schakelen.

**Oorzaak:** Er is een fout opgetreden met de printer.

### **De printer drukt betekenisloze tekens af**

Probeer het probleem op te lossen met de volgende oplossingen. De oplossingen staan in volgorde, met de meest waarschijnlijke oplossing eerst. Als de eerste oplossing het probleem niet oplost, gaat u verder met de resterende oplossingen tot het probleem is opgelost.

- Oplossing 1: start de printer opnieuw op
- Oplossing 2: druk een eerder opgeslagen versie van het document af

#### **Oplossing 1: start de printer opnieuw op**

**Oplossing:** Zet de printer en de computer gedurende 60 seconden uit, zet beide weer aan en probeer opnieuw af te drukken. Zie [Zet de printer uit](#page-34-0) voor meer informatie.

**Oorzaak:** Er was geen geheugen beschikbaar op de printer.

Als het probleem hiermee niet verholpen is, probeert u de volgende oplossing.

#### **Oplossing 2: druk een eerder opgeslagen versie van het document af**

**Oplossing:** Probeer een ander document af te drukken vanuit hetzelfde programma. Als dit een goed resultaat oplevert, probeert u een eerder opgeslagen versie van het document af te drukken die niet beschadigd is.

**Oorzaak:** Het document is beschadigd.

# <span id="page-98-0"></span>**Paginavolgorde**

Probeer het probleem op te lossen met de volgende oplossing.

• Mijn document is in de verkeerde volgorde afgedrukt

### **Mijn document is in de verkeerde volgorde afgedrukt**

**Oplossing:** Druk het document in omgekeerde volgorde af. Als het document is afgedrukt, liggen de pagina's in de juiste volgorde.

**Oorzaak:** De afdrukinstellingen zijn ingesteld om de eerste pagina van het document eerst af te drukken. Vanwege de manier waarop het papier wordt ingevoerd in de printer, ligt de eerste pagina met de bedrukte kant naar boven onder op de stapel.

# **De marges worden niet afgedrukt zoals verwacht**

Probeer het probleem op te lossen met de volgende oplossingen. De oplossingen staan in volgorde, met de meest waarschijnlijke oplossing eerst. Als de eerste oplossing het probleem niet oplost, gaat u verder met de resterende oplossingen tot het probleem is opgelost.

- Oplossing 1: controleer de marges
- [Oplossing 2: controleer de instelling van het papierformaat](#page-99-0)
- [Oplossing 3: plaats de stapel papier juist](#page-99-0)

#### **Oplossing 1: controleer de marges**

**Oplossing:** Controleer de printermarges.

Zorg dat de marges van het document binnen het afdrukgebied van de printer vallen.

#### **Marge-instellingen controleren**

- **1.** Bekijk de afdruktaak voordat u ze naar de printer stuurt. In de meeste softwaretoepassingen klikt u op **Bestand** en vervolgens op **Afdrukvoorbeeld**.
- **2.** Controleer de marges.

De printer gebruikt de marges die u in de softwaretoepassing hebt ingesteld, zolang ze groter zijn dan de minimummarges die de printer ondersteunt. Raadpleeg de documentatie die bij de software werd geleverd voor meer informatie over het instellen van marges in uw softwaretoepassing.

- **3.** Annuleer de afdruktaak als de marges niet goed zijn en pas vervolgens de marges aan in de softwaretoepassing.
- **The Opmerking** Marges aan de bovenkant en onderkant voor pagina's van A3-/ 11x17-formaat zijn groter dan voor pagina's van Letter-formaat.

**Oorzaak:** De marges in het programma werden niet goed ingesteld.

Als het probleem hiermee niet verholpen is, probeert u de volgende oplossing.

# <span id="page-99-0"></span>**Oplossing 2: controleer de instelling van het papierformaat**

**Oplossing:** Controleer of u de juiste instelling voor het papierformaat voor het project hebt geselecteerd. Zorg dat papier van het juiste formaat in de invoerlade is geladen.

**Oorzaak:** De instelling voor het papierformaat was mogelijk niet goed ingesteld voor het project dat u afdrukt.

Als het probleem hiermee niet verholpen is, probeert u de volgende oplossing.

#### **Oplossing 3: plaats de stapel papier juist**

**Oplossing:** Verwijder de papierstapel uit de invoerlade, plaats het papier terug en schuif de papierbreedtegeleider naar binnen tot hij stopt aan de rand van het papier.

Meer informatie vindt u in:

[Afdrukmateriaal plaatsen](#page-23-0)

**Oorzaak:** De papiergeleiders waren niet correct ingesteld.

# **Tekst of illustraties worden afgebroken aan de randen van de pagina**

Probeer het probleem op te lossen met de volgende oplossingen. De oplossingen staan in volgorde, met de meest waarschijnlijke oplossing eerst. Als de eerste oplossing het probleem niet oplost, gaat u verder met de resterende oplossingen tot het probleem is opgelost.

- Oplossing 1: controleer de marge-instellingen
- [Oplossing 2: controleer de lay-out van het document](#page-100-0)
- [Oplossing 3: plaats de stapel papier juist](#page-100-0)
- [Oplossing 4: probeer met randen af te drukken](#page-100-0)

#### **Oplossing 1: controleer de marge-instellingen**

**Oplossing:** Controleer de printermarges.

Zorg dat de marges van het document binnen het afdrukgebied van de printer vallen.

#### **Marge-instellingen controleren**

- **1.** Bekijk de afdruktaak voordat u ze naar de printer stuurt. In de meeste softwaretoepassingen klikt u op **Bestand** en vervolgens op **Afdrukvoorbeeld**.
- **2.** Controleer de marges.

De printer gebruikt de marges die u in de softwaretoepassing hebt ingesteld, zolang ze groter zijn dan de minimummarges die de printer ondersteunt. Raadpleeg de documentatie die bij de software werd geleverd, voor meer informatie over het instellen van marges in uw softwaretoepassing.

**3.** Annuleer de afdruktaak als de marges niet goed zijn en pas vervolgens de marges aan in de softwaretoepassing.

**Oorzaak:** De marges in het programma werden niet goed ingesteld.

<span id="page-100-0"></span>Als het probleem hiermee niet verholpen is, probeert u de volgende oplossing.

## **Oplossing 2: controleer de lay-out van het document**

**Oplossing:** Controleer of de lay-out van het document dat u wilt afdrukken past op een papierformaat dat door de printer wordt ondersteund.

# **De afdruklay-out vooraf bekijken**

- **1.** Laad het juiste papierformaat in de invoerlade.
- **2.** Bekijk de afdruktaak voordat u ze naar de printer stuurt. In de meeste softwaretoepassingen klikt u op **Bestand** en vervolgens op **Afdrukvoorbeeld**.
- **3.** Controleer de illustraties in het document om ervoor te zorgen dat de huidige afmetingen binnen het afdrukgebied van de printer vallen.
- **4.** Annuleer de afdruktaak als de afbeeldingen niet in het afdrukgebied van de pagina passen.
- **Tip** In sommige softwaretoepassingen kunt u het document schalen, zodat het op het geselecteerde papierformaat past. U kunt het formaat van een document ook schalen vanuit het dialoogvenster **Afdrukeigenschappen**.

**Oorzaak:** De afmetingen van het document dat werd afgedrukt, waren groter dan het papierformaat in de invoerlade.

Als het probleem hiermee niet verholpen is, probeert u de volgende oplossing.

# **Oplossing 3: plaats de stapel papier juist**

**Oplossing:** Als het papier niet goed wordt geladen, kunnen delen van het document worden afgesneden.

Haal de papierstapel uit de invoerlade en leg het papier weer terug.

Meer informatie vindt u in:

[Afdrukmateriaal plaatsen](#page-23-0)

**Oorzaak:** Het papier was niet goed geladen.

Als het probleem hiermee niet verholpen is, probeert u de volgende oplossing.

#### **Oplossing 4: probeer met randen af te drukken**

**Oplossing:** Probeer met randen af te drukken door de optie zonder rand uit te schakelen.

Meer informatie vindt u in:

[Documenten zonder rand afdrukken](#page-41-0)

**Oorzaak:** Het afdrukken zonder rand was ingeschakeld. Door de optie **Zonder rand** te selecteren, werd uw afgedrukte foto vergroot en gecentreerd om op het afdrukbare gedeelte van de pagina te passen. Afhankelijk van de relatieve formaten van de digitale foto en van het papier waarop u afdrukt, kan dit ertoe leiden dat sommige gedeeltes van de afbeelding worden bijgesneden.

# <span id="page-101-0"></span>**Er wordt een lege pagina afgedrukt**

Probeer het probleem op te lossen met de volgende oplossingen. De oplossingen staan in volgorde, met de meest waarschijnlijke oplossing eerst. Als de eerste oplossing het probleem niet oplost, gaat u verder met de resterende oplossingen tot het probleem is opgelost.

- Oplossing 1: verwijder extra pagina's of regels aan het einde van het document
- Oplossing 2: plaats papier in de invoerlade
- Oplossing 3: controleer de inktniveaus
- Oplossing 4: reinig de printkop
- [Oplossing 5: plaats papier in de invoerlade](#page-102-0)

#### **Oplossing 1: verwijder extra pagina's of regels aan het einde van het document**

**Oplossing:** Open het documentbestand in het programma en verwijder extra pagina's of regels aan het eind van het document.

**Oorzaak:** Het document dat u afdrukte, bevatte een extra lege pagina.

Als het probleem hiermee niet verholpen is, probeert u de volgende oplossing.

#### **Oplossing 2: plaats papier in de invoerlade**

**Oplossing:** Als er nog maar een paar vellen in de printer over zijn, laadt u meer papier in de invoerlade. Als er voldoende papier in de invoerlade ligt, verwijdert u de papierstapel, maakt u de stapel recht door deze tegen een vlakke ondergrond te tikken en plaatst u het papier weer terug in de invoerlade.

Meer informatie vindt u in:

#### [Afdrukmateriaal plaatsen](#page-23-0)

**Oorzaak:** De printer heeft twee vellen papier opgenomen.

#### **Oplossing 3: controleer de inktniveaus**

**Oplossing:** Misschien is de printcartridge bijna leeg.

**Oorzaak:** De inktniveaus zijn te laag.

### **Oplossing 4: reinig de printkop**

**Oplossing:** Voer de reinigingsprocedure voor de printkop volledig uit. Zie [De](#page-121-0) [printkop reinigen](#page-121-0) voor meer informatie. De printkop moet mogelijk worden gereinigd als de printer verkeerd werd uitgeschakeld.

<span id="page-102-0"></span>**Opmerking** Schakel de printer uit door te drukken op de knop **Aan/uit** op de printer. Wacht tot het lampje **Aan/uit** uitgaat voor u de stekker loskoppelt of een wandschakelaar omzet. Als u de printer verkeerd uitschakelt, wordt de wagen met de printcartridges mogelijk niet op de juiste positie teruggezet. Dit kan problemen met de printcartridges en de afdrukkwaliteit veroorzaken.

**Oorzaak:** De printkop was verstopt.

### **Oplossing 5: plaats papier in de invoerlade**

**Oplossing:** Als er nog maar een paar vellen in de printer over zijn, laadt u meer papier in de invoerlade. Als er voldoende papier in de invoerlade ligt, verwijdert u de papierstapel, maakt u de stapel recht door deze tegen een vlakke ondergrond te tikken en plaatst u het papier weer terug in de invoerlade.

Meer informatie vindt u in:

[Afdrukmateriaal plaatsen](#page-23-0)

**Oorzaak:** De printer heeft twee vellen papier opgenomen.

# **Papier wordt niet uit de invoerlade opgenomen**

Probeer het probleem op te lossen met de volgende oplossingen. De oplossingen staan in volgorde, met de meest waarschijnlijke oplossing eerst. Als de eerste oplossing het probleem niet oplost, gaat u verder met de resterende oplossingen tot het probleem is opgelost.

- Oplossing 1: start de printer opnieuw op
- Oplossing 2: controleer of het papier op de juiste manier is geplaatst
- [Oplossing 3: controleer de afdrukinstellingen](#page-103-0)
- [Oplossing 4: reinig de rollen](#page-103-0)
- [Oplossing 5: controleer of er papier is vastgelopen](#page-104-0)
- [Oplossing 6: voer onderhoud uit aan de printer](#page-104-0)

#### **Oplossing 1: start de printer opnieuw op**

**Oplossing:** Schakel de printer uit en trek het netsnoer uit het stopcontact. Sluit het netsnoer weer aan en druk op de knop **Aan/uit** om de printer in te schakelen.

**Oorzaak:** Er is een fout opgetreden met de printer.

Als het probleem hiermee niet verholpen is, probeert u de volgende oplossing.

#### **Oplossing 2: controleer of het papier op de juiste manier is geplaatst**

**Oplossing:** Zorg ervoor dat het papier op de juiste manier in de invoerlade is geplaatst.

Meer informatie vindt u in:

[Afdrukmateriaal plaatsen](#page-23-0)

**Oorzaak:** Het papier was niet op de juiste wijze geladen.

<span id="page-103-0"></span>Als het probleem hiermee niet verholpen is, probeert u de volgende oplossing.

### **Oplossing 3: controleer de afdrukinstellingen**

**Oplossing:** Controleer de afdrukinstellingen.

- Controleer de instelling Papiersoort zodat deze overeenkomt met de papiersoort in de invoerlade.
- Controleer de instelling voor de afdrukkwaliteit en zorg ervoor dat deze niet te laag is ingesteld.

Druk de afbeelding af met een instelling voor hoge afdrukkwaliteit, zoals **Beste** of **Maximum aantal dpi**.

**Oorzaak:** De papiersoort of de instellingen voor de afdrukkwaliteit waren onjuist ingesteld.

Als het probleem hiermee niet verholpen is, probeert u de volgende oplossing.

## **Oplossing 4: reinig de rollen**

**Oplossing:** Reinig de rollen.

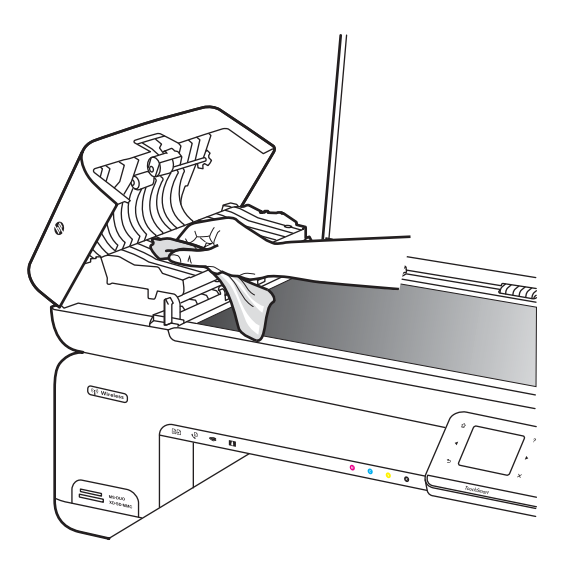

Zorg dat u het volgende bij de hand hebt:

- een pluisvrije doek of ander zacht materiaal dat niet rafelt of geen vezels achterlaat.
- gedistilleerd of gefilterd water of flessenwater (kraanwater kan verontreinigende stoffen bevatten, die de printcartridges kunnen beschadigen).

**Oorzaak:** De rollen waren vuil en moesten worden gereinigd.

Als het probleem hiermee niet verholpen is, probeert u de volgende oplossing.

# <span id="page-104-0"></span>**Oplossing 5: controleer of er papier is vastgelopen**

**Oplossing:** Controleer of er papierresten in de voorkant van de printer zitten. Verwijder eventuele resten die u vindt.

 $\triangle$  Let op Probeer de papierstoring niet via de voorzijde van de printer op te lossen. Het afdrukmechanisme kan daardoor beschadigd raken. Verwijder vastgelopen papier altijd via het achterpaneel.

**Oorzaak:** Er kunnen papierresten aanwezig zijn, die niet door de sensor worden gedetecteerd.

#### **Oplossing 6: voer onderhoud uit aan de printer**

**Oplossing:** Als u alle stappen van de vorige oplossingen hebt uitgevoerd, neemt u contact op met HP-ondersteuning voor onderhoud.

Bezoek: [www.hp.com/support](http://www.hp.com/support).

Kies wanneer hierom wordt gevraagd uw land/regio en klik vervolgens op **Neem contact op met HP** als u contact wilt opnemen met de technische ondersteuning.

**Oorzaak:** Uw printer heeft onderhoud nodig.

# **Problemen met de afdrukkwaliteit oplossen**

Gebruik dit deel voor het oplossen van de volgende problemen met de afdrukkwaliteit:

- [Foute, onnauwkeurige of uitlopende kleuren](#page-105-0)
- [Tekst of illustraties worden niet volledig met inkt gevuld](#page-108-0)
- [De afdruk heeft een horizontale, vervormde strook aan de onderkant van de afdruk](#page-110-0) [zonder rand](#page-110-0)
- [Afdrukken bevatten horizontale strepen of lijnen](#page-111-0)
- [Afdrukken zijn onduidelijk of vertonen doffe kleuren](#page-113-0)
- [Afdrukken lijken wazig of vaag](#page-115-0)
- [Verticale strepen](#page-116-0)
- [Afdrukken zijn scheef of schuin](#page-117-0)
- [Inktstrepen op de achterkant van het blad](#page-118-0)
- [Slechte zwarte tekst](#page-118-0)
- [De printer drukt langzaam af](#page-120-0)
- [Onderhoud aan de printkop](#page-120-0)

# <span id="page-105-0"></span>**Foute, onnauwkeurige of uitlopende kleuren**

Als uw afdruk een van de volgende problemen met de afdrukkwaliteit vertoont, probeert u de oplossingen in de hulp.

- De kleuren zien er verkeerd uit Zo kan groen bijvoorbeeld zijn vervangen door blauw.
- De kleuren lopen in elkaar over of zien eruit alsof ze op de pagina werden uitgesmeerd. De vellen papier kunnen golvende randen hebben in plaats van scherpe en afgelijnde randen.

Probeer onderstaande oplossingen als de kleuren verkeerd of niet accuraat lijken of in elkaar overlopen.

- Oplossing 1: controleer of u originele HP-printcartridges gebruikt
- [Oplossing 2: controleer het papier in de invoerlade](#page-106-0)
- [Oplossing 3: controleer de papiersoort](#page-106-0)
- [Oplossing 4: controleer de inktniveaus](#page-106-0)
- [Oplossing 5: controleer de afdrukinstellingen](#page-107-0)
- [Oplossing 6: lijn de printkop uit](#page-107-0)
- [Oplossing 7: reinig de printkop](#page-108-0)
- [Oplossing 8: neem contact op met HP-ondersteuning](#page-108-0)

# **Oplossing 1: controleer of u originele HP-printcartridges gebruikt**

**Oplossing:** Controleer of uw printcartridges originele HP-printcartridges zijn.

HP raadt aan printcartridges van HP te gebruiken. Printcartridges van HP zijn ontworpen voor en getest op HP-printers, zodat u altijd bent verzekerd van fantastische resultaten.

**Prankling** HP kan de kwaliteit of betrouwbaarheid van materiaal dat niet van HP is, niet garanderen. Onderhoud of herstellingen aan de printer die nodig zijn door het gebruik van dergelijk materiaal, worden niet gedekt door de garantie.

Als u meent dat u originele HP-printcartridge hebt aangeschaft, gaat u naar:

[www.hp.com/go/anticounterfeit](http://www.hp.com/go/anticounterfeit)

**Oorzaak:** Er werden printcartridges gebruikt die niet van HP zijn.

Als het probleem hiermee niet verholpen is, probeert u de volgende oplossing.

# <span id="page-106-0"></span>**Oplossing 2: controleer het papier in de invoerlade**

**Oplossing:** Zorg ervoor dat het papier correct is geladen en dat het niet gekreukt of te dik is.

- Plaats het papier met de te bedrukken zijde naar beneden. Als u bijvoorbeeld glanzend fotopapier plaatst, plaatst u het papier met de glanzende zijde naar beneden.
- Zorg ervoor dat het papier vlak in de invoerlade ligt en niet is gekreukt. Als het papier tijdens het afdrukken te dicht bij de printkop komt, kunnen er vegen ontstaan. Dit is mogelijk bij papier met reliëf, gekreukt papier of erg dik papier (zoals een envelop voor mailingen).

Meer informatie vindt u in:

[Afdrukmateriaal plaatsen](#page-23-0)

**Oorzaak:** Het papier was verkeerd geplaatst, of het was gekreukt of te dik.

Als het probleem hiermee niet verholpen is, probeert u de volgende oplossing.

### **Oplossing 3: controleer de papiersoort**

**Oplossing:** HP raadt u aan HP-papier te gebruiken of om het even welke andere papiersoort die geschikt is voor de printer.

Zorg er altijd voor dat het papier waarop u afdrukt plat ligt. Gebruik HP Geavanceerd Fotopapier voor afdrukken met het beste resultaat.

Bewaar speciale afdrukmaterialen in de oorspronkelijke verpakking in een hersluitbare plastic zak op een vlakke ondergrond op een koele, droge plaats. Als u gaat afdrukken, haalt u alleen het papier eruit dat u onmiddellijk wilt gebruiken. Als u klaar bent met afdrukken, doet u het niet gebruikte fotopapier terug in de plastic zak. Hierdoor krult het fotopapier niet.

**Propmerking** Bij dit probleem is er geen probleem met uw inktbenodigdheden. Het is dus niet nodig om de printcartridges of de printkop te vervangen.

Meer informatie vindt u in:

[Afdrukmateriaal selecteren](#page-18-0)

**Oorzaak:** Er werd verkeerd papier geplaatst in de invoerlade.

Als het probleem hiermee niet verholpen is, probeert u de volgende oplossing.

#### **Oplossing 4: controleer de inktniveaus**

**Oplossing:** Het inktniveau van de printcartridges controleren.

**Py Opmerking** Waarschuwingen en indicatorlampjes voor het inktniveau bieden uitsluitend schattingen om te kunnen plannen. Wanneer u een waarschuwing voor een laag inktniveau krijgt, overweeg dan om een vervangende cartridge klaar te houden om eventuele afdrukvertragingen te vermijden. U hoeft de printcartridges niet te vervangen voor de afdrukkwaliteit onaanvaardbaar wordt.

<span id="page-107-0"></span>Meer informatie vindt u in:

[De geschatte inktniveaus bekijken](#page-80-0)

**Oorzaak:** Mogelijk zit er onvoldoende inkt in de printcartridges.

Als het probleem hiermee niet verholpen is, probeert u de volgende oplossing.

#### **Oplossing 5: controleer de afdrukinstellingen**

**Oplossing:** Controleer de afdrukinstellingen.

- Controleer de afdrukinstellingen om te zien of de kleurinstellingen juist zijn. U kunt bijvoorbeeld controleren of het document is ingesteld om in grijswaarden te worden afgedrukt. Of controleer of geavanceerde kleurinstellingen zoals verzadiging, helderheid of kleurschakering zijn ingesteld om het uitzicht van kleuren te wijzigen.
- Controleer de instelling Afdrukkwaliteit zodat deze overeenkomt met de papiersoort in de printer.

Mogelijk moet u een lagere instelling kiezen voor de afdrukkwaliteit, als de kleuren in elkaar overlopen. Of kies een hogere instelling als u een kwaliteitsfoto afdrukt, en zorg ervoor dat fotopapier zoals HP Geavanceerd Fotopapier in de invoerlade is geplaatst.

**Py Opmerking** Op bepaalde computerschermen kunnen kleuren anders worden weergegeven dan wanneer ze worden afgedrukt op papier. In dat geval is er niets mis met de printer, de afdrukinstellingen of de printcartridges. U hoeft verder geen probleem op te lossen.

Meer informatie vindt u in:

[Afdrukmateriaal selecteren](#page-18-0)

**Oorzaak:** De afdrukinstellingen waren niet goed.

Als het probleem hiermee niet verholpen is, probeert u de volgende oplossing.

#### **Oplossing 6: lijn de printkop uit**

**Oplossing:** Lijn de printkop uit.

Het uitlijnen van de printer kan een uitstekende afdrukkwaliteit helpen verzekeren.

Meer informatie vindt u in:

[Printkop uitlijnen](#page-121-0)

**Oorzaak:** De printer moest mogelijk worden uitgelijnd.

Als het probleem hiermee niet verholpen is, probeert u de volgende oplossing.
# **Oplossing 7: reinig de printkop**

**Oplossing:** Controleer de volgende mogelijke problemen en reinig vervolgens de printkop.

- Controleer het oranje lipje op de printcartridges. Zorg ervoor dat deze volledig is verwijderd.
- Ga na of alle printcartridges goed zijn geplaatst.
- Zorg ervoor dat u de printer uitschakelt met de knop **Aan/Uit**. Zo beschermt de printer de printkop.

Nadat u de printkop hebt gereinigd, drukt u een afdrukkwaliteitsrapport af. Beoordeel het afdrukkwaliteitsrapport om te zien of er nog steeds een probleem is met de afdrukkwaliteit.

Meer informatie vindt u in:

- [Onderhoud aan de printkop](#page-120-0)
- [Druk een afdrukkwaliteitsrapport af en kijk na of deze goed is](#page-122-0)

**Oorzaak:** De printkop moest worden gereinigd.

Als het probleem hiermee niet verholpen is, probeert u de volgende oplossing.

#### **Oplossing 8: neem contact op met HP-ondersteuning**

**Oplossing:** Neem contact op met HP-ondersteuning voor onderhoud.

Bezoek: [www.hp.com/support](http://www.hp.com/support).

Kies wanneer hierom wordt gevraagd uw land/regio en klik vervolgens op **Neem contact op met HP** als u contact wilt opnemen met de technische ondersteuning.

**Oorzaak:** Er is een probleem opgetreden met de printkop.

#### **Tekst of illustraties worden niet volledig met inkt gevuld**

Probeer de volgende oplossingen als de inkt de tekst of de afbeelding niet volledig vult zodat het lijkt of er stukken ontbreken of zijn opengelaten.

- Oplossing 1: controleer of u originele HP-printcartridges gebruikt
- [Oplossing 2: controleer de inktniveaus](#page-109-0)
- [Oplossing 3: controleer de afdrukinstellingen](#page-109-0)
- [Oplossing 4: controleer de papiersoort](#page-109-0)
- [Oplossing 5: reinig de printkop](#page-110-0)
- [Oplossing 6: neem contact op met HP-ondersteuning](#page-110-0)

#### **Oplossing 1: controleer of u originele HP-printcartridges gebruikt**

**Oplossing:** Controleer of uw printcartridges originele HP-printcartridges zijn.

HP raadt aan printcartridges van HP te gebruiken. Printcartridges van HP zijn ontworpen voor en getest op HP-printers, zodat u altijd bent verzekerd van fantastische resultaten.

<span id="page-109-0"></span>**Opmerking** HP kan de kwaliteit of betrouwbaarheid van materiaal dat niet van HP is, niet garanderen. Onderhoud of herstellingen aan de printer die nodig zijn door het gebruik van dergelijk materiaal, worden niet gedekt door de garantie.

Als u meent dat u originele HP-printcartridge hebt aangeschaft, gaat u naar:

[www.hp.com/go/anticounterfeit](http://www.hp.com/go/anticounterfeit)

**Oorzaak:** Er werden printcartridges gebruikt die niet van HP zijn.

Als het probleem hiermee niet verholpen is, probeert u de volgende oplossing.

#### **Oplossing 2: controleer de inktniveaus**

**Oplossing:** Het inktniveau van de printcartridges controleren.

**Opmerking** Waarschuwingen en indicatorlampjes voor het inktniveau bieden uitsluitend schattingen om te kunnen plannen. Wanneer u een waarschuwing voor een laag inktniveau krijgt, overweeg dan om een vervangende cartridge klaar te houden om eventuele afdrukvertragingen te vermijden. U hoeft de printcartridges niet te vervangen voor de afdrukkwaliteit onaanvaardbaar wordt.

Meer informatie vindt u in:

[De geschatte inktniveaus bekijken](#page-80-0)

**Oorzaak:** Mogelijk zit er onvoldoende inkt in de printcartridges.

Als het probleem hiermee niet verholpen is, probeert u de volgende oplossing.

#### **Oplossing 3: controleer de afdrukinstellingen**

**Oplossing:** Controleer de afdrukinstellingen.

- Controleer de instelling Papiersoort zodat deze overeenkomt met de papiersoort in de invoerlade.
- Controleer de instelling voor de afdrukkwaliteit en zorg ervoor dat deze niet te laag is ingesteld.

Druk de afbeelding af met een instelling voor hoge afdrukkwaliteit, zoals **Beste** of **Maximum aantal dpi**.

**Oorzaak:** De papiersoort of de instellingen voor de afdrukkwaliteit waren onjuist ingesteld.

Als het probleem hiermee niet verholpen is, probeert u de volgende oplossing.

#### **Oplossing 4: controleer de papiersoort**

**Oplossing:** HP raadt u aan HP-papier te gebruiken of om het even welke andere papiersoort die geschikt is voor de printer.

Zorg er altijd voor dat het papier waarop u afdrukt plat ligt. Gebruik HP Geavanceerd Fotopapier voor afdrukken met het beste resultaat.

<span id="page-110-0"></span>Bewaar speciale afdrukmaterialen in de oorspronkelijke verpakking in een hersluitbare plastic zak op een vlakke ondergrond op een koele, droge plaats. Als u gaat afdrukken, haalt u alleen het papier eruit dat u onmiddellijk wilt gebruiken. Als u klaar bent met afdrukken, doet u het niet gebruikte fotopapier terug in de plastic zak. Hierdoor krult het fotopapier niet.

Meer informatie vindt u in:

[Afdrukmateriaal selecteren](#page-18-0)

**Oorzaak:** Er werd verkeerd papier geplaatst in de invoerlade.

Als het probleem hiermee niet verholpen is, probeert u de volgende oplossing.

#### **Oplossing 5: reinig de printkop**

**Oplossing:** Als de vorige oplossingen het probleem niet hebben opgelost, probeer dan de printkop te reinigen.

Nadat u de printkop hebt gereinigd, drukt u een afdrukkwaliteitsrapport af. Beoordeel het afdrukkwaliteitsrapport om te zien of er nog steeds een probleem is met de afdrukkwaliteit.

Meer informatie vindt u in:

- [Onderhoud aan de printkop](#page-120-0)
- [Druk een afdrukkwaliteitsrapport af en kijk na of deze goed is](#page-122-0)

**Oorzaak:** De printkop moest worden gereinigd.

Als het probleem hiermee niet verholpen is, probeert u de volgende oplossing.

#### **Oplossing 6: neem contact op met HP-ondersteuning**

**Oplossing:** Neem contact op met HP-ondersteuning voor onderhoud.

Bezoek: [www.hp.com/support](http://www.hp.com/support).

Kies wanneer hierom wordt gevraagd uw land/regio en klik vervolgens op **Neem contact op met HP** als u contact wilt opnemen met de technische ondersteuning.

**Oorzaak:** Er is een probleem opgetreden met de printkop.

# **De afdruk heeft een horizontale, vervormde strook aan de onderkant van de afdruk zonder rand**

Probeer de volgende oplossingen als uw afdruk zonder rand een wazige strook of lijn heeft aan de onderkant.

- **Py Opmerking** Bij dit probleem is er geen probleem met uw inktbenodigdheden. Het is dus niet nodig om de printcartridges of de printkop te vervangen.
- [Oplossing 1: controleer de papiersoort](#page-111-0)
- [Oplossing 2: stel de instelling voor de afdrukkwaliteit hoger in](#page-111-0)
- [Oplossing 3: draai de afbeelding](#page-111-0)

#### <span id="page-111-0"></span>**Oplossing 1: controleer de papiersoort**

**Oplossing:** HP raadt u aan HP-papier te gebruiken of om het even welke andere papiersoort die geschikt is voor de printer.

Zorg er altijd voor dat het papier waarop u afdrukt plat ligt. Gebruik HP Geavanceerd Fotopapier voor afdrukken met het beste resultaat.

Bewaar afdrukmaterialen voor foto's in de oorspronkelijke verpakking in een hersluitbare plastic zak op een vlakke ondergrond op een koele, droge plaats. Als u gaat afdrukken, haalt u alleen het papier eruit dat u onmiddellijk wilt gebruiken. Als u klaar bent met afdrukken, doet u het niet gebruikte fotopapier terug in de plastic zak. Hierdoor krult het fotopapier niet.

Meer informatie vindt u in:

[Afdrukmateriaal selecteren](#page-18-0)

**Oorzaak:** Er werd verkeerd papier geplaatst in de invoerlade.

Als het probleem hiermee niet verholpen is, probeert u de volgende oplossing.

#### **Oplossing 2: stel de instelling voor de afdrukkwaliteit hoger in**

**Oplossing:** Controleer de instelling voor de afdrukkwaliteit en zorg ervoor dat deze niet te laag is ingesteld.

Druk de afbeelding af met een instelling voor hoge afdrukkwaliteit, zoals **Beste** of **Maximum aantal dpi**.

**Oorzaak:** De instelling voor de afdrukkwaliteit was te laag ingesteld.

Als het probleem hiermee niet verholpen is, probeert u de volgende oplossing.

#### **Oplossing 3: draai de afbeelding**

**Oplossing:** Als het probleem hiermee niet wordt verholpen, draait u de afbeelding 180 graden met de HP-software of een andere softwaretoepassing, zodat de lichtblauwe, grijze of bruine kleurtonen in de afbeelding niet onderaan op de pagina worden afgedrukt.

**Oorzaak:** De storing is duidelijker in gebieden van uniforme lichtkleuren, dus het kan helpen om de afbeelding te draaien.

### **Afdrukken bevatten horizontale strepen of lijnen**

Horizontale strepen zijn strepen aan de rechter hoeken (of verticaal) van de richting waarin het papier door de printer ging.

Probeer de volgende oplossingen als uw afdruk lijnen, strepen of vlekken bevat over de breedte van de pagina.

- [Oplossing 1: controleer of het papier op de juiste manier is geplaatst](#page-112-0)
- [Oplossing 2: controleer de afdrukinstellingen](#page-112-0)
- [Oplossing 3: controleer de inktniveaus](#page-112-0)
- <span id="page-112-0"></span>• Oplossing 4: lijn de printkop uit
- [Oplossing 5: reinig de printkop](#page-113-0)
- [Oplossing 6: neem contact op met HP-ondersteuning](#page-113-0)

#### **Oplossing 1: controleer of het papier op de juiste manier is geplaatst**

**Oplossing:** Zorg ervoor dat het papier op de juiste manier in de invoerlade is geplaatst.

Meer informatie vindt u in:

[Afdrukmateriaal plaatsen](#page-23-0)

**Oorzaak:** Het papier was niet op de juiste wijze geladen.

Als het probleem hiermee niet verholpen is, probeert u de volgende oplossing.

#### **Oplossing 2: controleer de afdrukinstellingen**

**Oplossing:** Controleer de instelling voor de afdrukkwaliteit en zorg ervoor dat deze niet te laag is ingesteld.

Druk de afbeelding af met een instelling voor hoge afdrukkwaliteit, zoals **Beste** of **Maximum aantal dpi**.

Controleer de materiaalinstellingen. Controleer of het geselecteerde afdrukmateriaal overeenkomt met het materiaal dat in de printer is geplaatst.

**Oorzaak:** De instelling van de afdrukkwaliteit op de printer is te laag ingesteld.

Als het probleem hiermee niet verholpen is, probeert u de volgende oplossing.

#### **Oplossing 3: controleer de inktniveaus**

**Oplossing:** Het inktniveau van de printcartridges controleren.

**The Opmerking** Waarschuwingen en indicatorlampjes voor het inktniveau bieden uitsluitend schattingen om te kunnen plannen. Wanneer u een waarschuwing voor een laag inktniveau krijgt, overweeg dan om een vervangende cartridge klaar te houden om eventuele afdrukvertragingen te vermijden. U hoeft de printcartridges niet te vervangen voor de afdrukkwaliteit onaanvaardbaar wordt.

Meer informatie vindt u in:

[De geschatte inktniveaus bekijken](#page-80-0)

**Oorzaak:** Mogelijk zit er onvoldoende inkt in de printcartridges.

Als het probleem hiermee niet verholpen is, probeert u de volgende oplossing.

#### **Oplossing 4: lijn de printkop uit**

**Oplossing:** Lijn de printkop uit.

<span id="page-113-0"></span>Het uitlijnen van de printer kan een uitstekende afdrukkwaliteit helpen verzekeren. Meer informatie vindt u in:

[Printkop uitlijnen](#page-121-0)

**Oorzaak:** De printer moest mogelijk worden uitgelijnd.

Als het probleem hiermee niet verholpen is, probeert u de volgende oplossing.

#### **Oplossing 5: reinig de printkop**

**Oplossing:** Controleer de volgende mogelijke problemen en reinig vervolgens de printkop.

Nadat u de printkop hebt gereinigd, drukt u een afdrukkwaliteitsrapport af. Beoordeel het afdrukkwaliteitsrapport om te zien of er nog steeds een probleem is met de afdrukkwaliteit.

Meer informatie vindt u in:

- [Onderhoud aan de printkop](#page-120-0)
- [Druk een afdrukkwaliteitsrapport af en kijk na of deze goed is](#page-122-0)

**Oorzaak:** De printkop moest worden gereinigd.

Als het probleem hiermee niet verholpen is, probeert u de volgende oplossing.

#### **Oplossing 6: neem contact op met HP-ondersteuning**

**Oplossing:** Neem contact op met HP-ondersteuning voor onderhoud.

Bezoek: [www.hp.com/support](http://www.hp.com/support).

Kies wanneer hierom wordt gevraagd uw land/regio en klik vervolgens op **Neem contact op met HP** als u contact wilt opnemen met de technische ondersteuning.

**Oorzaak:** Er is een probleem opgetreden met de printkop.

#### **Afdrukken zijn onduidelijk of vertonen doffe kleuren**

Probeer de volgende oplossingen als de kleuren op uw afdruk niet zo helder en intens zijn als verwacht.

- [Oplossing 1: controleer de afdrukinstellingen](#page-114-0)
- [Oplossing 2: controleer de papiersoort](#page-114-0)
- [Oplossing 3: controleer de inktniveaus](#page-114-0)
- [Oplossing 4: reinig de printkop](#page-115-0)
- [Oplossing 5: neem contact op met HP-ondersteuning](#page-115-0)

# <span id="page-114-0"></span>**Oplossing 1: controleer de afdrukinstellingen**

**Oplossing:** Controleer de afdrukinstellingen.

- Controleer de instelling Papiersoort zodat deze overeenkomt met de papiersoort in de invoerlade.
- Controleer de instelling voor de afdrukkwaliteit en zorg ervoor dat deze niet te laag is ingesteld.

Druk de afbeelding af met een instelling voor hoge afdrukkwaliteit, zoals **Beste** of **Maximum aantal dpi**.

**Oorzaak:** De papiersoort of de instellingen voor de afdrukkwaliteit waren onjuist ingesteld.

Als het probleem hiermee niet verholpen is, probeert u de volgende oplossing.

#### **Oplossing 2: controleer de papiersoort**

**Oplossing:** HP raadt u aan HP-papier te gebruiken of om het even welke andere papiersoort die geschikt is voor de printer.

Zorg er altijd voor dat het papier waarop u afdrukt plat ligt. Gebruik HP Geavanceerd Fotopapier voor afdrukken met het beste resultaat.

Bewaar speciale afdrukmaterialen in de oorspronkelijke verpakking in een hersluitbare plastic zak op een vlakke ondergrond op een koele, droge plaats. Als u gaat afdrukken, haalt u alleen het papier eruit dat u onmiddellijk wilt gebruiken. Als u klaar bent met afdrukken, doet u het niet gebruikte fotopapier terug in de plastic zak. Hierdoor krult het fotopapier niet.

Meer informatie vindt u in:

[Afdrukmateriaal selecteren](#page-18-0)

**Oorzaak:** Er werd verkeerd papier geplaatst in de invoerlade.

Als het probleem hiermee niet verholpen is, probeert u de volgende oplossing.

#### **Oplossing 3: controleer de inktniveaus**

**Oplossing:** Het inktniveau van de printcartridges controleren.

**The Opmerking** Waarschuwingen en indicatorlampjes voor het inktniveau bieden uitsluitend schattingen om te kunnen plannen. Wanneer u een waarschuwing voor een laag inktniveau krijgt, overweeg dan om een vervangende cartridge klaar te houden om eventuele afdrukvertragingen te vermijden. U hoeft de printcartridges niet te vervangen voor de afdrukkwaliteit onaanvaardbaar wordt.

Meer informatie vindt u in:

[De geschatte inktniveaus bekijken](#page-80-0)

**Oorzaak:** Mogelijk zit er onvoldoende inkt in de printcartridges.

Als het probleem hiermee niet verholpen is, probeert u de volgende oplossing.

#### <span id="page-115-0"></span>**Oplossing 4: reinig de printkop**

**Oplossing:** Als de vorige oplossingen het probleem niet hebben opgelost, probeer dan de printkop te reinigen.

Nadat u de printkop hebt gereinigd, drukt u een afdrukkwaliteitsrapport af. Beoordeel het afdrukkwaliteitsrapport om te zien of er nog steeds een probleem is met de afdrukkwaliteit.

Meer informatie vindt u in:

- [Onderhoud aan de printkop](#page-120-0)
- [Druk een afdrukkwaliteitsrapport af en kijk na of deze goed is](#page-122-0)

**Oorzaak:** De printkop moest worden gereinigd.

Als het probleem hiermee niet verholpen is, probeert u de volgende oplossing.

#### **Oplossing 5: neem contact op met HP-ondersteuning**

**Oplossing:** Neem contact op met HP-ondersteuning voor onderhoud.

Bezoek: [www.hp.com/support](http://www.hp.com/support).

Kies wanneer hierom wordt gevraagd uw land/regio en klik vervolgens op **Neem contact op met HP** als u contact wilt opnemen met de technische ondersteuning.

**Oorzaak:** Er is een probleem opgetreden met de printkop.

# **Afdrukken lijken wazig of vaag**

Probeer de volgende oplossingen als uw afdruk niet scherp of onduidelijk is.

- **Opmerking** Bij dit probleem is er geen probleem met uw inktbenodigdheden. Het is dus niet nodig om de printcartridges of de printkop te vervangen.
- **Tip** Nadat u de oplossingen in dit deel hebt bekeken, kunt u naar de website van HP gaan om te zien of daar extra hulp is om het probleem op te lossen. Raadpleeg voor meer informatie: [www.hp.com/support](http://www.hp.com/support).
- Oplossing 1: controleer de afdrukinstellingen
- [Oplossing 2: gebruik een afbeelding van hogere kwaliteit](#page-116-0)
- [Oplossing 3: druk de afbeelding in een kleiner formaat af](#page-116-0)
- [Oplossing 4: lijn de printkop uit](#page-116-0)

#### **Oplossing 1: controleer de afdrukinstellingen**

**Oplossing:** Controleer de afdrukinstellingen.

- Controleer de instelling Papiersoort zodat deze overeenkomt met de papiersoort in de invoerlade.
- Controleer de instelling voor de afdrukkwaliteit en zorg ervoor dat deze niet te laag is ingesteld.

Druk de afbeelding af met een instelling voor hoge afdrukkwaliteit, zoals **Beste** of **Maximum aantal dpi**.

<span id="page-116-0"></span>**Oorzaak:** De papiersoort of de instellingen voor de afdrukkwaliteit waren onjuist ingesteld.

Als het probleem hiermee niet verholpen is, probeert u de volgende oplossing.

# **Oplossing 2: gebruik een afbeelding van hogere kwaliteit**

**Oplossing:** gebruik een hogere beeldresolutie.

Als u een foto of afbeelding afdrukt, en de resolutie is te laag, dan is het resultaat wazig of vaag.

Als het formaat van een digitale foto of een rasterafbeelding is gewijzigd, dan is de afdruk mogelijk wazig of vaag.

**Oorzaak:** De resolutie van de afbeelding was laag.

Als het probleem hiermee niet verholpen is, probeert u de volgende oplossing.

#### **Oplossing 3: druk de afbeelding in een kleiner formaat af**

**Oplossing:** Verklein de afbeelding en probeer deze opnieuw af te drukken.

Als u een foto of afbeelding afdrukt, en het afdrukformaat is te groot, dan is het resultaat wazig of vaag.

Als het formaat van een digitale foto of een rasterafbeelding werd gewijzigd, kan de afdruk wazig of vaag zijn.

**Oorzaak:** De afbeelding werd op een te groot formaat afgedrukt.

Als het probleem hiermee niet verholpen is, probeert u de volgende oplossing.

#### **Oplossing 4: lijn de printkop uit**

**Oplossing:** Lijn de printkop uit.

Het uitlijnen van de printer kan een uitstekende afdrukkwaliteit helpen verzekeren.

Meer informatie vindt u in:

[Printkop uitlijnen](#page-121-0)

**Oorzaak:** De printer moest mogelijk worden uitgelijnd.

#### **Verticale strepen**

• Afdrukken bevatten verticale strepen

#### **Afdrukken bevatten verticale strepen**

Verticale strepen zijn strepen die parallel lopen aan de richting waarin het papier door de printer ging.

**Oplossing:** HP raadt u aan HP-papier te gebruiken of om het even welke andere papiersoort die geschikt is voor de printer.

Zorg er altijd voor dat het papier waarop u afdrukt plat ligt. Gebruik HP Geavanceerd Fotopapier voor afdrukken met het beste resultaat.

Bewaar speciale afdrukmaterialen in de oorspronkelijke verpakking in een hersluitbare plastic zak op een vlakke ondergrond op een koele, droge plaats. Als u gaat afdrukken, haalt u alleen het papier eruit dat u onmiddellijk wilt gebruiken. Als u klaar bent met afdrukken, doet u het niet gebruikte fotopapier terug in de plastic zak. Hierdoor krult het fotopapier niet.

**Py Opmerking** Bij dit probleem is er geen probleem met uw inktbenodigdheden. Het is dus niet nodig om de printcartridges of de printkop te vervangen.

Meer informatie vindt u in:

[Afdrukmateriaal selecteren](#page-18-0)

**Oorzaak:** Er werd verkeerd papier geplaatst in de invoerlade.

# **Afdrukken zijn scheef of schuin**

Probeer de volgende oplossingen als uw afdruk niet recht op de pagina staat.

- Oplossing 1: controleer of het papier op de juiste manier is geplaatst
- Oplossing 2: controleer of er slechts een papiersoort is geplaatst
- Oplossing 3: controleer of het achterpaneel goed is geplaatst

#### **Oplossing 1: controleer of het papier op de juiste manier is geplaatst**

**Oplossing:** Zorg ervoor dat het papier op de juiste manier in de invoerlade is geplaatst.

Meer informatie vindt u in:

[Afdrukmateriaal plaatsen](#page-23-0)

**Oorzaak:** Het papier was niet op de juiste wijze geladen.

Als het probleem hiermee niet verholpen is, probeert u de volgende oplossing.

#### **Oplossing 2: controleer of er slechts een papiersoort is geplaatst**

**Oplossing:** Er mag slechts een papiersoort tegelijk geplaatst zijn.

**Oorzaak:** Er werden meerdere papiersoorten in de invoerlade geplaatst.

Als het probleem hiermee niet verholpen is, probeert u de volgende oplossing.

#### **Oplossing 3: controleer of het achterpaneel goed is geplaatst**

**Oplossing:** Zorg ervoor dat de acherklep goed is geplaatst.

Als u de achterklep hebt verwijderd om een papierstoring te verhelpen, plaatst u de klep terug. Duw de klep voorzichtig naar voren totdat deze op zijn plaats klikt.

**Oorzaak:** De achterklep was niet goed geplaatst.

# **Inktstrepen op de achterkant van het blad**

Probeer de volgende oplossingen als er inktvlekken op de achterkant van de afdruk zitten.

- Oplossing 1: druk af op een vel gewoon papier
- Oplossing 2: wacht tot de inkt is opgedroogd

#### **Oplossing 1: druk af op een vel gewoon papier**

**Oplossing:** Bedruk een of meerdere pagina's gewoon papier om alle overtollige inkt in de printer op te zuigen.

#### **Overtollige inkt verwijderen met gewoon papier**

- **1.** Plaats een aantal vellen gewoon papier in de invoerlade.
- **2.** Wacht vijf minuten.
- **3.** Druk een document met weinig of geen tekst af.
- **4.** Kijk of er inkt op de achterkant van het papier aanwezig is. Als er nog steeds inkt op de achterkant van het papier zit, probeert u op een ander vel gewoon papier af te drukken.

**Oorzaak:** Er is inkt opgestapeld in de printer, op de plaats waarop de achterkant van het blad steunt tijdens het afdrukken.

Als het probleem hiermee niet verholpen is, probeert u de volgende oplossing.

#### **Oplossing 2: wacht tot de inkt is opgedroogd**

**Oplossing:** Wacht minstens een half uur zodat de inkt in het apparaat kan opdrogen, en probeer nogmaals af te drukken.

**Oorzaak:** De overtollige inkt in de printer moest opdrogen.

#### **Slechte zwarte tekst**

Probeer de volgende oplossingen als de tekst op uw afdrukken niet scherp is en de randen oneffen zijn.

- Oplossing 1: wacht even voordat u probeert nogmaals af te drukken
- [Oplossing 2: gebruik TrueType- of OpenType-lettertypes](#page-119-0)
- [Oplossing 3: lijn de printkop uit](#page-119-0)
- [Oplossing 4: reinig de printkop](#page-119-0)

#### **Oplossing 1: wacht even voordat u probeert nogmaals af te drukken**

**Oplossing:** Als de zwarte cartridge nieuw is, geef het automatische onderhoud dan de tijd om het probleem op te lossen. De zwarte afdrukkwaliteit zou binnen een paar uur moeten verbeteren. Als u geen tijd hebt om te wachten, kunt u de printkop reinigen. Dit kost echter meer inkt, en de slechte zwarte tekst kan opnieuw voorkomen tot het automatische onderhoud is voltooid.

**Oorzaak:** Veel problemen met de zwarte afdrukkwaliteit zijn opgelost als het automatisch onderhoud is uitgevoerd.

# <span id="page-119-0"></span>**Oplossing 2: gebruik TrueType- of OpenType-lettertypes**

**Oplossing:** Gebruik TrueType- of OpenType-lettertypes om er zeker van te zijn dat de printer vloeiende lettertypen kan afdrukken. Zoek naar het TrueType- of OpenType-pictogram wanneer u een lettertype selecteert.

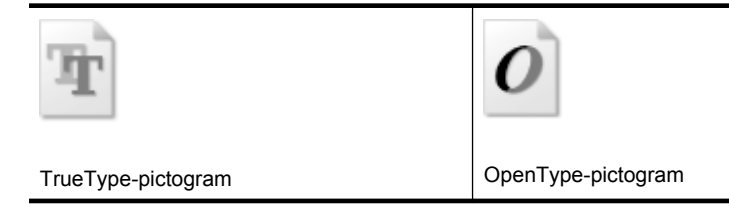

**Oorzaak:** Het lettertype was een speciaal formaat.

Sommige programma's werken met eigen lettertypen die kartelranden vertonen wanneer ze worden vergroot of afgedrukt. Als u tekst in bitmaps wilt afdrukken, kunnen deze ook gekarteld zijn wanneer u de bitmap vergroot of afdrukt.

Als het probleem hiermee niet verholpen is, probeert u de volgende oplossing.

#### **Oplossing 3: lijn de printkop uit**

**Oplossing:** Lijn de printkop uit.

Het uitlijnen van de printer kan een uitstekende afdrukkwaliteit helpen verzekeren.

Meer informatie vindt u in:

[Printkop uitlijnen](#page-121-0)

**Oorzaak:** De printer moest mogelijk worden uitgelijnd.

Als het probleem hiermee niet verholpen is, probeert u de volgende oplossing.

#### **Oplossing 4: reinig de printkop**

**Oplossing:** Als de vorige oplossingen het probleem niet hebben opgelost, probeer dan de printkop te reinigen.

Nadat u de printkop hebt gereinigd, drukt u een afdrukkwaliteitsrapport af. Beoordeel het afdrukkwaliteitsrapport om te zien of er nog steeds een probleem is met de afdrukkwaliteit.

Meer informatie vindt u in:

- [Onderhoud aan de printkop](#page-120-0)
- [Druk een afdrukkwaliteitsrapport af en kijk na of deze goed is](#page-122-0)

**Oorzaak:** De printkop moest worden gereinigd.

# <span id="page-120-0"></span>**De printer drukt langzaam af**

Probeer de volgende oplossingen als de printer heel traag afdrukt.

- Oplossing 1: stel de afdrukkwaliteit lager in
- Oplossing 2: controleer de inktniveaus
- Oplossing 3: neem contact op met HP-ondersteuning

#### **Oplossing 1: stel de afdrukkwaliteit lager in**

**Oplossing:** controleer de instelling voor de afdrukkwaliteit **Optimaal** en **Maximum dpi** bieden de beste kwaliteit maar zijn langzamer dan **Normaal** of **Snel**. **Snel** biedt de hoogste afdruksnelheid.

**Oorzaak:** De instelling voor de afdrukkwaliteit was te hoog ingesteld.

Als het probleem hiermee niet verholpen is, probeert u de volgende oplossing.

# **Oplossing 2: controleer de inktniveaus**

**Oplossing:** Het inktniveau van de printcartridges controleren.

**The Opmerking** Waarschuwingen en indicatorlampjes voor het inktniveau bieden uitsluitend schattingen om te kunnen plannen. Wanneer u een waarschuwing voor een laag inktniveau krijgt, overweeg dan om een vervangende cartridge klaar te houden om eventuele afdrukvertragingen te vermijden. U hoeft de printcartridges niet te vervangen voor de afdrukkwaliteit onaanvaardbaar wordt.

Meer informatie vindt u in:

[De geschatte inktniveaus bekijken](#page-80-0)

**Oorzaak:** Mogelijk zit er onvoldoende inkt in de printcartridges. Onvoldoende inkt kan ervoor zorgen dat de printkop oververhit raakt. Als de printkop oververhit raakt, gaat de printer langzamer werken om hem af te laten koelen.

Als het probleem hiermee niet verholpen is, probeert u de volgende oplossing.

#### **Oplossing 3: neem contact op met HP-ondersteuning**

**Oplossing:** Neem contact op met HP-ondersteuning voor onderhoud.

Bezoek: [www.hp.com/support](http://www.hp.com/support).

Kies wanneer hierom wordt gevraagd uw land/regio en klik vervolgens op **Neem contact op met HP** als u contact wilt opnemen met de technische ondersteuning.

**Oorzaak:** Er is een probleem opgetreden met de printer.

# **Onderhoud aan de printkop**

Als er problemen optreden tijdens het afdrukken, kan er iets mis zijn met de printkop. U moet de procedures in de volgende hoofdstukken alleen uitvoeren als u hiertoe opdracht krijgt om problemen met de afdrukkwaliteit op te lossen.

<span id="page-121-0"></span>De uitlijn- en reinigingsprocedures onnodig uitvoeren kan inkt verspillen en de levensduur van de cartridges verkorten.

Dit deel bevat de volgende onderwerpen:

- De printkop reinigen
- Printkop uitlijnen
- [Druk een afdrukkwaliteitsrapport af en kijk na of deze goed is](#page-122-0)
- [Geavanceerd onderhoud aan de printkop](#page-128-0)
- [Onderhoud van geavanceerde printcartridges](#page-133-0)

#### **De printkop reinigen**

Als uw afdruk streperig is, of ontbreekt, of verkeerde of ontbrekende kleuren heeft, moet de printkop mogelijk worden gereinigd.

Er zijn twee reinigingsfasen. Elke fase neemt ongeveer twee minuten in beslag, verbruikt een blad papier en een toenemende hoeveelheid inkt. Controleer na elke fase de kwaliteit van de afgedrukte pagina. U moet de volgende reinigingsfase enkel starten als de afdrukkwaliteit slecht is.

Als de afdrukkwaliteit nog steeds slecht lijkt na beide reinigingsfasen, probeer dan de printer uit te lijnen. Neem contact op met HP-ondersteuning als er na uitlijnen en reinigen nog steeds problemen met de afdrukkwaliteit zijn.

**The Opmerking** Reinigen kost inkt. Reinig de printkoppen dus alleen wanneer dit noodzakelijk is. Dit reinigingsproces neemt enkele minuten in beslag. Dit proces kan wat geluid produceren. Zorg dat u voor het reinigen van de printkoppen papier plaatst. Raadpleeg [Afdrukmateriaal plaatsen](#page-23-0) voor meer informatie.

Als u de printer niet goed uitschakelt, kan dit problemen met de afdrukwaliteit veroorzaken. Zie [Zet de printer uit](#page-34-0) voor meer informatie.

#### **De printkop reinigen vanaf het bedieningspaneel**

- **1.** Plaats ongebruikt, wit standaardpapier van A4-, Letter- of Legal-formaat in de hoofdinvoerlade.
- **2.** Raak de rechterpijl aan en selecteer vervolgens **Instellingen**.
- **3.** Raak **Hulpprogramma's** aan en selecteer vervolgens **Printkop reinigen**.

#### **Printkop uitlijnen**

De printer lijnt de printkop tijdens de eerste installatie automatisch uit.

U kunt deze functie gebruiken wanneer er in het printerstatuspagina strepen of witte lijnen door een van de gekleurde vlakken lopen of als u problemen hebt met de afdrukkwaliteit van uw afdrukken.

#### <span id="page-122-0"></span>**De printkop uitlijnen vanaf het bedieningspaneel**

- **1.** Plaats ongebruikt, wit standaardpapier van A4-, Letter- of Legal-formaat in de hoofdinvoerlade.
- **2.** Raak op het bedieningspaneel van de printer de rechterpijle aan en raak vervolgens **Installatie** aan.
- **3.** Raak **Hulpprogramma's** aan en selecteer vervolgens **Printer uitlijnen**.

#### **Druk een afdrukkwaliteitsrapport af en kijk na of deze goed is**

Problemen met de afdrukkwaliteit kunnen vele oorzaken hebben: software-instellingen, een afbeelding van slechte kwaliteit, of het printsysteem zelf. Als u niet tevreden bent met de kwaliteit van uw afdrukken, kunt u een Diagnosepagina van de afdrukkwaliteit afdrukken om u te helpen vaststellen of het printsysteem goed werkt.

Dit gedeelte bevat de volgende onderwerpen:

- Een afdrukkwaliteitsrapport afdrukken
- [De Diagnosepagina van de afdrukkwaliteit evalueren](#page-123-0)

#### **Een afdrukkwaliteitsrapport afdrukken**

**Bedieningspaneel:** Raak **Installatie** aan, selecteer **Afdrukrapport**, selecteer **Printerstatus** of **Zelftest** en klik vervolgens op **OK**

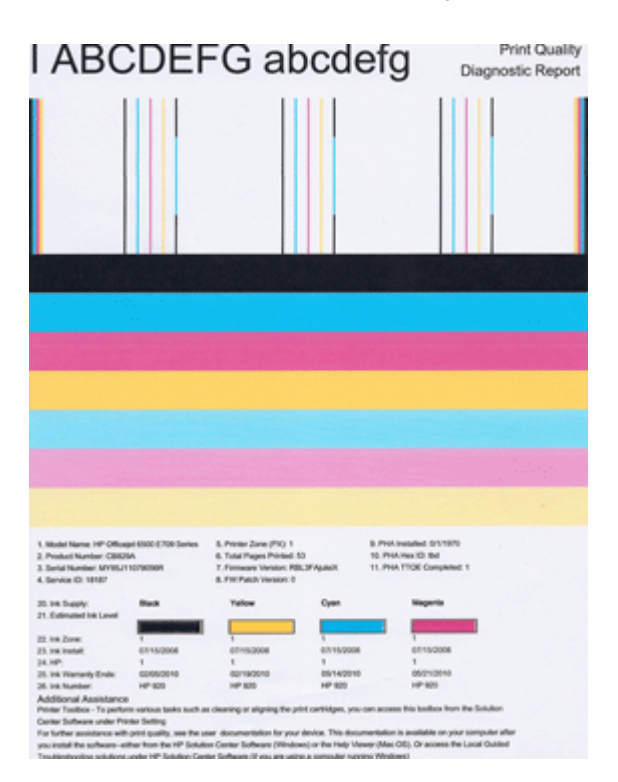

# <span id="page-123-0"></span>**De Diagnosepagina van de afdrukkwaliteit evalueren**

Dit gedeelte bevat de volgende onderwerpen:

- Inktniveaus
- Goede gekleurde balken
- [Ongelijke, onregelmatig gestreepte, of vervaagde balken](#page-124-0)
- [Regelmatige witte strepen in de balken](#page-125-0)
- [Kleuren van de balk zijn niet gelijkmatig](#page-126-0)
- [Tekst in groot zwart lettertype](#page-126-0)
- [Uitlijnpatronen](#page-127-0)
- [Er zijn geen defecten](#page-127-0)

#### **Inktniveaus**

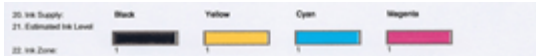

- ▲ Bekijk de indicatoren van het inktniveau in regel 21. Als een van de niveauindicatoren laag zijn, moet u mogelijk die printcartridge vervangen.
	- **Opmerking** Waarschuwingen en indicatorlampjes voor het inktniveau bieden uitsluitend schattingen om te kunnen plannen. Wanneer u een bericht met een inktwaarschuwing krijgt, overweeg dan om vervangcartridges klaar te houden om eventuele afdrukvertragingen te vermijden. U hoeft de printcartridges niet te vervangen voor de afdrukkwaliteit onaanvaardbaar wordt.

#### **Goede gekleurde balken**

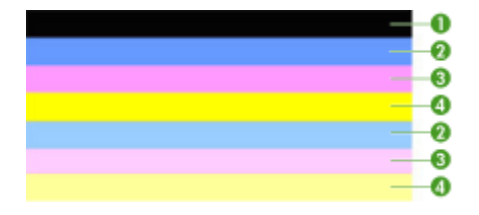

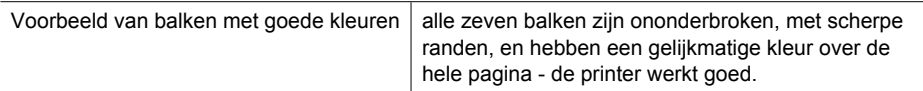

▲ Bekijk de gekleurde balken in het midden van de pagina. Er horen zeven gekleurde balken te zijn. De gekleurde balken moeten scherpe randen hebben. Deze moeten

<span id="page-124-0"></span>ononderbroken zijn (niet gestreept met wit of andere kleuren). Ze moeten overal gelijkmatig van kleur zijn.

Deze balken komen als volgt overeen met de printcartridges in de printer:

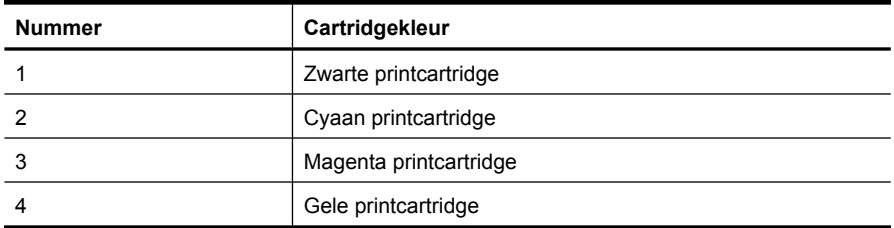

#### **Ongelijke, onregelmatig gestreepte, of vervaagde balken**

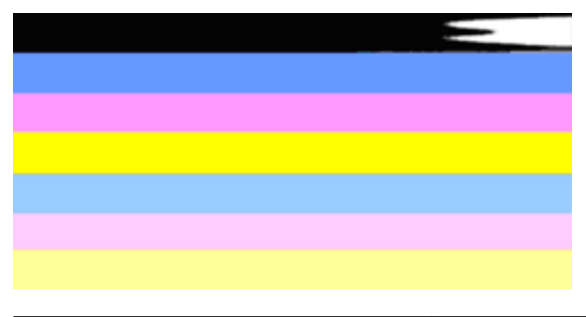

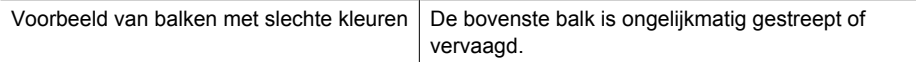

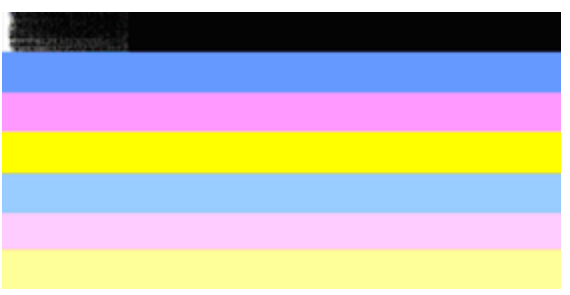

Voorbeeld van balken met slechte kleuren | De bovenste zwarte balk is aan een kant ongelijk.

Als een van de balken ongelijk, onregelmatig gestreept of vervaagd zijn, volg dan deze stappen:

- **1.** Controleer of er nog inkt zit in de printcartridges.
- **2.** Verwijder de cartridge die overeenkomt met de gestreepte balk en controleer of deze voldoende is gelucht. Zie [Printcartridges vervangen](#page-80-0) voor meer informatie.
- **3.** Plaats de cartridge terug en controleer of alle cartridges goed zijn vergrendeld. Zie [Printcartridges vervangen](#page-80-0) voor meer informatie.
- <span id="page-125-0"></span>**4.** Reinig de printkop. Zie [De printkop reinigen](#page-121-0) voor meer informatie.
- **5.** Probeer nog een afdruk of druk het Diagnoserapport afdrukkwaliteit nogmaals af. Als het probleem aanhoudt, maar het er wel op lijkt alsof het reinigen heeft geholpen, reinig dan nogmaals.
- **6.** Als het reinigen het probleem niet oplost, vervang dan de cartridge die overeenkomt met de ongelijke balk.
- **7.** Als het niet helpt om de printcartridge te vervangen, neem dan contact op met HP de printkop moet mogelijk worden vervangen.

#### **Het probleem voorkomen dat ongelijke balken op het Diagnoserapport afdrukkwaliteit veroorzaakt:**

- Laat geopende printcartridges niet langdurig uit de printer.
- Wacht tot een nieuwe cartridge klaar is om te worden geïnstalleerd voordat u een oude printcartridge verwijdert.

#### **Regelmatige witte strepen in de balken**

Als een van de gekleurde balken regelmatige witte strepen vertoont, volgt u de volgende stappen op:

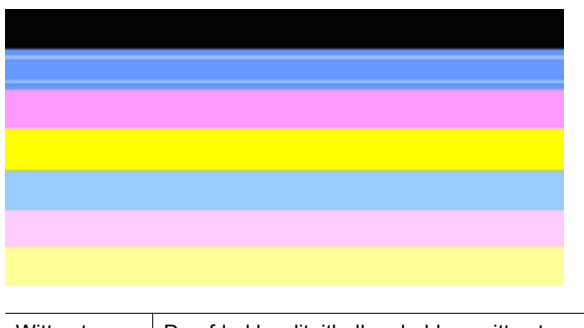

Witte strepen De afdrukkwaliteitbalken hebben witte strepen.

- **1.** Als op het Diagnoserapport afdrukkwaliteit **PHA TTOE = 0** staat, lijn dan de printer uit. Zie [Printkop uitlijnen](#page-121-0) voor meer informatie.
- **2.** Als "PHA TTOE niet 0 is", of het uitlijnen niet helpt, reinig dan de printkop. Zie [De](#page-121-0) [printkop reinigen](#page-121-0) voor meer informatie.
- **3.** Druk nog een Diagnoserapport afdrukkwaliteit af. Als de streep er nog is, maar het wel beter is, probeer dan nogmaals te reinigen. Als de streep erger wordt, neem dan contact op met HP. Mogelijk moet de printkop worden vervangen.

# <span id="page-126-0"></span>**Kleuren van de balk zijn niet gelijkmatig**

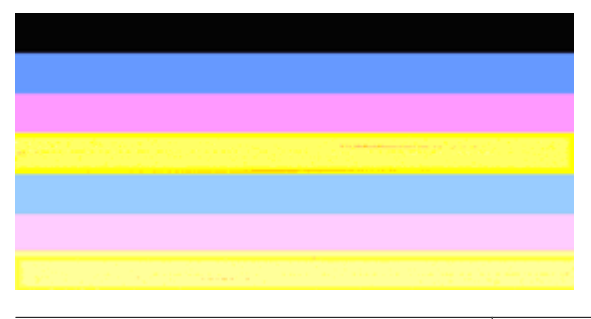

De balken van de afdrukkwaliteit zijn niet gelijkmatig De balken hebben lichtere of donkerdere delen.

Als de kleur van een van de balken niet gelijkmatig is, volg dan de onderstaande stappen:

- **1.** Als de printer onlangs op een grote hoogte werd vervoerd, probeer de printkop dan te reinigen.
- **2.** Als de printer niet onlangs werd vervoerd, probeer dan nog een Diagnoserapport afdrukkwaliteit af te drukken. Dit gebruikt minder inkt dan het reinigen van de printkop, maar als het niet effectief is, probeer dan de printkop te reinigen.
- **3.** Probeer het Diagnoserapport afdrukkwaliteit. Als de kleuren lijken te verbeteren, ga dan door met reinigen. Als de kleuren erger worden, neem dan contact op met HP. Mogelijk moet de printkop worden vervangen.

#### **Tekst in groot zwart lettertype**

Kijk naar de grote tekst boven de gekleurde vakken. **I ABCDEFG abcdefg** Het type moet scherp en duidelijk zijn. Als het type ongelijk is, probeer dan de printer uit te lijnen. Als er strepen of inktvlekken zijn, reinig dan de printkop.

# I ABCDEFG abcdefg

Voorbeeld van goed groot lettertype | De letters zijn scherp en helder - de printer werkt juist.

# I ABCDEFG abcdefg

Voorbeeld van slecht groot lettertype  $\vert$  De letters zijn ongelijk - lijn de printer uit.

# <span id="page-127-0"></span>**ABCDEFG** abcdefg

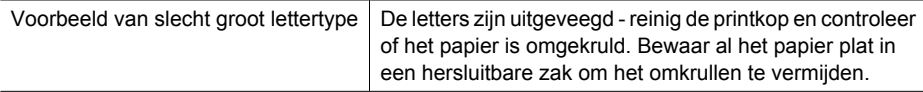

# ABCDEFG abcdefg

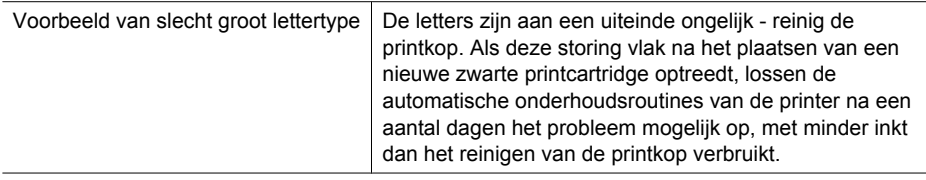

# **Uitlijnpatronen**

Als de gekleurde balken en grote tekst er goed uitzien en de printcartridges niet leeg zijn, kijk dan naar de uitlijningspatronen rechtstreeks boven de gekleurde balken.

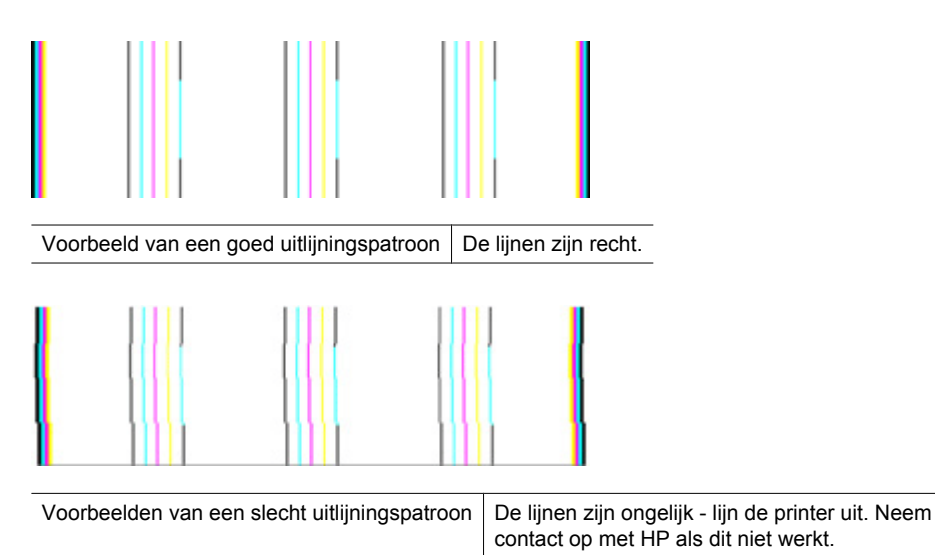

#### **Er zijn geen defecten**

Als u geen fouten ziet op het afdrukkwaliteitrapport, werkt het afdruksysteem correct. Er is geen reden om onderdelen te vervangen of onderhoud uit te voeren, want de printer werkt juist. Als u nog steeds een probleem met de afdrukkwaliteit ondervindt, zijn er een aantal andere dingen die u kunt controleren:

- Controleer het papier.
- Controleer de afdrukinstellingen.
- <span id="page-128-0"></span>• Controleer of uw afbeelding voldoende resolutie heeft.
- Als het probleem lijkt te liggen bij een strook bij de hoek van uw afdruk, gebruik dan de HP-software of een andere softwaretoepassing om de afbeelding 180 graden te draaien. Mogelijk verschijnt het probleem niet aan het andere uiteinde van de afdruk.

#### **Geavanceerd onderhoud aan de printkop**

**Waarschuwing** Plaats de printkop alleen terug als onderdeel van de procedure voor foutberichten **Probleem met de printkop**

# **De printkop opnieuw installeren**

- **1.** Controleer of de printer is ingeschakeld.
- **2.** Open de klep van de printcartridge.

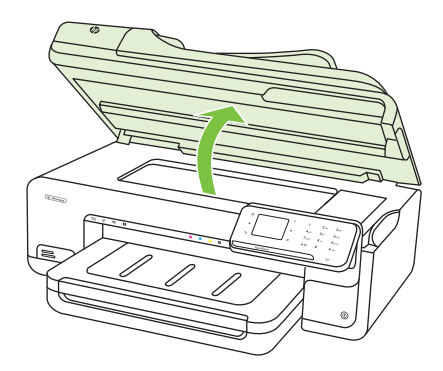

**3.** Verwijder alle printcartridges en plaats ze op een vel papier met de inktopening naar boven.

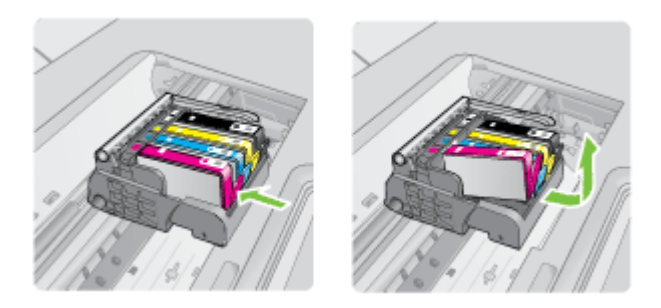

**4.** Breng de vergrendelingshendel omhoog op de wagen met de printcartridges.

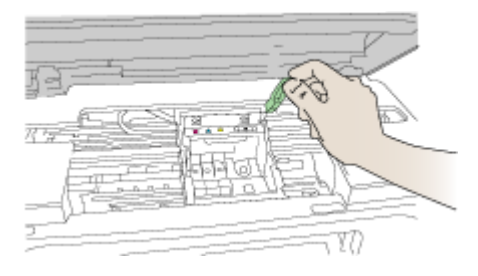

**5.** Verwijder de printkop door deze recht omhoog te heffen.

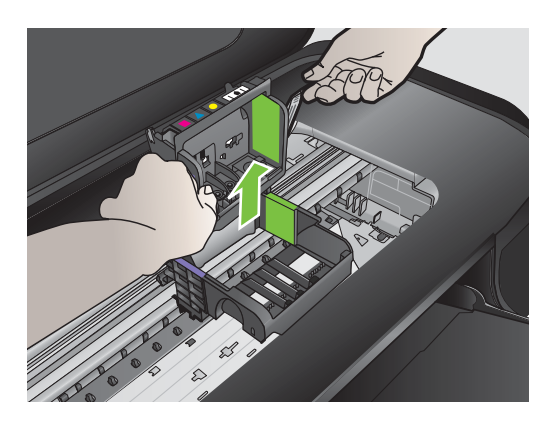

**6.** Reinig de printkop.

Op de printkop zijn er drie gebieden die moeten worden gereinigd: de plastic randen aan beide kanten van de inktsproeiers, de hoek tussen de sproeiers en de elektrische contactpunten, en de elektrische contactpunten.

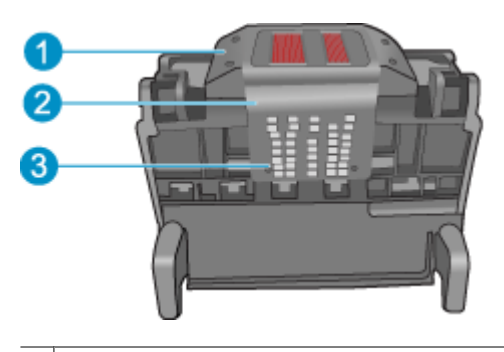

- 1 Plastic randen aan de kanten van de sproeiers
- 2 | Rand tussen sproeiers en contactpunten
- 3 Elektrische contacten
- $\triangle$  Let op Raak de gebieden met de sproeiers en de elektrische contactpunten **alleen** aan met reinigingsmateriaal en niet met uw vinger.

#### **De printkop reinigen**

**a**. Bevochtig een schoon, pluisvrij doekje lichtjes en wrijf van onder naar boven over het gebied met de elektrische contactpunten. Ga niet verder dan de hoek tussen de sproeiers en de elektrische contactpunten. Reinig totdat er geen nieuwe inkt meer op het doekje zit.

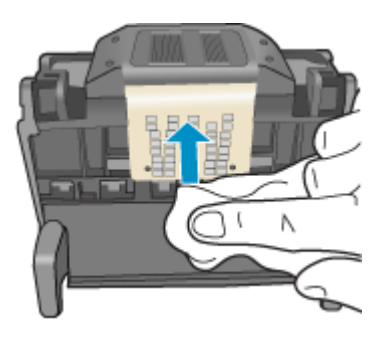

**b**. Gebruik een nieuw, licht bevochtigd en pluisvrij doekje om opgehoopte inkt en vuil van de hoek tussen de sproeiers en de contactpunten te vegen.

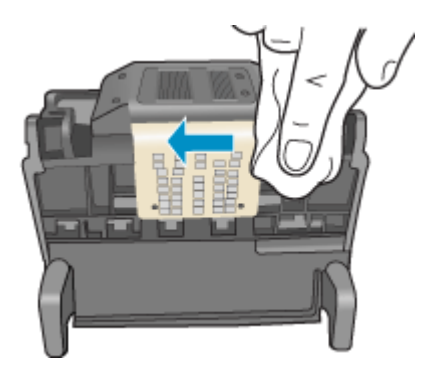

**c**. Gebruik een nieuw, licht bevochtigd en pluisvrij doekje om de plastic randen aan beide kanten van de sproeiers schoon te vegen. Veeg van de sproeiers af.

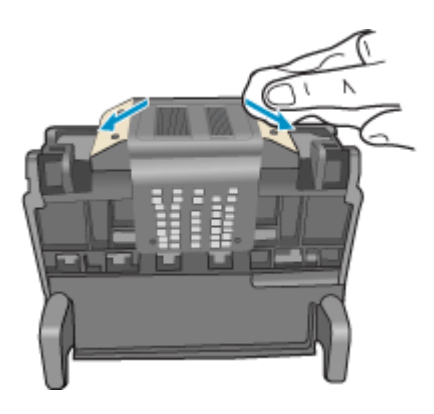

**d**. Wrijf de eerder gereinigde gebieden droog met een droog pluisvrij doekje voordat u verdergaat met de volgende stap.

**7.** Reinig de elektrische contactpunten in de printer.

# **De elektrische contactpunten in de printer reinigen**

- **a**. Bevochtig een schone pluisvrije doek lichtjes met gedistilleerd water of flessenwater.
- **b**. Reinig de elektrische contactpunten in de printer door met het doekje van boven naar onder te wrijven. Gebruik zo veel nieuwe doekjes als nodig. Reinig totdat er geen inkt meer op het doekje zit.

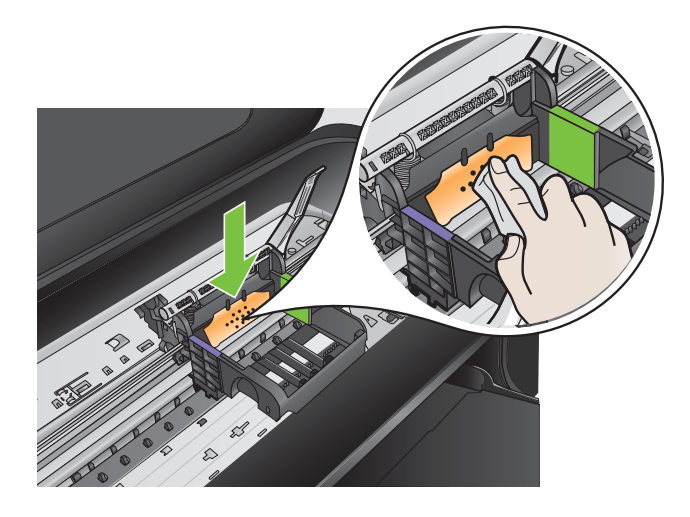

- **c**. Wrijf het gebied droog met een droog pluisvrij doekje voordat u verdergaat met de volgende stap.
- **8.** Zorg ervoor dat de vergrendelingshendel omhoog staat en plaats vervolgens de printkop opnieuw.

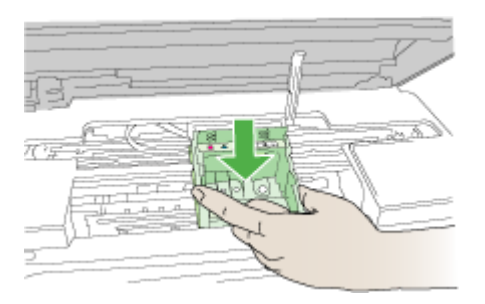

- <span id="page-133-0"></span>**9.** Laat de vergrendelingsgreep voorzichtig zakken.
	- **Proppredigely Domerking** Zorg ervoor dat u de vergrendelingsgreep laat zakken voordat u de printcartridges opnieuw plaatst. Als u de veiligheidspal omhoog laat, kan dit ertoe leiden dat de printcartridges niet juist zijn geplaatst, wat problemen bij het afdrukken kan geven. De vergrendelingsgreep moet omlaag blijven om de printcartridges juist te plaatsen.
- **10.** Gebruik de gekleurde symbolen als leidraad en schuif de inktcartridge in de lege sleuf tot hij op zijn plaats klikt en stevig op zijn plek zit.

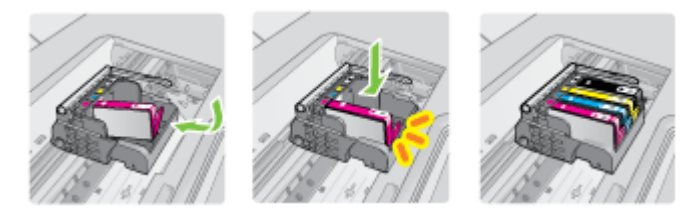

**11.** Sluit de klep van de printcartridges.

#### **Onderhoud van geavanceerde printcartridges**

Dit gedeelte bevat de volgende onderwerpen:

• Reinig de sensorvensters op de printcartridges

#### **Reinig de sensorvensters op de printcartridges**

Als het probleem niet is opgelost, kunt u verder gaan met afdrukken, maar kan het zijn dat het gedrag van het inktsysteem verandert.

 $\triangle$  Let op De reinigingsprocedure duurt slechts een paar minuten. Zorg ervoor dat de printcartridges opnieuw in de printer worden geplaatst wanneer dit wordt gevraagd. Als u ze voor een langere periode uit de printer laat, kan dit leiden tot schade aan de printcartridges.

#### **Het sensorvenster op de printcartridges reinigen**

- **1.** Gebruik wattenstaafjes of een pluisvrije doek voor de reinigingsprocedure.
- **2.** Controleer of de printer aanstaat.
- **3.** Open de toegangsklep voor de printcartridges door deze rechtsvoor van de printer omhoog te tillen totdat de klep in de geopende stand is vergrendeld.

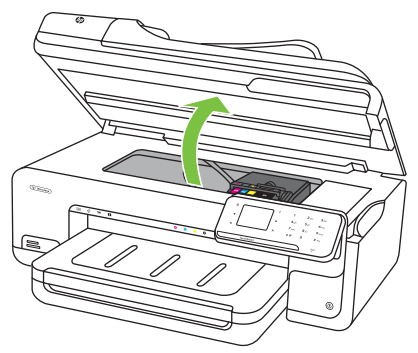

De wagen met de printcartridges gaat naar het midden van de printer.

- **Propmerking** Wacht tot de printerwagen niet meer beweegt voor u verder gaat.
- **4.** Verwijder alle printcartridges en plaats ze op een vel papier met de inktopeningen naar boven.

#### **De printcartridges verwijderen**

**a**. Druk op het klepje op de inktcartridge om hem los te maken en verwijder de cartridge uit de sleuf.

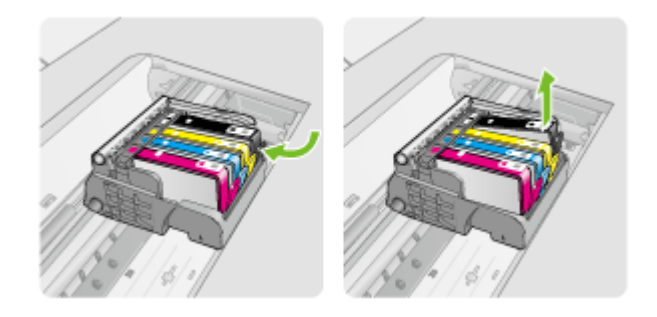

**b**. Plaats de printcartridge op een vel papier met de inktopening naar boven.

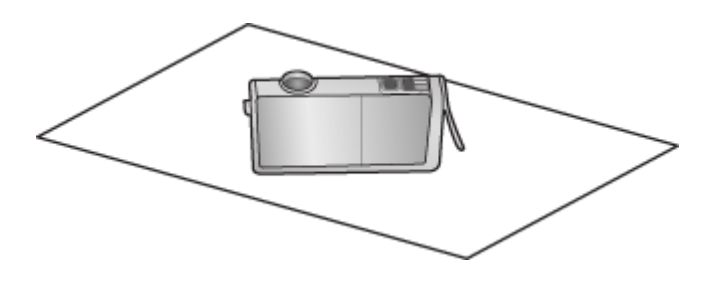

- **c**. Herhaal stap a en stap b voor elke printcartridge.
- **5.** Wrijf het sensorvenster voor elke printcartridge schoon met een droog wattenstaafje of pluisvrije doek.

Het sensorvenster is een gebied van doorzichtig plastic vlakbij de koper- of goudkleurige metalen contactpunten onderaan de printcartridge. Probeer deze metalen contactpunten niet aan te raken.

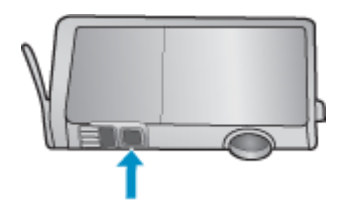

**6.** Installeer elke printcartridge in de sleuf. Duw de cartridge omlaag tot het klepje op zijn plaats klikt.

Breng de kleur en het pictogram op de label van elke printcartridge in overeenstemming met de kleur en het pictogram op de sleuf voor die printcartridge.

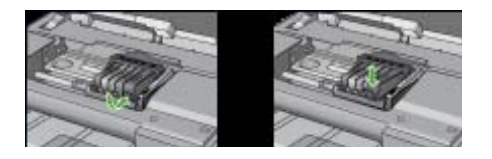

- **7.** Sluit de toegangsklep voor de printcartridges en controleer of de fout opgelost is.
- **8.** Als u nog steeds een foutmelding krijgt, schakelt u de printer uit en vervolgens opnieuw in.

# **Problemen met de papierinvoer oplossen**

#### **Het papier is niet geschikt voor de printer of voor de lade**

Gebruik alleen afdrukmateriaal dat wordt ondersteund door de printer en de gebruikte lade. Zie [Mediaspecificaties](#page-185-0) voor meer informatie.

# **Het afdrukmateriaal wordt niet ingevoerd uit een lade**

- Controleer of het afdrukmateriaal in de lade is geplaatst. Raadpleeg [Afdrukmateriaal](#page-23-0) [plaatsen](#page-23-0) voor meer informatie. Wapper met het afdrukmateriaal voordat u het in de lade plaatst.
- Controleer of de papiergeleiders bij de juiste markeringen in de lade zijn geplaatst voor het materiaalformaat dat u gebruikt. Controleer ook of de geleiders goed (maar niet te strak) tegen de stapel papier zijn geplaatst.
- Controleer of het afdrukmateriaal in de lade niet is omgekruld. Maak het papier weer glad door het in tegengestelde richting van de omkrulling te buigen.
- Wanneer u dun speciaal afdrukmateriaal gebruikt, moet u controleren of de lade volledig is geladen. Als u speciaal afdrukmateriaal gebruikt dat alleen verkrijgbaar is in kleine hoeveelheden, plaatst u het speciale afdrukmateriaal op ander papier van hetzelfde formaat om de lade volledig te vullen. (Sommige media worden makkelijker opgenomen als de lade vol is.)
- Bij gebruik van dikke speciale dragers (zoals brochurepapier) moet u de dragers zodanig laden dat de lade tussen 1/4 en 3/4 vol is. Plaats de dragers indien nodig bovenop ander papier met hetzelfde formaat, zodat de hoogte van de stapel in die grootteorde is.

#### **Het afdrukmateriaal komt er niet correct uit**

• Controleer of het verlengstuk van de uitvoerlade volledig is uitgetrokken. Als dit niet het geval is, kunnen afgedrukte pagina's uit de printer vallen.

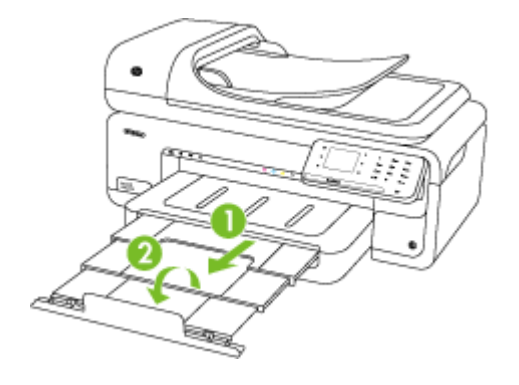

**Prankling** Klap het verlengstuk van de uitvoerlade volledig naar beneden en klap de papierstopper naar beneden wanneer u documenten groter dan A3 / 11 x 17 inch afdrukt.

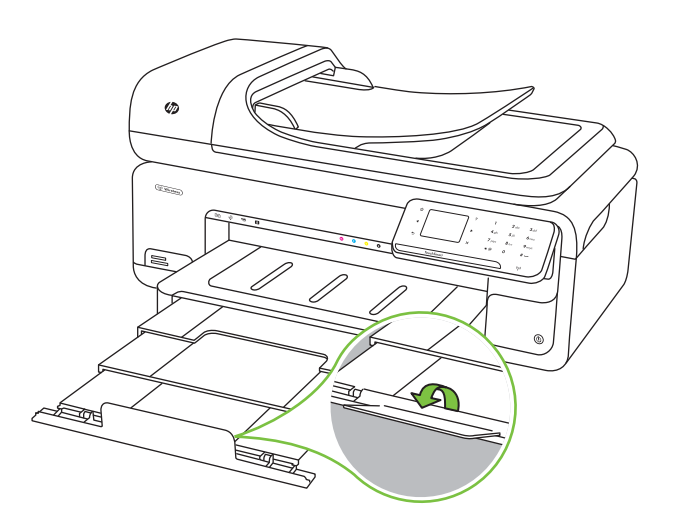

• Verwijder al het papier uit de uitvoerbak. De lade kan slechts een beperkt aantal vellen bevatten.

#### **Pagina's worden scheef ingevoerd**

- Zorg dat het afdrukmateriaal in de lades goed tegen de papiergeleiders ligt. Indien nodig trekt u de lades uit de printer, plaatst u het afdrukmateriaal correct terug in de lade en controleert u of de papiergeleiders goed zijn uitgelijnd.
- Plaats alleen afdrukmateriaal in de printer als deze niet aan het afdrukken is.

# **Meerdere pagina's tegelijk worden ingevoerd**

- Wapper met het afdrukmateriaal voordat u het in de lade plaatst.
- Controleer of de papiergeleiders bij de juiste markeringen in de lade zijn geplaatst voor het materiaalformaat dat u gebruikt. Controleer ook of de geleiders goed (maar niet te strak) tegen de stapel papier zijn geplaatst.
- Controleer of er niet te veel papier in de lade is geplaatst.
- Wanneer u dun speciaal afdrukmateriaal gebruikt, moet u controleren of de lade volledig is geladen. Als u speciaal afdrukmateriaal gebruikt dat alleen verkrijgbaar is in kleine hoeveelheden, plaatst u het speciale afdrukmateriaal op ander papier van hetzelfde formaat om de lade volledig te vullen. (Sommige media worden makkelijker opgenomen als de lade vol is.)
- Bij gebruik van dikke speciale dragers (zoals brochurepapier) moet u de dragers zodanig laden dat de lade tussen 1/4 en 3/4 vol is. Plaats de dragers indien nodig bovenop ander papier met hetzelfde formaat, zodat de hoogte van de stapel in die grootteorde is.
- Gebruik papier dat voldoet aan de HP-specificaties voor optimale prestaties en efficiency.

# **Problemen met het kopiëren oplossen**

Als de volgende onderwerpen niet helpen, raadpleegt u [HP-ondersteuning](#page-85-0) voor meer informatie over HP-ondersteuning.

- Er kwam geen kopie uit
- [Kopieën zijn blanco](#page-138-0)
- [Documenten ontbreken of zijn vervaagd](#page-138-0)
- [Het formaat is verkleind](#page-138-0)
- [Kopieerkwaliteit is slecht](#page-139-0)
- [Er verschijnen defecten in de kopieën](#page-139-0)
- [De printer drukt een half blad af en werpt het papier dan uit](#page-140-0)
- [Papierconflict](#page-140-0)
- [De animatie kopie A3/11x17 werd niet weergegeven](#page-140-0)

# **Er kwam geen kopie uit**

• **Controleer de voeding**

Controleer of het netsnoer goed is verbonden en dat de printer aanstaat.

- **Controleer de status van de printer**
	- De printer is mogelijk bezig met een andere taak. Controleer het scherm van het bedieningspaneel voor informatie over de status van taken. Wacht tot iedere lopende taak is voltooid.
	- De printer is mogelijk vastgelopen. Controleer op papierstoringen. Zie [Papierstoringen verhelpen](#page-177-0).

#### • **Controleer de lades**

Zorg dat er afdrukmateriaal is geplaatst. Zie [Afdrukmateriaal plaatsen](#page-23-0) voor meer informatie.

# <span id="page-138-0"></span>**Kopieën zijn blanco**

### • **Controleer het afdrukmateriaal**

Het afdrukmateriaal voldoet misschien niet aan de specificaties van Hewlett-Packard (het materiaal is bijvoorbeeld te vochtig of te ruw). Zie [Mediaspecificaties](#page-185-0) voor meer informatie.

# • **Controleer de instellingen**

Het contrast is mogelijk te licht ingesteld. Raak op het bedieningspaneel van de printer **Kopie** aan, raak **Lichter Donkerder** aan en gebruik vervolgens de pijltjestoetsen om donkerdere kopieën in te stellen.

# • **Controleer de lades**

Indien u kopieert vanaf de automatische documentinvoer, moet u ervoor zorgen dat de originelen correct werden geplaatst. Zie [Een origineel in de automatische](#page-22-0) [documentinvoer \(ADF\) plaatsen](#page-22-0) voor meer informatie.

# **Documenten ontbreken of zijn vervaagd**

# • **Controleer het afdrukmateriaal**

Het afdrukmateriaal voldoet misschien niet aan de specificaties van Hewlett-Packard (het materiaal is bijvoorbeeld te vochtig of te ruw). Zie [Mediaspecificaties](#page-185-0) voor meer informatie.

# • **Controleer de instellingen**

De kwaliteitsinstelling **Snel** (wat kopieën van conceptkwaliteit oplevert) kan verantwoordelijk zijn voor ontbrekende of vervaagde documenten. Wijzig de instelling naar **Normaal** of **Beste**.

# • **Controleer het origineel**

- De nauwkeurigheid van de kopie is afhankelijk van de kwaliteit en het formaat van het origineel. Gebruik het scherm **Kopiëren** om de helderheid van de kopie bij te stellen. Indien het origineel te licht is, kan de kopie dit mogelijk niet compenseren, zelfs wanneer u het contrast bijstelt.
- De afbeeldingen op de voorgrond kunnen te veel opgaan in een gekleurde achtergrond of de achtergrond kan in een andere tint verschijnen.
- Als u een origineel zonder randen kopieert, plaats dan het origineel op de glasplaat van de scanner, niet in de ADF-invoerlade. Zie [Een origineel op de](#page-21-0) [glasplaat leggen](#page-21-0) voor meer informatie.
- Indien u een foto kopieert, moet u ervoor zorgen dat deze op de glasplaat van scanner is geplaatst zoals het pictogram op de rand.

# **Het formaat is verkleind**

- De functie verkleinen/vergroten en andere kopieerfuncties kunnen worden ingesteld vanaf het bedieningspaneel van de printer om de gescande afbeelding te verkleinen. Controleer de instellingen voor de kopieertaak om zeker te zijn dat ze van normaal formaat zijn.
- De HP-software kan zijn ingesteld om de gescande afbeelding te verkleinen. Wijzig indien nodig de instellingen. Volg de help op het scherm van de HP-software voor meer informatie.

# <span id="page-139-0"></span>**Kopieerkwaliteit is slecht**

### • **Stappen waarmee u de kopieerkwaliteit kunt verbeteren**

- Gebruik goede originelen.
- Plaats het afdrukmateriaal op de juiste manier. Als het materiaal niet goed is geladen, kan dit scheef trekken, waardoor de afbeeldingen onduidelijk worden. Zie [Mediaspecificaties](#page-185-0) voor meer informatie.
- Gebruik of maak een documenthouder om uw originelen te beschermen.

# • **Controleer de printer**

- Mogelijk is de scannerklep niet goed dicht.
- De glasplaat van de scanner of het deksel moeten mogelijk worden gereinigd. Zie [De printer onderhouden](#page-29-0) voor meer informatie.
- U moet de automatische documentinvoer (ADF) mogelijk reinigen. Zie [De printer](#page-29-0) [onderhouden](#page-29-0) voor meer informatie.

# **Er verschijnen defecten in de kopieën**

# • **Verticale witte of vervaagde strepen**

Het afdrukmateriaal voldoet misschien niet aan de specificaties van Hewlett-Packard (het materiaal is bijvoorbeeld te vochtig of te ruw). Zie [Mediaspecificaties](#page-185-0) voor meer informatie.

#### • **Te licht of te donker**

Probeer de instellingen voor het contrast en de kopieerkwaliteit aan te passen.

#### • **Ongewenste lijnen**

De glasplaat van de scanner, het deksel of het frame moeten mogelijk worden gereinigd. Zie [De printer onderhouden](#page-29-0) voor meer informatie.

#### • **Zwarte punten of vegen**

Er zit mogelijk inkt, lijm, correctievloeistof of een ongewenste stof op de glasplaat of het deksel van de scanner. Probeer de printer te reinigen. Zie [De printer](#page-29-0) [onderhouden](#page-29-0) voor meer informatie.

#### • **Kopie is schuin of scheef**

Indien u de automatische documentinvoer (ADF) gebruikt, moet u het volgende controleren:

- Zorg ervoor dat de ADF-invoerlade niet te vol zit.
- Zorg ervoor dat de breedteregelaars stevig tegen de randen van het papier aanzitten.

#### • **Onduidelijke tekst**

- Probeer de instellingen voor het contrast en de kopieerkwaliteit aan te passen.
- De standaardinstelling voor verbetering is mogelijk niet geschikt voor de taak. Controleer de instelling en wijzig ze desgevallend om tekst of foto's te verbeteren. Raadpleeg [Kopieerinstellingen wijzigen](#page-50-0) voor meer informatie.

#### • **Onvolledige gevulde tekst of afbeeldingen**

Probeer de instellingen voor het contrast en de kopieerkwaliteit aan te passen.

# <span id="page-140-0"></span>• **Grote, zwarte lettertypes zien er vlekkering (niet egaal) uit** De standaardinstelling voor verbetering is mogelijk niet geschikt voor de taak. Controleer de instelling en wijzig ze desgevallend om tekst of foto's te verbeteren. Raadpleeg [Kopieerinstellingen wijzigen](#page-50-0) voor meer informatie.

• **Horizontale, korrelige of witte banden in de licht- en middelgrijze zones** De standaardinstelling voor verbetering is mogelijk niet geschikt voor de taak. Controleer de instelling en wijzig ze desgevallend om tekst of foto's te verbeteren. Raadpleeg [Kopieerinstellingen wijzigen](#page-50-0) voor meer informatie.

# **De printer drukt een half blad af en werpt het papier dan uit**

#### **Controleer de printcartridges**

Ga na of de juiste printcartridges zijn geplaatst en of de printcartridges nog voldoende inkt bevatten. Zie [Hulpprogramma's printerbeheer](#page-246-0) en [De geschatte inktniveaus](#page-80-0) [bekijken](#page-80-0) voor meer informatie.

HP kan de kwaliteit van printcartridges die niet van HP zijn niet garanderen.

# **Papierconflict**

# **Controleer de instellingen**

Controleer of het papierformaat en -type van het geladen afdrukmateriaal overeenkomen met de instellingen op het bedieningspaneel.

# **De animatie kopie A3/11x17 werd niet weergegeven**

Controleer of u het vakje A3/11x17 hebt aangeraakt op het scherm **Kopiëren**.

# **Scanproblemen oplossen**

Als de volgende onderwerpen niet helpen, raadpleegt u [HP-ondersteuning](#page-85-0) voor meer informatie over HP-ondersteuning.

- **Prane opmerking** Als u vanaf een computer gaat scannen, raadpleeg dan de Help van de software voor informatie over het oplossen van problemen.
- [Scanner reageerde niet](#page-141-0)
- [Scannen duurt te lang](#page-141-0)
- [Een deel van het document is niet gescand of er ontbreekt tekst](#page-142-0)
- [Tekst kan niet worden bewerkt](#page-143-0)
- [Er verschijnen foutmeldingen](#page-143-0)
- [Beeldkwaliteit van de gescande afbeelding is matig](#page-143-0)
- [Er verschijnen defecten in de scans](#page-145-0)
- [De animatie scan A3/11x17 werd niet weergegeven](#page-145-0)

# <span id="page-141-0"></span>**Scanner reageerde niet**

# • **Controleer het origineel**

Controleer of het origineel goed op de glasplaat van de scanner is gelegd. Zie [Een](#page-21-0) [origineel op de glasplaat leggen](#page-21-0) voor meer informatie.

#### • **Controleer de printer**

De printer start mogelijk op uit de modus Stroombesparing na een periode inactiviteit, waardoor de verwerking tijdelijk wordt vertraagd. Wacht tot de printer het beginscherm weergeeft.

# • **Controleer de HP-software**

Controleer of de HP-software die bij de printer is geleverd goed is geïnstalleerd.

# **Scannen duurt te lang**

#### • **Controleer de instellingen**

- Als de resolutie te hoog is ingesteld, duurt de scantaak langer en zijn de resulterende bestanden groter. Gebruik voor goede scan- of kopieerresultaten een resolutie die niet hoger is dan nodig. U kunt de resolutie verlagen om sneller te kunnen scannen.
- Als u een TWAIN-afbeelding ophaalt, kunt u de instellingen wijzigen zodat het origineel in zwart-wit wordt gescand. Zie de Help op het scherm voor het TWAINprogramma voor informatie.

# • **Controleer de status van de printer**

Als u een afdruktaak of kopieertaak hebt verzonden voordat u probeerde te scannen, start het scannen als de scanner niet bezig is. Bij de afdruk- en scanprocedures wordt het geheugen echter gedeeld, dus het scannen kan langzamer gaan.

# <span id="page-142-0"></span>**Een deel van het document is niet gescand of er ontbreekt tekst**

# • **Controleer het origineel**

- Zorg ervoor dat het origineel goed is geplaatst. Raadpleeg [Een origineel op de](#page-21-0) [glasplaat leggen](#page-21-0) voor meer informatie.
- Als u een origineel zonder randen kopieert, plaats dan het origineel op de glasplaat van de scanner, niet in de ADF-invoerlade. Zie [Een origineel op de](#page-21-0) [glasplaat leggen](#page-21-0) voor meer informatie.
- De afbeeldingen op de voorgrond kunnen te veel opgaan in een gekleurde achtergrond. Probeer de instellingen aan te passen voordat u het origineel gaat scannen of probeer de afbeelding duidelijker te maken nadat het origineel is gescand.

#### • **Controleer de instellingen**

- Zorg ervoor dat het papierformaat groot genoeg is voor het origineel dat u probeert te scannen.
- Als u de HP-software gebruikt die bij de printer is geleverd, zijn de standaardinstellingen mogelijk automatisch ingesteld om een andere specifieke taak uit te voeren dan die u wilt uitvoeren. Zie de help op het scherm voor de HPsoftware over het wijzigen van de eigenschappen.
- Als u de optie afbeelding scannen hebt geselecteerd, snijdt de HP-software deze automatisch bij. Als u echter de volledige pagina wilt scannen, volg dan volgende stappen uit:

**Windows:** Klik vanuit de HP-software op **Scantaken**, klik op **Scaneigenschappen** en selecteer vervolgens **De volledige glasplaat scannen**.

**Mac OS X:** Klik in de HP-software op **Scannen**, selecteer het scanprofiel **Afbeeldingen**, klik op **Profielinstellingen** en deselecteer vervolgens het selectievakje **Bijsnijden**.

# <span id="page-143-0"></span>**Tekst kan niet worden bewerkt**

# • **Controleer de instellingen**

- Wanneer u het origineel scant, moet u ervoor zorgen dat u een documenttype selecteert dat bewerkbare tekst aanmaakt. Als tekst als afbeelding werd geclassificeerd, wordt deze niet in tekst omgezet.
- Indien u een afzonderlijk OCR-programma (optical character recognition) gebruikt, kan u dit linken aan een tekstverwerker die geen OCR-taken uitvoert. Raadpleeg voor meer informatie de documentatie bij het OCR-programma.
- Zorg ervoor dat u een OCR-taal hebt geselecteerd die overeenkomt met de taal die u hebt gebruikt voor het document dat u scant. Raadpleeg voor meer informatie de documentatie bij het OCR-programma.

# • **Controleer de originelen**

- Bij het scannen van documenten als bewerkbare tekst vanuit de ADF (automatische documenttoevoer) moet het origineel in de toevoer zijn geplaatst met de bovenkant naar voren en de bedrukte zijde naar boven. Bij het scannen vanaf de glasplaat moet het origineel zijn geplaatst met de bovenkant bij de rechterbovenhoek van de glasplaat. Zorg er ook voor dat het document recht is geplaatst. Zie [Een origineel op de glasplaat leggen](#page-21-0) of [Een origineel in de](#page-22-0) [automatische documentinvoer \(ADF\) plaatsen](#page-22-0) voor meer informatie.
- De software herkent mogelijk geen tekst die dicht op elkaar staat. Bijvoorbeeld: indien de tekst die de software converteert ontbrak of karakters combineerde, kan "rn" als "m" verschijnen.
- De nauwkeurigheid van de software is afhankelijk van de beeldkwaliteit, tekstgrootte en structuur van het origineel en de scankwaliteit zelf. Zorg ervoor dat uw origineel goede beeldkwaliteit heeft.
- Gekleurde achtergronden kunnen ertoe leiden dat afbeeldingen op de voorgrond te zeer mengen.

# **Er verschijnen foutmeldingen**

# **"De TWAIN-bron kan niet worden geactiveerd" of "Er is een fout opgetreden tijdens het ophalen van de afbeelding"**

- Indien u een afbeelding van een ander toestel ophaalt, zoals een digitale camera of een andere scanner, controleer dan of het andere toestel werkt met TWAIN. Toestellen die niet werken met TWAIN, werken ook niet met de HP-software.
- Zorg ervoor dat de USB-kabel op de juiste poort op de achterkant van de computer hebt aangesloten.
- Controleer of de juiste TWAIN-bron is geselecteerd. Controleer de TWAIN-bron in de software door **Scanner selecteren** te kiezen in het menu **Bestand**.

# **Beeldkwaliteit van de gescande afbeelding is matig**

# **Het origineel is een kopie van een foto of afbeelding**

Opnieuw afgedrukte foto's, zoals foto's in kranten of tijdschriften, worden afgedrukt met kleine inktpuntjes die een interpretatie geven van de originele foto. De kwaliteit van de foto gaat hierbij achteruit. Vaak vormen de inktpunten ongewenste patronen die kunnen worden gedetecteerd als de afbeelding wordt gescand of afgedrukt of als de afbeelding
op het scherm verschijnt. Als de volgende suggesties het probleem niet verhelpen, moet u waarschijnlijk een betere versie van het origineel gebruiken.

- Om deze patronen te verwijderen, kunt u proberen de afbeelding na het scannen te verkleinen.
- Druk de gescande afbeelding af om te zien of de kwaliteit is verbeterd.
- Zorg ervoor dat de instellingen voor resolutie en kleur juist zijn voor het type scantaak.

## **Teksten of afbeeldingen aan de achterzijde van een tweezijdig bedrukt origineel verschijnen op de scan**

Tweezijdige originelen kunnen tekst of afbeeldingen van de achterzijde naar de scan "lekken" als de originelen op te dun of te transparant papier zijn afgedrukt.

## **De gescande afbeelding is scheef**

Mogelijk is het origineel niet goed geplaatst. Gebruik de papiergeleiders als u het origineel op de glasplaat plaatst. Ga voor meer informatie naar [Een origineel op de glasplaat](#page-21-0) [leggen](#page-21-0).

## **Is de kwaliteit van de afbeelding beter als deze wordt afgedrukt**

De afbeelding die op het scherm verschijnt, is niet altijd een accurate weergave van de kwaliteit van de scan.

- Probeer de instellingen van uw monitor aan te passen zodat meer kleuren (of grijswaarden) worden weergegeven. Op Windows-computers, wordt deze aanpassing gewoonlijk uitgevoerd door **Beeldscherm** te selecteren in het configuratiescherm.
- Probeer de instellingen voor resolutie en kleuren aan te passen.

## **De gescande afbeelding vertoont vegen, lijnen en verticale, witte strepen of andere defecten**

- Als de glasplaat van de scanner vuil is, heeft de geproduceerde afbeelding niet de optimale helderheid. Zie [De printer onderhouden](#page-29-0) voor instructies over het reinigen.
- Mogelijk komen de defecten voor op het origineel en werden ze niet geproduceerd door het scannen.

## **Afbeeldingen zien er anders uit dan het origineel**

De grafische instellingen zijn misschien niet geschikt voor het type scantaak dat u wilt uitvoeren. Probeer de grafische instellingen aan te passen.

## **Stappen waarmee u de scankwaliteit kunt verbeteren**

- Gebruik originelen van goede kwaliteit.
- Plaats het afdrukmateriaal op de juiste manier. Als het papier niet goed op de glasplaat is geplaatst, kan dit scheeftrekken, wat onduidelijke afbeeldingen oplevert. Ga voor meer informatie naar [Een origineel op de glasplaat leggen](#page-21-0).
- Pas de instellingen in de software aan op basis van de manier waarop u de gescande pagina wilt gebruiken.
- Gebruik of maak een documenthouder om uw originelen te beschermen.
- Maak de glasplaat van de scanner schoon. Zie [De glasplaat van de scanner](#page-30-0) [reinigen](#page-30-0) voor meer informatie.

# **Er verschijnen defecten in de scans**

## • **Blanco pagina's**

Zorg ervoor dat het origineel goed is geplaatst. Plaats het originele document met de voorkant naar beneden op de flatbedscanner en met de linkerbovenhoek van het document in de rechterbenedenhoek van de glasplaat van de scanner.

## • **Te licht of te donker**

- Probeer de instellingen aan te passen. Zorg ervoor dat u de juiste instellingen gebruikt voor resolutie en kleuren.
- De originele afbeelding kan zeer licht of donker zijn, of kan op gekleurd papier gedrukt zijn.

## • **Ongewenste lijnen**

Er zit mogelijk inkt, lijm, correctievloeistof of een ongewenste stof op de glasplaat van de scanner. Probeer de glasplaat van de scanner te reinigen. Zie [De printer](#page-29-0) [onderhouden](#page-29-0) voor meer informatie.

## • **Zwarte punten of vegen**

- Er zit mogelijk inkt, lijm, correctievloeistof of een ongewenste stof op de glasplaat van de scanner, de glasplaat kan vuil of bekrast zijn, of de binnenkant van het deksel kan vuil zijn. Probeer de glasplaat van de scanner en het deksel te reinigen. Zie [De printer onderhouden](#page-29-0) voor meer informatie. Wanneer het probleem zich na het schoonmaken weer voordoet, kan het zijn dat de glasplaat of deksel van de scanner moet worden vervangen.
- Mogelijk komen de defecten voor op het origineel en werden ze niet geproduceerd door het scannen.

## • **Onduidelijke tekst**

Probeer de instellingen aan te passen. Zorg ervoor dat de instellingen voor resolutie en kleuren correct zijn.

## • **Formaat is kleiner geworden**

De HP-software kan zijn ingesteld om de gescande afbeelding te verkleinen. Raadpleeg de Help van de HP-software voor meer informatie over het wijzigen van de instellingen.

# **De animatie scan A3/11x17 werd niet weergegeven**

Controleer of u het vakje A3/11x17 hebt aangeraakt op het scherm **Scannen**.

# **Faxproblemen oplossen**

Dit gedeelte bevat informatie over het oplossen van problemen met de faxinstallatie voor de printer. Indien de printer niet goed is geïnstalleerd voor faxen, ondervindt u mogelijk problemen bij het verzenden en/of ontvangen van faxen.

Indien u faxproblemen ondervindt, kunt u een faxtestrapport afdrukken om de status van de printer te controleren. De test mislukt als de printer niet goed is ingesteld voor faxen. Voer deze test uit nadat u de printer hebt ingesteld voor faxen. Zie [Installatie testfax](#page-238-0) voor meer informatie.

Als de test is mislukt, bekijkt u het rapport voor informatie over het oplossen van de aangetroffen problemen. Raadpleeg De faxtest is mislukt voor meer informatie.

- De faxtest is mislukt
- [Op het scherm wordt altijd Telefoon van haak weergegeven](#page-151-0)
- [De printer ondervindt problemen bij het verzenden en ontvangen van faxen](#page-152-0)
- [De printer heeft problemen met het verzenden van een handmatige fax](#page-154-0)
- [De printer kan geen faxen ontvangen maar wel verzenden](#page-155-0)
- [De printer kan geen faxen verzenden maar wel ontvangen](#page-157-0)
- [Er worden faxtonen opgenomen op mijn antwoordapparaat](#page-158-0)
- [Het telefoonsnoer dat met de printer is meegeleverd, is niet lang genoeg](#page-158-0)
- [Faxen in kleur worden niet afgedrukt](#page-158-0)
- [De computer kan geen faxen ontvangen \(Faxen naar pc en Faxen naar Mac\)](#page-159-0)

# **De faxtest is mislukt**

Controleer het rapport voor basisinformatie over de fout als een uitgevoerde faxtest is mislukt. Als u gedetailleerde informatie nodig hebt, controleert u eerst in het testrapport welk onderdeel van de test is mislukt en raadpleegt u vervolgens in dit gedeelte het desbetreffende onderwerp met mogelijke oplossingen.

Dit gedeelte bevat de volgende onderwerpen:

- De faxhardwaretest is mislukt
- [Het testen van de verbinding van de fax met een actieve telefoonaansluiting is mislukt](#page-147-0)
- [Het testen van de verbinding van het telefoonsnoer met de juiste poort op de fax is](#page-148-0) [mislukt](#page-148-0)
- [Het testen van het juiste soort telefoonsnoer met de fax is mislukt](#page-149-0)
- [De kiestoondetectietest is mislukt](#page-150-0)
- [De faxlijnconditietest is mislukt](#page-151-0)

# **De faxhardwaretest is mislukt**

# **Oplossing:**

- Schakel de printer uit met behulp van de knop **Aan/uit** op het bedieningspaneel van de printer en koppel vervolgens het netsnoer los van de achterkant van de printer. Sluit het netsnoer na enkele seconden weer aan en schakel de printer vervolgens in. Voer de test opnieuw uit. Als de test opnieuw mislukt, zoekt u verder in de informatie over het oplossen van problemen in dit gedeelte.
- Probeer een fax te verzenden of te ontvangen. Als dit lukt, is er waarschijnlijk niets aan de hand.
- Als u de test vanuit de **wizard Faxconfiguratie** (Windows) of **HP Hulpconfiguratieprogramma** (Mac OS X) uitvoert, controleert u of de printer niet met een andere taak bezig is, zoals het ontvangen van een fax of het maken van een kopie. Controleer of op het scherm van de een bericht wordt weergegeven met de melding dat de printer bezet is. Als het apparaat bezig is, wacht u totdat het apparaat niet meer actief is en alle bewerkingen zijn voltooid en voert u de test opnieuw uit.
- <span id="page-147-0"></span>• Gebruik het telefoonsnoer dat bij de printer werd geleverd. Als u het meegeleverde telefoonsnoer niet gebruikt om de printer op de telefoonaansluiting aan te sluiten, kunt u waarschijnlijk geen faxen verzenden of ontvangen. Voer de faxtest nogmaals uit nadat u het bij de printer geleverde telefoonsnoer hebt aangesloten.
- Het gebruik van een splitter veroorzaakt mogelijk faxproblemen. (Een splitter is een verdeelstekker die wordt aangesloten op een telefoonaansluiting op de wand.) Probeer de problemen op te lossen door de splitter te verwijderen en de printer rechtstreeks op de telefoonaansluiting op de wand aan te sluiten.

Nadat u de gevonden problemen hebt opgelost, voert u de faxtest nogmaals uit om te controleren of de test slaagt en de printer gereed is om te faxen. Als de **Faxhardwaretest** blijft mislukken en er problemen zijn met het faxen, neemt u contact op met HP-ondersteuning. Ga naar [www.hp.com/support.](http://www.hp.com/support) Kies uw land/regio wanneer dit wordt gevraagd en klik vervolgens op **Neem contact op met HP** voor informatie over het aanvragen van technische ondersteuning.

## **Het testen van de verbinding van de fax met een actieve telefoonaansluiting is mislukt**

## **Oplossing:**

- Controleer de verbinding tussen de wandcontactdoos voor de telefoon en de printer en zorg ervoor dat het telefoonsnoer correct is bevestigd.
- Gebruik het telefoonsnoer dat bij de printer werd geleverd. Als u het meegeleverde telefoonsnoer niet gebruikt om de printer op de telefoonaansluiting aan te sluiten, kunt u waarschijnlijk geen faxen verzenden of ontvangen. Voer de faxtest nogmaals uit nadat u het bij de printer geleverde telefoonsnoer hebt aangesloten.
- Zorg ervoor dat de printer goed is aangesloten op de telefoonaansluiting. Sluit het ene uiteinde van het telefoonsnoer dat is geleverd bij de printer aan op de telefoonaansluiting op de wand en het andere uiteinde op de poort 1-LINE aan de achterkant van de printer. Zie [Bijkomende faxinstallatie](#page-213-0) voor meer informatie over het instellen van de printer voor faxen.
- Het gebruik van een splitter veroorzaakt mogelijk faxproblemen. (Een splitter is een verdeelstekker die wordt aangesloten op een telefoonaansluiting op de wand.) Probeer de problemen op te lossen door de splitter te verwijderen en de printer rechtstreeks op de telefoonaansluiting op de wand aan te sluiten.
- Probeer een werkende telefoon en een werkend telefoonsnoer aan te sluiten op de wandcontactdoos voor de telefoon die u gebruikt voor de printer en controleer of u een kiestoon hoort. Als u geen kiestoon hoort, neemt u contact op met de telefoonmaatschappij en verzoekt u hen de lijn te controleren.
- Probeer een fax te verzenden of te ontvangen. Als dit lukt, is er waarschijnlijk niets aan de hand.

Nadat u de gevonden problemen hebt opgelost, voert u de faxtest nogmaals uit om te controleren of de test slaagt en de printer gereed is om te faxen.

## <span id="page-148-0"></span>**Het testen van de verbinding van het telefoonsnoer met de juiste poort op de fax is mislukt**

**Oplossing:** Steek het telefoonsnoer in de juiste poort.

- **1.** Sluit het ene uiteinde van het telefoonsnoer dat is geleverd bij de printer aan op de telefoonaansluiting op de wand en het andere uiteinde op de poort 1-LINE aan de achterkant van de printer.
	- **The Opmerking** Indien u de 2-EXT-poort gebruikt om de printer aan te sluiten op de telefoonaansluiting op de wand, kunt u geen faxen verzenden of ontvangen. De 2-EXT-poort moet alleen worden gebruikt om andere apparatuur aan te sluiten, zoals een antwoordapparaat.

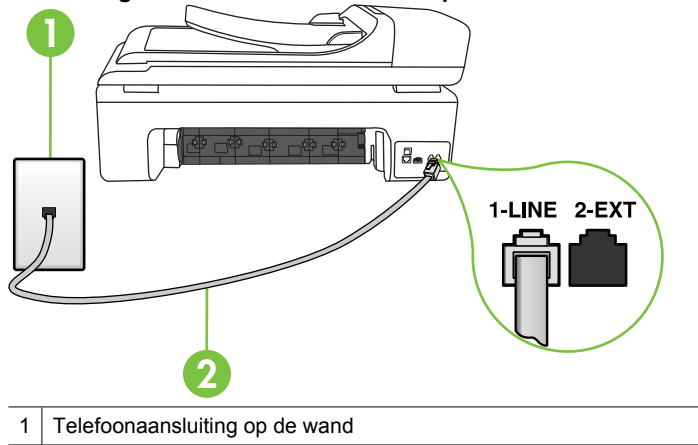

# **Afbeelding 8-1 Achteraanzicht van de printer**

- 2 Gebruik het telefoonsnoer dat bij de printer is geleverd en verbind dit met de 1-LINEpoort
- **2.** Nadat u het telefoonsnoer hebt verbonden met de 1-LINE-poort, voert u de faxtest nogmaals uit om te controleren of de printer klaar is om te faxen.
- **3.** Probeer een fax te verzenden of te ontvangen.
- Gebruik het telefoonsnoer dat bij de printer werd geleverd. Als u het meegeleverde telefoonsnoer niet gebruikt om de printer op de telefoonaansluiting aan te sluiten, kunt u waarschijnlijk geen faxen verzenden of ontvangen. Voer de faxtest nogmaals uit nadat u het bij de printer geleverde telefoonsnoer hebt aangesloten.
- Het gebruik van een splitter veroorzaakt mogelijk faxproblemen. (Een splitter is een verdeelstekker die wordt aangesloten op een telefoonaansluiting op de wand.) Probeer de problemen op te lossen door de splitter te verwijderen en de printer rechtstreeks op de telefoonaansluiting op de wand aan te sluiten.

## <span id="page-149-0"></span>**Het testen van het juiste soort telefoonsnoer met de fax is mislukt**

#### **Oplossing:**

• Controleer of u het telefoonsnoer dat bij de printer werd geleverd voor de telefoonaansluiting hebt gebruikt. Het ene uiteinde van het telefoonsnoer moet worden aangesloten op de poort 1-LINE op de achterkant van de printer en het andere uiteinde op de telefoonaansluiting.

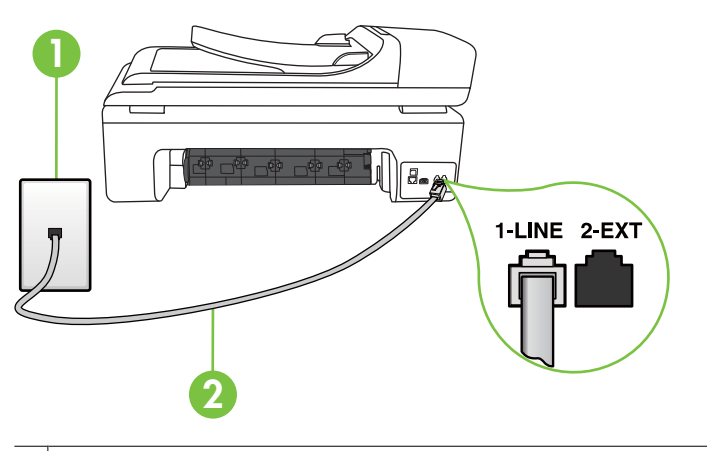

- 1 Telefoonaansluiting op de wand
- 2 Gebruik het telefoonsnoer dat bij de printer is geleverd en verbind dit met de 1-LINEpoort

Als het telefoonsnoer dat bij de printer is geleverd niet lang genoeg is, kunt u een verdeelstekker gebruiken en het snoer verlengen. U kunt een dergelijke verdeelstekker kopen in een elektronicawinkel die telefoonaccessoires verkoopt. Daarnaast hebt u een ander telefoonsnoer nodig. Hiervoor kunt u een standaardtelefoonsnoer gebruiken, als u dat al in huis hebt.

- Controleer de verbinding tussen de wandcontactdoos voor de telefoon en de printer en zorg ervoor dat het telefoonsnoer correct is bevestigd.
- Gebruik het telefoonsnoer dat bij de printer werd geleverd. Als u het meegeleverde telefoonsnoer niet gebruikt om de printer op de telefoonaansluiting aan te sluiten, kunt u waarschijnlijk geen faxen verzenden of ontvangen. Voer de faxtest nogmaals uit nadat u het bij de printer geleverde telefoonsnoer hebt aangesloten.
- Het gebruik van een splitter veroorzaakt mogelijk faxproblemen. (Een splitter is een verdeelstekker die wordt aangesloten op een telefoonaansluiting op de wand.) Probeer de problemen op te lossen door de splitter te verwijderen en de printer rechtstreeks op de telefoonaansluiting op de wand aan te sluiten.

## <span id="page-150-0"></span>**De kiestoondetectietest is mislukt**

## **Oplossing:**

- Andere apparatuur die gebruikmaakt van dezelfde telefoonlijn als de printer, kan ervoor zorgen dat de test mislukt. Koppel alles los van de telefoonlijn en voer de test nogmaals uit. Zo kunt u controleren of het probleem wordt veroorzaakt door andere apparatuur. Als de **Kiestoondetectie** wel slaagt als de andere apparatuur is losgekoppeld, wordt het probleem veroorzaakt door een of meer onderdelen van deze apparatuur. Voeg de onderdelen een voor een toe en voer elke keer een test uit, totdat u weet welk onderdeel het probleem veroorzaakt.
- Probeer een werkende telefoon en een werkend telefoonsnoer aan te sluiten op de wandcontactdoos voor de telefoon die u gebruikt voor de printer en controleer of u een kiestoon hoort. Als u geen kiestoon hoort, neemt u contact op met de telefoonmaatschappij en verzoekt u hen de lijn te controleren.
- Zorg ervoor dat de printer goed is aangesloten op de telefoonaansluiting. Sluit het ene uiteinde van het telefoonsnoer dat is geleverd bij de printer aan op de telefoonaansluiting op de wand en het andere uiteinde op de poort 1-LINE aan de achterkant van de printer.
- Het gebruik van een splitter veroorzaakt mogelijk faxproblemen. (Een splitter is een verdeelstekker die wordt aangesloten op een telefoonaansluiting op de wand.) Probeer de problemen op te lossen door de splitter te verwijderen en de printer rechtstreeks op de telefoonaansluiting op de wand aan te sluiten.
- Als uw telefoonsysteem geen standaardkiestoon gebruikt, zoals het geval is bij sommige PBX-systemen, kan de test mislukken. Dit veroorzaakt geen probleem bij het verzenden of ontvangen van faxen. Probeer een testfax te verzenden of ontvangen.
- Controleer of de instelling voor land/regio op de juiste wijze is ingesteld voor uw land/regio. Als de instelling voor land/regio niet of niet goed is ingesteld, kan de test mislukken en zult u mogelijk problemen hebben met het verzenden en ontvangen van faxen.
- Zorg ervoor dat u de printer aansluit op een analoge telefoonlijn. Anders kunt u geen faxen verzenden of ontvangen. Als u wilt controleren of uw telefoonlijn digitaal is, sluit u een gewone analoge telefoon aan op de lijn en luistert u naar de kiestoon. Als u geen normale kiestoon hoort, is de telefoonlijn mogelijk bedoeld voor digitale telefoons. Sluit de printer aan op een analoge telefoonlijn en probeer een fax te verzenden of ontvangen.
- Gebruik het telefoonsnoer dat bij de printer werd geleverd. Als u het meegeleverde telefoonsnoer niet gebruikt om de printer op de telefoonaansluiting aan te sluiten, kunt u waarschijnlijk geen faxen verzenden of ontvangen. Voer de faxtest nogmaals uit nadat u het bij de printer geleverde telefoonsnoer hebt aangesloten.

Nadat u de gevonden problemen hebt opgelost, voert u de faxtest nogmaals uit om te controleren of de test slaagt en de printer gereed is om te faxen. Als de test **Beltoondetectie** blijft mislukken, vraagt u de telefoonmaatschappij om uw telefoonlijn te controleren.

## <span id="page-151-0"></span>**De faxlijnconditietest is mislukt**

## **Oplossing:**

- Zorg ervoor dat u de printer aansluit op een analoge telefoonlijn. Anders kunt u geen faxen verzenden of ontvangen. Als u wilt controleren of uw telefoonlijn digitaal is, sluit u een gewone analoge telefoon aan op de lijn en luistert u naar de kiestoon. Als u geen normale kiestoon hoort, is de telefoonlijn mogelijk bedoeld voor digitale telefoons. Sluit de printer aan op een analoge telefoonlijn en probeer een fax te verzenden of ontvangen.
- Controleer de verbinding tussen de wandcontactdoos voor de telefoon en de printer en zorg ervoor dat het telefoonsnoer correct is bevestigd.
- Zorg ervoor dat de printer goed is aangesloten op de telefoonaansluiting. Sluit het ene uiteinde van het telefoonsnoer dat is geleverd bij de printer aan op de telefoonaansluiting op de wand en het andere uiteinde op de poort 1-LINE aan de achterkant van de printer.
- Andere apparatuur die gebruikmaakt van dezelfde telefoonlijn als de printer, kan ervoor zorgen dat de test mislukt. Koppel alles los van de telefoonlijn en voer de test nogmaals uit. Zo kunt u controleren of het probleem wordt veroorzaakt door andere apparatuur.
	- Als de **Faxllijnconditietest** wel slaagt als de andere apparatuur is losgekoppeld, wordt het probleem veroorzaakt door een of meer onderdelen van deze apparatuur. Voeg de onderdelen een voor een toe en voer elke keer een test uit, totdat u weet welk onderdeel het probleem veroorzaakt.
	- Als de **Faxllijnconditietest** niet slaagt als de andere apparatuur is losgekoppeld, sluit u de printer aan op een werkende telefoonlijn en zoekt u verder in de informatie over het oplossen van problemen in dit deel.
- Het gebruik van een splitter veroorzaakt mogelijk faxproblemen. (Een splitter is een verdeelstekker die wordt aangesloten op een telefoonaansluiting op de wand.) Probeer de problemen op te lossen door de splitter te verwijderen en de printer rechtstreeks op de telefoonaansluiting op de wand aan te sluiten.
- Gebruik het telefoonsnoer dat bij de printer werd geleverd. Als u het meegeleverde telefoonsnoer niet gebruikt om de printer op de telefoonaansluiting aan te sluiten, kunt u waarschijnlijk geen faxen verzenden of ontvangen. Voer de faxtest nogmaals uit nadat u het bij de printer geleverde telefoonsnoer hebt aangesloten.

Nadat u de gevonden problemen hebt opgelost, voert u de faxtest nogmaals uit om te controleren of de test slaagt en de printer gereed is om te faxen. Als de test **Toestand faxlijn** blijft mislukken en er problemen blijven met faxen, vraagt u de telefoonmaatschappij om uw telefoonlijn te controleren.

## **Op het scherm wordt altijd Telefoon van haak weergegeven**

**Oplossing:** U gebruikt het verkeerde type snoer. Zorg dat u het snoer gebruikt dat bij de printer werd geleverd om de printer aan te sluiten op de telefoonlijn. Als het telefoonsnoer dat bij de printer is geleverd niet lang genoeg is, kunt u een verdeelstekker gebruiken en het snoer verlengen. U kunt een dergelijke verdeelstekker kopen in een elektronicawinkel die telefoonaccessoires verkoopt.

<span id="page-152-0"></span>Daarnaast hebt u een ander telefoonsnoer nodig. Hiervoor kunt u een standaardtelefoonsnoer gebruiken, als u dat al in huis hebt.

**Oplossing:** Mogelijk is er andere apparatuur die gebruikmaakt van dezelfde telefoonlijn als de printer. Zorg dat extensietoestellen (telefoontoestellen op dezelfde telefoonlijn, maar niet aangesloten op de printer) of andere apparatuur van de haak liggen of niet in gebruik zijn. U kunt de printer bijvoorbeeld niet gebruiken om te faxen als de hoorn van een telefoontoestel dat gebruik maakt van dezelfde telefoonlijn van de haak is, of als u de computermodem gebruikt om te e-mailen of te surfen op internet.

#### **De printer ondervindt problemen bij het verzenden en ontvangen van faxen**

**Oplossing:** Controleer of de printer aanstaat. Bekijk het scherm van de printer. Als het scherm leeg is en het lampje **Aan/uit** niet brandt, is de printer uitgeschakeld. Zorg dat het netsnoer stevig is aangesloten op de printer en een stopcontact. Druk op de knop **Aan/uit** om de printer in te schakelen.

Nadat u de printer hebt ingeschakeld, raadt HP u aan vijf minuten te wachten voordat u een fax verzendt of ontvangt. De printer kan geen faxen verzenden of ontvangen tijdens het initialisatieproces dat wordt uitgevoerd wanneer het apparaat wordt ingeschakeld.

**Oplossing:** Als Faxen naar pc of Faxen naar Mac is ingeschakeld, kunt u mogelijk geen faxen verzenden of ontvangen als het faxgeheugen vol is (beperkt door printergeheugen).

## **Oplossing:**

• Controleer of u het telefoonsnoer dat bij de printer werd geleverd voor de telefoonaansluiting hebt gebruikt. Het ene uiteinde van het telefoonsnoer moet worden aangesloten op de poort 1-LINE op de achterkant van de printer en het andere uiteinde op de telefoonaansluiting, zoals hieronder aangegeven.

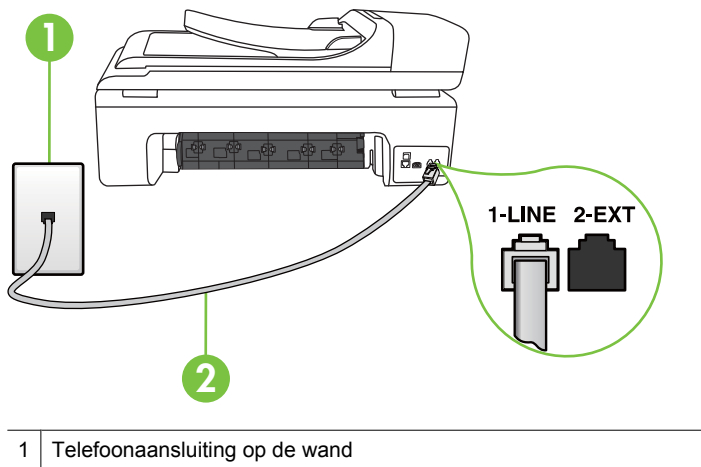

2 Gebruik het telefoonsnoer dat bij de printer is geleverd en verbind dit met de 1-LINEpoort

Als het telefoonsnoer dat bij de printer is geleverd niet lang genoeg is, kunt u een verdeelstekker gebruiken en het snoer verlengen. U kunt een dergelijke verdeelstekker kopen in een elektronicawinkel die telefoonaccessoires verkoopt. Daarnaast hebt u een ander telefoonsnoer nodig. Hiervoor kunt u een standaardtelefoonsnoer gebruiken, als u dat al in huis hebt.

- Probeer een werkende telefoon en een werkend telefoonsnoer aan te sluiten op de wandcontactdoos voor de telefoon die u gebruikt voor de printer en controleer of u een kiestoon hoort. Als u geen kiestoon hoort, neemt u contact op met de telefoonmaatschappij voor service.
- Mogelijk is er andere apparatuur die gebruikmaakt van dezelfde telefoonlijn als de printer. U kunt de printer bijvoorbeeld niet gebruiken om te faxen als de hoorn van een telefoontoestel dat gebruik maakt van dezelfde telefoonlijn van de haak is, of als u de computermodem gebruikt om te e-mailen of te surfen op internet.
- Controleer of de fout wordt veroorzaakt door een ander proces. Controleer of op het display of op de computer een foutmelding wordt weergegeven met informatie over het probleem en de manier waarop u het kunt oplossen. In geval van een fout kan de printer pas faxberichten verzenden of ontvangen wanneer de foutsituatie is opgelost.
- Er is sprake van ruis op de telefoonlijn. Telefoonlijnen met een slechte geluidskwaliteit (ruis) kunnen faxproblemen veroorzaken. Controleer de geluidskwaliteit van de telefoonlijn door een telefoontoestel op een wandcontactdoos voor de telefoon aan te sluiten en door vervolgens te luisteren of er sprake is van storingen of andere ruis. Schakel als u ruis hoort de **Foutcorrectiemodus** (ECM) uit en probeer nogmaals te faxen. Zie [Een fax](#page-56-0) [verzenden in foutcorrectiemodus](#page-56-0) voor meer informatie.
- <span id="page-154-0"></span>• Als u een digitale telefoonaansluiting (DSL-service) gebruikt, moet u een DSLfilter gebruiken om goed te kunnen faxen. Zie [Situatie B: De printer instellen met](#page-217-0) [DSL](#page-217-0) voor meer informatie.
- Zorg ervoor dat de printer niet is verbonden met een telefoonaansluiting die is ingesteld voor digitale telefoons. Als u wilt controleren of uw telefoonlijn digitaal is, sluit u een gewone analoge telefoon aan op de lijn en luistert u naar de kiestoon. Als u geen normale kiestoon hoort, is de telefoonlijn mogelijk bedoeld voor digitale telefoons.
- Als u een PBX of een ISDN-adapter (Integrated Services Digital Network) gebruikt, moet de printer zijn aangesloten op de juiste poort en moet de adapter zijn ingesteld op het juiste type switch voor uw land/regio (als dat mogelijk is). Zie [Situatie C: De printer installeren met een PBX-telefoonsysteem of een ISDN-lijn](#page-219-0) voor meer informatie.
- De printer deelt dezelfde telefoonlijn met een DSL-service en de DSL-modem is mogelijk niet correct geaard. Als de DSL-modem niet goed is geaard, kan deze ruis op de telefoonlijn veroorzaken. Telefoonlijnen met een slechte geluidskwaliteit (ruis) kunnen faxproblemen veroorzaken. U kunt de geluidskwaliteit van de telefoonlijn controleren door een telefoontoestel op een telefoonaansluiting aan te sluiten en te luisteren of u storingen of ander ruis hoort. Als u storingen of ruis hoort, schakelt u de DSL-modem uit en laat u de stekker gedurende minstens 15 minuten uit het stopcontact. Schakel de DSL-modem vervolgens opnieuw in en luister opnieuw naar de kiestoon.
	- **Propmerking** Mogelijk zal er in de toekomst opnieuw ruis optreden op de telefoonlijn. Herhaal het proces als de printer geen faxen meer verzendt en ontvangt.

Als er nog steeds veel ruis op de lijn is, neemt u contact op met de telefoonmaatschappij. Neem contact op met de DSL-aanbieder voor informatie over het uitschakelen van de DSL-modem.

• Het gebruik van een splitter veroorzaakt mogelijk faxproblemen. (Een splitter is een verdeelstekker die wordt aangesloten op een telefoonaansluiting op de wand.) Probeer de problemen op te lossen door de splitter te verwijderen en de printer rechtstreeks op de telefoonaansluiting op de wand aan te sluiten.

## **De printer heeft problemen met het verzenden van een handmatige fax**

## **Oplossing:**

- **Propherking** Deze mogelijke oplossing geldt alleen voor landen/regio's waar een tweeaderig telefoonsnoer wordt meegeleverd in de verpakking met de printer: Argentinië, Australië, Brazilië, Canada, Chili, China, Colombia, Griekenland, India, Indonesië, Ierland, Japan, Korea, Latijns-Amerika, Maleisië, Mexico, Filippijnen, Polen, Portugal, Rusland, Saoedi-Arabië, Singapore, Spanje, Taiwan, Thailand, V.S., Venezuela en Vietnam.
- Zorg dat de telefoon waarmee u de faxverbinding tot stand brengt rechtstreeks op de printer is aangesloten. Als u handmatig een fax wilt verzenden, moet de

<span id="page-155-0"></span>telefoon rechtstreeks zijn aangesloten op de poort 2-EXT op de printer, zoals hieronder aangegeven.

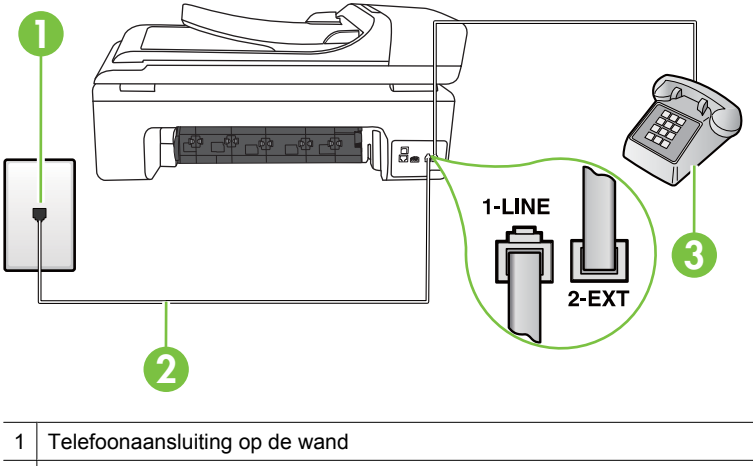

- 2 Gebruik het telefoonsnoer dat bij de printer is geleverd en verbind dit met de 1-LINEpoort 3 Telefoon
- Als u een fax handmatig verzendt vanaf een telefoon die rechtstreeks is aangesloten op de printer, moet u de fax verzenden via het toetsenblok op de telefoon. U kunt het toetsenblok op het bedieningspaneel van de printer niet gebruiken.
	- **The Opmerking** Als u een serieel telefoonsysteem gebruikt, moet u de telefoon direct met de kabel op de printer aansluiten met de seriestekker.

#### **De printer kan geen faxen ontvangen maar wel verzenden**

#### **Oplossing:**

- Als u geen service voor speciale belsignalen gebruikt, controleert u of de functie **Specifiek belsignaal** op de printer is ingesteld op **Alle beltonen**. Zie [Antwoorden](#page-69-0) [op belpatroon voor specifieke beltonen wijzigen](#page-69-0) voor meer informatie.
- Indien **Automatisch antwoorden** is ingesteld op **Uit**, moet u handmatig faxen ontvangen, anders ontvangt de printer de fax niet. Raadpleeg [Een fax handmatig](#page-58-0) [ontvangen](#page-58-0) voor informatie over het handmatig ontvangen van faxen.
- Als u een voicemail-service gebruikt op het telefoonnummer waarop u ook faxberichten ontvangt, kunt u de faxberichten alleen handmatig en niet automatisch ontvangen. Dit houdt in dat u binnenkomende faxen alleen persoonlijk kunt aannemen. Zie [Situatie F: Gedeelde gespreks-/faxlijn met](#page-222-0) [voicemail](#page-222-0) voor informatie over het installeren van de printer als u een voicemaildienst gebruikt. Raadpleeg [Een fax handmatig ontvangen](#page-58-0) voor informatie over het handmatig ontvangen van faxen.
- Als u een computermodem gebruikt op dezelfde telefoonlijn als de printer, moet u controleren of de software van de modem niet is ingesteld op het automatisch ontvangen van faxen. Als de modemsoftware is ingesteld op het automatisch ontvangen van faxen, wordt de telefoonlijn automatisch overgenomen. In dat geval worden alle faxen door het modem ontvangen, zodat de printer geen faxoproepen kan ontvangen.
- Als u naast de printer een antwoordapparaat gebruikt op dezelfde telefoonlijn, kan een van de volgende problemen zich voordoen:
	- Het antwoordapparaat is mogelijk niet correct geïnstalleerd voor de printer.
	- Het bericht dat is ingesproken op het antwoordapparaat, kan te lang of te luid zijn, waardoor de printer geen faxtonen kan detecteren en het verzendende faxapparaat de verbinding verbreekt.
	- Mogelijk is de pauze na het ingesproken bericht te kort waardoor de printer geen faxtonen kan detecteren. Dit probleem komt het vaakst voor bij digitale antwoordapparaten.

De volgende handelingen kunnen helpen bij het oplossen van deze problemen:

- Als het antwoordapparaat en de fax gebruikmaken van dezelfde telefoonlijn, kunt u proberen om het antwoordapparaat rechtstreeks met de printer te verbinden, zoals is beschreven in [Situatie I: Gedeelde lijn voor gesprekken/](#page-230-0) [fax met antwoordapparaat.](#page-230-0)
- Controleer of de printer is ingesteld om faxen automatisch te ontvangen. Raadpleeg [Een fax ontvangen](#page-57-0) voor meer informatie over het instellen van de printer voor het automatisch ontvangen van faxen.
- Controleer of de instelling **Hoe vaak overgaan** de telefoon is ingesteld op een groter aantal beltonen dan het antwoordapparaat. Raadpleeg [Het aantal](#page-68-0) [beltonen voordat er wordt opgenomen instellen](#page-68-0) voor meer informatie.
- Koppel het antwoordapparaat los en probeer vervolgens een faxbericht te ontvangen. Als u kunt faxen zonder het antwoordapparaat, ligt het probleem mogelijk bij het antwoordapparaat.
- Verbind het antwoordapparaat opnieuw en spreek het bericht opnieuw in. Neem een bericht op van ongeveer tien seconden. Spreek bij het opnemen van het bericht in een rustig tempo en met een niet te hard volume. Laat ten minste vijf seconden stilte na het einde van het gesproken bericht. Laat geen achtergrondgeluid toe tijdens het opnemen van deze stilte. Probeer opnieuw een fax te ontvangen.
	- **The Opmerking** Sommige digitale antwoordapparaten nemen de opgenomen stilte aan het eind van uw uitgaande bericht niet op. Speel uw uitgaande bericht af om dit te controleren.

<span id="page-157-0"></span>• Als de printer de telefoonlijn deelt met andere telefoonapparatuur, zoals een antwoordapparaat, een computermodem of een schakelkast met meerdere poorten, is het faxsignaal mogelijk minder sterk. Het faxsignaal kan ook minder sterk zijn als u een splitter gebruikt of extra snoeren aansluit om het bereik van de telefoon te vergroten. Een zwakker faxsignaal kan problemen met de ontvangst van faxen veroorzaken.

Als u wilt weten of andere apparatuur een probleem veroorzaakt, koppelt u alles van de telefoonlijn los behalve de printer en probeert u opnieuw een fax te ontvangen. Indien u zonder de andere apparatuur goed faxen kunt ontvangen, worden de problemen veroorzaakt door een of meer andere apparaten. Voeg de apparaten een voor een toe en ontvang na elk toegevoegd onderdeel een fax, totdat u kunt vaststellen welk apparaat het probleem veroorzaakt.

• Als aan uw faxnummer een speciaal belsignaal is toegewezen (via de service voor specifieke belsignalen van uw telefoonmaatschappij), moet u ervoor zorgen dat de instelling voor **Specifiek belsignaal** op de printer overeenkomt. Zie [Antwoorden op belpatroon voor specifieke beltonen wijzigen](#page-69-0) voor meer informatie.

## **De printer kan geen faxen verzenden maar wel ontvangen**

## **Oplossing:**

- De printer kiest mogelijk te snel of te snel achter elkaar. Mogelijk moet u pauzes invoegen in de nummerreeks. Als u bijvoorbeeld een buitenlijn moet kiezen voordat u het telefoonnummer kiest, voegt u een pauze in na het toegangsnummer. Als uw nummer 95555555 is en u met een 9 toegang krijgt tot een buitenlijn, moet u mogelijk als volgt pauzes invoegen: 9-555-5555. Raak herhaaldelijk de spatieknop **(#)** aan tot er een streepje (**-**) op het scherm verschijnt als u een pauze wilt toevoegen aan het faxnummer dat u invoert. U kunt ook faxen verzenden via handsfree kiezen. Hierdoor kunt u de telefoonlijn horen terwijl u een nummer kiest. U kunt de kiessnelheid zelf bepalen en reageren op kiestonen terwijl u een nummer kiest. Raadpleeg [Een fax verzenden met](#page-54-0) [handsfree kiezen](#page-54-0) voor meer informatie.
- Het nummer dat u hebt ingevoerd bij het verzenden van de fax heeft niet de juiste indeling of het ontvangende faxapparaat heeft problemen. U kunt dit controleren door het desbetreffende faxnummer te bellen met een gewone telefoon en te luisteren of u ook faxtonen hoort. Als u geen faxtonen hoort, is het ontvangende faxapparaat mogelijk niet ingeschakeld of niet aangesloten of stoort een voicemailservice de communicatie via de telefoonlijn van de ontvanger. U kunt ook de ontvanger vragen om na te gaan of er misschien problemen zijn met het ontvangende faxapparaat.

## <span id="page-158-0"></span>**Er worden faxtonen opgenomen op mijn antwoordapparaat**

## **Oplossing:**

- Als het antwoordapparaat en de fax gebruikmaken van dezelfde telefoonlijn, kunt u proberen om het antwoordapparaat rechtstreeks met de printer te verbinden, zoals is beschreven in [Situatie I: Gedeelde lijn voor gesprekken/fax met](#page-230-0) [antwoordapparaat.](#page-230-0) Als u het antwoordapparaat niet op de aanbevolen manier aansluit, is het mogelijk dat het antwoordapparaat faxtonen opneemt.
- Zorg ervoor dat de printer is ingesteld op het automatisch ontvangen van faxen en dat de instelling voor **Hoe vaak overgaan** juist is. Het aantal belsignalen voor beantwoorden moet voor de printer groter zijn dan voor het antwoordapparaat. Als het antwoordapparaat en de printer zijn ingesteld op hetzelfde aantal keren rinkelen om te antwoorden, zullen beide toestellen de oproep beantwoorden en worden faxtonen opgenomen op het antwoordapparaat.
- Stel het antwoordapparaat in op een klein aantal belsignalen en de printer op het hoogste aantal belsignalen dat is toegestaan. (Het maximum aantal belsignalen varieert per land/regio.) Bij deze instelling beantwoordt het antwoordapparaat de oproep en bewaakt de printer de lijn. Als de printer faxsignalen detecteert, ontvangt de printer de fax. Als de oproep een gespreksoproep betreft, zal het antwoordapparaat het binnenkomende bericht opnemen. Zie [Het aantal beltonen](#page-68-0) [voordat er wordt opgenomen instellen](#page-68-0) voor meer informatie.

## **Het telefoonsnoer dat met de printer is meegeleverd, is niet lang genoeg**

**Oplossing:** Als het telefoonsnoer dat bij de printer is geleverd niet lang genoeg is, kunt u een verdeelstekker gebruiken en het snoer verlengen. U kunt een dergelijke verdeelstekker kopen in een elektronicawinkel die telefoonaccessoires verkoopt. Daarnaast hebt u een ander telefoonsnoer nodig. Hiervoor kunt u een standaardtelefoonsnoer gebruiken, als u dat al in huis hebt.

**Tip** Als de printer is geleverd met een tweeaderige telefoonsnoeradapter, kunt u een vieraderig telefoonsnoer gebruiken als u het snoer wilt verlengen. Zie de meegeleverde documentatie voor informatie over het gebruik van de adapter voor het tweeaderige telefoonsnoer.

## **Het telefoonsnoer verlengen**

- **1.** Gebruik het bij de printer geleverde telefoonsnoer om een verbinding te maken tussen het verbindingsstuk en de poort met het label 1-LINE op de achterzijde van de printer.
- **2.** Verbind een ander telefoonsnoer met de open poort op het verbindingsstuk en de telefoonaansluiting, zoals hieronder wordt weergegeven.

## **Faxen in kleur worden niet afgedrukt**

**Oorzaak:** De optie Inkomende faxen afdrukken is uitgeschakeld.

**Oplossing:** Als u faxen in kleur wilt afdrukken, moet u ervoor zorgen dat de optie Inkomende faxen afdrukken op het bedieningspaneel van de printer is ingeschakeld.

### <span id="page-159-0"></span>**De computer kan geen faxen ontvangen (Faxen naar pc en Faxen naar Mac)**

Controleer het volgende indien u Fax naar pc of Fax naar Mac hebt ingesteld, en indien de printer is aangesloten op uw computer via een USB-kabel.

**Oorzaak:** De computer die is geselecteerd voor het ontvangen van faxen, is uitgeschakeld.

**Oplossing:** Zorg dat de computer die is geselecteerd voor het ontvangen van faxen, altijd is ingeschakeld.

**Oorzaak:** Er zijn verschillende computers configureerd voor de installatie en het ontvangen van faxen, waarvan er een mogelijk is uitgeschakeld.

**Oplossing:** Als de computer die faxen ontvangt niet dezelfde is als de computer voor de installatie, moeten beide computers altijd zijn ingeschakeld.

**Oorzaak:** Faxen naar pc of Faxen naar Mac is niet geactiveerd of de computer is niet geconfigureerd om faxen te ontvangen.

**Oplossing:** Activeer Faxen naar pc of Faxen naar Mac en zorg ervoor dat de computer is geconfigureerd om faxen te ontvangen.

# **Problemen oplossen met HP-websites en HP-services**

In dit hoofdstuk vindt u oplossingen voor veelvoorkomende problemen bij gebruik van HP-websites en HP-services.

- Problemen oplossen met HP-webservices
- [Problemen oplossen met HP-websites](#page-160-0)

## **Problemen oplossen met HP-webservices**

Indien u problemen ondervindt met HP-Apps of andere webservices via het bedieningspaneel van de printer, moet u dit controleren:

Zorg ervoor dat de printer is aangesloten op het internet.

**Py Opmerking** Om de webfuncties van de printer te gebruiken moet deze zijn aangesloten op internet (via een Ethernet-kabel of draadloze verbinding). U kunt deze webfuncties niet gebruiken indien de printer is aangesloten met een USBkabel.

- Controleer of de hub, switch of router van het netwerk is ingeschakeld en goed functioneert.
- Indien u de printer verbindt via een Ethernet-kabel, moet u ervoor zorgen dat u de printer niet verbindt met een telefoonsnoer of crossoverkabel om de printer aan te sluiten op het netwerk, en dat de Ethernet-kabel veilig is aangesloten op de printer. Zie [Problemen met vaste \(Ethernet-\) netwerken oplossen](#page-161-0) voor meer informatie.
- Indien u de printer aansluit met een draadloze verbinding, moet u ervoor zorgen dat het draadloos netwerk correct werkt. Zie [Draadloze problemen oplossen](#page-162-0) voor meer informatie.

# <span id="page-160-0"></span>**Problemen oplossen met HP-websites**

Indien u problemen ondervindt bij het gebruiken van HP-websites via uw computer, moet u dit controleren:

- Controleer of de computer die u gebruikt is aangesloten op het netwerk.
- Controleer of de internetbrowser voldoet aan de minimale systeemvereisten. Zie [HP](#page-192-0)[websitespecificaties](#page-192-0) voor meer informatie.
- Als uw webbrowser proxy-instellingen gebruikt om verbinding te maken met het internet, probeer deze instellingen dan uit te schakelen. Zie de documentatie bij uw webbrowser voor meer informatie.

# **Problemen met foto's (geheugenkaart) oplossen**

Raadpleeg [Een probleem oplossen](#page-85-0) voor informatie over HP-ondersteuning indien volgende onderwerpen niet helpen.

- **Opmerking** Als u vanaf een computer met een geheugenkaart gaat werken, raadpleegt u de Help bij de software voor informatie over het oplossen van problemen.
- De printer kan de geheugenkaart niet lezen
- [De printer kan foto's op de geheugenkaart niet lezen](#page-161-0)

## **De printer kan de geheugenkaart niet lezen**

## • **Controleer de geheugenkaart**

- Zorg ervoor dat de geheugenkaart een ondersteund type is. Zie [Een](#page-29-0) [geheugenkaart plaatsen](#page-29-0) voor meer informatie.
- Sommige geheugenkaarten hebben een schakelaar waarmee u kunt controleren hoe de kaart wordt gebruikt. Zorg ervoor dat de schakelaar zo staat dat de geheugenkaart kan worden gelezen.
- Inspecteer het uiteinde van de geheugenkaart op vuil of materiaal dat een gaatje vult of de metalen contactpunten beschadigt. Reinig de contactpunten met een pluisvrije doek en een beetje isopropylalcohol.
- Controleer of de geheugenkaart goed werkt door deze te testen op andere apparaten.
- **Controleer de sleuf van de geheugenkaart**
	- Zorg ervoor dat de geheugenkaart helemaal in de juiste sleuf wordt gestoken. Raadpleeg [Een geheugenkaart plaatsen](#page-29-0) voor meer informatie.
	- Verwijder de geheugenkaart (wanneer het lampje niet knippert) en schijn met een zaklamp in de lege sleuf. Kijk of er kleine pinnen aan de binnenkant zijn gebogen. Wanneer de computer is uitgeschakeld kunt u gebogen pinnen voorzichtig rechtbuigen met het puntje van een dunne, ingetrokken balpen. Indien een pin zo is gebogen dat hij een andere pin aanraakt, vervang dan de geheugenkaartlezer of voer onderhoud uit aan de printer. Zie [Een probleem oplossen](#page-85-0) voor meer informatie.
	- Zorg ervoor dat er tegelijk altijd maar een geheugenkaart in de gleuven steekt. Een foutmelding verschijnt op het bedieningspaneel als er meer dan één geheugenkaart wordt ingestoken.

# <span id="page-161-0"></span>**De printer kan foto's op de geheugenkaart niet lezen**

## **Controleer de geheugenkaart**

De geheugenkaart kan beschadigd zijn.

# **Problemen met vaste (Ethernet-) netwerken oplossen**

Als u de printer niet kunt aansluiten op uw vaste (Ethernet-)netwerk, voer dan een of meer van de volgende taken uit.

- **Py Opmerking** Als u een van de volgende maatregelen hebt getroffen, moet u het installatieprogramma opnieuw uitvoeren.
- Algemene netwerkproblemen oplossen
- De gecreëerde netwerkpoort komt niet overeen met het IP-adres van de printer (Windows)

## **Algemene netwerkproblemen oplossen**

Indien u de HP-software die bij de printer werd geleverd niet kunt installeren, controleer dan of:

- Alle kabelverbindingen tussen de computer en de printer in orde zijn.
- Het netwerk functioneert en de netwerkhub is ingeschakeld.
- Alle toepassingen zijn afgesloten of uitgeschakeld voor computers met Windows, inclusief eventuele antivirusprogramma's, antispywareprogramma's en firewalls
- De printer op hetzelfde subnet is geïnstalleerd als de computers die gebruikmaken van de printer.

Als het installatieprogramma de printer niet kan vinden, drukt u de netwerkconfiguratiepagina af en voert u handmatig het IP-adres in het installatieprogramma in. Zie [De netwerkconfiguratiepagina begrijpen](#page-175-0) voor meer informatie.

Het is niet aan te raden de printer een vast IP-adres te geven, maar desondanks kunnen sommige installatieproblemen (bijvoorbeeld als gevolg van een firewallconflict) mogelijk worden opgelost door dit toch te doen.

# **De gecreëerde netwerkpoort komt niet overeen met het IP-adres van de printer (Windows)**

Als u een computer met Windows gebruikt, moet u controleren of de netwerkpoorten die in het stuurprogramma van de printer zijn gemaakt, overeenkomen met het IP-adres van de printer:

- **1.** Druk de netwerkconfiguratiepagina van de printer af
- **2.** Klik op het bureaublad op **Start**, kies **Instellingen** en vervolgens **Printers** of **Printers en faxapparaten**.

- of -

Klik op **Start**, klik op **Configuratiescherm** en dubbelklik vervolgens op **Printers**.

- **3.** Klik met de rechtermuisknop op het pictogram van de printer, kies **Eigenschappen** en open het tabblad **Poorten**.
- **4.** Selecteer de TCP/IP-poort voor de printer en klik dan op **Poort configureren**.
- <span id="page-162-0"></span>**5.** Vergelijk het IP-adres in het dialoogvenster en controleer of het overeenkomt met het IP-adres op de netwerkconfiguratiepagina. Als de IP-adressen niet overeenkomen, wijzigt u het IP-adres in het dialoogvenster in het adres op de netwerkconfiguratiepagina.
- **6.** Klik tweemaal op **OK** om de instellingen op te slaan en de dialoogvensters te sluiten.

# **Draadloze problemen oplossen**

Als de printer niet kan communiceren met het netwerk nadat de draadloze installatie en de HP-software-installatie is voltooid, voer dan een of meerdere van de volgende taken uit in de onderstaande volgorde.

- Draadloze basisproblemen oplossen
- [Geavanceerde draadloze problemen oplossen](#page-163-0)

# **Draadloze basisproblemen oplossen**

Voer de volgende stappen in de aangegeven volgorde uit.

**Propmerking** Als dit de eerste keer is dat u de draadloze verbinding instelt en u de HP-software gebruikt die bij de printer is meegeleverd, zorg er dan voor dat de USBkabel is aangesloten op de printer en de computer.

# **Stap 1 - Controleren of het draadloze (802.11) lampje brandt**

Als het blauwe lampje bij de draadloze knop van de printer niet brandt, zijn de draadloze functies mogelijk niet ingeschakeld. Raak de rechterpijl , **Netwerk**, **Draadloos**, **Draadloze radio** aan en selecteer vervolgens **Ja** om de draadloze functies in te schakelen.

**Py Opmerking** Als uw printer Ethernet-netwerken ondersteunt, controleer dan of er geen Ethernet-kabel op de printer is aangesloten. Als er een Ethernet-kabel wordt aangesloten, worden de voorzieningen voor draadloze communicatie van de printer uitgeschakeld.

## **Stap 2 - De componenten van het draadloze netwerk opnieuw opstarten**

Schakel de router en de printer uit en zet ze vervolgens weer aan in deze volgorde: eerst de router en dan de printer. Als u nog steeds geen verbinding kunt maken, schakel de router, de printer en uw computer dan uit. Soms wordt een netwerkcommunicatieprobleem opgelost door het uit- en weer inschakelen.

## **Stap 3 - De draadloze netwerktest uitvoeren**

Voer de draadloze netwerktest uit, voor problemen met draadloze netwerken. Raak de rechterpijl , **Netwerk**, **Draadloos** aan en selecteer vervolgens **Draadloze netwerktest** om een Draadloze netwerktestpagina af te drukken. Als er een probleem wordt gedetecteerd, worden er in het afgedrukte testrapport aanbevelingen gegeven die het probleem kunnen helpen oplossen.

# <span id="page-163-0"></span>**Geavanceerde draadloze problemen oplossen**

Als u de suggesties in het gedeelte Basisproblemen oplossen hebt geprobeerd en uw printer nog steeds niet kunt aansluiten op het draadloze netwerk, probeer dan de volgende suggesties in de onderstaande volgorde:

- Stap 1: Controleer of de computer verbinding heeft met het netwerk
- [Stap 2: Controleer of de printer op uw netwerk is aangesloten](#page-164-0)
- [Stap 3: Controleer of de firewall-software de communicatie blokkeert](#page-165-0)
- [Stap 4: Controleer of de computer is ingeschakeld en gereed is](#page-166-0)
- [Stap 5: Controleer of de draadloze versie van de printer is ingesteld als het](#page-166-0) [standaardstuurprogramma van de printer \(alleen Windows\)](#page-166-0)
- [Stap 6: Controleer of de HP-ondersteuning netwerkapparaten actief is \(alleen](#page-167-0) [Windows\)](#page-167-0)
- [Stap 7: Hardwareadressen aan een WAP \(Wireless Access Point\) toevoegen](#page-167-0)

## **Stap 1: Controleer of de computer verbinding heeft met het netwerk**

## **Een vaste (Ethernet-) aansluiting controleren**

- ▲ Veel computers hebben indicatielampjes naast de poort waar de Ethernet-kabel van de router wordt aangesloten op uw computer. Meestal zijn er twee indicatielampjes, waarvan een brandt en de ander knippert. Als uw computer indicatielampjes heeft, controleer dan of de indicatielampjes branden. Als de lampjes niet branden, probeer de Ethernet-kabel dan opnieuw op de computer en de router aan te sluiten. Als u de lampjes nog steeds niet ziet branden, is er mogelijk een probleem met de router, de Ethernet-kabel, of uw computer.
	- **Opmerking** Macintosh-computers hebben geen indicatielampjes. Om een Ethernet-verbinding op een Macintosh-computer te controleren, klikt u op **Systeemvoorkeuren** in het Dock en klikt u vervolgens op **Netwerk**. Als de Ethernet-verbinding goed werkt, staat **Ingebouwde Ethernet** in de lijst verbindingen, met het IP-adres en andere statusinformatie. Als **Ingebouwde Ethernet** niet in de lijst staat, is er mogelijk een probleem met de router, de Ethernet-kabel, of uw computer. Klik Help in het venster voor meer informatie.

## <span id="page-164-0"></span>**Een draadloze aanlsluiting controleren**

- **1.** Controleer of de draadloze communicatie op uw computer is ingeschakeld. (Zie de Help die bij uw computer is geleverd voor meer informatie.)
- **2.** Als u geen unieke netwerknaam (SSID) gebruikt, is het mogelijk dat uw draadloze computer is aangesloten op een netwerk in de buurt dat niet van u is. Met behulp van de volgende stappen kunt u vaststellen of uw computer is aangesloten op uw netwerk.

## **Windows**

**a**. Klik in het bureaublad op **Start** klik op **Configuratiescherm** kies **Netwerkverbindingen** klik op **Netwerkstatus bekijken** en klik an op **Taken**. of

Klik op **Start**, selecteer **Instellingen**, klik op **Bedieningspaneel**, dubbelklik op **Netwerkverbindingen**, klik op het menu **Bekijken** en selecteer vervolgens **Details**.

Laat het netwerkdialoogvenster open terwijl u verdergaat naar de volgende stap.

- **b**. Koppel het netsnoer los van de draadloze router. De verbindingsstatus van uw computer hoort te wijzigen naar **Niet aangesloten**.
- **c**. Sluit het netsnoer weer aan op de draadloze router. De verbindingstatus hoort te wijzigen naar **Aangesloten**.

# **Mac OS X**

- ▲ Klik op het pictogram **AirPort** in de menubalk bovenaan in het scherm. Vanuit het menu dat wordt weergegeven, kunt u zien of de AirPort is ingeschakeld en met welk draadloos netwerk uw computer is verbonden.
	- **The Opmerking** Voor meer informatie over uw AirPort-verbinding, klikt u op **Systeemvoorkeuren** in het Dock, en vervolgens op **Netwerk**. Als de draadloze verbinding goed werkt, verschijnt een groene stip naast AirPort in de lijst met verbindingen. Klik Help in het venster voor meer informatie.

Als u uw computer niet op het netwerk kunt aansluiten, neem dan contact op met de persoon die uw netwerk heeft ingesteld of met de fabrikant van uw router, omdat er een probleem met de hardware van uw router of computer kan zijn.

Als u toegang tot Internet hebt en een computer met Windows gebruikt, kunt u ook toegang krijgen tot de HP Netwerkassistent op [www.hp.com/sbso/wireless/tools](http://www.hp.com/sbso/wireless/tools-setup.html?jumpid=reg_R1002_USEN)[setup.html?jumpid=reg\\_R1002\\_USEN](http://www.hp.com/sbso/wireless/tools-setup.html?jumpid=reg_R1002_USEN) voor hulp bij het instellen van een netwerk. (Deze website is alleen in het Engels beschikbaar.)

## **Stap 2: Controleer of de printer op uw netwerk is aangesloten**

Als uw printer niet is aangesloten op hetzelfde netwerk als uw computer, kunt u de printer niet over het netwerk gebruiken. Volg de stappen die in dit hoofdstuk beschreven staan om erachter te komen of uw printer actief is verbonden met het juiste netwerk.

**Propmerking** Als uw draadloze router of Apple AirPort Base Station een verborgen SSID gebruikt, detecteert uw printer het netwerk niet automatisch.

## <span id="page-165-0"></span>**A: Controleer of de printer met het netwerk verbonden is**

- **1.** Als de printer Ethernet-netwerken ondersteunt en is verbonden met een Ethernetnetwerk, controleer dan of er geen Ethernet-kabel is aangesloten aan de achterkant van de printer. Als aan de achterkant een Ethernet-kabel is aangesloten, wordt draadloze connectiviteit uitgeschakeld.
- **2.** Als de printer is aangesloten op een draadloos netwerk, druk dan de Draadloze configuratiepagina van de printer af. Zie [De netwerkconfiguratiepagina begrijpen](#page-175-0) voor meer informatie.
	- ▲ Controleer nadat de pagina is afgedrukt de Netwerkstatus en URL:

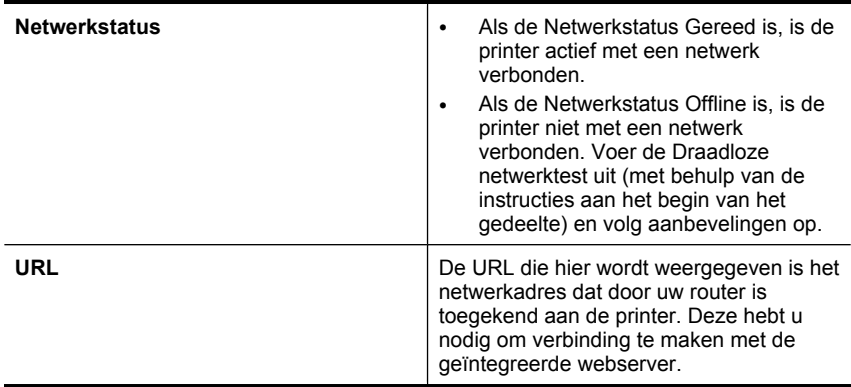

## **B: Controleer of u toegang kunt krijgen tot de EWS**

▲ Nadat u hebt vastgesteld dat de computer en de printer allebei actieve verbindingen op een netwerk hebben, kunt u controleren of ze op hetzelfde netwerk zijn door naar de geïntegreerde webserver (EWS) van de printer te gaan. Zie [Geïntegreerde](#page-246-0) [webserver](#page-246-0) voor meer informatie.

## **Naar de EWS gaan**

- **a**. Open op uw computer de browser die u gewoonlijk gebruikt om toegang te krijgen tot internet (bijvoorbeeld Internet Explorer of Safari). Typ in de adresbalk de URL van de printer zoals het op de netwerkconfiguratiepagina werd weergegeven (bijvoorbeeld http://192.168.1.101.)
	- **The Opmerking** Als u in de browser een proxyserver gebruikt, moet u deze mogelijk uitschakelen om naar de EWS te kunnen gaan.
- **b**. Als u toegang kunt krijgen tot de EWS, probeer de printer dan over het netwerk te gebruiken (bijvoorbeeld door af te drukken) om te zien of de netwerkinstelling succesvol was.
- **c**. Als u geen toegang kunt krijgen tot de EWS of nog steeds problemen ondervindt wanneer u de printer over het netwerk gebruikt, ga dan verder met het volgende hoofdstuk over firewalls.

## **Stap 3: Controleer of de firewall-software de communicatie blokkeert**

Als u geen toegang kunt krijgen tot de EWS en zeker weet dat de computer en de printer actieve verbindingen hebben met hetzelfde netwerk, kan het zijn dat de beveiligingssoftware van de firewall de communicatie blokkeert. Schakel

<span id="page-166-0"></span>beveiligingsoftware van de firewall die actief is op uw computer tijdelijk uit en probeer vervolgens nogmaals toegang te krijgen tot de EWS. Als u naar de EWS kunt gaan, probeer de printer dan te gebruiken (om af te drukken).

Als u toegang kunt krijgen tot de EWS en uw printer gebruikt met de firewall uitgeschakeld, moet u de firewall-instellingen opnieuw configureren zodat de computer en de printer met elkaar kunnen communiceren over het netwerk. Zie [Uw firewall](#page-168-0) [configureren voor gebruik met printers](#page-168-0) voor meer informatie.

Als u toegang kunt krijgen tot de EWS maar de printer nog steeds niet kunt gebruiken, zelfs met de firewall uitgeschakeld, probeer de firewall-software de printer dan te laten herkennen.

# **Stap 4: Controleer of de computer is ingeschakeld en gereed is**

Als de HP-software is geïnstalleerd, kunt u op uw computer de status van de printer controleren om na te gaan of de printer in de pauzestand staat of offline is, waardoor u het apparaat niet kunt gebruiken.

Voer de volgende stappen uit om de status van de printer te controleren:

# **Windows**

- **1.** Klik op het bureaublad op **Start**, kies **Instellingen** en vervolgens **Printers** of **Printers en faxapparaten**.
	- $-$  of  $-$

Klik op **Start**, klik op **Configuratiescherm** en dubbelklik vervolgens op **Printers**.

- **2.** Als de printers op uw computer niet worden weergegeven in de weergave Details, dan klikt u op het menu **Bekijken** en vervolgens op **Details**.
- **3.** Voer een van de volgende handelingen uit, afhankelijk van de printerstatus:
	- **a**. Als de printer **Offline** is, klikt u met de rechtermuisknop op de printer en klikt u op **Printer online gebruiken**.
	- **b**. Als de printer **Onderbroken** is, klikt u met de rechtermuisknop op de printer en klikt u op **Afdrukken hervatten**.
- **4.** Probeer de printer over het netwerk te gebruiken.

# **Mac OS X**

- **1.** Klik op **Systeemvoorkeuren** in het Dock en klik vervolgens op **Afdrukken & Faxen**.
- **2.** Selecteer de printer en klik vervolgens op **Afdrukwachtrij**.
- **3.** Indien **Taken gestopt** verschijnt in het dialoogvenster, klikt u op **Start taken**.

Als u de printer kunt gebruiken nadat u de bovenstaande stappen hebt uitgevoerd maar merkt dat de symptonen aanhouden als u de printer blijft gebruiken, kan het zijn dat uw firewall hindert. Als u de printer nog steeds niet over het netwerk kunt gebruiken, gaat u verder naar het volgende hoofdstuk voor bijkomende hulp bij het oplossen van problemen.

## **Stap 5: Controleer of de draadloze versie van de printer is ingesteld als het standaardstuurprogramma van de printer (alleen Windows)**

Als u de HP-software opnieuw installeert, maakt de installer mogelijk een tweede versie van het stuurprogramma van de printer in uw map **Printers** of **Printers en faxen** aan.

<span id="page-167-0"></span>Als u problemen hebt met het afdrukken of aansluiten op de printer, controleer dan of de juiste versie van het stuurprogramma van de printer als de standaardinstelling is ingesteld.

**1.** Klik op het bureaublad op **Start**, kies **Instellingen** en vervolgens **Printers** of **Printers en faxapparaten**.

– of –

Klik op **Start**, klik op **Configuratiescherm** en dubbelklik vervolgens op **Printers**.

- **2.** Stel vast of de versie van het stuurprogramma van de printer in de map **Printers** of **Printers en faxen** draadloos is aangesloten:
	- **a**. Klik met de rechtermuisknop op het pictogram van de printer en klik op **Eigenschappen**, **Standaardinstellingen voor document** of **Voorkeursinstellingen voor afdrukken**.
	- **b**. Zoek in het tabblad **Poorten** een poort in de lijst met een vinkje. De versie van het stuurprogramma van de printer die draadloos is verbonden heeft **Standard TCP/IP Port** als Poortbeschrijving naast het vinkje.
- **3.** Klik met de rechtermuisknop op het printerpictogram voor de versie van de printerdriver die draadloos is verbonden en klik dan op **Instellen als standaardprinter**.
- **Propmerking** Als de map voor de printer meerdere pictogrammen bevat, klikt u met de rechtermuisknop op het printerpictogram voor de versie van het printerstuurprogramma dat draadloos is verbonden en klikt u op **Instellen als standaardprinter**.

## **Stap 6: Controleer of de HP-ondersteuning netwerkapparaten actief is (alleen Windows)**

# **De service "HP-ondersteuning netwerkapparaten" opnieuw opstarten**

- **1.** Verwijder afdruktaken die momenteel in de wachtrij staan.
- **2.** Klik op het bureaublad van de computer met de rechtermuisknop op **Deze computer** of **Computer**, en klik vervolgens op **Beheren**.
- **3.** Dubbelklik op **Services en Toepassingen**, en klik vervolgens op **Services**.
- **4.** Scroll de lijst met services naar beneden, kik met de rechtermuisknop op **HPondersteuning netwerkapparaten** en klik vervolgens op **Opnieuw opstarten**.
- **5.** Nadat de service opnieuw is opgestart, probeert u de printer nogmaals over het netwerk te gebruiken.

Als u de printer over het netwerk kunt gebruiken, was de netwerkinstallatie succesvol.

Als u de printer nog steeds niet over het netwerk kunt gebruiken of als u deze stap regelmatig moet uitvoeren om uw printer over het netwerk te gebruiken, stoort uw firewall mogelijk.

Als het nog steeds niet werkt, is er mogelijk een probleem met uw netwerkconfiguratie of uw router. Neem contact op met de persoon die uw netwerk heeft ingesteld of met de fabrikant van uw router voor hulp.

## **Stap 7: Hardwareadressen aan een WAP (Wireless Access Point) toevoegen**

MAC-filter is een beveiligingsfunctie waarbij een draadloos toegangspunt (Wireless Access Point, WAP) wordt geconfigureerd met een lijst met MAC-adressen (ook wel

<span id="page-168-0"></span>'hardware-adressen' genoemd) van apparaten die via de WAP toegang mogen krijgen tot het netwerk. Als de WAP het hardware-adres niet heeft van een apparaat dat toegang probeert te krijgen tot het netwerk, wordt de toegang geweigerd. Als de WAP MACadressen filtert, moet het MAC-adres van de printer aan de WAP-lijst met geaccepteerde MAC-adressen worden toegevoegd.

- Druk de netwerkconfiguratiepagina af. Zie [De netwerkconfiguratiepagina begrijpen](#page-175-0) voor meer informatie.
- Open het configuratieprogramma van de WAP en voeg het hardware-adres van de printer aan de lijst met geaccepteerde MAC-adressen toe.

# **Uw firewall configureren voor gebruik met printers**

Een persoonlijke firewall, die beveiligingssoftware op uw computer uitvoert, kan de netwerkcommunicatie tussen uw printer en uw computer blokkeren.

Als u problemen ondervindt zoals:

- Printer niet gevonden bij het installeren van HP-software
- Kan niet afdrukken, afdruktaak zit vast in de wachtrij of de printer gaat offline
- Fouten met scancommunicatie of berichten dat de scanner bezig is
- Kan printerstatus op uw computer niet zien

Dan voorkomt de firewall mogelijk dat uw printer computers op uw netwerk laat weten waar het kan worden gevonden. Als de HP-software de printer tijdens de installatie niet kan vinden (en u weet dat de printer op het netwerk is), of u de HP-software al met succes hebt geïnstalleerd en problemen ondervindt, probeert u het volgende:

- **1.** Als u een computer gebruikt waarop Windows wordt uitgevoerd, gaat u in het configuratieprogramma voor de firewall op zoek naar een optie om computers in het lokale subnet (ook wel 'scope' of 'zone' genoemd) te vertrouwen. Door alle computers op het lokale subnet te vertrouwen, kunnen computers en apparaten bij u thuis of op kantoor met elkaar communiceren terwijl ze nog steeds worden beschermd voor het internet. Dit is de eenvoudigste methode om te gebruiken.
- **2.** Als u geen optie hebt om de computers op het lokale subnet te vertrouwen, kunt u de inkomende UDP-poort 427 toevoegen aan de lijst toegestane poorten van uw firewall.
	- **7** Opmerking Niet bij alle firewalls is het nodig onderscheid te maken tussen inkomende en uitgaande poorten, maar bij sommige wel.

Een ander veelvoorkomend probleem is dat de HP-software niet is ingesteld als vertrouwde software door uw firewall om toegang te krijgen tot het netwerk. Dit kan gebeuren als u 'blokkeren' hebt geantwoord in alle dialoogvensters van de firewall die verschenen toen u de HP-software installeerde.

Als dit gebeurt en u een computer gebruikt met Windows, controleer dan of de volgende programma's in de lijst met vertrouwde toepassingen van uw firewall staan: voeg ze toe als ze ontbreken.

- **hpqkygrp.exe**, in de directory **C:\program files\HP\digital imaging\bin**
- **hpqscnvw.exe**, in de directory **C:\program files\HP\digital imaging\bin** - or -

**hpiscnapp.exe**, in de directory **C:\program files\HP\digital imaging\bin**

- **hpqste08.exe**, in de directory **C:\program files\HP\digital imaging\bin**
- **hpqtra08.exe**, in de directory **C:\program files\HP\digital imaging\bin**
- **hpqthb08.exe**, in de directory **C:\program files\HP\digital imaging\bin**
- *Y* Opmerking Raadpleeg de documentatie van uw firewall om te zien hoe u de poortinstellingen van de firewall kunt configureren en hoe u HP-bestanden aan de "vertrouwde" lijst kunt toevoegen.

Sommige firewalls blijven storen, zelfs nadat u ze uitschakelt. Als u problemen blijft ondervinden nadat u de firewall hebt geconfigureerd zoals hierboven staat beschreven en als u een computer gebruikt met Windows, moet u mogelijk de installatie van de firewall-software ongedaan maken om de printer op het netwerk te gebruiken.

## **Geavanceerde firewall-informatie**

De volgende poorten worden ook gebruikt door uw printer en moeten mogelijk worden geopend op de configuratie van uw firewall. Inkomende poorten (UDP) zijn bestemmingpoorten op de computer terwijl uitgaande poorten (TCP) bestemmingpoorten op de printer zijn.

- **Inkomende (UDP-) poorten:** 137, 138, 161, 427
- **Uitgaande (TCP-) poorten:** 137, 139, 427, 9100, 9220, 9500

# **De poorten worden gebruikt voor:**

## **Afdrukken**

- **UDP-poorten:** 427, 137, 161
- **TCP-poort:** 9100

## **Uploaden fotokaart**

- **UDP-poorten:** 137, 138, 427
- **TCP-poort:** 139

## **Scannen**

- **UDP-poort:** 427
- **TCP-poorten:** 9220, 9500

## **HP-printerstatus**

**UDP-poort:** 161

## **Faxen**

- **UDP-poort:** 427
- **TCP-poort:** 9220

**HP-printerinstallatie UDP-poort:** 427

# **Problemen met het printerbeheer oplossen**

Dit gedeelte biedt oplossingen voor veelvoorkomende problemen met betrekking tot het beheren van de printer. Dit gedeelte bevat de volgende onderwerpen:

**EWS kan niet worden geopend** 

## **EWS kan niet worden geopend**

#### **Controleer de instellingen van het netwerk**

- Controleer of u niet een telefoonsnoer of een cross-overkabel hebt gebruikt om de printer aan te sluiten op het netwerk.
- Controleer of de netwerkkabel goed is verbonden met de printer.
- Controleer of de hub, switch of router van het netwerk is ingeschakeld en goed functioneert.

#### **Controleer de computer**

Controleer of de computer die u gebruikt is aangesloten op het netwerk.

**Demerking** Om de EWS te gebruiken, moet de printer zijn aangesloten op een netwerk met een Ethernet- of een draadloze verbinding. U kunt de EWS niet gebruiken als de printer is aangesloten op een computer met een USB-kabel.

#### **Controleer de webbrowser**

- Controleer of de webbrowser voldoet aan de minimale systeemvereisten. Raadpleeg [Systeemvereisten](#page-184-0) voor meer informatie.
- Als uw webbrowser proxy-instellingen gebruikt om verbinding te maken met het internet, probeer deze instellingen dan uit te schakelen. Zie de documentatie bij uw webbrowser voor meer informatie.
- Controleer of JavaScript en cookies zijn ingeschakeld in uw Webbrowser. Zie de documentatie bij uw webbrowser voor meer informatie.

#### **Controleer het IP-adres van de printer**

- Om het IP-adres van de printer te controleren, kunt u het IP-adres verkrijgen door een netwerkconfiguratiepagina af te drukken. Raak de **rechter pijltjestoets** aan, selecteer **Installatie** , selecteer **Netwerk**, en selecteer daarna **Netwerkinstellingen afdrukken**.
- Ping de printer met het IP-adres vanaf de commandolijn. Als het IP-adres bijvoorbeeld 123.123.123.123 is, typt u bij de MS-DOS-prompt:

**Demerking** Om de EWS te gebruiken, moet de printer zijn aangesloten op een netwerk met een Ethernet- of een draadloze verbinding. U kunt de EWS niet gebruiken als de printer is aangesloten op een computer met een USB-kabel.

C:\Ping 123.123.123.123

- Open de Terminal (beschikbaar in de map Toepassingen > hulpprogramma's) en voer het volgende in: ping 123.123.123
- Open het Netwerkhulpprogramma (beschikbaar in de map Toepassingen > hulpprogramma's) en klik op het tabblad **Ping**.

Als er een antwoord verschijnt, is het IP-adres juist. Als er een time out-antwoord verschijnt, is het IP-adres onjuist.

# **Installatieproblemen oplossen**

Raadpleeg [Een probleem oplossen](#page-85-0) voor informatie over HP-ondersteuning indien volgende onderwerpen niet helpen.

- Suggesties voor hardware-installatie
- [Suggesties voor de installatie van HP-software](#page-172-0)
- [Netwerkproblemen oplossen](#page-173-0)

## **Suggesties voor hardware-installatie**

Dit gedeelte bevat de volgende onderwerpen:

- Hardwaretips
- [Controleren of de printcartridges juist in de printer zijn geplaatst](#page-172-0)

## **Hardwaretips**

#### **Controleer de printer**

- Controleer of alle kleefband en materiaal aan de buiten- en binnenkant van de printer zijn verwijderd.
- Zorg dat er papier in de printer is geladen.
- Controleer of er geen lampjes branden of knipperen behalve het lampje Gereed, dat hoort te branden. Controleer op berichten op het bedieningspaneel van de printer als het waarschuwingslampje knippert.

## **Controleer de hardwareverbindingen**

- Controleer of alle gebruikte snoeren en kabels in goede staat verkeren.
- Controleer of het netsnoer stevig met de printer en met een werkend stopcontact is verbonden.

## **Controleer de printkop en printcartridges**

- Controleer of de printkop en alle printcartridges goed vastzitten in de juiste gekleurde sleuven. Druk elke cartridge stevig omlaag voor goed contact. De printer kan niet werken als ze niet allemaal zijn geïnstalleerd.
- Controleer of alle kleppen en deksels goed gesloten zijn.

# <span id="page-172-0"></span>**Controleren of de printcartridges juist in de printer zijn geplaatst**

- **1.** Controleer of de printer aanstaat.
- **2.** Open de toegangsklep voor de printcartridges door deze rechtsvoor van de printer omhoog te tillen totdat de klep in de geopende stand is vergrendeld.

**Propmerking** Wacht tot de printerwagen niet meer beweegt voor u verder gaat.

- **3.** Zorg ervoor dat de inktcartridges in de juiste sleuven zijn geplaatst. Bekijk de vorm van het symbool en de kleur van de inktcartridge en zoek nu de sleuf met hetzelfde symbool en dezelfde kleur.
- **4.** Ga met uw vinger langs de bovenkant van de printcartridges om cartridges te zoeken die niet volledig naar beneden zijn gedrukt.
- **5.** Druk cartridges die omhoog steken naar beneden. Ze moeten op hun plaats klikken.
- **6.** Als er een printcartridge omhoog stak en u deze op zijn plaats kon klikken, sluit dan de toegangsklep voor de printcartridges en controleer of de fout weg is.
	- Als de fout weg is, stop dan met het probleemoplossen. De fout is opgelost.
	- Als de fout niet weg is, gaat u verder met de volgende stap.
	- Als geen van de printcartridges omhoog staken, gaat u verder met de volgende stap.
- **7.** Zoek de printcartridge die wordt aangegeven in de fout en druk vervolgens op het lipje om de printcartridge uit de sleuf te halen.
- **8.** Druk de printcartridge terug op zijn plaats. Het lipje moet een klikkend geluid maken als de printcartridge correct is geplaatst. Als de inktcartridge geen klikkend geluid maakt, moet het lipje mogelijk opnieuw worden aangepast.
- **9.** Verwijder de printcartridge uit de gleuf.
- **10.** Plooi het lipje voorzichtig weg van de printcartridge.

- **11.** Installeer de printcartridge opnieuw. Hij moet nu op zijn plaats klikken.
- **12.** Sluit de toegangsklep voor de printcartridges en controleer of de fout weg is.
- **13.** Als u nog steeds een fout krijgt, schakelt u de printer uit en vervolgens opnieuw in.

# **Suggesties voor de installatie van HP-software**

# **Controleer het computersysteem**

- Zorg ervoor dat de computer op een ondersteund besturingssysteem werkt.
- Controleer of de computer minstens voldoet aan de minimale systeemvereisten.

 $\triangle$  Let op Zorg ervoor dat u het lipje niet meer plooit dan ongeveer 1,27 cm (0,5 inches).

- <span id="page-173-0"></span>• Zorg ervoor dat de USB-stuurprogramma's niet zijn uitgeschakeld in het apparaatbeheer in Windows.
- Als u een computer met Windows gebruikt en de computer de printer niet kan vinden, voert u het hulpprogramma voor het verwijderen van software uit (util\ccc\uninstall.bat op de installatie-cd). Hiermee verwijdert u het stuurprogramma van de printer volledig. Start de computer opnieuw op en installeer het stuurprogramma van de printer opnieuw.

## **Controleer of aan de installatievereisten wordt voldaan**

- Zorg ervoor dat u de installatie-cd met de juiste HP-software voor uw besturingssysteem gebruikt.
- Zorg ervoor dat u alle andere programma's afsluit voordat u de HP-software installeert.
- Als het pad naar het cd-station niet wordt herkend, controleert u of u de juiste stationsaanduiding hebt opgegeven.
- Als de computer de installatie-cd in de cd-rom-drive niet herkent, bekijk dan of de installatie-cd is beschadigd. U kunt het stuurprogramma van de printer downloaden van de HP-website [\(www.hp.com/support](http://www.hp.com/support)).
- **Py Opmerking** Als u alle problemen hebt verholpen, moet u het installatieprogramma opnieuw uitvoeren.

# **Netwerkproblemen oplossen**

# **Algemene netwerkproblemen oplossen**

- Als u de HP-software niet kunt installeren, moet u het volgende controleren:
	- Alle kabelverbindingen tussen de computer en de printer in orde zijn.
	- Het netwerk functioneert en de netwerkhub is ingeschakeld.
	- Alle toepassingen moeten zijn afgesloten of uitgeschakeld voor computers met Windows, inclusief eventuele antivirusprogramma's, antispywareprogramma's en firewalls.
	- Controleer of de printer op hetzelfde subnet is geïnstalleerd als de computers die van de printer zullen gebruikmaken.
	- Als het installatieprogramma de printer niet kan vinden, drukt u de netwerkconfiguratiepagina af en voert u handmatig het IP-adres in het installatieprogramma in. Zie [De netwerkconfiguratiepagina begrijpen](#page-175-0) voor meer informatie.
- Als u een computer met Windows gebruikt, moet u controleren of de netwerkpoorten die in het stuurprogramma van de printer zijn gemaakt, overeenkomen met het IPadres van de printer:
	- Druk de netwerkconfiguratiepagina van de printer af.
	- Klik op **Start**, en vervolgens op **Printers** of **Printers en faxapparaten**. -of-

Klik op **Start**, klik op **Configuratiescherm** en dubbelklik vervolgens op **Printers**.

- Klik met de rechtermuisknop op het pictogram van de printer, kies **Eigenschappen** en open het tabblad **Poorten**.
- Selecteer de TCP/IP-poort voor de printer en klik dan op **Poort configureren**.
- Vergelijk het IP-adres in het dialoogvenster en controleer of het overeenkomt met het IP-adres op de netwerkconfiguratiepagina. Als de IP-adressen niet overeenkomen, wijzigt u het IP-adres in het dialoogvenster in het adres op de netwerkconfiguratiepagina.
- Klik tweemaal op **OK** om de instellingen op te slaan en de dialoogvensters te sluiten.

### **Problemen met een vaste netwerkverbinding**

- Als het lampje **Netwerk** op het bedieningspaneel van de printer niet brandt, controleert u of aan alle voorwaarden onder "Algemene netwerkproblemen oplossen" is voldaan.
- Het is niet aan te raden de printer een vast IP-adres te geven, maar desondanks kunnen sommige installatieproblemen (bijvoorbeeld als gevolg van een firewallconflict) mogelijk worden opgelost door dit toch te doen.

#### **De netwerkinstellingen voor de printer opnieuw instellen**

- 1. Raak de rechterpijl**ist, Netwerk, Standaardinstellingen netwerk herstellen** aan en selecteer vervolgens **Ja**. Een bericht verschijnt waarin staat dat de standaardinstellingen van het netwerk zijn hersteld.
- **2.** Raak de rechterpijl, **Rapporten** aan en selecteer vervolgens **Netwerkconfiguratiepagina afdrukken** om de netwerkconfiguratiepagina af te drukken en te controleren of de netwerkinstellingen opnieuw zijn ingesteld.

# **Het printerstatusrapport interpreteren**

Gebruik het printerstatusrapport om:

- Informatie bekijken over uw printer en de status van de printcartridges
- Help bij het oplossen van problemen

Het Printerstatusrapport bevat ook een logboek met recente gebeurtenissen.

Als u HP moet bellen, is het vaak nuttig het printerstatusrapport af te drukken alvorens te bellen.

# <span id="page-175-0"></span>**Statusrapport printer**

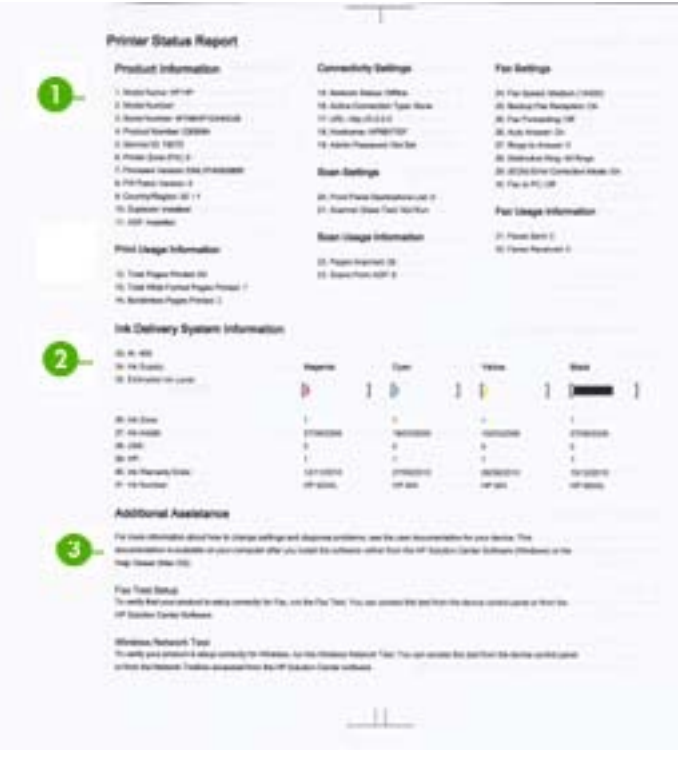

- **1. Informatie over de printer:** Toont informatie over de printer (zoals naam, modelnummer, serienummer en versienummer van de firmware), en gebruiksinformatie afgedrukt vanuit de lade.
- **2. Informatie over het inktsysteem:** Toont informatie over de printcartridges, zoals de geschatte inktniveaus.
	- **The Opmerking** Waarschuwingen en indicatorlampjes voor het inktniveau bieden uitsluitend schattingen om te kunnen plannen. Wanneer u een waarschuwing voor een laag inktniveau krijgt, overweeg dan om een vervangende cartridge klaar te houden om eventuele afdrukvertragingen te vermijden. U hoeft de printcartridges niet te vervangen voor de afdrukkwaliteit onaanvaardbaar wordt.
- **3. Bijkomende hulp:** Biedt informatie over beschikbare methoden om meer informatie te vinden over de printer, en informatie over het vaststellen van problemen.

## **Het printerstatusrapport afdrukken**

▲ Raak **Configuratie** aan en selecteer **Rapporten**. Kies **Printerstatusrapport**.

# **De netwerkconfiguratiepagina begrijpen**

Als de printer is aangesloten op een netwerk, kunt u een netwerkconfiguratiepagina afdrukken om de netwerkinstellingen voor de printer te bekijken. U kunt de

netwerkconfiguratiepagina gebruiken om problemen met de netwerkaansluiting op te lossen. Als u HP moet bellen, is het vaak nuttig deze pagina af te drukken voordat u belt.

## **Netwerkconfiguratiepagina**

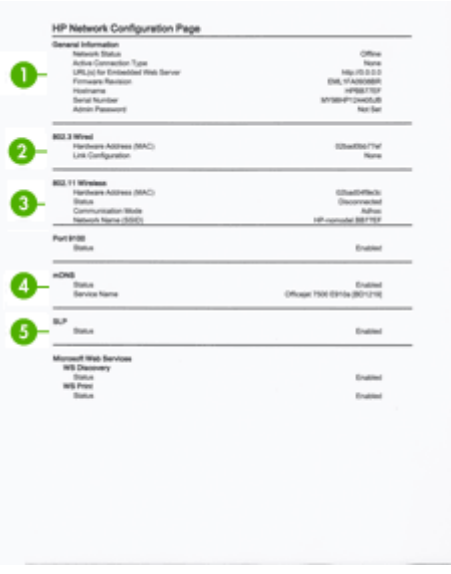

- **1. Algemene informatie:** Informatie over de huidige status en het type actieve verbinding van het netwerk en andere informatie, zoals de URL van de geïntegreerde webserver.
- **2. 802.3 vast:** Informatie over de actieve vaste netwerkverbinding, zoals het IP-adres, het subnetmasker, de standaard-gateway en het hardwareadres van de printer.
- **3. 802.11 draadloos:** Informatie over de actieve draadloze netwerkverbinding, zoals het IP-adres, de communicatiemodus, de naam van het netwerk, het verificatietype en de signaalsterkte.
- **4. mDNS:** Hier wordt informatie weergegeven over de actieve mDNS-verbinding (Multicast Domain Name System). mDNS-services worden meestal gebruikt bij kleine netwerken voor IP-adressen en het herleiden van namen (via UDP-poort 5353), als er geen conventionele DNS-server wordt gebruikt.
- **5. SLP:** Geeft informatie weer over de huidige SLP-verbinding (Service Location Protocol). SLP wordt gebruikt door netwerkbeheertoepassingen voor het beheer van de printer. De printer ondersteunt SNMPv1-protocol op IP-netwerken.

## **De netwerkconfiguratiepagina afdrukken vanaf het bedieningspaneel van de printer**

Raak **Configuratie** aan en selecteer **Rapporten**. Kies **Netwerkconfiguratiepagina**.

# **Storingen verhelpen**

Soms loopt het afdrukmateriaal tijdens een afdruktaak vast. Probeer de volgende oplossingen om vastlopen te voorkomen.

- Gebruik afdrukmateriaal dat aan de specificaties voldoet. Raadpleeg [Mediaspecificaties](#page-185-0) voor meer informatie.
- Druk niet af op gekreukeld, gevouwen of beschadigd papier.
- Zorg ervoor dat de printer schoon is. Zie [De printer onderhouden](#page-29-0) voor meer informatie.
- Zorg ervoor dat de lades correct geplaatst zijn en niet te vol zitten. Ga voor meer informatie naar [Afdrukmateriaal plaatsen](#page-23-0).

Dit gedeelte bevat de volgende onderwerpen:

- Papierstoringen verhelpen
- [Papierstoringen voorkomen](#page-179-0)

# **Papierstoringen verhelpen**

Als het papier in de hoofdlade is geplaatst, moet u het vastgelopen papier wellicht via de achterklep verwijderen.

Het papier kan ook zijn vastgelopen in de automatische documentinvoer (ADF). Bepaalde veel voorkomende handelingen kunnen papierstoringen in de automatische documentinvoer veroorzaken.

- Er is te veel papier in de ADF-lade geplaatst. Zie [Een origineel op de glasplaat](#page-21-0) [leggen](#page-21-0) voor informatie over het maximale aantal vellen dat in de ADF is toegestaan.
- Er is te dik of te dun papier gebruikt voor de printer.
- Er is geprobeerd papier bij te vullen in de ADF-lade terwijl de printer bezig was met het invoeren van pagina's.

## **Een papierstoring in de achterklep verhelpen**

Gebruik deze stappen om een papierstoring te verhelpen.

- **1.** Druk op het lipje aan de linkerkant van de achterklep om de klep te ontgrendelen. Verwijder de klep door deze weg te trekken van de printer.
	- $\triangle$  Let op Probeer de papierstoring niet via de voorzijde van de printer op te lossen. Het afdrukmechanisme kan daardoor beschadigd raken. Verwijder vastgelopen papier altijd via de achterklep.

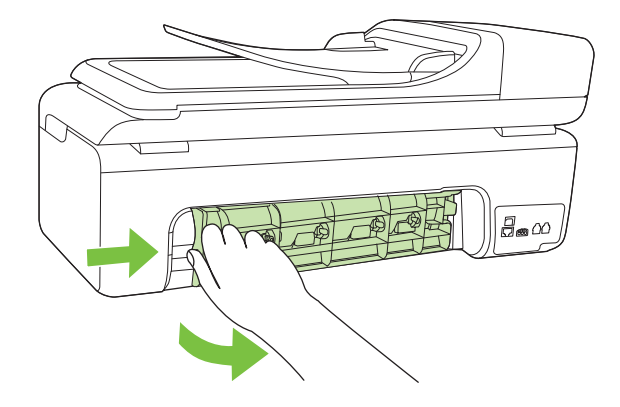

- **2.** Trek het papier voorzichtig tussen de rollen vandaan.
	- $\triangle$  Let op Als het papier scheurt wanneer u het van de rollen verwijdert, moet u de rollen en wieltjes controleren op gescheurde stukjes papier die in de printer kunnen zijn achtergebleven. Als u niet alle stukjes papier uit de printer verwijdert, is er een grotere kans op papierstoringen.
- **3.** Plaats de achterklep terug. Duw de klep voorzichtig naar voren totdat deze op zijn plaats klikt.
- **4.** Raak **OK** aan om de taak verder te verwerken.

## **Een papierstoring in de automatische documentinvoer (ADF) verhelpen**

**1.** Til het deksel van de automatische documentinvoer omhoog.

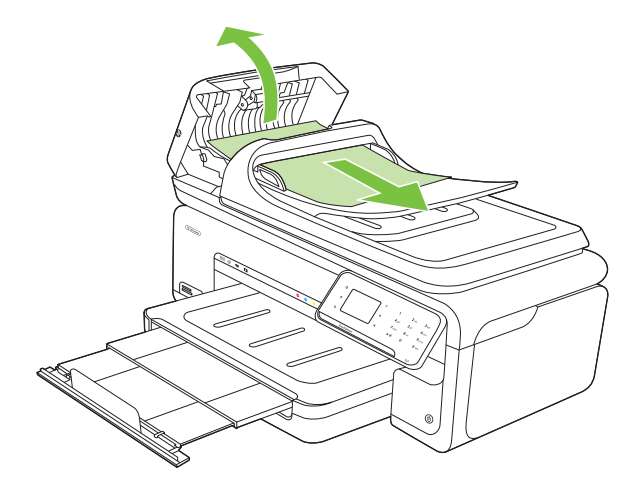

- <span id="page-179-0"></span>**2.** Trek het papier voorzichtig tussen de rollen vandaan.
	- $\triangle$  Let op Als het papier scheurt wanneer u het van de rollen verwijdert, moet u de rollen en wieltjes controleren op gescheurde stukjes papier die in de printer kunnen zijn achtergebleven. Als u niet alle stukjes papier uit de printer verwijdert, is er een grotere kans op papierstoringen.
- **3.** Sluit het deksel van de automatische documentinvoer.

## **Papierstoringen voorkomen**

Houd u aan de volgende richtlijnen om papierstoringen te voorkomen.

- Verwijder afgedrukte exemplaren regelmatig uit de uitvoerlade.
- Zorg dat papier niet krult of kreukt door al het ongebruikte papier in een hersluitbare verpakking te bewaren.
- Zorg dat het papier plat in de invoerlade ligt en dat de randen niet omgevouwen of gescheurd zijn.
- Leg niet papier van verschillende soorten en formaten tegelijk in de invoerlade; al het papier in de invoerlade moet van dezelfde soort en hetzelfde formaat zijn.
- Verschuif de breedtegeleider voor het papier in de invoerlade totdat deze vlak tegen het papier aanligt. Zorg dat de breedtegeleiders het papier in de papierlade niet buigen.
- Schuif het papier niet te ver naar voren in de invoerlade.
- Gebruik papiersoorten die worden aanbevolen voor de printer. Zie [Mediaspecificaties](#page-185-0) voor meer informatie.
- **Prane Opmerking** Door vocht kan het papier omkrullen, wat een papierstoring kan veroorzaken.
# **A Technische informatie**

Dit gedeelte bevat de volgende onderwerpen:

- Informatie over de garantie
- [Printerspecificaties](#page-183-0)
- [Wettelijk verplichte informatie](#page-194-0)
- [Programma voor milieubehoud](#page-203-0)
- [Licenties van derden](#page-206-0)

# **Informatie over de garantie**

Dit gedeelte bevat de volgende onderwerpen:

- [Beperkte garantieverklaring van Hewlett-Packard](#page-181-0)
- [Garantie-informatie printcartridge](#page-182-0)

#### <span id="page-181-0"></span>**Beperkte garantieverklaring van Hewlett-Packard**

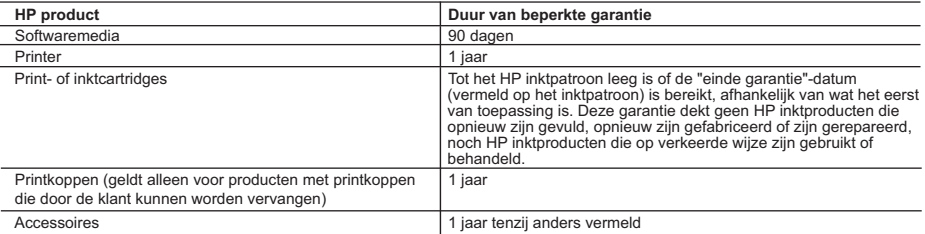

A. Duur van beperkte garantie

- 1. Hewlett-Packard (HP) garandeert de eindgebruiker dat bovenstaande HP-producten vrij van materiaal- en fabricagedefecten zijn gedurende de hierboven aangegeven periode, die begint op de datum van aankoop door de klant. De klant moet een bewijs van de datum van aankoop kunnen overleggen.
- 2. Met betrekking tot softwareproducten is de beperkte garantie van HP uitsluitend geldig voor het niet kunnen uitvoeren van
- programmeringsinstructies. HP garandeert niet dat de werking van een product ononderbroken of vrij van fouten is<br>3. De beperkte garantie van HP geldt alleen voor defecten die zich voordoen als resultaat van een normaal ge en is niet van toepassing in de volgende gevallen:
	- a. onjuist of onvoldoende onderhoud of wijziging van het product;
	- b. software, interfaces, afdrukmateriaal, onderdelen of benodigdheden die niet door HP worden geleverd of ondersteund;
	- c. gebruik dat niet overeenstemt met de specificaties van het product;
	-
- d. onrechtmatige wijzigingen of verkeerd gebruik. 4. Voor HP printerproducten is het gebruik van een cartridge die niet door HP is geleverd of een nagevulde cartridge niet van invloed op de garantie aan de klant of een contract voor ondersteuning dat met de klant is gesloten. Als echter een defect of beschadiging van de printer toegewezen kan worden aan het gebruik van een cartridge die niet van HP afkomstig is, een nagevulde cartridge of een verlopen inktcartridge, brengt HP de gebruikelijke tijd- en materiaalkosten voor het repareren van de printer voor het betreffende defect of de betreffende beschadiging in rekening.
	- 5. Als HP tijdens de van toepassing zijnde garantieperiode kennisgeving ontvangt van een defect in een softwareproduct, in afdrukmateriaal of in een inktproduct dat onder de garantie van HP valt, wordt het defecte product door HP vervangen. Als HP
- tijdens de van toepassing zijnde garantieperiode kennisgeving ontvangt van een defect in een hardwareproduct dat onder de<br>garantie van HP valt, wordt naar goeddunken van HP het defecte product door HP gerepareerd of vervan ontvangen.
	- 7. HP is niet verplicht tot reparatie, vervanging of terugbetaling tot de klant het defecte product aan HP geretourneerd heeft. 8. Een eventueel vervangingsproduct mag nieuw of bijna nieuw zijn, vooropgesteld dat het ten minste dezelfde functionaliteit heeft als het product dat wordt vervangen.
- 9. De beperkte garantie van HP is geldig in alle landen/regio's waar het gegarandeerde product door HP wordt gedistribueerd, met<br>uitzondering van het Midden-Oosten, Afrika, Argentinië, Brazilië, Mexico, Venezuela en de tot "Départements d'Outre Mer". Voor de hierboven als uitzondering vermelde landen/regio's, is de garantie uitsluitend geldig in het land/de regio van aankoop. Contracten voor extra garantieservice, zoals service op de locatie van de klant, zijn verkrijgbaar bij<br>elk officieel HP-servicekantoor in landen/regio's waar het product door HP of een officiële
	- 10. Er wordt geen garantie gegeven op HP-inktpatronen die zijn nagevuld, opnieuw zijn geproduceerd, zijn opgeknapt en verkeerd zijn gebruikt of waarmee op enigerlei wijze is geknoeid.

B. Garantiebeperkingen IN ZOVERRE DOOR HET PLAATSELIJK RECHT IS TOEGESTAAN, BIEDEN NOCH HP, NOCH LEVERANCIERS (DERDEN) ANDERE UITDRUKKELIJKE OF STILZWIJGENDE GARANTIES OF VOORWAARDEN MET BETREKKING TOT DE PRODUCTEN VAN HP EN WIJZEN ZIJ MET NAME DE STILZWIJGENDE GARANTIES EN VOORWAARDEN VAN VERKOOPBAARHEID, BEVREDIGENDE KWALITEIT EN GESCHIKTHEID VOOR EEN BEPAALD DOEL AF.

- C. Beperkte aansprakelijkheid
	- 1. Voor zover bij de plaatselijke wetgeving toegestaan, zijn de verhaalsmogelijkheden in deze beperkte garantie de enige en
- exclusieve verhaalsmogelijkheden voor de klant. 2. VOORZOVER DOOR HET PLAATSELIJK RECHT IS TOEGESTAAN, MET UITZONDERING VAN DE SPECIFIEKE VERPLICHTINGEN IN DEZE GARANTIEVERKLARING, ZIJN HP EN LEVERANCIERS (DERDEN) ONDER GEEN BEDING AANSPRAKELIJK VOOR DIRECTE, INDIRECTE, SPECIALE EN INCIDENTELE SCHADE OF GEVOLGSCHADE, OF DIT NU GEBASEERD IS OP CONTRACT, DOOR BENADELING OF ENIGE ANDERE JURIDISCHE THEORIE, EN ONGEACHT OF HP VAN DE MOGELIJKHEID VAN DERGELIJKE SCHADE OP DE HOOGTE IS.

D. Lokale wetgeving

- 1. Deze garantieverklaring verleent de klant specifieke juridische rechten. De klant kan over andere rechten beschikken die in de V.S. van staat tot staat, in Canada van provincie tot provincie en elders van land tot land of van regio tot regio kunnen verschillen.
- 2. In zoverre deze garantieverklaring niet overeenstemt met de plaatselijke wetgeving, zal deze garantieverklaring als aangepast en<br>In overeenstemming met dergelijke plaatselijke wetgeving worden beschouwd. Krachtens een staten in de Verenigde Staten en bepaalde overheden buiten de Verenigde Staten (inclusief provincies in Canada) kunnen bijvoorbeeld:
	- a. voorkomen dat de afwijzingen en beperkingen in deze garantieverklaring de wettelijke rechten van een klant beperken (bijvoorbeeld het Verenigd Koninkrijk);
	- b. op andere wijze de mogelijkheid van een fabrikant beperken om dergelijke niet-aansprakelijkheidsverklaringen of beperkingen af te dwingen;
	- c. de klant aanvullende garantierechten verlenen, de duur van de impliciete garantie bepalen waarbij het niet mogelijk is dat de
- fabrikant zich niet aansprakelijk verklaart of beperkingen ten aanzien van de duur van impliciete garanties niet toestaan.<br>3. DE IN DEZE VERKLARING GESTELDE GARANTIEVOORWAARDEN VORMEN, BEHALVE IN DE WETTELIJK TOEGESTANE<br>MA WETTELIJK VOORGESCHREVEN RECHTEN DIE VAN TOEPASSING ZIJN OP DE VERKOOP VAN HP-PRODUCTEN.

#### **HP Fabrieksgarantie**

Geachte klant,

Als bijlage ontvangt u hierbij een lijst met daarop de naam en het adres van de HP vestiging in uw land waar u terecht kunt voor de HP fabrieksgarantie

**Naast deze fabrieksgarantie kunt u op basis van nationale wetgeving tevens jegens uw verkoper rechten putten uit de verkoopovereenkomst. De HP fabrieksgarantie laat de wettelijke rechten onder de toepasselijke nationale wetgeving onverlet. Nederland:** Hewlett-Packard Nederland BV, Startbaan 16, 1187 XR Amstelveen

**Belgique:** Hewlett-Packard Belgium BVBA/SPRL, Luchtschipstraat 1, B-1140 Brussels

#### <span id="page-182-0"></span>**Garantie-informatie printcartridge**

De garantie op HP-cartridges is van toepassing wanneer het product wordt gebruikt in combinatie met de daarvoor bedoelde printer van HP. Deze garantie is niet van toepassing op bijgevulde, gerecyclede, aangepaste, verkeerd gebruikte of vervalste inktproducten van HP.

Gedurende de garantieperiode is het product gedekt zolang de HP-inkt niet is opgebruikt en de uiterste garantiedatum nog niet werd bereikt. Het einde van de garantiedatum, in JJJJ/MM-formaat , vindt als volgt op het product terug:

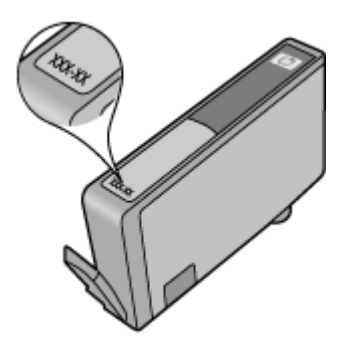

# <span id="page-183-0"></span>**Printerspecificaties**

Dit gedeelte bevat de volgende onderwerpen:

- Fysieke specificaties
- Printerkenmerken en -mogelijkheden
- [Specificaties processor en geheugen](#page-184-0)
- [Systeemvereisten](#page-184-0)
- **[Netwerkprotocolspecificaties](#page-184-0)**
- [Specificaties van de geïntegreerde webserver](#page-185-0)
- **[Mediaspecificaties](#page-185-0)**
- **[Afdrukresolutie](#page-190-0)**
- [Kopieerspecificaties](#page-191-0)
- [Faxspecificaties](#page-192-0)
- [Scanspecificaties](#page-192-0)
- [HP-websitespecificaties](#page-192-0)
- [Omgevingscondities](#page-193-0)
- [Elektrische vereisten](#page-193-0)
- [Geluidsspecificatie](#page-193-0)
- [Geheugenkaartspecificaties](#page-193-0)

#### **Fysieke specificaties**

#### **Formaat (breedte x diepte x hoogte)**

603 x 292 x 287,6 mm

#### **Gewicht van de printer (exclusief printerbenodigdheden)**

12 kg

#### **Printerkenmerken en -mogelijkheden**

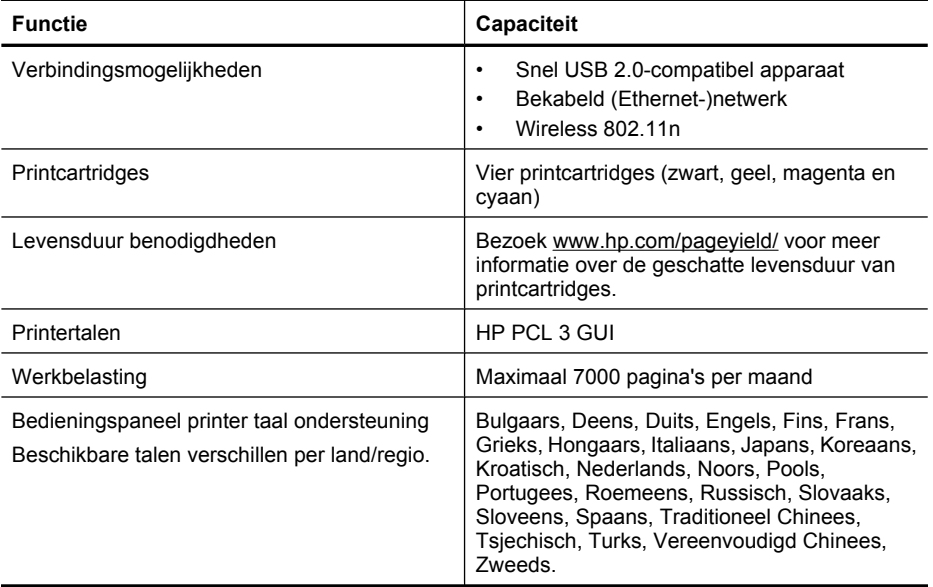

#### <span id="page-184-0"></span>**Specificaties processor en geheugen**

Processor: 192 MHz ARM9-kern Geheugen: 128 MB DDR1

#### **Systeemvereisten**

**Comerking** Surf naar [www.hp.com/support](http://h20180.www2.hp.com/apps/Lookup?h_lang=[$h_lang]_cc=us&cc=us&h_page=hpcom&lang=en&h_client=S-A-R163-1&h_pagetype=s-001&h_query=HP+Officejet+7500+E910) voor de meest recente informatie over ondersteunde besturingssystemen en systeemvereisten.

#### **Compatibiliteit besturingssysteem**

- Windows XP Service Pack 2, Windows Vista, Windows 7
- Mac OS X (v10.5, v10.6)
- Linux (zie <http://hplipopensource.com/hplip-web/index.html>voor meer informatie).

#### **Systeemvereisten**

- Microsoft Windows XP (32-bit) Service Pack 2: Intel Pentium II , Celeron® of compatibele processor; 233 MHz of hoger; 128 MB RAM, 750 MB schijfruimte, CD-ROM/DVD-station of internetverbinding, USB-poort
- Microsoft Windows Vista: 800 MHz 32-bit (x86) of 64-bit (x64) processor; 512 MB RAM, 2.0 GB schijfruimte, CD-ROM/DVD-station of internetverbinding, USB-poort
- Microsoft Windows 7: 1 GHz 32-bit (x86) of 64-bit (x64) processor; 1 GB (32-bit) of 2 GB (64 bit) RAM, 1.5 GB schijfruimte, CD-ROM/DVD-station of internetverbinding, USB-poort
- Mac OS X (v10.5.8, v10.6): PowerPC G4, G5 of Intel Core processor, 300 MB vrije schijfruimte

#### **Netwerkprotocolspecificaties**

#### **Ondersteunde netwerkbesturingssystemen**

- Windows XP (32-bit) (Professional en Home Editie), Windows Vista 32-bits en 64-bits (Ultimate, Enterprise en Business Edition), Windows 7 (32-bit en 64-bit).
- Windows Small Business Server 2003 32-bit en 64-bit, Windows 2003 Server 32-bit en 64-bit, Windows 2003 Server R2 32-bit en 64-bit (Standard en Enterprise Edition)
- Windows Small Business Server 2008 64-bit, Windows 2008 Server 32-bit en 64-bit, Windows 2008 Server R2 64-bit (Standard en Enterprise Edition)
- Citrix XenDesktop 4
- Citrix XenServer 5.5
- Mac OS X v10.5, v10.6
- Microsoft Windows 2003 Server Terminal Services
- Microsoft Windows 2003 Server Terminal Services met Citrix Presentation Server 4,0
- Microsoft Windows 2003 Server Terminal Services met Citrix Presentation Server 4.5
- Microsoft Windows 2003 Server Terminal Services met Citrix XenApp 5.0
- Microsoft Windows 2003 Server Terminal Services met Citrix Metaframe XP met Feature Release 3
- Microsoft Windows 2003 Small Business Server Terminal Services
- Microsoft Windows Server 2008 Terminal-services
- Microsoft Windows Small Business Server 2008 Terminal Services
- Microsoft Windows 2008 Server Terminal Services met Citrix XenApp 5.0
- Novell Netware 6.5, Open Enterprise Server 2

#### **Compatibele netwerkprotocollen**

TCP/IP

#### <span id="page-185-0"></span>Bijlage A

#### **Netwerkbeheer**

Ingebouwde webserver Functies Mogelijkheid netwerkapparaten op afstand te configureren en te beheren

#### **Specificaties van de geïntegreerde webserver**

#### **Vereisten**

- Een TCP/IP-netwerk (IPX/SPX-netwerken worden niet ondersteund)
- Een webbrowser (Microsoft Internet Explorer 7.0 of later, Opera 8.0 of later, Mozilla Firefox 1.0 of later, of Safari 1.2 of later, Google Chrome)
- Een netwerkverbinding (u kunt geen geïntegreerde webserver gebruiken die rechtstreeks is verbonden met een USB-kabel)
- Een internetverbinding (vereist voor sommige functies)

**Opmerking** U kunt de geïntegreerde webserver openen zonder verbinding te hebben met het internet. Sommige functies zijn echter niet beschikbaar.

• Hij moet zich aan dezelfde kant van een firewall bevinden als de printer.

#### **Mediaspecificaties**

Met de tabellen Ondersteunde formaten begrijpen en [Ondersteunde mediatypes en gewicht](#page-188-0) [begrijpen](#page-188-0) kunt u bepalen welke media goed zijn voor uw toestel en welke functies bij uw papier zullen functioneren. Zie het deel [Minimummarges instellen](#page-189-0) voor informatie over de afdrukmarges die de printer gebruikt, zie het deel [Richtlijnen voor dubbelzijdig \(duxplex\) afdrukken](#page-190-0) voor richtlijnen die moeten worden gevolgd bij dubbelzijdig afdrukken.

#### **De specificaties voor de ondersteunde media begrijpen**

Gebruik altijd de juiste materiaalinstelling in het stuurprogramma van de printer en configureer de lades voor het juiste afdrukmateriaal. HP raadt aan papier eerst uit te proberen voordat u grote hoeveelheden aanschaft.

- Ondersteunde formaten begrijpen
- [Ondersteunde mediatypes en gewicht begrijpen](#page-188-0)

#### **Ondersteunde formaten begrijpen**

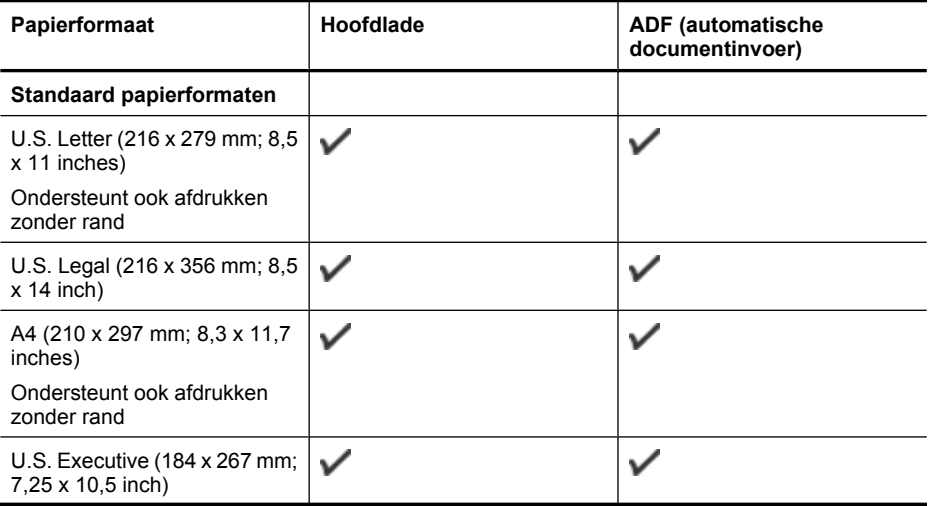

#### (vervolg)

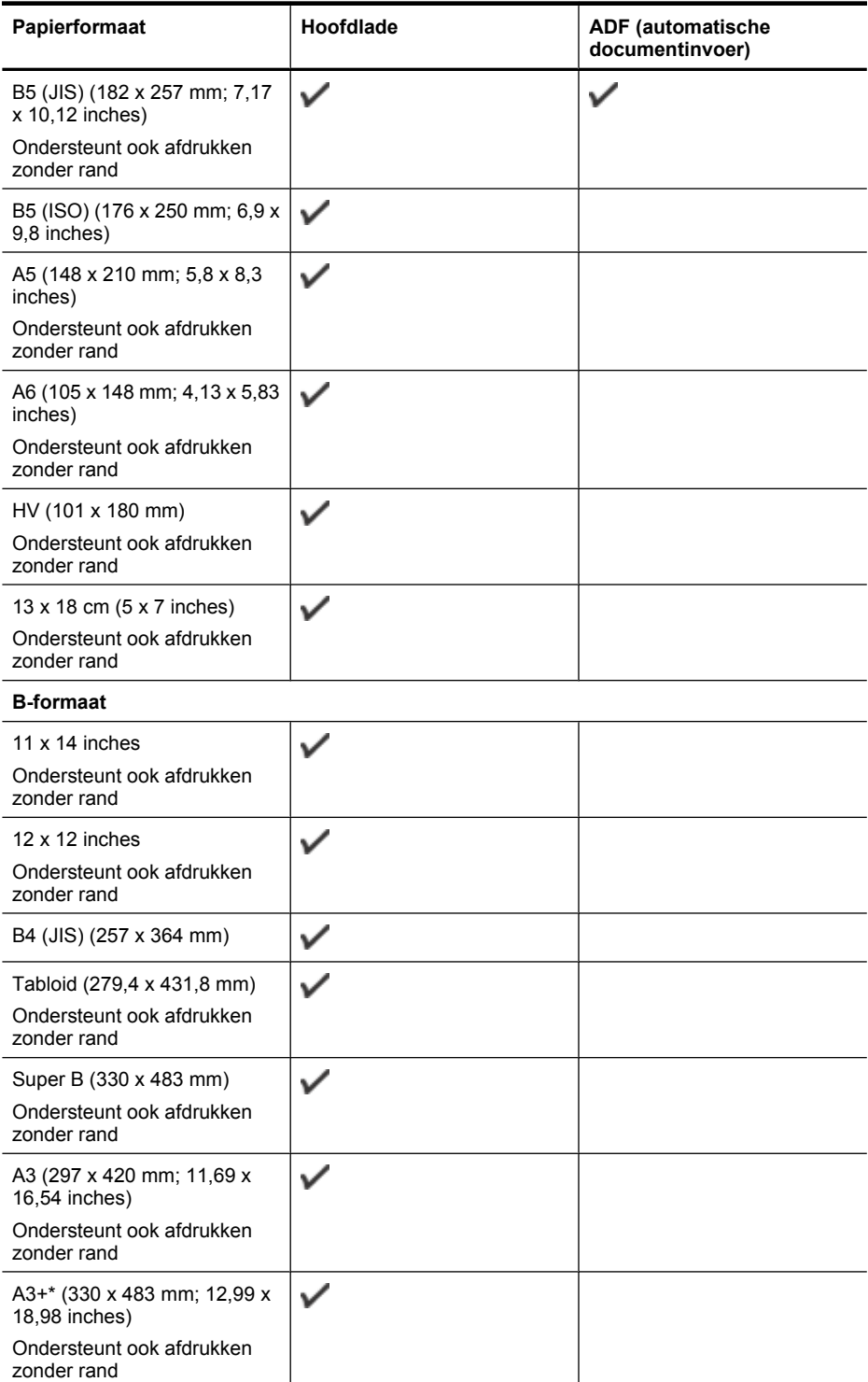

#### Bijlage A

#### (vervolg)

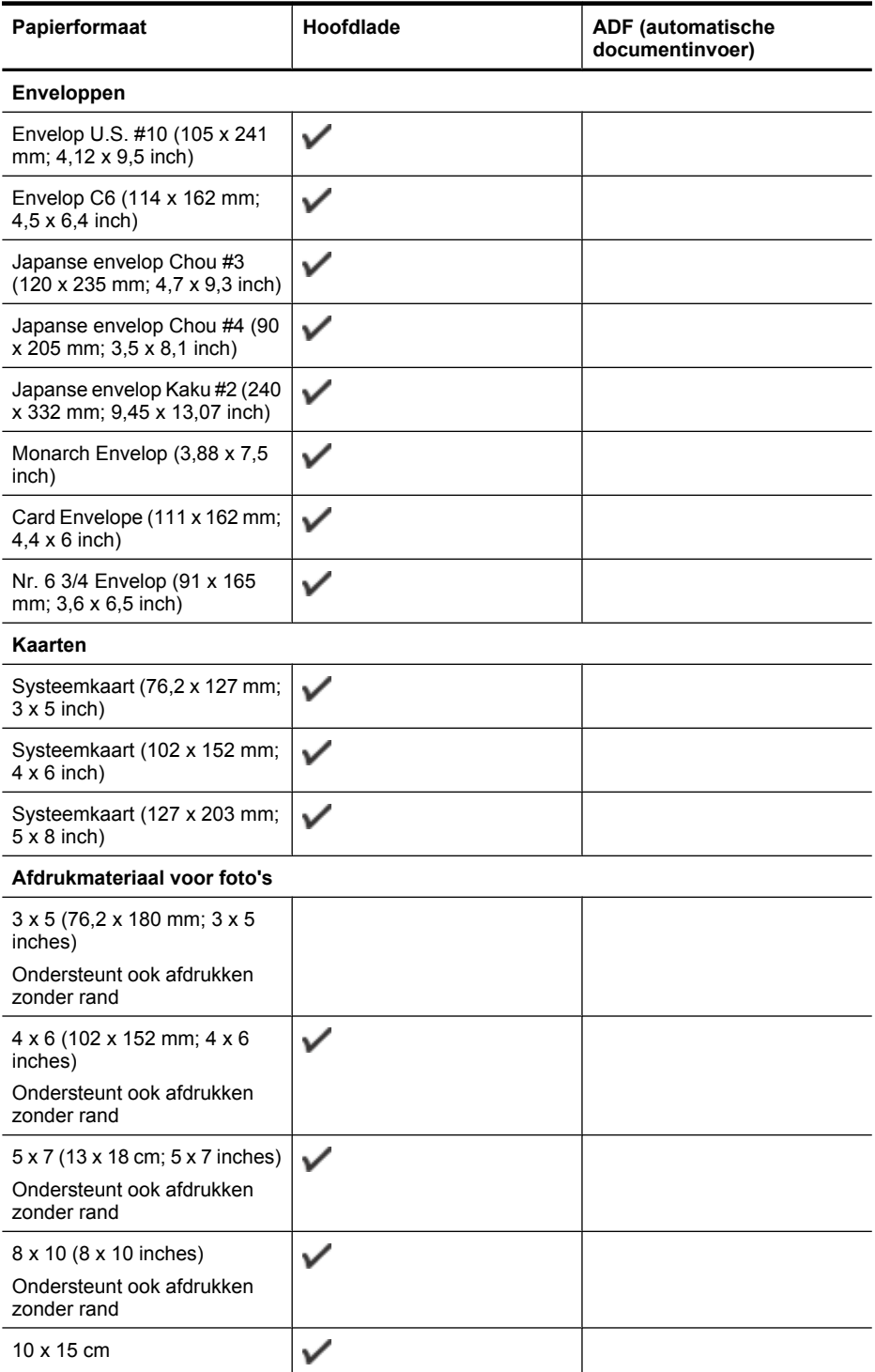

#### <span id="page-188-0"></span>(vervolg)

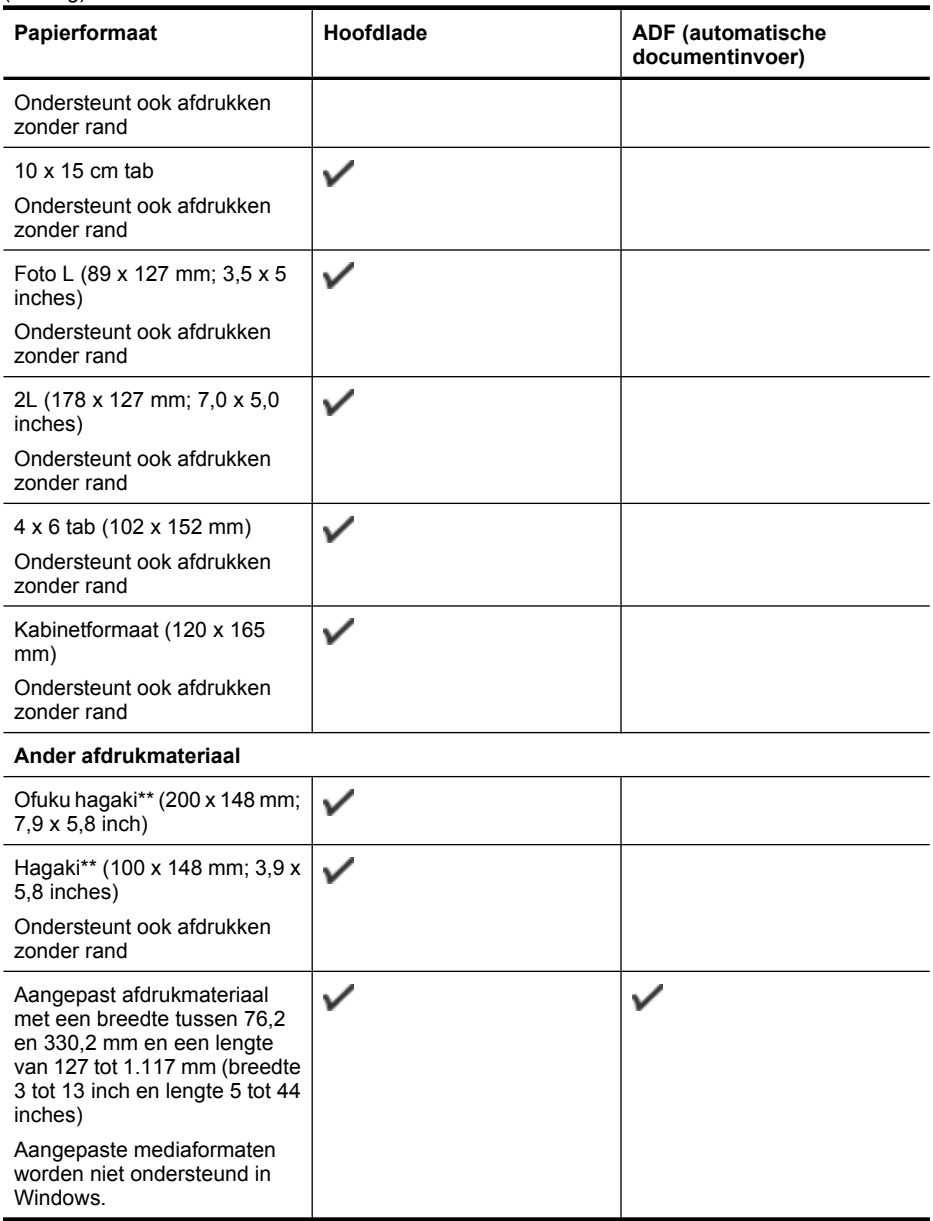

\*\* De printer is alleen compatibel met gewoon papier en inktjet hagaki papier van Japan Post. Het is niet compatibel met foto-hagaki van Japan Post.

#### **Ondersteunde mediatypes en gewicht begrijpen**

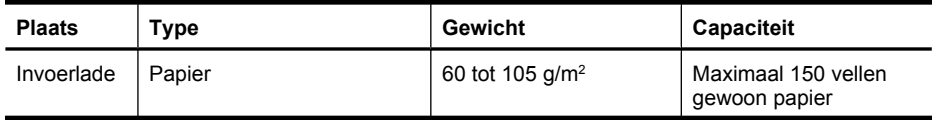

#### <span id="page-189-0"></span>Bijlage A

(vervolg)

| <b>Plaats</b>                                                               | <b>Type</b>                           | <b>Gewicht</b>                           | <b>Capaciteit</b>                                         |
|-----------------------------------------------------------------------------|---------------------------------------|------------------------------------------|-----------------------------------------------------------|
|                                                                             |                                       | (bankpost 7,25 tot 12,7<br>kg)           | (15 mm of 0.59 inch)<br>gestapeld)                        |
|                                                                             | Transparanten                         |                                          | Maximaal 55 vellen                                        |
|                                                                             |                                       |                                          | (15 mm of 0,59 inch<br>qestapeld)                         |
|                                                                             | Afdrukmateriaal voor foto's           | 280 $g/m^2$                              | Maximaal 40 vellen                                        |
|                                                                             |                                       | (34 kg bankpost)                         | $(12 \text{ mm of } 0.47 \text{ inch})$<br>gestapeld)     |
|                                                                             | Etiketten                             |                                          | Maximaal 40 vellen                                        |
|                                                                             |                                       |                                          | (8 mm of 7,87 mm)<br>gestapeld)                           |
|                                                                             | Enveloppen                            | 75 tot 90 $q/m^2$                        | Maximaal 15 vellen                                        |
|                                                                             |                                       | (envelop met 9 tot 10,8)<br>kg bankpost) | (8 mm of 7,87 mm<br>gestapeld)                            |
|                                                                             | Kaarten                               | Maximaal 200 g/m <sup>2</sup>            | Maximaal 40 kaarten                                       |
|                                                                             |                                       | (steekkaart 50 kg)                       | (8 mm of 7,87 mm)<br>gestapeld)                           |
| Uitvoerlade                                                                 | Alle ondersteunde<br>afdrukmaterialen |                                          | Maximaal 100 vellen<br>gewoon papier (tekst<br>afdrukken) |
| Automatic<br>Document<br>Feeder<br>(automatisc<br>he<br>documentin<br>voer) | Papier                                | 60 tot 75 $g/m^2$                        | 35 pagina's                                               |

#### **Minimummarges instellen**

De documentmarges moeten overeenkomen met (of groter zijn dan) deze ingestelde marges in de oriëntatie Staand.

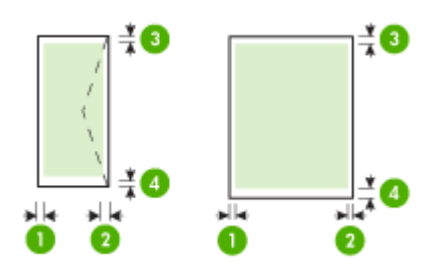

<span id="page-190-0"></span>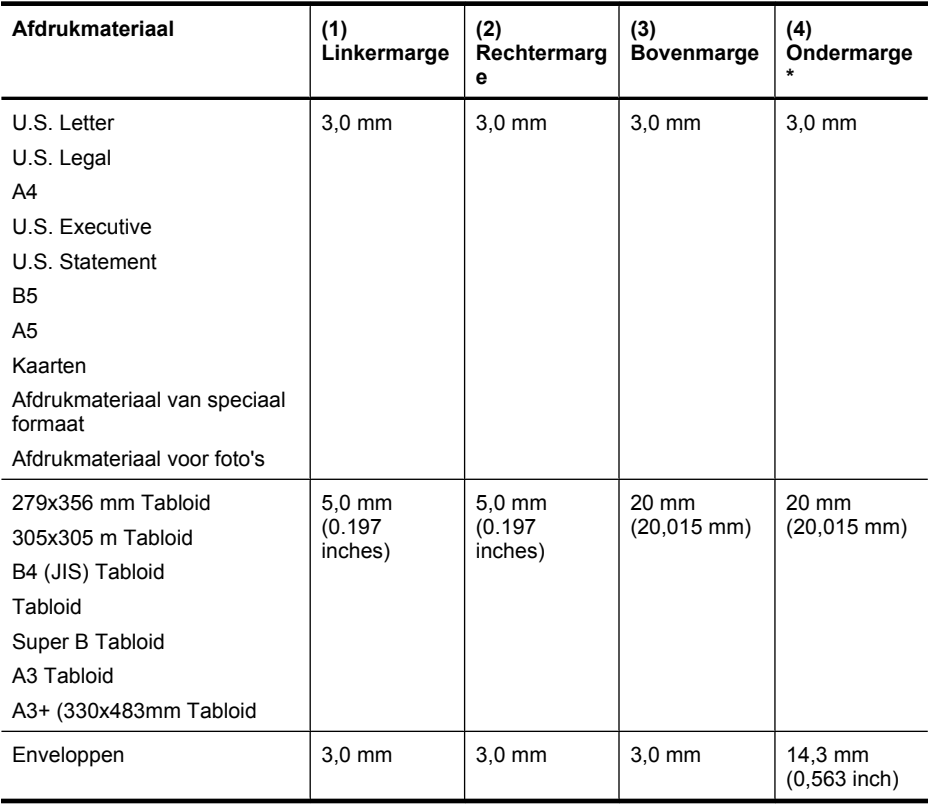

**Py** Opmerking Alleen Mac OS X ondersteunt aangepaste papierformaten.

#### **Richtlijnen voor dubbelzijdig (duxplex) afdrukken**

- Gebruik altijd afdrukmateriaal dat geschikt is voor de printerspecificaties. Zie [Mediaspecificaties](#page-185-0) voor meer informatie.
- Bedruk nooit beide zijden van transparanten, enveloppen, fotopapier, glanzend afdrukmateriaal of papier dat lichter is dan 60 g/m<sup>2</sup> of zwaarder dan 105 g/m<sup>2</sup>. Bij deze materiaaltypen kunnen papierstoringen optreden.
- Voor verschillende soorten afdrukmateriaal is een specifieke afdrukstand vereist wanneer u op beide zijden van een pagina afdrukt. Dit is onder meer zo voor briefhoofden, voorgedrukt papier en papier met watermerken en gaten. Wanneer u afdrukt vanuit Windows, wordt de voorkant van het afdrukmateriaal eerst afgedrukt. Plaats het afdrukmateriaal met de afdrukzijde naar beneden.

#### **Afdrukresolutie**

#### **Resolutie (zwart)**

Max. 1200 x 600 dpi zwart (bij afdrukken vanaf een computer)

#### <span id="page-191-0"></span>**Resolutie (kleur)**

Max. 4800 x 1200 dpi geoptimaliseerd voor kleurenafdrukken op speciaal HP fotopapier met 1200 invoer-dpi. Verkrijgbaar fotopapier:

- HP premium plus foto
- HP premium foto
- HP geavanceerd foto

#### **Kopieerspecificaties**

- Digitale beeldverwerking
- Capaciteit ADF-invoerlade: 35 vellen gewoon papier
- Digitale zoom: van 25 tot 400% (verschilt per model)
- Aanpassen op pagina, aangepast formaat, ID-kopie
- De kopieersnelheid is afhankelijk van de complexiteit van het document
- ID-kopie
- Tot 8 pagina's voor het sorteren van exemplaren

Raadpleeg de volgende tabel om vast te stellen welke instelling van de papiersoort u moet kiezen, gebaseerd op het papier dat in de hoofdlade is geplaatst.

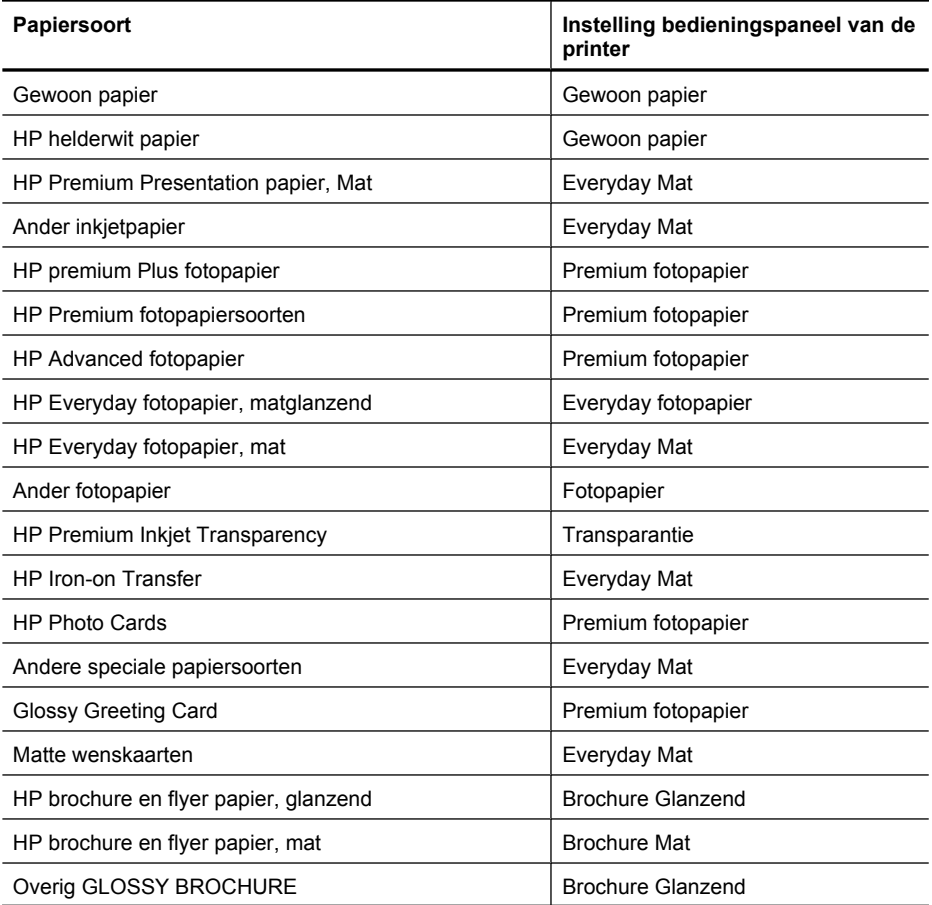

<span id="page-192-0"></span>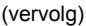

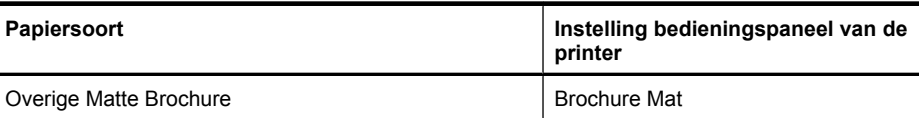

#### **Faxspecificaties**

- Mogelijkheid voor zwart-wit en kleur bij apparaat.
- Maximaal 99 snelkiesnummers (verschilt per model).
- Geheugen tot 100 pagina's (verschilt per model, op basis van ITU-T-testafbeelding #1 met standaardresolutie). Gecompliceerdere pagina's of een hogere resolutie duurt langer en neemt meer geheugen in beslag. Ook kunnen andere printerfuncties, zoals kopiëren, invloed hebben op het aantal pagina's dat in het geheugen kan worden opgeslagen.
- Fax handmatig verzenden en ontvangen.
- Automatisch tot vijf keer opnieuw kiezen bij in gesprek (verschilt per model).
- Bevestigings- en activiteitenrapporten.
- CCITT/ITU Group 3-fax met foutcorrectiemodus.
- 33,6 Kbps overdracht.
- Snelheid van 3 seconden per pagina bij 33,6 Kbps (volgens ITU-T-testafbeelding nr. 1 bij standaardresolutie). Complexere pagina's of hogere resoluties vergen meer tijd en geheugen.
- Oproepherkenning met automatisch schakelen tussen fax en antwoordapparaat.
- Faxnummerblokkering
- Digitale fax
	- Faxarchief zonder papier op pc of netwerk
	- Fax zonder papier versturen vanaf pc
- Niet-vluchtig faxgeheugen om faxen te bewaren bij gebrek aan papier

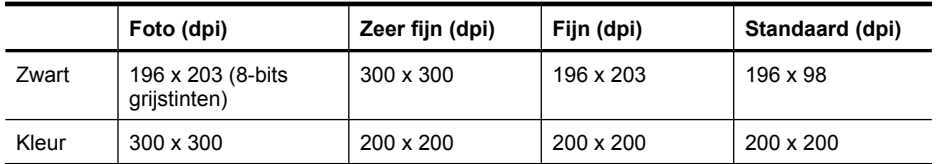

#### **Scanspecificaties**

- Geïntegreerde OCR-software zet gescande tekst automatisch om in bewerkbare tekst
- De scansnelheid is afhankelijk van de complexiteit van het document
- Twain-compatibele interface
- Resolutie: 4800 x 4800 ppi optisch
- Color (Kleur): 24-bits per RGB kleuren, 8-bits grijstinten (256 niveaus grijstinten)
- Maximale scanformaat vanaf de glasplaat: 216 x 355,6 mm
- Scannen van geheugenkaart
- Scannen naar e-mail voor pdf en jpeg.
- Scannen naar pc en netwerkmap

#### **HP-websitespecificaties**

Volgende functies voor internet zijn beschikbaar op deze printer:

- [HP Apps](#page-77-0)
- [Marketsplash by HP](#page-78-0)
- [HP ePrint](#page-42-0)

#### <span id="page-193-0"></span>Bijlage A

#### **Vereisten**

- Een webbrowser (zoals Microsoft Internet Explorer 6.0 of hoger, Mozilla Firefox 2.0 of hoger, Safari 3.2.3 of hoger, of Google Chrome 3.0) met de Adobe Flash plug-in (versie 10 of hoger).
- Een internetverbinding

#### **Omgevingscondities**

#### **Werkomgeving**

Werktemperatuur: 5° tot 40°C Aanbevolen bedrijfstemperatuur: 15 tot 32 °C Aanbevolen relatieve luchtvochtigheid: 20 tot 80% niet-condenserend

#### **Opslagomgeving**

Opslagtemperatuur: -40° tot 60°C Relatieve luchtvochtigheid bij opslag: Maximaal 90% niet-condenserend bij een temperatuur van 60°C (140° F)

#### **Elektrische vereisten**

#### **Stroomvoorziening**

Universele netadapter (extern)

#### **Stroomvereisten**

Ingangsspanning: 100 tot 240 VAC (± 10%), 50/60 Hz (± 3Hz) Uitvoervoltage: 32 V gelijkstroom bij 1.560 mA

#### **Stroomverbruik**

28,4 Watt afdrukken (snelle conceptmodus); 32,5 Watt faxen of kopiëren (snelle conceptmodus)

#### **Geluidsspecificatie**

Snel afdrukken, geluidsniveaus per ISO 7779

#### **Geluidsdruk (bij apparaat)**

LpAm 56 (dBA)

#### **Geluidsvermogen**

LwAd 7.0 (BA)

#### **Geheugenkaartspecificaties**

- Aanbevolen maximumaantal bestanden op een geheugenkaart: 1,000
- Aanbevolen maximumgrootte van de afzonderlijke bestanden: 12 megapixel maximum, 8 MB maximum
- Maximale aanbevolen grootte geheugenkaart: 8 GB (alleen ononderbroken staat)

**Comerking** Bij benadering van de aanbevolen maximumwaarden voor een geheugenkaart kunnen de prestaties van de printer onder de verwachting blijven.

#### **Ondersteunde typen geheugenkaarten**

- Secure Digital
- High Capacity Secure Digital
- **Memory Stick**
- MultiMediaCard (MMC)
- xD-Picture Card

# <span id="page-194-0"></span>**Wettelijk verplichte informatie**

De printer voldoet aan de producteisen van overheidsinstellingen in uw land/regio. Dit gedeelte bevat de volgende onderwerpen:

- [FCC-verklaring](#page-195-0)
- [Kennisgeving voor gebruikers in Korea](#page-195-0)
- [VCCI \(Class B\) compatibiliteitsverklaring voor gebruikers in Japan](#page-195-0)
- [Kennisgeving over netsnoer voor gebruikers in Japan](#page-196-0)
- [Kennisgeving over geluidsproductie voor Duitsland](#page-196-0)
- [Verklaring over de indicatielampjes](#page-196-0)
- [Glanzende behuizing van randapparatuur voor Duitsland](#page-196-0)
- [Kennisgeving voor gebruikers van het Amerikaanse telefoonnetwerk: FCC-eisen](#page-197-0)
- [Kennisgeving aan gebruikers van het Canadese telefoonnetwerk](#page-198-0)
- [Kennisgeving aan gebruikers in de Europese Unie](#page-199-0)
- [Kennisgeving voor gebruikers van het Duitse telefoonnetwerk](#page-199-0)
- [Australische verklaring over vaste faxen](#page-199-0)
- [Wettelijke informatie inzake draadloze producten](#page-199-0)
- [Wettelijk verplicht modelnummer](#page-201-0)
- **[Conformiteitsverklaring](#page-202-0)**

#### <span id="page-195-0"></span>**FCC-verklaring**

#### **FCC statement**

The United States Federal Communications Commission (in 47 CFR 15.105) has specified that the following notice be brought to the attention of users of this product.

This equipment has been tested and found to comply with the limits for a Class B digital device, pursuant to Part 15 of the FCC Rules. These limits are designed to provide reasonable protection against harmful interference in a residential installation. This equipment generates, uses and can radiate radio frequency energy and, if not installed and used in accordance with the instructions, may cause harmful interference to radio communications. However, there is no guarantee that interference will not occur in a particular installation. If this equipment does cause harmful interference to radio or television reception, which can be determined by turning the equipment off and on, the user is encouraged to try to correct the interference by one or more of the following measures:

- Reorient the receiving antenna.
- Increase the separation between the equipment and the receiver.
- Connect the equipment into an outlet on a circuit different from that to which the receiver is connected.
- Consult the dealer or an experienced radio/TV technician for help.

For further information, contact:

Manager of Corporate Product Regulations Hewlett-Packard Company 3000 Hanover Street Palo Alto, Ca 94304 (650) 857-1501

Modifications (part 15.21)

The FCC requires the user to be notified that any changes or modifications made to this device that are not expressly approved by HP may void the user's authority to operate the equipment.

This device complies with Part 15 of the FCC Rules. Operation is subject to the following two conditions: (1) this device may not cause harmful interference, and (2) this device must accept any interference received, including interference that may cause undesired operation.

#### **Kennisgeving voor gebruikers in Korea**

사용자 안내문(B급 기기) 이 기기는 비업무용으로 전자파 적합 등록을 받은 기기로서, 주거지역에서는 물론 모든 지역에서 사용할 수 있습니다.

#### **VCCI (Class B) compatibiliteitsverklaring voor gebruikers in Japan**

この装置は、クラスB情報技術装置です。この装置は、家庭環境で使用することを目的として いますが、この装置がラジオやテレビジョン受信機に近接して使用されると、受信障害を引き 起こすことがあります。取扱説明書に従って正しい取り扱いをして下さい。

VCCI-B

#### <span id="page-196-0"></span>**Kennisgeving over netsnoer voor gebruikers in Japan**

```
製品には、同梱された電源コードをお使い下さい。
同梱された電源コードは、他の製品では使用出来ません。
```
#### **Kennisgeving over geluidsproductie voor Duitsland**

#### **Geräuschemission**

LpA < 70 dB am Arbeitsplatz im Normalbetrieb nach DIN 45635 T. 19

#### **Verklaring over de indicatielampjes**

#### **LED indicator statement**

The display LEDs meet the requirements of EN 60825-1.

#### **Glanzende behuizing van randapparatuur voor Duitsland**

Das Gerät ist nicht für die Benutzung im unmittelbaren Gesichtsfeld am Bildschirmarbeitsplatz vorgesehen. Um störende Reflexionen am Bildschirmarbeitsplatz zu vermeiden, darf dieses Produkt nicht im unmittelbaren Gesichtsfeld platziert werden.

#### <span id="page-197-0"></span>**Kennisgeving voor gebruikers van het Amerikaanse telefoonnetwerk: FCC-eisen**

#### **Notice to users of the U.S. telephone network: FCC requirements**

This equipment complies with FCC rules, Part 68. On this equipment is a label that contains, among other information, the FCC Registration Number and Ringer Equivalent Number (REN) for this equipment. If requested, provide this information to your telephone company.

An FCC compliant telephone cord and modular plug is provided with this equipment. This equipment is designed to be connected to the telephone network or premises wiring using a compatible modular jack which is Part 68 compliant. This equipment connects to the telephone network through the following standard network interface jack: USOC  $RI-11C$ .

The REN is useful to determine the quantity of devices you may connect to your telephone line and still have all of those devices ring when your number is called. Too many devices on one line might result in failure to ring in response to an incoming call. In most, but not all, areas the sum of the RENs of all devices should not exceed five (5). To be certain of the number of devices you may connect to your line, as determined by the REN, you should call your local telephone company to determine the maximum REN for your calling area.

If this equipment causes harm to the telephone network, your telephone company might discontinue your service temporarily. If possible, they will notify you in advance. If advance notice is not practical, you will be notified as soon as possible. You will also be advised of your right to file a complaint with the FCC. Your telephone company might make changes in its facilities, equipment, operations, or procedures that could affect the proper operation of your equipment. If they do, you will be given advance notice so you will have the opportunity to maintain uninterrupted service. If you experience trouble with this equipment, please contact the manufacturer, or look elsewhere in this manual, for warranty or repair information. Your telephone company might ask you to disconnect this equipment from the network until the problem has been corrected or until you are sure that the equipment is not malfunctioning.

This equipment may not be used on coin service provided by the telephone company.

Connection to party lines is subject to state tariffs. Contact your state public utility commission, public service commission, or corporation commission for more information.

This equipment includes automatic dialing capability. When programming and/or making test calls to emergency numbers:

- Remain on the line and explain to the dispatcher the reason for the call.
- Perform such activities in the off-peak hours, such as early morning or late evening.

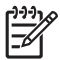

**Note** The FCC hearing aid compatibility rules for telephones are not applicable to this equipment.

The Telephone Consumer Protection Act of 1991 makes it unlawful for any person to use a computer or other electronic device, including fax machines, to send any message unless such message clearly contains in a margin at the top or bottom of each transmitted page or on the first page of transmission, the date and time it is sent and an identification of the business, other entity, or other individual sending the message and the telephone number of the sending machine or such business, other entity, or individual. (The telephone number provided might not be a 900 number or any other number for which charges exceed local or long-distance transmission charges.) In order to program this information into your fax machine, you should complete the steps described in the software.

#### <span id="page-198-0"></span>**Note à l'attention des utilisateurs du réseau téléphonique canadien/Notice to users of the Canadian telephone network**

Cet appareil est conforme aux spécifications techniques des équipements terminaux d'Industrie Canada. Le numéro d'enregistrement atteste de la conformité de l'appareil. L'abréviation IC qui précède le numéro d'enregistrement indique que l'enregistrement a été effectué dans le cadre d'une Déclaration de conformité stipulant que les spécifications techniques d'Industrie Canada ont été respectées. Néanmoins, cette abréviation ne signifie en aucun cas que l'appareil a été validé par Industrie Canada.

Pour leur propre sécurité, les utilisateurs doivent s'assurer que les prises électriques reliées à la terre de la source d'alimentation, des lignes téléphoniques et du circuit métallique d'alimentation en eau sont, le cas échéant, branchées les unes aux autres. Cette précaution est particulièrement importante dans les zones rurales.

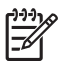

**Remarque** Le numéro REN (Ringer Equivalence Number) attribué à chaque appareil terminal fournit une indication sur le nombre maximal de terminaux qui peuvent être connectés à une interface téléphonique. La terminaison d'une interface peut se composer de n'importe quelle combinaison d'appareils, à condition que le total des numéros REN ne dépasse pas 5.

Basé sur les résultats de tests FCC Partie 68, le numéro REN de ce produit est 0.0B.

This equipment meets the applicable Industry Canada Terminal Equipment Technical Specifications. This is confirmed by the registration number. The abbreviation IC before the registration number signifies that registration was performed based on a Declaration of Conformity indicating that Industry Canada technical specifications were met. It does not imply that Industry Canada approved the equipment.

Users should ensure for their own protection that the electrical ground connections of the power utility, telephone lines and internal metallic water pipe system, if present, are connected together. This precaution might be particularly important in rural areas.

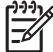

**Note** The REN (Ringer Equivalence Number) assigned to each terminal device provides an indication of the maximum number of terminals allowed to be connected to a telephone interface. The termination on an interface might consist of any combination of devices subject only to the requirement that the sum of the Ringer Equivalence Numbers of all the devices does not exceed 5.

The REN for this product is 0.0B, based on FCC Part 68 test results.

#### <span id="page-199-0"></span>**Kennisgeving aan gebruikers in de Europese Unie**

### **Notice to users in the European Economic Area**

This product is designed to be connected to the analog Switched Telecommunication Networks (PSTN) of the European Economic Area (EEA) countries/regions.

Network compatibility depends on customer selected settings, which must be reset to use the equipment on a telephone network in a country/region other than where the product was purchased. Contact the vendor or Hewlett-Packard Company if additional product support is necessary.

This equipment has been certified by the manufacturer in accordance with Directive 1999/5/EC (annex II) for Pan-European single-terminal connection to the public switched telephone network (PSTN). However, due to differences between the individual PSTNs provided in different countries, the approval does not, of itself, give an unconditional assurance of successful operation on every PSTN network termination point.

In the event of problems, you should contact your equipment supplier in the first instance.

This equipment is designed for DTMF tone dialing and loop disconnect dialing. In the unlikely event of problems with loop disconnect dialing, it is recommended to use this equipment only with the DTMF tone dial setting.

#### **Kennisgeving voor gebruikers van het Duitse telefoonnetwerk**

#### **Hinweis für Benutzer des deutschen Telefonnetzwerks**

Dieses HP-Fax ist nur für den Anschluss eines analogen Public Switched Telephone Network (PSTN) gedacht. Schließen Sie den TAE N-Telefonstecker, der im Lieferumfang des HP All-in-One enthalten ist, an die Wandsteckdose (TAE 6) Code N an. Dieses HP-Fax kann als einzelnes Gerät und/oder in Verbindung (mit seriellem Anschluss) mit anderen zugelassenen Endgeräten verwendet werden.

#### **Australische verklaring over vaste faxen**

In Australia, the HP device must be connected to Telecommunication Network through a line cord which meets the requirements of the Technical Standard AS/ACIF S008.

#### **Wettelijke informatie inzake draadloze producten**

Dit hoofdstuk bevat de volgende overheidsinformatie met betrekking tot draadloze producten:

- [Blootstelling aan de straling van radiofrequenties](#page-200-0)
- [Kennisgeving voor gebruikers in Brazilië](#page-200-0)
- [Kennisgeving voor gebruikers in Canada](#page-200-0)
- [Kennisgeving voor gebruikers in Taiwan](#page-200-0)
- [Kennisgeving over de wetgeving van de Europese Unie](#page-201-0)

#### <span id="page-200-0"></span>**Blootstelling aan de straling van radiofrequenties**

**Exposure to radio frequency radiation**

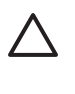

**Caution** The radiated output power of this device is far below the FCC radio frequency exposure limits. Nevertheless, the device shall be used in such a manner that the potential for human contact during normal operation is minimized. This product and any attached external antenna, if supported, shall be placed in such a manner to minimize the potential for human contact during normal operation. In order to avoid the possibility of exceeding the FCC radio frequency exposure limits, human proximity to the antenna shall not be less than 20 cm (8 inches) during normal operation.

#### **Kennisgeving voor gebruikers in Brazilië**

**Aviso aos usuários no Brasil**

Este equipamento opera em caráter secundário, isto é, não tem direito à proteção contra interferência prejudicial, mesmo de estações do mesmo tipo, e não pode causar interferência a sistemas operando em caráter primário. (Res.ANATEL 282/2001).

#### **Kennisgeving voor gebruikers in Canada**

#### **Notice to users in Canada/Note à l'attention des utilisateurs canadiens**

**For Indoor Use.** This digital apparatus does not exceed the Class B limits for radio noise emissions from the digital apparatus set out in the Radio Interference Regulations of the Canadian Department of Communications. The internal wireless radio complies with RSS 210 and RSS GEN of Industry Canada.

**Utiliser à l'intérieur.** Le présent appareil numérique n'émet pas de bruit radioélectrique dépassant les limites applicables aux appareils numériques de la classe B prescrites dans le Règlement sur le brouillage radioélectrique édicté par le ministère des Communications du Canada. Le composant RF interne est conforme a la norme RSS-210 and RSS GEN d'Industrie Canada.

#### **Kennisgeving voor gebruikers in Taiwan**

#### 低功率電波輻射性電機管理辦法

第十二條

經型式認證合格之低功率射頻電機,非經許可,公司、商號或使用者均不得擅自變更頻 率、加大功率或變更設計之特性及功能。

#### 第十四條

低功率射頻電機之使用不得影響飛航安全及干擾合法通信;經發現有干擾現象時,應立 即停用,並改善至無干擾時方得繼續使用。

前項合法通信,指依電信法規定作業之無線電通信。低功率射頻電機須忍受合法通信或 工業、科學及醫藥用電波輻射性電機設備之干擾。

#### <span id="page-201-0"></span>**Kennisgeving over de wetgeving van de Europese Unie**

#### **European Union Regulatory Notice**

Products bearing the CE marking comply with the following EU Directives:

- **·** Low Voltage Directive 2006/95/EC
- **·** EMC Directive 2004/108/EC

CE compliance of this product is valid only if powered with the correct CE-marked AC adapter provided by HP.

If this product has telecommunications functionality, it also complies with the essential requirements of the following EU Directive:

**·** R&TTE Directive 1999/5/EC

Compliance with these directives implies conformity to harmonized European standards (European Norms) that are listed in the EU Declaration of Conformity issued by HP for this product or product family. This compliance is indicated by the following conformity marking placed on the product.

# CEO

The wireless telecommunications functionality of this product may be used in the following EU and EFTA countries:

Austria, Belgium, Bulgaria, Cyprus, Czech Republic, Denmark, Estonia, Finland, France, Germany, Greece, Hungary, Iceland, Ireland, Italy, Latvia, Liechtenstein, Lithuania, Luxembourg, Malta, Netherlands, Norway, Poland, Portugal, Romania, Slovak Republic, Slovenia, Spain, Sweden, Switzerland and United Kingdom.

#### **Products with 2.4-GHz wireless LAN devices**

#### **France**

For 2.4 GHz Wireless LAN operation of this product certain restrictions apply: This product may be used indoor for the entire 2400-2483.5 MHz frequency band (channels 1-13). For outdoor use, only 2400-2454 MHz frequency band (channels 1-9) may be used. For the latest requirements, see http://www.art-telecom.fr.

#### **Italy**

License required for use. Verify with your dealer or directly with the General Direction for Frequency Planning and Management (Direzione Generale Pianificazione e Gestione Frequenze).

#### **Wettelijk verplicht modelnummer**

Voor wettelijke identificatiedoeleinden is aan dit product een voorgeschreven modelnummer toegewezen. Het voorgeschreven modelnummer van dit product is SNPRC-1005-01. Verwar dit voorgeschreven nummer niet met de naam waaronder het product op de markt gebracht wordt (HP Officejet 7500A (E910) breed formaat e-All-In-One) of het productnummer.

### <span id="page-202-0"></span>**Conformiteitsverklaring**

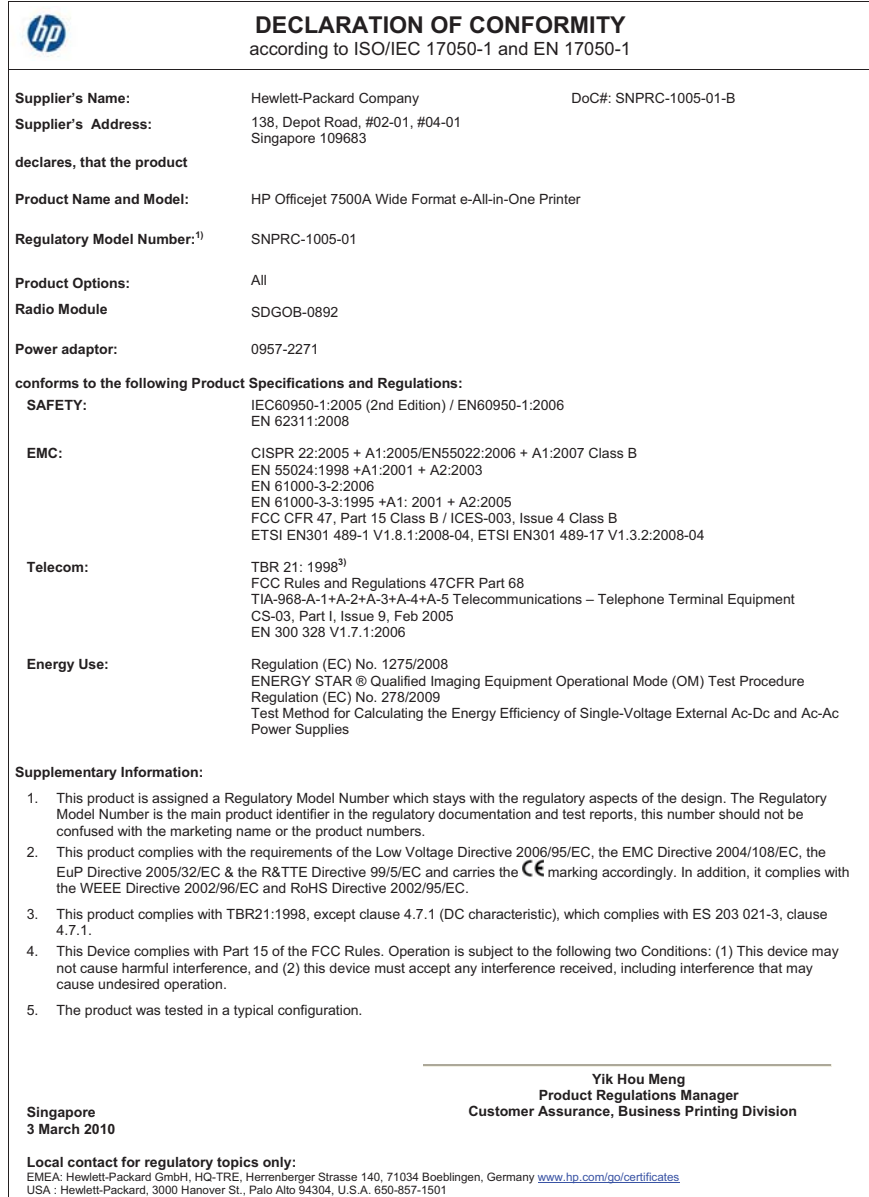

# <span id="page-203-0"></span>**Programma voor milieubehoud**

Hewlett-Packard streeft ernaar om producten van hoge kwaliteit te leveren die op milieuvriendelijke wijze zijn geproduceerd. Dit product is ontworpen met het oog op recycling. Het aantal materialen is tot een minimum beperkt, zonder dat dit ten koste gaat van de functionaliteit en de betrouwbaarheid. De verschillende materialen zijn ontworpen om eenvoudig te kunnen worden gescheiden. Bevestigingen en andere aansluitingen zijn eenvoudig te vinden, te bereiken en te verwijderen met normale gereedschappen. Belangrijke onderdelen zijn zo ontworpen dat deze eenvoudig zijn te bereiken waardoor demontage en reparatie efficiënter worden.

Ga voor meer informatie naar de website van HP over de inzet voor het milieu op:

[www.hp.com/hpinfo/globalcitizenship/environment/index.html](http://www.hp.com/hpinfo/globalcitizenship/environment/index.html)

Dit gedeelte bevat de volgende onderwerpen:

- **Papiergebruik**
- Kunststof
- Veiligheidsinformatiebladen
- Kringloopprogramma
- Recyclingprogramma van HP Inkjet-onderdelen
- [Afvoer van afgedankte apparatuur door gebruikers in particuliere huishoudens in de Europese](#page-204-0) [Unie](#page-204-0)
- **[Stroomverbruik](#page-204-0)**
- [Chemische stoffen](#page-205-0)
- [RoHS-kennisgevingen \(alleen voor China\)](#page-205-0)

#### **Papiergebruik**

Deze printer is geschikt voor het gebruik van kringlooppapier dat voldoet aan DIN-norm 19309 en EN 12281:2002.

#### **Kunststof**

Onderdelen van kunststof die zwaarder zijn dan 25 gram zijn volgens de internationaal geldende normen gemerkt. Deze onderdelen kunnen hierdoor eenvoudig worden herkend en aan het einde van de levensduur van het product worden gerecycled.

#### **Veiligheidsinformatiebladen**

Material Safety Data Sheets (MSDS, veiligheidsbladen) kunt u verkrijgen via de website van HP: [www.hp.com/go/msds](http://www.hp.com/go/msds)

#### **Kringloopprogramma**

HP biedt in veel landen en regio's een toenemend aantal productrecyclingprogramma's. Daarnaast werkt HP samen met een aantal van de grootste centra voor het recyclen van elektronische onderdelen ter wereld. HP bespaart op het verbruik van kostbare hulpbronnen door een aantal van zijn populairste producten opnieuw te verkopen. Ga voor informatie over het recyclen van HP producten naar de volgende website:

[www.hp.com/hpinfo/globalcitizenship/environment/recycle/](http://www.hp.com/hpinfo/globalcitizenship/environment/recycle/)

#### **Recyclingprogramma van HP Inkjet-onderdelen**

HP streeft ernaar om het milieu te beschermen. Het recyclingprogramma van HP Inkjet-onderdelen is in veel landen/regio's beschikbaar. Het programma biedt u de mogelijkheid gebruikte printcartridges gratis te recyclen. Ga voor meer informatie naar de volgende website: [www.hp.com/hpinfo/globalcitizenship/environment/recycle/](http://www.hp.com/hpinfo/globalcitizenship/environment/recycle/)

#### <span id="page-204-0"></span>**Afvoer van afgedankte apparatuur door gebruikers in particuliere huishoudens in de Europese Unie**

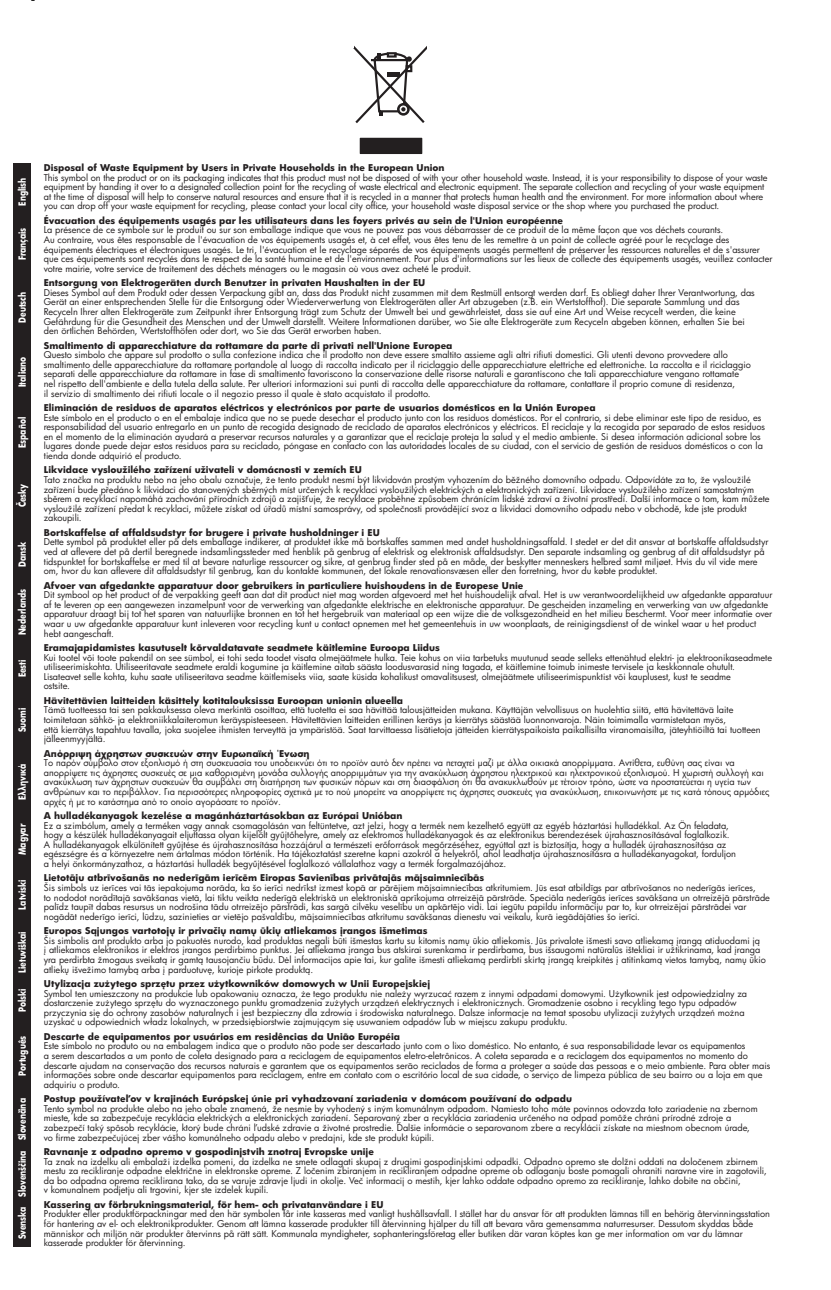

#### **Stroomverbruik**

Afdruk- en beeldbewerkingsapparatuur van Hewlett-Packard met het ENERGY STAR®-logo voldoet aan de ENERGY STAR-vereisten van de Environmental Protection Agency van de VS voor

#### <span id="page-205-0"></span>Bijlage A

beeldbewerkingsapparatuur. Op beeldbewerkingsproducten met de kwalificatie ENERGY STAR wordt het volgende merk weergeven:

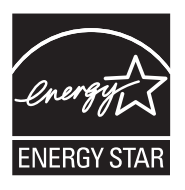

Energy Star is een in de VS gedeponeerd dienstmerk van de Amerikaanse EPA. Als partner in het Energy Star programma heeft Hewlett-Packard Company vastgesteld dat dit product voldoet aan de Energy Star richtlijnen voor efficiënt energiegebruik.

Meer informatie over beeldbewerkingsproducten met de ENERGY STAR-kwalificatie is te vinden op:

[www.hp.com/go/energystar](http://www.hp.com/go/energystar)

#### **Chemische stoffen**

HP zet zich ervoor in om klanten te informeren over chemische stoffen in onze producten, om te voldoen aan de wettelijke bepalingen, zoals REACH (*EG-richtlijn 1907/2006 van het Europees parlement en de Raad*). Een rapport met de chemische informatie over dit product vindt u hier: [www.hp.com/go/reach](http://www.hp.com/go/reach)

#### **RoHS-kennisgevingen (alleen voor China)**

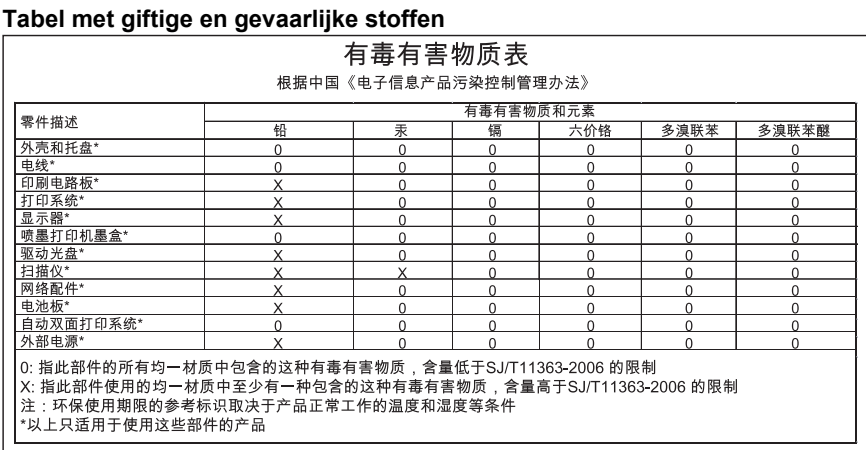

### <span id="page-206-0"></span>**Licenties van derden**

Dit gedeelte bevat de volgende onderwerpen:

• HP Officejet 7500A (E910) e-All-in-One

#### **HP Officejet 7500A (E910) e-All-in-One**

#### **LICENSE.aes-pubdom--crypto**

/\* rijndael-alg-fst.c

- \*
- \* @version 3.0 (December 2000)
- \*

\*

\* Optimised ANSI C code for the Rijndael cipher (now AES)

- \* @author Vincent Rijmen <vincent.rijmen@esat.kuleuven.ac.be>
- \* @author Antoon Bosselaers <antoon.bosselaers@esat.kuleuven.ac.be>
- \* @author Paulo Barreto <paulo.barreto@terra.com.br>

\* This code is hereby placed in the public domain.

\*

\*

- \* THIS SOFTWARE IS PROVIDED BY THE AUTHORS ''AS IS'' AND ANY EXPRESS
- \* OR IMPLIED WARRANTIES, INCLUDING, BUT NOT LIMITED TO, THE IMPLIED
- \* WARRANTIES OF MERCHANTABILITY AND FITNESS FOR A PARTICULAR PURPOSE
- \* ARE DISCLAIMED. IN NO EVENT SHALL THE AUTHORS OR CONTRIBUTORS BE
- \* LIABLE FOR ANY DIRECT, INDIRECT, INCIDENTAL, SPECIAL, EXEMPLARY, OR
- \* CONSEQUENTIAL DAMAGES (INCLUDING, BUT NOT LIMITED TO, PROCUREMENT OF
- \* SUBSTITUTE GOODS OR SERVICES; LOSS OF USE, DATA, OR PROFITS; OR
- \* BUSINESS INTERRUPTION) HOWEVER CAUSED AND ON ANY THEORY OF LIABILITY,
- \* WHETHER IN CONTRACT, STRICT LIABILITY, OR TORT (INCLUDING NEGLIGENCE
- \* OR OTHERWISE) ARISING IN ANY WAY OUT OF THE USE OF THIS SOFTWARE,

\* EVEN IF ADVISED OF THE POSSIBILITY OF SUCH DAMAGE.

\*/

#### **LICENSE.expat-mit--expat**

Copyright (c) 1998, 1999, 2000 Thai Open Source Software Center Ltd

Permission is hereby granted, free of charge, to any person obtaining a copy of this software and associated documentation files (the "Software"), to deal in the Software without restriction, including without limitation the rights to use, copy, modify, merge, publish, distribute, sublicense, and/or sell copies of the Software, and to permit persons to whom the Software is furnished to do so, subject to the following conditions:

The above copyright notice and this permission notice shall be included in all copies or substantial portions of the Software.

THE SOFTWARE IS PROVIDED "AS IS", WITHOUT WARRANTY OF ANY KIND, EXPRESS OR IMPLIED, INCLUDING BUT NOT LIMITED TO THE WARRANTIES OF MERCHANTABILITY, FITNESS FOR A PARTICULAR PURPOSE AND NONINFRINGEMENT. IN NO EVENT SHALL THE AUTHORS OR COPYRIGHT HOLDERS BE LIABLE FOR ANY CLAIM, DAMAGES OR OTHER LIABILITY, WHETHER IN AN ACTION OF CONTRACT, TORT OR OTHERWISE, ARISING FROM, OUT OF OR IN CONNECTION WITH THE SOFTWARE OR THE USE OR OTHER DEALINGS IN THE SOFTWARE.

#### **LICENSE.open\_ssl--open\_ssl**

#### Bijlage A

Copyright (C) 1995-1998 Eric Young (eay@cryptsoft.com) All rights reserved.

This package is an SSL implementation written by Eric Young (eay@cryptsoft.com).

The implementation was written so as to conform with Netscapes SSL.

This library is free for commercial and non-commercial use as long as the following conditions are aheared to. The following conditions apply to all code found in this distribution, be it the RC4, RSA, lhash, DES, etc., code; not just the SSL code. The SSL documentation included with this distribution is covered by the same copyright terms except that the holder is Tim Hudson (tjh@cryptsoft.com).

Copyright remains Eric Young's, and as such any Copyright notices in the code are not to be removed.

If this package is used in a product, Eric Young should be given attribution as the author of the parts of the library used.

This can be in the form of a textual message at program startup or in documentation (online or textual) provided with the package.

Redistribution and use in source and binary forms, with or without modification, are permitted provided that the following conditions are met:

- **1.** Redistributions of source code must retain the copyright notice, this list of conditions and the following disclaimer.
- **2.** Redistributions in binary form must reproduce the above copyright notice, this list of conditions and the following disclaimer in the documentation and/or other materials provided with the distribution.
- **3.** All advertising materials mentioning features or use of this software must display the following acknowledgement:

"This product includes cryptographic software written by Eric Young (eay@cryptsoft.com)" The word 'cryptographic' can be left out if the rouines from the library being used are not cryptographic related :-).

**4.** If you include any Windows specific code (or a derivative thereof) from the apps directory (application code) you must include an acknowledgement: "This product includes software written by Tim Hudson (tjh@cryptsoft.com)"

THIS SOFTWARE IS PROVIDED BY ERIC YOUNG ``AS IS'' AND ANY EXPRESS OR IMPLIED WARRANTIES, INCLUDING, BUT NOT LIMITED TO, THE IMPLIED WARRANTIES OF MERCHANTABILITY AND FITNESS FOR A PARTICULAR PURPOSE ARE DISCLAIMED. IN NO EVENT SHALL THE AUTHOR OR CONTRIBUTORS BE LIABLE FOR ANY DIRECT, INDIRECT, INCIDENTAL, SPECIAL, EXEMPLARY, OR CONSEQUENTIAL DAMAGES (INCLUDING, BUT NOT LIMITED TO, PROCUREMENT OF SUBSTITUTE GOODS OR SERVICES; LOSS OF USE, DATA, OR PROFITS; OR BUSINESS INTERRUPTION) HOWEVER CAUSED AND ON ANY THEORY OF LIABILITY, WHETHER IN CONTRACT, STRICT LIABILITY, OR TORT (INCLUDING NEGLIGENCE OR OTHERWISE) ARISING IN ANY WAY OUT OF THE USE OF THIS SOFTWARE, EVEN IF ADVISED OF THE POSSIBILITY OF SUCH DAMAGE.

The licence and distribution terms for any publically available version or derivative of this code cannot be changed. i.e. this code cannot simply be copied and put under another distribution licence [including the GNU Public Licence.]

====================================================================

Copyright (c) 1998-2001 The OpenSSL Project. All rights reserved.

Redistribution and use in source and binary forms, with or without modification, are permitted provided that the following conditions are met:

- **1.** Redistributions of source code must retain the above copyright notice, this list of conditions and the following disclaimer.
- **2.** Redistributions in binary form must reproduce the above copyright notice, this list of conditions and the following disclaimer in the documentation and/or other materials provided with the distribution.
- **3.** All advertising materials mentioning features or use of this software must display the following acknowledgment: "This product includes software developed by the OpenSSL Project for use in the OpenSSL
- Toolkit. (http://www.openssl.org/)" **4.** The names "OpenSSL Toolkit" and "OpenSSL Project" must not be used to endorse or promote
- products derived from this software without prior written permission. For written permission, please contact openssl-core@openssl.org.
- **5.** Products derived from this software may not be called "OpenSSL" nor may "OpenSSL" appear in their names without prior written permission of the OpenSSL Project.
- **6.** Redistributions of any form whatsoever must retain the following acknowledgment: "This product includes software developed by the OpenSSL Project for use in the OpenSSL Toolkit (http://www.openssl.org/)"

THIS SOFTWARE IS PROVIDED BY THE OpenSSL PROJECT ``AS IS'' AND ANY EXPRESSED OR IMPLIED WARRANTIES, INCLUDING, BUT NOT LIMITED TO, THE IMPLIED WARRANTIES OF MERCHANTABILITY AND FITNESS FOR A PARTICULAR PURPOSE ARE DISCLAIMED. IN NO EVENT SHALL THE OpenSSL PROJECT OR ITS CONTRIBUTORS BE LIABLE FOR ANY DIRECT, INDIRECT, INCIDENTAL, SPECIAL, EXEMPLARY, OR CONSEQUENTIAL DAMAGES (INCLUDING, BUT NOT LIMITED TO, PROCUREMENT OF SUBSTITUTE GOODS OR SERVICES; LOSS OF USE, DATA, OR PROFITS; OR BUSINESS INTERRUPTION) HOWEVER CAUSED AND ON ANY THEORY OF LIABILITY, WHETHER IN CONTRACT, STRICT LIABILITY, OR TORT (INCLUDING NEGLIGENCE OR OTHERWISE) ARISING IN ANY WAY OUT OF THE USE OF THIS SOFTWARE, EVEN IF ADVISED OF THE POSSIBILITY OF SUCH DAMAGE.

====================================================================

This product includes cryptographic software written by Eric Young (eay@cryptsoft.com). This product includes software written by Tim Hudson (tjh@cryptsoft.com).

====================================================================

Copyright (c) 1998-2006 The OpenSSL Project. All rights reserved.

Redistribution and use in source and binary forms, with or without modification, are permitted provided that the following conditions are met:

- **1.** Redistributions of source code must retain the above copyright notice, this list of conditions and the following disclaimer.
- **2.** Redistributions in binary form must reproduce the above copyright notice, this list of conditions and the following disclaimer in the documentation and/or other materials provided with the distribution.
- **3.** All advertising materials mentioning features or use of this software must display the following acknowledgment:

"This product includes software developed by the OpenSSL Project for use in the OpenSSL Toolkit. (http://www.openssl.org/)"

- **4.** The names "OpenSSL Toolkit" and "OpenSSL Project" must not be used to endorse or promote products derived from this software without prior written permission. For written permission, please contact openssl-core@openssl.org.
- **5.** Products derived from this software may not be called "OpenSSL" nor may "OpenSSL" appear in their names without prior written permission of the OpenSSL Project.
- **6.** Redistributions of any form whatsoever must retain the following acknowledgment: "This product includes software developed by the OpenSSL Project for use in the OpenSSL Toolkit (http://www.openssl.org/)"

THIS SOFTWARE IS PROVIDED BY THE OpenSSL PROJECT ``AS IS'' AND ANY EXPRESSED OR IMPLIED WARRANTIES, INCLUDING, BUT NOT LIMITED TO, THE IMPLIED WARRANTIES OF MERCHANTABILITY AND FITNESS FOR A PARTICULAR PURPOSE ARE DISCLAIMED. IN NO EVENT SHALL THE OpenSSL PROJECT OR ITS CONTRIBUTORS BE LIABLE FOR ANY DIRECT, INDIRECT, INCIDENTAL, SPECIAL, EXEMPLARY, OR CONSEQUENTIAL DAMAGES (INCLUDING, BUT NOT LIMITED TO, PROCUREMENT OF SUBSTITUTE GOODS OR

SERVICES; LOSS OF USE, DATA, OR PROFITS; OR BUSINESS INTERRUPTION) HOWEVER CAUSED AND ON ANY THEORY OF LIABILITY, WHETHER IN CONTRACT, STRICT LIABILITY, OR TORT (INCLUDING NEGLIGENCE OR OTHERWISE) ARISING IN ANY WAY OUT OF THE USE OF THIS SOFTWARE, EVEN IF ADVISED OF THE POSSIBILITY OF SUCH DAMAGE.

====================================================================

This product includes cryptographic software written by Eric Young (eay@cryptsoft.com). This product includes software written by Tim Hudson (tjh@cryptsoft.com).

====================================================================

Copyright 2002 Sun Microsystems, Inc. ALL RIGHTS RESERVED.

ECC cipher suite support in OpenSSL originally developed by SUN MICROSYSTEMS, INC., and contributed to the OpenSSL project.

#### **LICENSE.sha2-bsd--nos\_crypto**

/\* FIPS 180-2 SHA-224/256/384/512 implementation

\* Last update: 02/02/2007

\* Issue date: 04/30/2005

\*

\* Copyright (C) 2005, 2007 Olivier Gay <olivier.gay@a3.epfl.ch>

\* All rights reserved.

\*

\* Redistribution and use in source and binary forms, with or without

\* modification, are permitted provided that the following conditions

\* are met:

\* 1. Redistributions of source code must retain the above copyright

\* notice, this list of conditions and the following disclaimer.

\* 2. Redistributions in binary form must reproduce the above copyright

\* notice, this list of conditions and the following disclaimer in the

\* documentation and/or other materials provided with the distribution.

\* 3. Neither the name of the project nor the names of its contributors

\* may be used to endorse or promote products derived from this software

\* without specific prior written permission.

\*

\* THIS SOFTWARE IS PROVIDED BY THE PROJECT AND CONTRIBUTORS ``AS IS'' AND

\* ANY EXPRESS OR IMPLIED WARRANTIES, INCLUDING, BUT NOT LIMITED TO, THE \* IMPLIED WARRANTIES OF MERCHANTABILITY AND FITNESS FOR A PARTICULAR PURPOSE

\* ARE DISCLAIMED. IN NO EVENT SHALL THE PROJECT OR CONTRIBUTORS BE LIABLE \* FOR ANY DIRECT, INDIRECT, INCIDENTAL, SPECIAL, EXEMPLARY, OR CONSEQUENTIAL \* DAMAGES (INCLUDING, BUT NOT LIMITED TO, PROCUREMENT OF SUBSTITUTE GOODS \* OR SERVICES; LOSS OF USE, DATA, OR PROFITS; OR BUSINESS INTERRUPTION) \* HOWEVER CAUSED AND ON ANY THEORY OF LIABILITY, WHETHER IN CONTRACT, STRICT \* LIABILITY, OR TORT (INCLUDING NEGLIGENCE OR OTHERWISE) ARISING IN ANY WAY \* OUT OF THE USE OF THIS SOFTWARE, EVEN IF ADVISED OF THE POSSIBILITY OF \* SUCH DAMAGE.

\*/

#### **LICENSE.zlib--zlib**

zlib.h -- interface of the 'zlib' general purpose compression library version 1.2.3, July 18th, 2005

Copyright (C) 1995-2005 Jean-loup Gailly and Mark Adler

This software is provided 'as-is', without any express or implied warranty. In no event will the authors be held liable for any damages arising from the use of this software.

Permission is granted to anyone to use this software for any purpose, including commercial applications, and to alter it and redistribute it freely, subject to the following restrictions:

- **1.** The origin of this software must not be misrepresented; you must not claim that you wrote the original software. If you use this software in a product, an acknowledgment in the product documentation would be appreciated but is not required.
- **2.** Altered source versions must be plainly marked as such, and must not be misrepresented as being the original software.
- **3.** This notice may not be removed or altered from any source distribution.

Jean-loup Gailly Mark Adler

jloup@gzip.org madler@alumni.caltech.edu

The data format used by the zlib library is described by RFCs (Request for Comments) 1950 to 1952 in the files http://www.ietf.org/rfc/rfc1950.txt (zlib format), rfc1951.txt (deflate format) and rfc1952.txt (gzip format).

# **B HP-benodigdheden en accessoires**

Dit hoofdstuk biedt informatie over HP-benodigdheden en -toebehoren voor de printer. De informatie kan zonder voorafgaande kennisgeving worden gewijzigd. Bezoek de website van HP [\(www.hpshopping.com](http://www.hpshopping.com)) voor de laatste updates. U kunt ook producten aankopen via de website. Dit gedeelte bevat de volgende onderwerpen:

• Afdrukbenodigdheden online bestellen

• Benodigdheden

# **Afdrukbenodigdheden online bestellen**

Open de HP-software die bij uw printer is geleverd en klik op **Winkelen** om online benodigdheden te bestellen of om een boodschappenlijstje te maken dat u kunt afdrukken. Selecteer **Online toebehoren kopen**. De HP-software uploadt, met uw toestemming, informatie over de printer, waaronder modelnummer, serienummer en geschatte inktniveaus. De HP-benodigdheden die in uw printer werken worden voorgeselecteerd. U kunt hoeveelheden aanpassen, items toevoegen of verwijderen, en de lijst vervolgens afdrukken of online kopen bij de HP-winkel of bij andere online verkopers (opties verschillen per land/regio). Cartridgegegevens en links naar online shopping worden ook weergegeven op waarschuwingsberichten met betrekking tot inkt.

U kunt ook online bestellen door te gaan naar [www.hp.com/buy/supplies.](http://www.hp.com/buy/supplies) Kies wanneer u dit wordt gevraagd uw land/regio, volg de opdrachten om uw printer te selecteren en vervolgens de benodigdheden die u nodig hebt.

**Dpmerking** Online printcartridges bestellen is niet in alle landen/regio's mogelijk. Veel landen hebben echter informatie over telefonisch bestellen, een lokale winkel vinden of een boodschappenlijstje afdrukken. Verder kunt u de optie "Hoe kopen" selecteren bovenaan de pagina [www.hp.com/buy/supplies](http://www.hp.com/buy/supplies) om informatie te krijgen over het kopen van HP-producten in uw land.

# **Benodigdheden**

Dit gedeelte bevat de volgende onderwerpen:

- **Printcartridges**
- [HP-afdrukmateriaal](#page-212-0)

#### **Printcartridges**

Online printcartridges bestellen is niet in alle landen/regio's mogelijk. Veel landen hebben echter informatie over telefonisch bestellen, een lokale winkel vinden of een boodschappenlijstje afdrukken. Bovendien kunt u de optie HP kopen bovenaan de pagina [www.hp.com/buy/supplies](http://www.hp.com/buy/supplies) selecteren om informatie te verkrijgen over het kopen van HP-producten in uw land.

Het nummer van de inktcartridge is terug te vinden op de volgende plaatsen:

- In de ingebouwde webserver, door op het tabblad **Hulpprogramma's** te klikken en vervolgens bij **Apparaatinformatie** op **Inktmeter** te klikken. Zie [Geïntegreerde webserver](#page-246-0) voor meer informatie.
- Op het label van de inktcartridge die u gaat vervangen.
- Op de printerstatuspagina (zie [Het printerstatusrapport interpreteren](#page-174-0)).

<span id="page-212-0"></span>**Py Opmerking** Waarschuwingen en indicatorlampjes voor het inktniveau bieden uitsluitend schattingen om te kunnen plannen. Overweeg om een nieuwe patroon aan te schaffen op het moment dat het bericht verschijnt dat de inkt bijna op is, zodat u vertragingen bij het afdrukken voorkomt. U hoeft de cartridges niet te vervangen tot wanneer u dit wordt gevraagd.

#### **HP-afdrukmateriaal**

Als u afdrukmateriaal wilt bestellen, zoals HP Premium Papier, gaat u naar [www.hp.com.](http://www.hp.com)

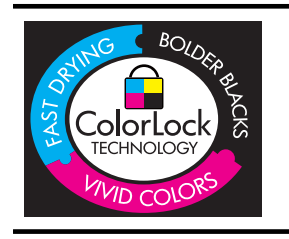

HP beveelt gewoon papier met het ColorLok-logo aan voor het afdrukken van alledaagse documenten. Alle papieren met het ColorLok-logo worden onafhankelijk getest om te bentwoorden aan hoge standaarden van betrouwbaarheid en afdrukkwaliteit, en documenten te produceren met heldere kleuren en scherp zwart & die sneller drogen dan normaal gewoon papier. Zoek papier met het ColorLok-logo met verschillende gewichten en formaten van grote papierfabrikanten.

# <span id="page-213-0"></span>**C Bijkomende faxinstallatie**

Nadat u alle stappen uit de beknopte gebruikershandleiding hebt uitgevoerd, kunt u met behulp van de instructies in dit gedeelte het installeren van de fax voltooien. Bewaar de beknopte gebruikershandleiding zorgvuldig, zodat u deze in de toekomst kunt raadplegen.

In dit gedeelte leest u hoe u de printer kunt instellen, zodat u een fax kunt verzenden zonder dat er problemen ontstaan met de reeds aanwezige apparatuur en services die van dezelfde telefoonlijn gebruikmaken als het apparaat.

 $\frac{1}{\sqrt{2}}$  **Tip** U kunt ook de Faxinstallatiewizard (Windows) of het HP Apparaatbeheer (Mac OS X) gebruiken om snel een aantal belangrijke faxopties in te stellen, zoals de antwoordmodus en de informatie van de faxkopregel. U kunt toegang krijgen tot deze tools via de HP-software die u met de printer hebt geïnstalleerd. Nadat u deze tools hebt uitgevoerd, moet u de procedures in dit deel volgen om de faxinstallatie te voltooien.

Dit gedeelte bevat de volgende onderwerpen:

- Faxen instellen (parallelle telefoonsystemen)
- [Seriële faxinstallatie](#page-237-0)
- [Installatie testfax](#page-238-0)

# **Faxen instellen (parallelle telefoonsystemen)**

Voordat u begint met het instellen van de printer voor het uitvoeren van faxtaken, moet u vaststellen wat voor soort telefoonsysteem in uw land/regio wordt gebruikt. De instructies voor het instellen van de fax verschillen afhankelijk van de vraag of u een serieel of een parallel telefoonsysteem hebt.

- Als uw land/regio niet in de onderstaande tabel voorkomt, gebruikt u mogelijk een serieel telefoonsysteem. Als u een serieel telefoonsysteem gebruikt, kan het type connector op uw gedeelde apparatuur voor telefonie (modems, telefoon en antwoordapparaten) niet fysiek worden aangesloten op de 2-EXT-poort op de printer. In dit geval moet alle apparatuur worden aangesloten op de telefoonaansluiting.
	- ₩ **Opmerking** In sommige landen/regio's waar seriële telefoonsystemen worden gebruikt, is het telefoonsnoer dat bij de printer is meegeleverd soms voorzien van een extra stekker. Hiermee kunt u ook andere telecomapparaten op dezelfde telefoonaansluiting aansluiten waarop ook de printer is aangesloten.

U moet mogelijk het bijgeleverde telefoonsnoer aansluiten op de adapter voor uw land/regio.

- Als uw land/regio wel in de onderstaande tabel voorkomt, gebruikt u mogelijk een parallel telefoonsysteem. Als u een parallel telefoonsysteem gebruikt, kunt u gedeelde apparatuur voor telefonie aansluiten op de telefoonlijn via de poort "2-EXT" aan de achterzijde van de printer.
	- **Opmerking** Wij raden u in dat geval aan om het apparaat aan te sluiten op de telefoonaansluiting met het tweeaderige telefoonsnoer dat bij de printer werd geleverd.

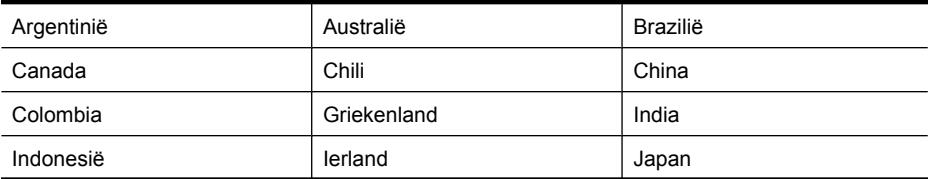

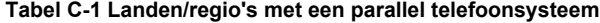

Landen/regio's met een parallel telefoonsysteem (vervolg)

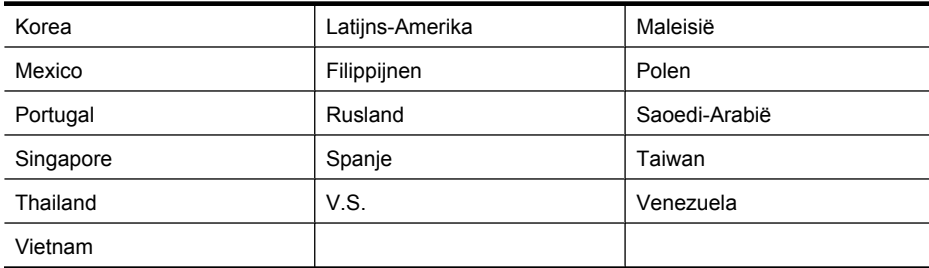

Als u niet zeker weet welk type telefoonsysteem u gebruikt (serieel of parallel), kunt u dat navragen bij uw telefoonmaatschappij.

Dit gedeelte bevat de volgende onderwerpen:

- De juiste faxinstellingen voor thuis of op kantoor kiezen
- [Situatie A: Aparte faxlijn \(er worden geen gespreksoproepen ontvangen\)](#page-217-0)
- [Situatie B: De printer instellen met DSL](#page-217-0)
- [Situatie C: De printer installeren met een PBX-telefoonsysteem of een ISDN-lijn](#page-219-0)
- [Situatie D: Fax met een specifiek belsignaal op dezelfde lijn](#page-219-0)
- [Situatie E: Gedeelde telefoon-/faxlijn](#page-221-0)
- [Situatie F: Gedeelde gespreks-/faxlijn met voicemail](#page-222-0)
- [Situatie G: Gedeelde faxlijn met computermodem \(er komen geen gespreksoproepen binnen\)](#page-223-0)
- [Situatie H: Gedeelde lijn voor gespreks- en faxoproepen met computermodem](#page-226-0)
- [Situatie I: Gedeelde lijn voor gesprekken/fax met antwoordapparaat](#page-230-0)
- [Situatie J: Gedeelde lijn voor gespreks- en faxoproepen met een computermodem en een](#page-231-0) [antwoordapparaat](#page-231-0)
- [Situatie K: Gedeelde lijn voor gespreks- en faxoproepen met een computermodem voor inbellen](#page-235-0) [en voicemail](#page-235-0)

#### **De juiste faxinstellingen voor thuis of op kantoor kiezen**

Om goed te faxen, moet u weten welke apparatuur en diensten (indien van toepassing) dezelfde telefoonlijn delen met de printer. Dit is belangrijk omdat u mogelijk een deel van uw bestaande kantoorapparatuur direct op de printer moet aansluiten en ook mogelijk faxinstellingen moet wijzigen voordat u goed kunt faxen.

- **1.** Bepaal of uw telefoonsysteem serieel of parallel is (zie [Faxen instellen \(parallelle](#page-213-0) [telefoonsystemen\)\)](#page-213-0).
	- **a**. Serieel telefoonsysteem Zie [Seriële faxinstallatie](#page-237-0).
	- **b**. Parallel telefoonsysteem Ga naar stap 2.
- **2.** Selecteer de combinatie van apparatuur en diensten die uw faxlijn deelt.
	- DSL: U hebt een DSL-service (Digital Subscriber Line) via uw telefoonmaatschappij. (DSL wordt in uw land/regio mogelijk ADSL genoemd.)
	- PBX: U hebt een PBX-telefoonsysteem (Private Branch eXchange) of een ISDN-systeem (Integrated Services Digital Network).
	- Abonnement op specifieke belsignalen: Een abonnement op specifieke belsignalen bij uw telefoonmaatschappij biedt meerdere telefoonnummers met verschillende belpatronen.
	- Gespreksoproepen: Gespreksoproepen worden ontvangen op hetzelfde telefoonnummer dat u gaat gebruiken voor het ontvangen van faxoproepen met de printer.
- Computermodem voor inbellen: Een computermodem voor inbellen staat op dezelfde telefoonlijn als de printer. Als u een van de volgende vragen met Ja beantwoordt, maakt u gebruik van een computermodem:
	- Kunt u rechtstreeks vanuit computertoepassingen faxberichten verzenden en ontvangen via een inbelverbinding?
	- Verzendt en ontvangt u e-mailberichten op uw computer via een inbelverbinding?
	- Maakt u verbinding met internet door middel van een inbelverbinding?
- Antwoordapparaat: Een antwoordapparaat dat gespreksoproepen beantwoordt op hetzelfde telefoonnummer dat u ook gebruikt voor het ontvangen van faxoproepen op de printer.
- Voicemail-service: Een voice-mailservice bij uw telefoonmaatschappij op hetzelfde nummer dat u gebruikt voor faxoproepen op de printer.
- **3.** Kies in de volgende tabel de combinatie van apparaten en services die bij u thuis of in uw kantoor worden gebruikt. Zoek vervolgens de aanbevolen faxinstelling op. Voor iedere situatie in de volgende gedeelten zijn stapsgewijze instructies opgenomen.
- **Opmerking** Als uw thuis- of kantoorinstallatie in dit gedeelte niet wordt genoemd, stelt u de printer in als een gewone analoge telefoon. Sluit het ene uiteinde van het telefoonsnoer dat is meegeleverd in de doos aan op de telefoonaansluiting en het andere uiteinde op de poort met het label 1-LINE achter op de printer. Als u een ander telefoonsnoer gebruikt, zult u mogelijk problemen ondervinden met het verzenden en ontvangen van faxen.

U moet mogelijk het bijgeleverde telefoonsnoer aansluiten op de adapter voor uw land/regio.

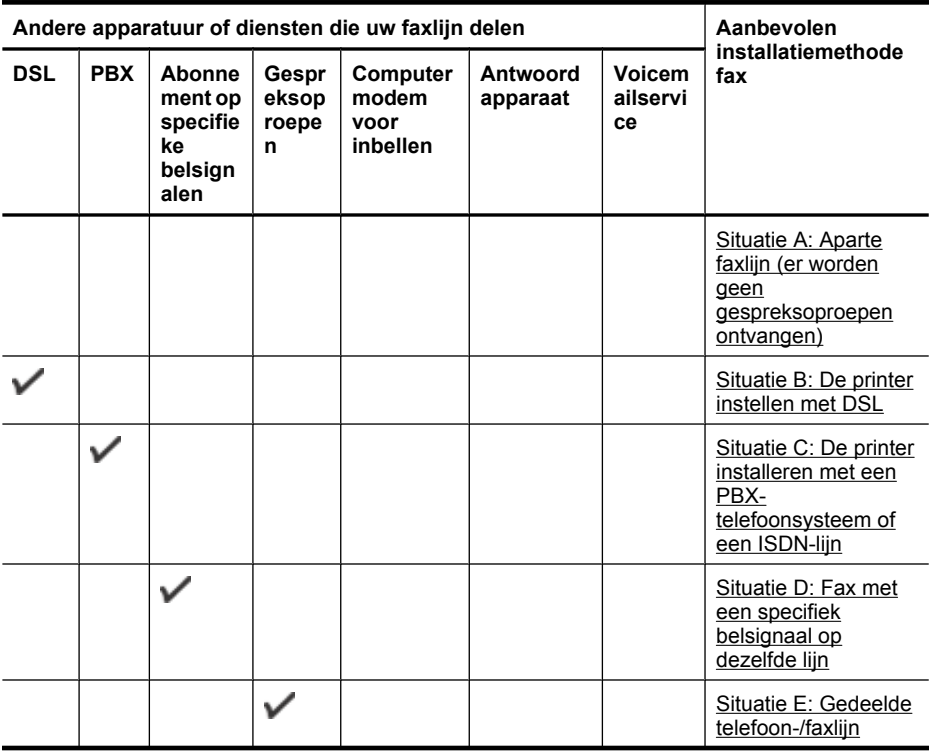
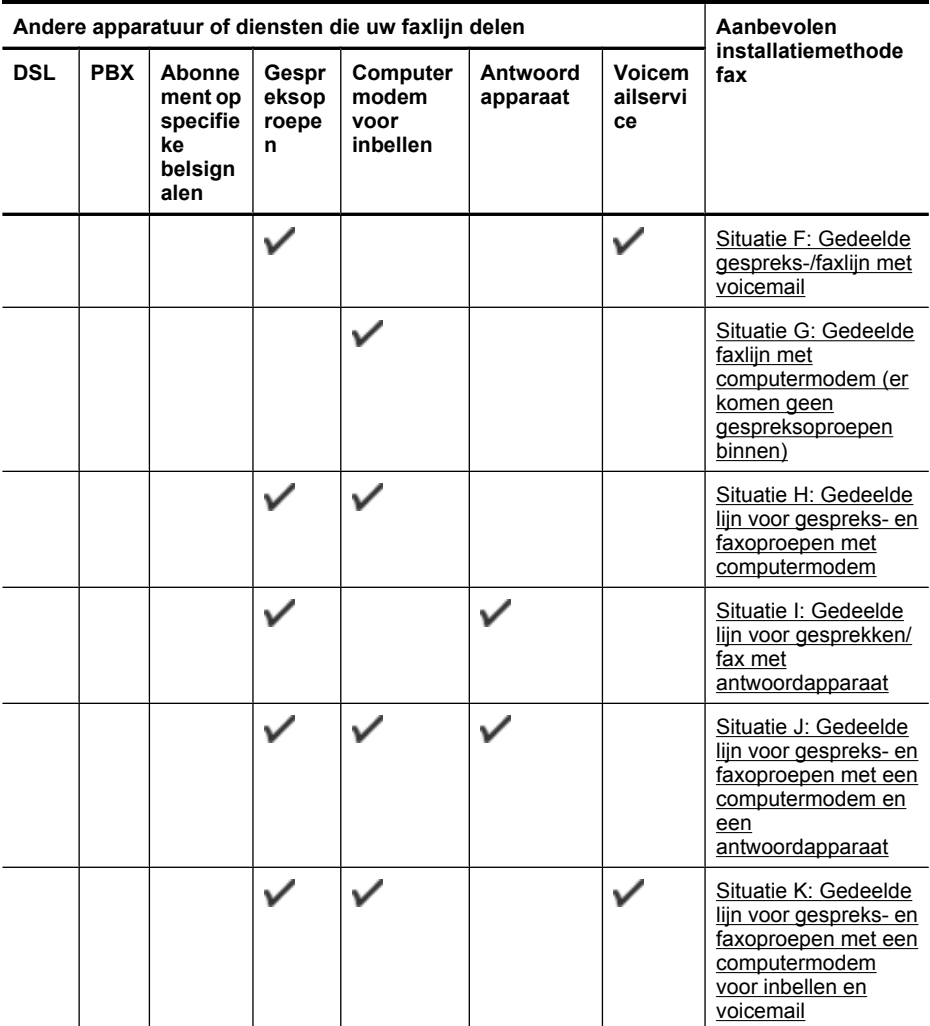

# **Situatie A: Aparte faxlijn (er worden geen gespreksoproepen ontvangen)**

Als u een aparte telefoonlijn hebt waarop u geen gespreksoproepen ontvangt en er geen andere apparatuur op deze telefoonlijn is aangesloten, stelt u de printer in zoals in dit deel wordt beschreven.

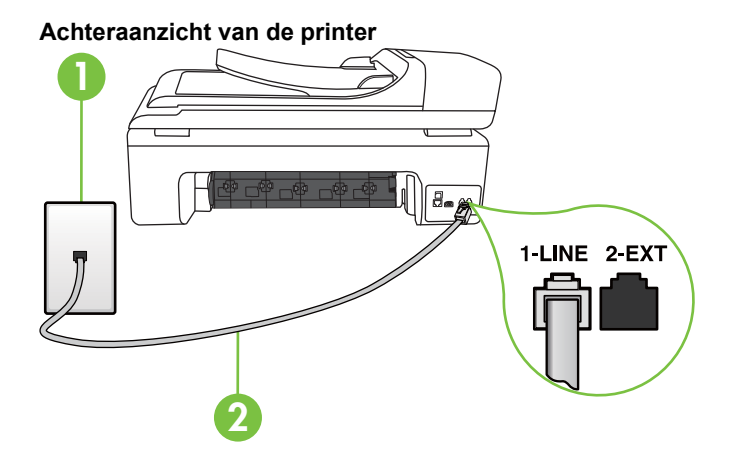

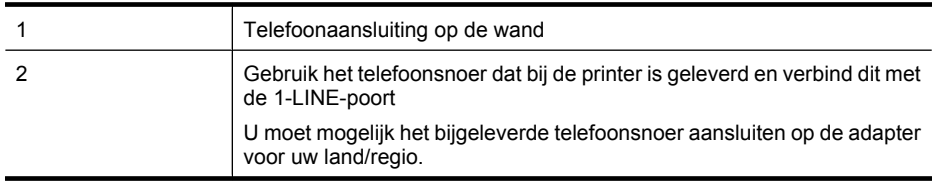

#### **De printer instellen met een aparte faxlijn**

- **1.** Sluit het ene uiteinde van het telefoonsnoer dat is geleverd bij de printer aan op de telefoonaansluiting op de wand en het andere uiteinde op de poort 1-LINE aan de achterkant van de printer.
	- **The Opmerking** U moet mogelijk het bijgeleverde telefoonsnoer aansluiten op de adapter voor uw land/regio.

Als u het meegeleverde telefoonsnoer niet gebruikt om de printer op de telefoonaansluiting aan te sluiten, kunt u waarschijnlijk niet goed faxen. Dit speciale telefoonsnoer verschilt van de telefoonsnoeren die u mogelijk thuis of op kantoor gebruikt.

- **2.** Zet de **Automatisch antwoorden**-instelling aan.
- **3.** (Optioneel) Zet **Hoe vaak overgaan** op de laagste instelling (tweemaal overgaan).
- **4.** Voer een faxtest uit.

Wanneer de telefoon overgaat, antwoordt de printer automatisch na het aantal belsignalen dat u hebt ingesteld in de instelling **Hoe vaak overgaan**. De printer begint tonen voor het ontvangen van een fax uit te zenden naar het verzendende faxapparaat en ontvangt de fax.

## **Situatie B: De printer instellen met DSL**

Als u een DSL-service hebt via uw telefoonmaatschappij en geen apparatuur op de printer aansluit, volg dan de instructies in dit gedeelte om een DSL-filter aan te sluiten tussen de telefoonaansluiting en de printer. Het DSL-filter verwijdert het digitale signaal dat de printer kan verstoren, zodat de printer goed kan communiceren met de telefoonlijn. (DSL wordt in uw land/regio mogelijk ADSL genoemd.)

**Opmerking** Als u over een DSL-lijn beschikt en u geen DSL-filter gebruikt, kunt u met de printer geen faxberichten verzenden en ontvangen.

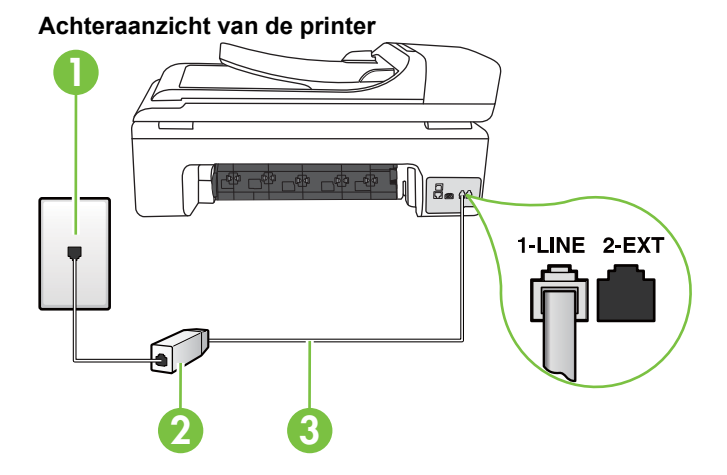

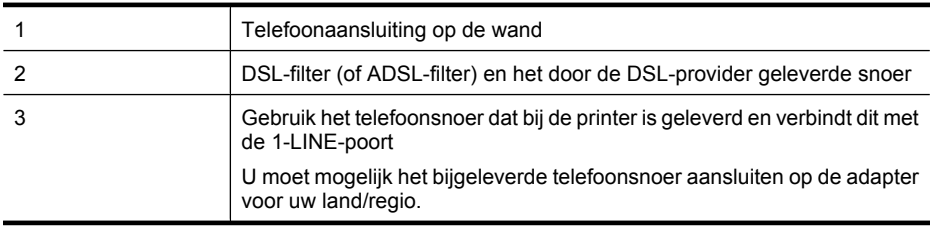

#### **De printer installeren met een DSL-lijn**

- **1.** U kunt een DSL-filter aanschaffen bij uw DSL-provider.
- **2.** Gebruik het bij de printer geleverde telefoonsnoer om een verbinding te maken tussen de open poort op de DSL-filter en de poort met het label 1-LINE op de achterzijde van de printer.
	- **Opmerking** U moet mogelijk het bijgeleverde telefoonsnoer aansluiten op de adapter voor uw land/regio.

Als u niet het meegeleverde snoer gebruikt om het DSL-filter aan te sluiten op de printer, kunt u mogelijk niet goed faxen. Dit speciale telefoonsnoer verschilt van de telefoonsnoeren die u mogelijk thuis of op kantoor gebruikt.

Aangezien er slechts één telefoonsnoer wordt geleverd, hebt u voor deze installatie mogelijk extra snoeren nodig.

- **3.** Maak met een extra telefoonsnoer een verbinding van de DSL-filter naar de wandcontactdoos.
- **4.** Voer een faxtest uit.

Als u problemen heeft met het installeren van extra apparatuur op de printer, neem dan contact op met uw lokale serviceprovider of verkoper voor hulp.

# **Situatie C: De printer installeren met een PBX-telefoonsysteem of een ISDN-lijn**

Als u een PBX- of een ISDN-converter/terminaladapter gebruikt, dient u het volgende te doen:

- Sluit de printer aan op de poort die voor fax- en telefoongebruik is bedoeld als u een PBX- of een ISDN-converter/terminaladapter gebruikt. Zorg ook dat de adapter zo mogelijk is ingesteld op het juiste switch-type voor uw land/regio.
	- **Opmerking** Bij sommige ISDN-systemen kunt u de poorten configureren voor specifieke telefoonapparatuur. U kunt bijvoorbeeld een poort toewijzen aan een telefoon en Groep 3 faxapparaat en een andere voor meerdere doelen. Als u steeds problemen ondervindt wanneer u bent verbonden met de fax-/telefoonpoort van uw ISDN-converter, kunt u proberen om het apparaat aan te sluiten op de multifunctionele poort. Die kan gemarkeerd zijn als "multi-combi" of iets dergelijks.
- Als u gebruik maakt van een telefooncentrale (PBX), stelt u de wisselgesprektoon in op 'uit'.
	- ľZ **Opmerking** Vele digitale PBX-systemen hebben een wachttoon die standaard op "aan" is ingesteld. De wachttoon verstoort de overdracht van faxen, waardoor u geen faxen kunt verzenden of ontvangen met de printer. Raadpleeg de documentatie die bij uw PBXtelefoonsysteem is geleverd voor instructie over hoe u de wachttoon kunt uitschakelen.
- Als u een PBX-telefooncentrale hebt, draait u het nummer van een buitenlijn voordat u het faxnummer draait.
- Zorg ervoor dat u het meegeleverde snoer gebruikt om de verbinding te maken tussen de telefoonaansluiting en de printer. Anders kunt u mogelijk niet goed faxen. Dit speciale telefoonsnoer verschilt van de telefoonsnoeren die u mogelijk thuis of op kantoor gebruikt. Indien het meegeleverde telefoonsnoer te kort is, kunt u een verlengsnoer kopen bij uw plaatselijke elektronicahandel.

U moet mogelijk het bijgeleverde telefoonsnoer aansluiten op de adapter voor uw land/regio.

Als u problemen heeft met het installeren van extra apparatuur op de printer, neem dan contact op met uw lokale serviceprovider of verkoper voor hulp.

# **Situatie D: Fax met een specifiek belsignaal op dezelfde lijn**

Als u een abonnement hebt op de service voor specifieke belsignalen (via uw telefoonmaatschappij) en u één telefoonlijn wilt gebruiken voor verschillende telefoonnummers waarvan elk een ander belpatroon heeft, stelt u de printer in zoals in dit deel wordt beschreven.

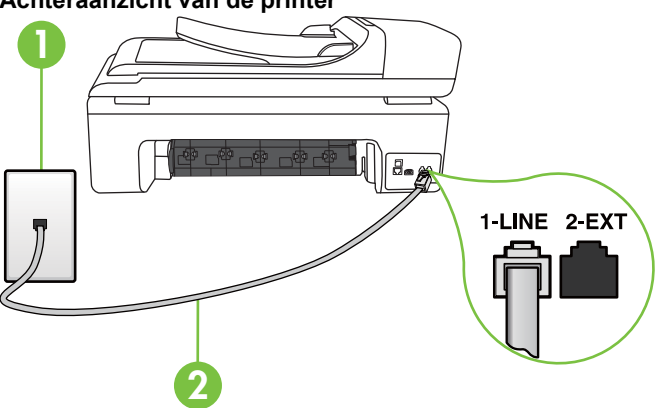

## **Achteraanzicht van de printer**

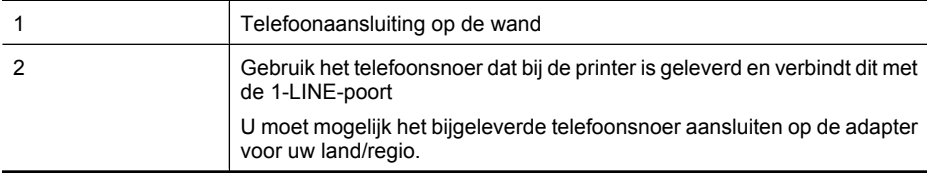

#### **De printer instellen met een service voor specifieke belsignalen**

- **1.** Sluit het ene uiteinde van het telefoonsnoer dat is geleverd bij de printer aan op de telefoonaansluiting op de wand en het andere uiteinde op de poort 1-LINE aan de achterkant van de printer.
	- **Propose opmerking** U moet mogelijk het bijgeleverde telefoonsnoer aansluiten op de adapter voor uw land/regio.

Als u het meegeleverde telefoonsnoer niet gebruikt om de printer op de telefoonaansluiting aan te sluiten, kunt u waarschijnlijk niet goed faxen. Dit speciale telefoonsnoer verschilt van de telefoonsnoeren die u mogelijk thuis of op kantoor gebruikt.

- **2.** Zet de **Automatisch antwoorden**-instelling aan.
- **3.** Wijzig de instelling **Specifiek belsignaal**, zodat deze overeenstemt met het patroon dat de telefoonmaatschappij aan uw faxnummer heeft toegekend.
	- **Opmerking** De printer is standaard ingesteld om alle belpatronen te beantwoorden. Als u de **Specifiek belsignaal** niet instelt in overeenstemming met het belpatroon dat is toegekend aan uw faxnummer, dan beantwoordt de printer mogelijk zowel telefoonoproepen als faxoproepen of geen van beiden.
	- the **Tip** U kunt ook de functie Detectie oproeppatroon gebruiken op het bedieningspaneel van de printer om een specifiek belsignaal in te stellen. Met deze optie herkent de printer een oproeppatroon van een inkomende oproep en neemt hij deze op. Op basis van het gesprek bepaalt hij automatisch het specifieke belsignaal dat door uw telefoonoperator werd toegewezen voor faxen. Zie [Antwoorden op belpatroon voor specifieke beltonen wijzigen](#page-69-0) voor meer informatie.
- **4.** (Optioneel) Zet **Hoe vaak overgaan** op de laagste instelling (tweemaal overgaan).
- **5.** Voer een faxtest uit.

De printer beantwoordt automatisch inkomende oproepen met het belpatroon dat u hebt geselecteerd (de instelling **Specifiek belsignaal**) na het aantal belsignalen dat u hebt geselecteerd (de instelling **Hoe vaak overgaan**). De printer begint tonen voor het ontvangen van een fax uit te zenden naar het verzendende faxapparaat en ontvangt de fax.

Als u problemen heeft met het installeren van extra apparatuur op de printer, neem dan contact op met uw lokale serviceprovider of verkoper voor hulp.

# **Situatie E: Gedeelde telefoon-/faxlijn**

Als u zowel gespreks- als faxoproepen op hetzelfde telefoonnummer ontvangt en geen andere kantoorapparatuur (of voicemail) op deze telefoonlijn is aangesloten, stelt u de printer in zoals in dit deel wordt beschreven.

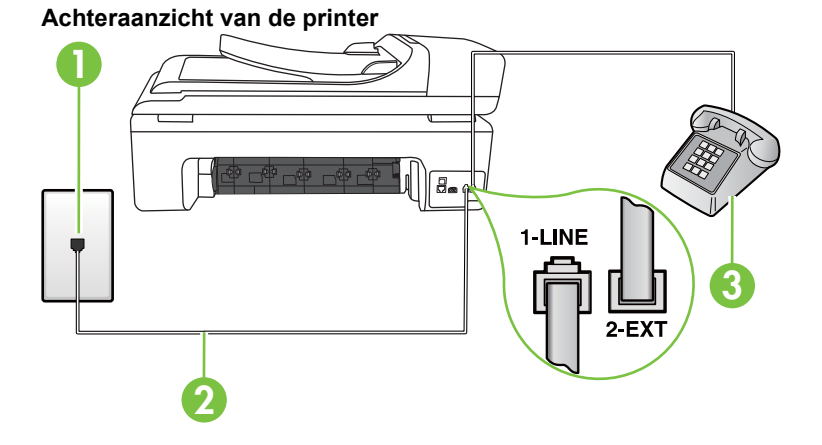

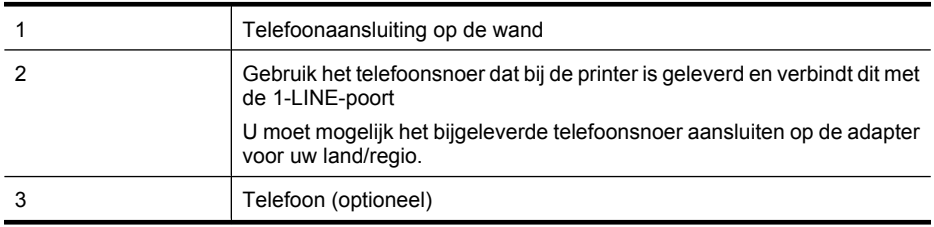

#### **De printer instellen met een gedeelde spraak- en faxlijn**

- **1.** Sluit het ene uiteinde van het telefoonsnoer dat is geleverd bij de printer aan op de telefoonaansluiting op de wand en het andere uiteinde op de poort 1-LINE aan de achterkant van de printer.
	- **Proposition** U moet mogelijk het bijgeleverde telefoonsnoer aansluiten op de adapter voor uw land/regio.

Als u het meegeleverde telefoonsnoer niet gebruikt om de printer op de telefoonaansluiting aan te sluiten, kunt u waarschijnlijk niet goed faxen. Dit speciale telefoonsnoer verschilt van de telefoonsnoeren die u mogelijk thuis of op kantoor gebruikt.

- **2.** Voer een van de volgende handelingen uit:
	- Als u een parallel telefoonsysteem hebt, verwijdert u de witte plug van de poort met het label 2-EXT achter op de printer en sluit u vervolgens een telefoon aan op deze poort.
	- Als u een serieel telefoonsysteem gebruikt, moet u de telefoon direct op de printerkabel aansluiten met de seriestekker.
- <span id="page-222-0"></span>**3.** Vervolgens moet u bepalen hoe u met de printer faxoproepen wilt beantwoorden: automatisch of handmatig:
	- Als u instelt dat de printer oproepen **automatisch** moet beantwoorden, beantwoordt het apparaat alle binnenkomende oproepen automatisch en ontvangt het faxberichten automatisch. De printer kan in dit geval geen onderscheid maken tussen fax- en gespreksoproepen. Als u vermoedt dat de oproep een gespreksoproep is, moet u antwoorden voordat de printer de oproep beantwoordt. Stel de printer in op automatisch beantwoorden van binnenkomende oproepen door **Automatisch antwoorden** in te schakelen.
	- Als u de printer instelt op **handmatig** antwoorden bij faxen, moet u aanwezig zijn om de binnenkomende faxoproepen te accepteren, omdat de printer anders geen faxen kan ontvangen. Stel de printer in op het handmatig beantwoorden van binnenkomende oproepen door **Automatisch antwoorden** uit te schakelen.
- **4.** Voer een faxtest uit.

Als u de telefoon opneemt voordat de printer reageert en u faxtonen hoort van een faxapparaat dat een fax verzendt, moet u de faxoproep handmatig beantwoorden.

Als u problemen heeft met het installeren van extra apparatuur op de printer, neem dan contact op met uw lokale serviceprovider of verkoper voor hulp.

# **Situatie F: Gedeelde gespreks-/faxlijn met voicemail**

Als u op hetzelfde telefoonnummer zowel gespreks- als faxoproepen ontvangt en u via uw telefoonmaatschappij bent geabonneerd op een voicemailservice, stelt u de printer in zoals in dit deel wordt beschreven.

**Comerking** Als u een voicemailservice hebt op hetzelfde telefoonnummer dat u voor faxen gebruikt, kunt u niet automatisch faxen ontvangen. U moet de faxen handmatig ontvangen, wat betekent dat u zelf aanwezig moet zijn om binnenkomende faxoproepen te beantwoorden. Als u uw faxen liever automatisch ontvangt, neemt u contact op met uw telefoonmaatschappij voor een abonnement op een service voor specifieke belsignalen of om een aparte telefoonlijn aan te vragen voor het faxen.

# **Achteraanzicht van de printer**

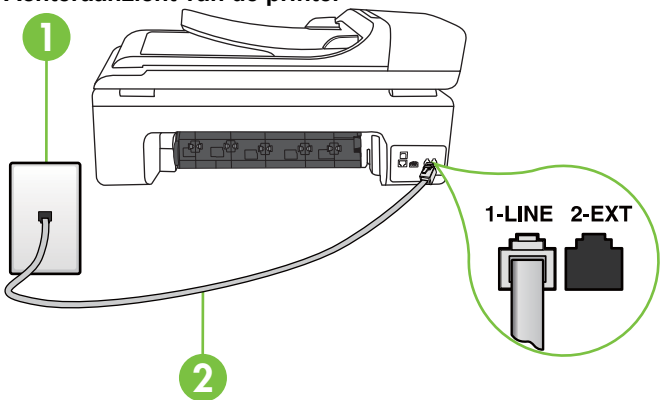

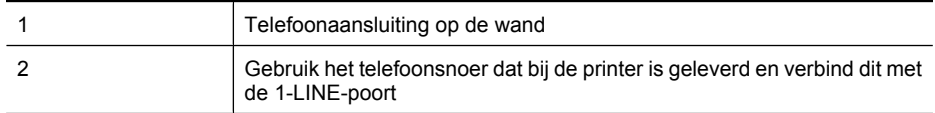

U moet mogelijk het bijgeleverde telefoonsnoer aansluiten op de adapter voor uw land/regio.

#### <span id="page-223-0"></span>**Instellen van de printer met voicemail**

**1.** Sluit het ene uiteinde van het telefoonsnoer dat is geleverd bij de printer aan op de telefoonaansluiting op de wand en het andere uiteinde op de poort 1-LINE aan de achterkant van de printer.

U moet mogelijk het bijgeleverde telefoonsnoer aansluiten op de adapter voor uw land/regio.

**Opmerking** U moet mogelijk het bijgeleverde telefoonsnoer aansluiten op de adapter voor uw land/regio.

Als u het meegeleverde telefoonsnoer niet gebruikt om de printer op de telefoonaansluiting aan te sluiten, kunt u waarschijnlijk niet goed faxen. Dit speciale telefoonsnoer verschilt van de telefoonsnoeren die u mogelijk thuis of op kantoor gebruikt.

- **2.** Schakel de instelling **Automatisch antwoorden** uit.
- **3.** Voer een faxtest uit.

U moet zelf aanwezig moet zijn om binnenkomende faxoproepen te accepteren, anders kan de printer geen faxen ontvangen. U moet de handmatige fax starten voordat de voicemail opneemt.

Als u problemen heeft met het installeren van extra apparatuur op de printer, neem dan contact op met uw lokale serviceprovider of verkoper voor hulp.

# **Situatie G: Gedeelde faxlijn met computermodem (er komen geen gespreksoproepen binnen)**

Als u een faxlijn gebruikt waarop geen gespreksoproepen binnenkomen, maar waarop wel een computermodem is aangesloten, stelt u de printer in zoals in dit gedeelte is beschreven.

- **Opmerking** Indien u een inbelmodem hebt op uw computer, deelt deze de telefoonlijn met de printer. U kunt niet tegelijkertijd uw modem en de printer gebruiken. U kunt bijvoorbeeld niet de printer gebruiken om te faxen terwijl u de computermodem gebruikt om een e-mailbericht te verzenden of te surfen op internet.
- De printer installeren met een computermodem voor inbellen
- [De printer installeren met een DSL/ADSL-computermodem](#page-225-0)

## **De printer installeren met een computermodem voor inbellen**

Als u op dezelfde telefoonlijn faxt en een computermodem voor inbellen hebt, volg dan deze aanwijzingen om de printer te installeren.

## **Achteraanzicht van de printer**

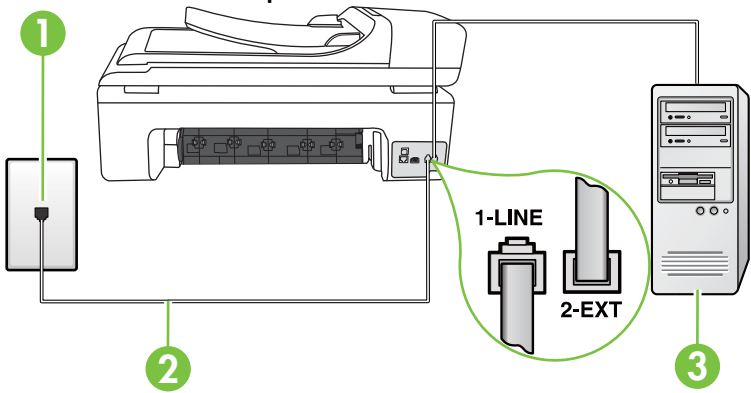

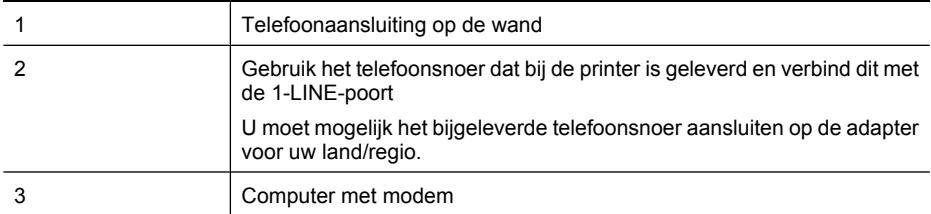

#### **De printer instellen met een computermodem voor inbellen**

- **1.** Verwijder de witte plug van de 2-EXT-poort achter op de printer.
- **2.** Zoek het telefoonsnoer dat vanaf de achterzijde van de computer (de computerinbelmodem) is aangesloten op een telefoonaansluiting. Koppel het snoer los van de telefoonaansluiting en sluit het uiteinde aan op de 2-EXT-poort aan de achterkant van de printer.
- **3.** Sluit het ene uiteinde van het telefoonsnoer dat is geleverd bij de printer aan op de telefoonaansluiting op de wand en het andere uiteinde op de poort 1-LINE aan de achterkant van de printer.
	- **Demerking** U moet mogelijk het bijgeleverde telefoonsnoer aansluiten op de adapter voor uw land/regio.

Als u het meegeleverde telefoonsnoer niet gebruikt om de printer op de telefoonaansluiting aan te sluiten, kunt u waarschijnlijk niet goed faxen. Dit speciale telefoonsnoer verschilt van de telefoonsnoeren die u mogelijk thuis of op kantoor gebruikt.

- **4.** Als de software van de pc-modem is ingesteld op het automatisch ontvangen van faxen op de computer, moet u die instelling uitschakelen.
	- **Domerking** Als u de instelling voor automatische faxontvangst niet uitschakelt in de software van uw modem, kan de printer geen faxen ontvangen.
- **5.** Zet de **Automatisch antwoorden**-instelling aan.
- **6.** (Optioneel) Zet **Hoe vaak overgaan** op de laagste instelling (tweemaal overgaan).
- **7.** Voer een faxtest uit.

Wanneer de telefoon overgaat, antwoordt de printer automatisch na het aantal belsignalen dat u hebt ingesteld in de instelling **Hoe vaak overgaan**. De printer begint tonen voor het ontvangen van een fax uit te zenden naar het verzendende faxapparaat en ontvangt de fax.

Als u problemen heeft met het installeren van extra apparatuur op de printer, neem dan contact op met uw lokale serviceprovider of verkoper voor hulp.

# <span id="page-225-0"></span>**De printer installeren met een DSL/ADSL-computermodem**

Als u een DSL-lijn hebt en die gebruikt om te faxen, volg dan deze aanwijzingen om uw fax te installeren.

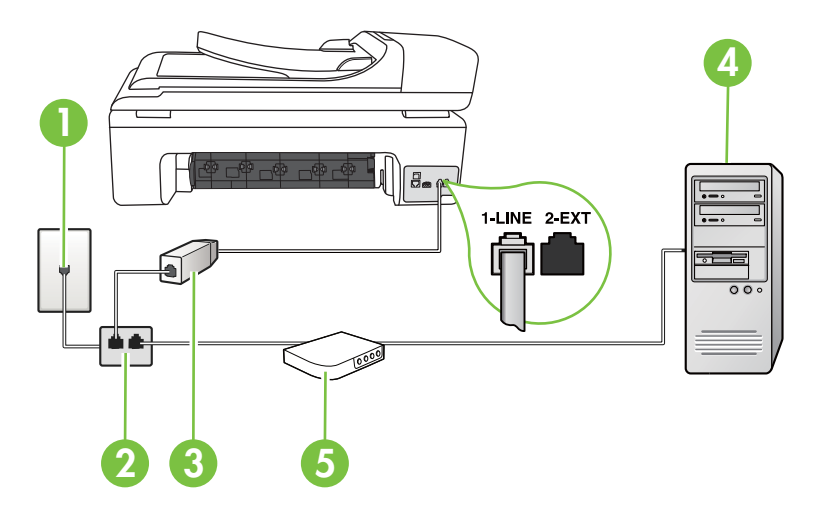

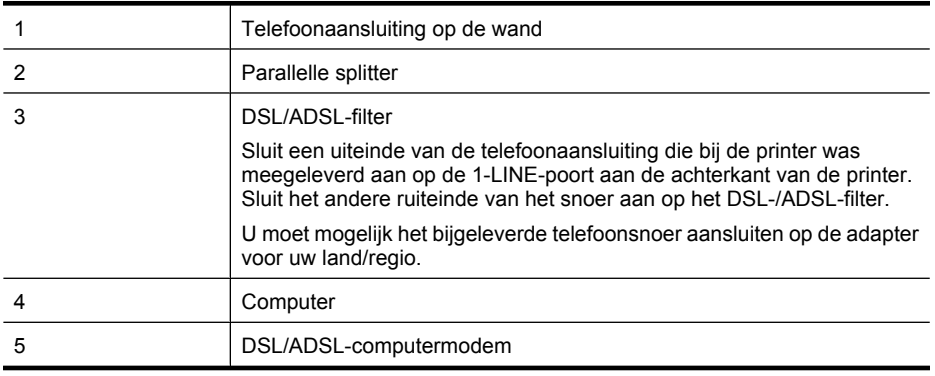

**Dymerking** U moet een parallelle splitter aanschaffen. Een parallelle splitter heeft een RJ-11poort aan de voorkant en twee RJ-11-poorten aan de achterkant. Gebruik geen telefoonsplitters voor twee lijnen, seriële splitters of parallelle splitters met twee RJ-11-poorten aan de achterzijde.

# **Voorbeeld van een parallelle splitter**

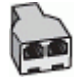

#### <span id="page-226-0"></span>**De printer installeren met een DSL/ADSL-computermodem**

- **1.** U kunt een DSL-filter aanschaffen bij uw DSL-provider.
- **2.** Gebruik het bij de printer geleverde telefoonsnoer om een verbinding te maken tussen de DSLfilter en de poort met het label 1-LINE op de achterzijde van de printer.
	- **Demerking** U moet mogelijk het bijgeleverde telefoonsnoer aansluiten op de adapter voor uw land/regio.

Als u niet het meegeleverde snoer gebruikt om het DSL-filter aan te sluiten op de achterkant van de printer, kunt u mogelijk niet goed faxen. Dit speciale telefoonsnoer verschilt van de telefoonsnoeren die u mogelijk thuis of op kantoor gebruikt.

- **3.** Verbind de DSL-filter met de parallelle splitter.
- **4.** Verbind de DSL-modem met de parallelle splitter.
- **5.** Verbind de parallelle splitter met de wandcontactdoos.
- **6.** Voer een faxtest uit.

Wanneer de telefoon overgaat, antwoordt de printer automatisch na het aantal belsignalen dat u hebt ingesteld in de instelling **Hoe vaak overgaan**. De printer begint tonen voor het ontvangen van een fax uit te zenden naar het verzendende faxapparaat en ontvangt de fax.

Als u problemen heeft met het installeren van extra apparatuur op de printer, neem dan contact op met uw lokale serviceprovider of verkoper voor hulp.

#### **Situatie H: Gedeelde lijn voor gespreks- en faxoproepen met computermodem**

Afhankelijk van het aantal telefoonpoorten op de computer zijn er twee verschillende manieren waarop u de printer kunt instellen. Controleer voordat u begint of uw computer over één of twee telefoonpoorten beschikt:

- **Opmerking** Als uw computer maar één telefoonpoort heeft, hebt u een parallelle splitter nodig (ook wel verbindingsstuk genoemd). (Een parallelle splitter heeft een RJ-11-poort aan de voorkant en twee RJ-11-poorten aan de achterkant. Gebruik geen telefoonsplitters voor twee lijnen, seriële splitters of parallelle splitters met twee RJ-11-poorten aan de achterzijde.)
- Gedeelde gespreks-/faxlijn met computermodem voor inbellen
- [Gedeelde gespreks-/faxlijn met DSL/ADSL-computermodem](#page-228-0)

## **Gedeelde gespreks-/faxlijn met computermodem voor inbellen**

Als u op dezelfde lijn faxt en telefoongesprekken maakt, volg dan deze aanwijzingen voor het installeren van de fax.

Afhankelijk van het aantal telefoonpoorten op de computer zijn er twee verschillende manieren waarop u de printer kunt instellen. Controleer voordat u begint of uw computer over één of twee telefoonpoorten beschikt:

**Opmerking** Als uw computer maar één telefoonpoort heeft, hebt u een parallelle splitter nodig (ook wel verbindingsstuk genoemd). (Een parallelle splitter heeft een RJ-11-poort aan de voorkant en twee RJ-11-poorten aan de achterkant. Gebruik geen telefoonsplitters voor twee lijnen, seriële splitters of parallelle splitters met twee RJ-11-poorten aan de achterzijde.)

## **Voorbeeld van een parallelle splitter**

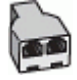

**De printer op dezelfde telefoonlijn instellen als een computer met twee telefoonpoorten**

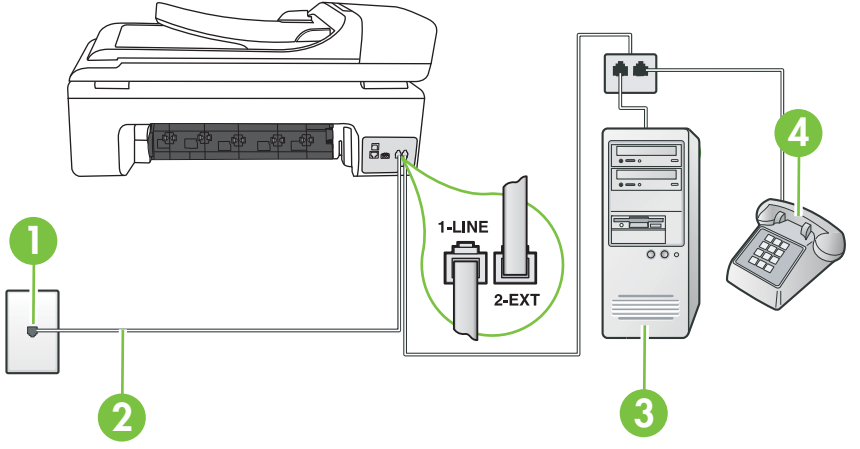

**Achteraanzicht van de printer**

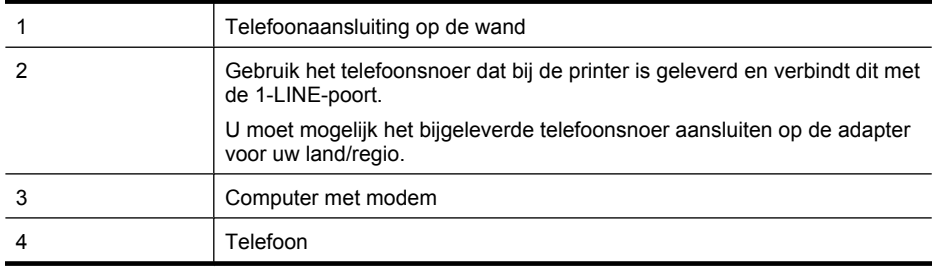

- **1.** Verwijder de witte plug van de 2-EXT-poort achter op de printer.
- **2.** Zoek het telefoonsnoer dat vanaf de achterzijde van de computer (de computerinbelmodem) is aangesloten op een telefoonaansluiting. Koppel het snoer los van de telefoonaansluiting en sluit het uiteinde aan op de 2-EXT-poort aan de achterkant van de printer.
- **3.** Sluit een telefoon aan op de telefoonuitgang achter op het computermodem.
- **4.** Sluit het ene uiteinde van het telefoonsnoer dat is geleverd bij de printer aan op de telefoonaansluiting op de wand en het andere uiteinde op de poort 1-LINE aan de achterkant van de printer.
	- **Proposition** U moet mogelijk het bijgeleverde telefoonsnoer aansluiten op de adapter voor uw land/regio.

Als u het meegeleverde telefoonsnoer niet gebruikt om de printer op de telefoonaansluiting aan te sluiten, kunt u waarschijnlijk niet goed faxen. Dit speciale telefoonsnoer verschilt van de telefoonsnoeren die u mogelijk thuis of op kantoor gebruikt.

- **5.** Als de software van de pc-modem is ingesteld op het automatisch ontvangen van faxen op de computer, moet u die instelling uitschakelen.
	- **Opmerking** Als u de instelling voor automatische faxontvangst niet uitschakelt in de software van uw modem, kan de printer geen faxen ontvangen.
- <span id="page-228-0"></span>**6.** Vervolgens moet u bepalen hoe u met de printer faxoproepen wilt beantwoorden: automatisch of handmatig:
	- Als u instelt dat de printer oproepen **automatisch** moet beantwoorden, beantwoordt het apparaat alle binnenkomende oproepen automatisch en ontvangt het faxberichten automatisch. De printer kan in dit geval geen onderscheid maken tussen fax- en gespreksoproepen. Als u vermoedt dat de oproep een gespreksoproep is, moet u antwoorden voordat de printer de oproep beantwoordt. Stel de printer in op automatisch beantwoorden van binnenkomende oproepen door **Automatisch antwoorden** in te schakelen.
	- Als u de printer instelt op **handmatig** antwoorden bij faxen, moet u aanwezig zijn om de binnenkomende faxoproepen te accepteren, omdat de printer anders geen faxen kan ontvangen. Stel de printer in op het handmatig beantwoorden van binnenkomende oproepen door **Automatisch antwoorden** uit te schakelen.
- **7.** Voer een faxtest uit.

Als u de telefoon opneemt voordat de printer reageert en u faxtonen hoort van een faxapparaat dat een fax verzendt, moet u de faxoproep handmatig beantwoorden.

Als u op uw telefoonlijn gesprekken voert, faxt en een computermodem voor inbellen hebt, volg dan deze aanwijzingen om de fax te installeren.

Als u problemen heeft met het installeren van extra apparatuur op de printer, neem dan contact op met uw lokale serviceprovider of verkoper voor hulp.

## **Gedeelde gespreks-/faxlijn met DSL/ADSL-computermodem**

Volg deze instructies als uw computer beschikt over een DSL/ADSL-modem

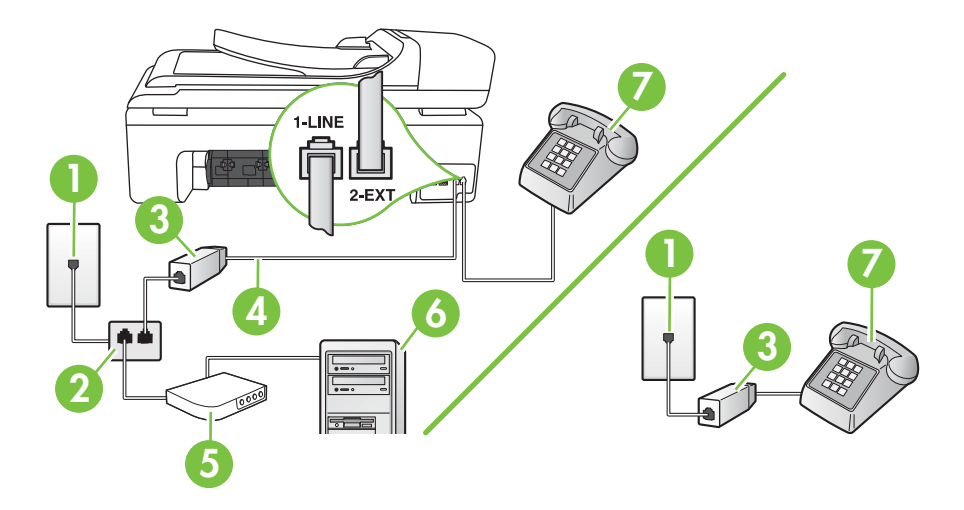

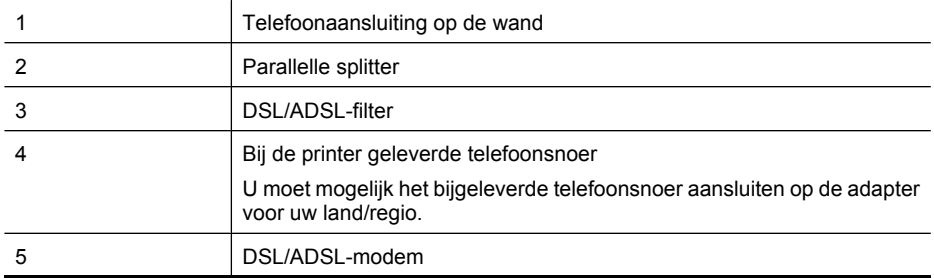

(vervolg)

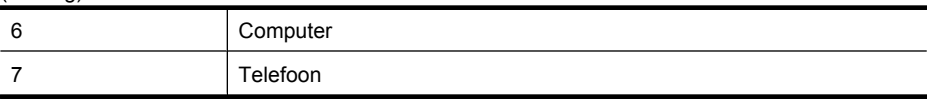

**Dpmerking** U moet een parallelle splitter aanschaffen. Een parallelle splitter heeft een RJ-11poort aan de voorkant en twee RJ-11-poorten aan de achterkant. Gebruik geen telefoonsplitters voor twee lijnen, seriële splitters of parallelle splitters met twee RJ-11-poorten aan de achterzijde.

# **Voorbeeld van een parallelle splitter**

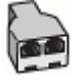

# **De printer installeren met een DSL/ADSL-computermodem**

- **1.** U kunt een DSL-filter aanschaffen bij uw DSL-provider.
	- **Opmerking** Telefoons die elders thuis of op kantoor hetzelfde telefoonnummer delen met de DSL-dienst, moeten met extra DSL-filters zijn verbonden, om ruis te vermijden als u telefoongesprekken voert.
- **2.** Met het bij de printer geleverde telefoonsnoer verbindt u het ene uiteinde met de DSL-filter en het andere uiteinde met de poort met het label 1-LINE aan de achterzijde van de printer.
	- **Opmerking** U moet mogelijk het bijgeleverde telefoonsnoer aansluiten op de adapter voor 序 uw land/regio.

Als u niet het meegeleverde snoer gebruikt om het DSL-filter aan te sluiten op de printer, kunt u mogelijk niet goed faxen. Dit speciale telefoonsnoer verschilt van de telefoonsnoeren die u mogelijk thuis of op kantoor gebruikt.

- **3.** Als u een parallel telefoonsysteem hebt, verwijdert u de witte plug van de poort met het label 2- EXT achter op de printer en sluit u vervolgens een telefoon aan op deze poort.
- **4.** Verbind de DSL-filter met de parallelle splitter.
- **5.** Verbind de DSL-modem met de parallelle splitter.
- **6.** Verbind de parallelle splitter met de wandcontactdoos.
- **7.** Voer een faxtest uit.

Wanneer de telefoon overgaat, antwoordt de printer automatisch na het aantal belsignalen dat u hebt ingesteld in de instelling **Hoe vaak overgaan**. De printer begint tonen voor het ontvangen van een fax uit te zenden naar het verzendende faxapparaat en ontvangt de fax.

Als u problemen heeft met het installeren van extra apparatuur op de printer, neem dan contact op met uw lokale serviceprovider of verkoper voor hulp.

# <span id="page-230-0"></span>**Situatie I: Gedeelde lijn voor gesprekken/fax met antwoordapparaat**

Als u op hetzelfde telefoonnummer zowel gespreks- als faxoproepen ontvangt en u ook een antwoordapparaat gebruikt dat gespreksoproepen beantwoordt op dit telefoonnummer, stelt u de printer in zoals in dit deel wordt beschreven.

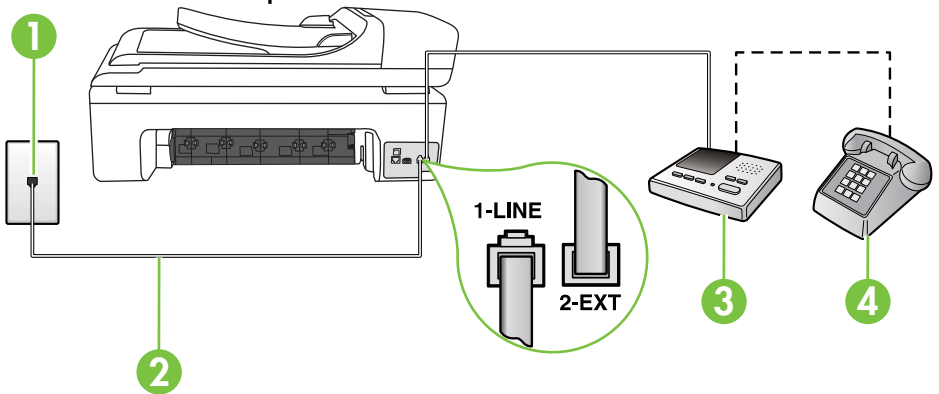

#### **Achteraanzicht van de printer**

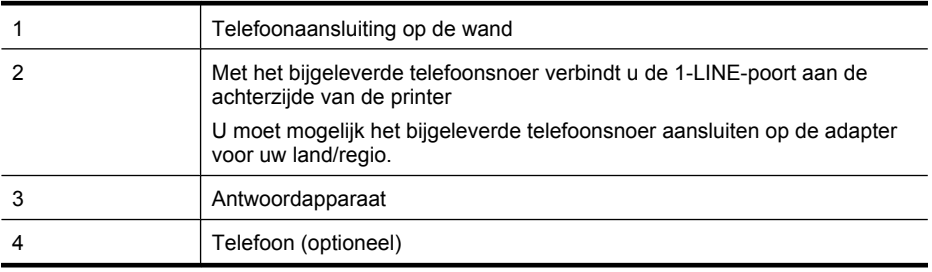

#### **De printer instellen met een gedeelde spraak- en faxlijn met antwoordapparaat**

- **1.** Verwijder de witte plug van de 2-EXT-poort achter op de printer.
- **2.** Koppel het antwoordapparaat los van de telefoonaansluiting en sluit het aan op de poort met het label 2-EXT achter op de printer.

**Propmerking** Als u het antwoordapparaat niet rechtstreeks op de printer aansluit, worden de faxtonen van een faxapparaat dat een fax verzendt, mogelijk opgenomen door het antwoordapparaat en kunt u geen faxberichten ontvangen met de printer.

- **3.** Sluit het ene uiteinde van het telefoonsnoer dat is geleverd bij de printer aan op de telefoonaansluiting op de wand en het andere uiteinde op de poort 1-LINE aan de achterkant van de printer.
	- **Py Opmerking** U moet mogelijk het bijgeleverde telefoonsnoer aansluiten op de adapter voor uw land/regio.

Als u het meegeleverde telefoonsnoer niet gebruikt om de printer op de telefoonaansluiting aan te sluiten, kunt u waarschijnlijk niet goed faxen. Dit speciale telefoonsnoer verschilt van de telefoonsnoeren die u mogelijk thuis of op kantoor gebruikt.

- <span id="page-231-0"></span>**4.** (Optioneel) Als het antwoordapparaat niet is uitgerust met een ingebouwde telefoon, kunt u voor uw gemak een telefoon op de "OUT"-poort aan de achterkant van het antwoordapparaat aansluiten.
	- **Py Opmerking** Als u geen externe telefoon kunt aansluiten op uw antwoordapparaat, kunt u een parallelle splitter (of verdeelstekker) aanschaffen. Hiermee kunnen zowel het antwoordapparaat als de telefoon op de printer worden aangesloten. Voor deze verbindingen kunt u standaard telefoonsnoeren gebruiken.
- **5.** Zet de **Automatisch antwoorden**-instelling aan.
- **6.** Stel het antwoordapparaat in op beantwoorden na een klein aantal belsignalen.
- **7.** Wijzig de instelling voor **Hoe vaak overgaan** op de printer in het maximale aantal dat voor de printer mogelijk is. (Het maximum aantal belsignalen varieert per land/regio.)
- **8.** Voer een faxtest uit.

Als de telefoon overgaat, beantwoordt het antwoordapparaat de oproep na het ingestelde aantal belsignalen. De door u ingesproken tekst wordt afgespeeld. De printer controleert ondertussen de telefoonlijn en "luistert" of er in de oproep ook faxtonen te horen zijn. Indien inkomende faxtonen worden gedetecteerd, geeft de printer tonen voor faxontvangst af en wordt de fax ontvangen. Als er geen faxtonen zijn, stopt de printer met het bewaken van de lijn en kan uw antwoordapparaat een bericht opnemen.

Als u problemen heeft met het installeren van extra apparatuur op de printer, neem dan contact op met uw lokale serviceprovider of verkoper voor hulp.

# **Situatie J: Gedeelde lijn voor gespreks- en faxoproepen met een computermodem en een antwoordapparaat**

Als u op hetzelfde telefoonnummer zowel gespreks- als faxoproepen ontvangt en u ook een computermodem en een antwoordapparaat op deze telefoonlijn hebt aangesloten, stelt u de printer in zoals in dit deel wordt beschreven.

- **Opmerking** Aangezien de computermodem de telefoonlijn deelt met de printer, kunt u de modem en de printer niet gelijktijdig gebruiken. U kunt bijvoorbeeld niet de printer gebruiken om te faxen terwijl u de computermodem gebruikt om een e-mailbericht te verzenden of te surfen op internet.
- Gedeelde lijn voor zowel gespreks- als faxoproepen, een computermodem voor inbellen en een antwoordapparaat
- [Gedeelde lijn voor zowel gespreks- als faxoproepen, een DSL/ADSL-modem en een](#page-234-0) [antwoordapparaat](#page-234-0)

# **Gedeelde lijn voor zowel gespreks- als faxoproepen, een computermodem voor inbellen en een antwoordapparaat**

Afhankelijk van het aantal telefoonpoorten op de computer zijn er twee verschillende manieren waarop u de printer kunt instellen. Controleer voordat u begint of uw computer over één of twee telefoonpoorten beschikt.

**Opmerking** Als uw computer slechts één telefoonpoort heeft, moet u een parallelle splitter (coupler) aanschaffen, zoals in de volgende afbeelding. (Een parallelle splitter heeft een RJ-11 poort aan de voorkant en twee RJ-11-poorten aan de achterkant. Gebruik geen telefoonsplitters voor twee lijnen, seriële splitters of parallelle splitters met twee RJ-11-poorten aan de achterzijde.)

# **Voorbeeld van een parallelle splitter**

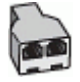

**De printer op dezelfde telefoonlijn instellen als een computer met twee telefoonpoorten**

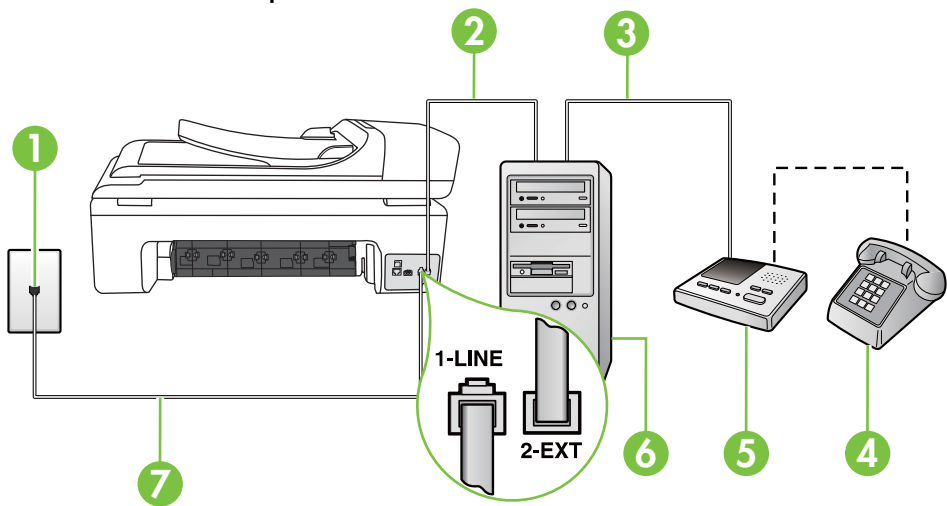

**Achteraanzicht van de printer**

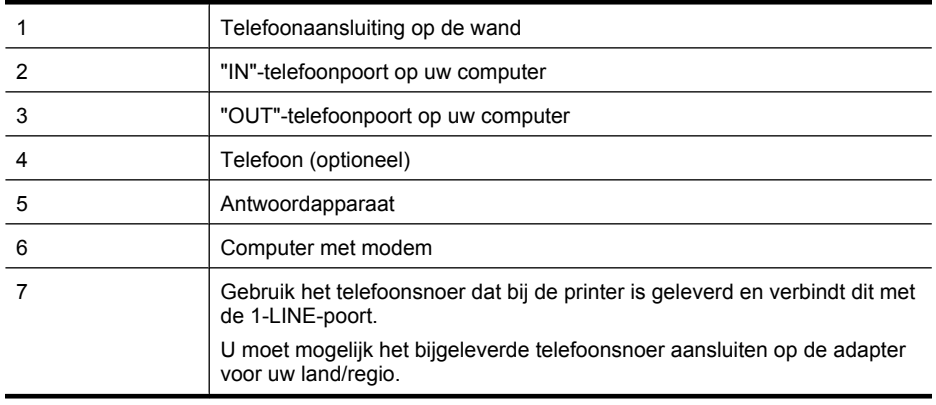

- **1.** Verwijder de witte plug van de 2-EXT-poort achter op de printer.
- **2.** Zoek het telefoonsnoer dat vanaf de achterzijde van de computer (de computerinbelmodem) is aangesloten op een telefoonaansluiting. Koppel het snoer los van de telefoonaansluiting en sluit het uiteinde aan op de 2-EXT-poort aan de achterkant van de printer.
- **3.** Koppel het antwoordapparaat los van de telefoonaansluiting op de wand en sluit het apparaat aan op de poortuitgang achter op de computer (het computerinbelmodem).
- **4.** Sluit het ene uiteinde van het telefoonsnoer dat is geleverd bij de printer aan op de telefoonaansluiting op de wand en het andere uiteinde op de poort 1-LINE aan de achterkant van de printer.
	- **The Opmerking** U moet mogelijk het bijgeleverde telefoonsnoer aansluiten op de adapter voor uw land/regio.

Als u het meegeleverde telefoonsnoer niet gebruikt om de printer op de telefoonaansluiting aan te sluiten, kunt u waarschijnlijk niet goed faxen. Dit speciale telefoonsnoer verschilt van de telefoonsnoeren die u mogelijk thuis of op kantoor gebruikt.

- **5.** (Optioneel) Als het antwoordapparaat niet is uitgerust met een ingebouwde telefoon, kunt u voor uw gemak een telefoon op de "OUT"-poort aan de achterkant van het antwoordapparaat aansluiten.
	- **Domerking** Als u geen externe telefoon kunt aansluiten op uw antwoordapparaat, kunt u een parallelle splitter (of verdeelstekker) aanschaffen. Hiermee kunnen zowel het antwoordapparaat als de telefoon op de printer worden aangesloten. Voor deze verbindingen kunt u standaard telefoonsnoeren gebruiken.
- **6.** Als de software van de pc-modem is ingesteld op het automatisch ontvangen van faxen op de computer, moet u die instelling uitschakelen.

**Py** Opmerking Als u de instelling voor automatische faxontvangst niet uitschakelt in de software van uw modem, kan de printer geen faxen ontvangen.

- **7.** Zet de **Automatisch antwoorden**-instelling aan.
- **8.** Stel het antwoordapparaat in op beantwoorden na een klein aantal belsignalen.
- **9.** Wijzig de instelling **Beltonen voor overgaan** op de printer en stel het maximale aantal belsignalen in dat door uw apparaat wordt ondersteund. (Het maximum aantal belsignalen varieert per land/regio.)
- **10.** Voer een faxtest uit.

Als de telefoon overgaat, beantwoordt het antwoordapparaat de oproep na het ingestelde aantal belsignalen. De door u ingesproken tekst wordt afgespeeld. De printer controleert ondertussen de telefoonlijn en "luistert" of er in de oproep ook faxtonen te horen zijn. Indien inkomende faxtonen worden gedetecteerd, geeft de printer tonen voor faxontvangst af en wordt de fax ontvangen. Als er geen faxtonen zijn, stopt de printer met het bewaken van de lijn en neemt uw antwoordapparaat een bericht op.

Als u problemen heeft met het installeren van extra apparatuur op de printer, neem dan contact op met uw lokale serviceprovider of verkoper voor hulp.

<span id="page-234-0"></span>**Gedeelde lijn voor zowel gespreks- als faxoproepen, een DSL/ADSL-modem en een antwoordapparaat**

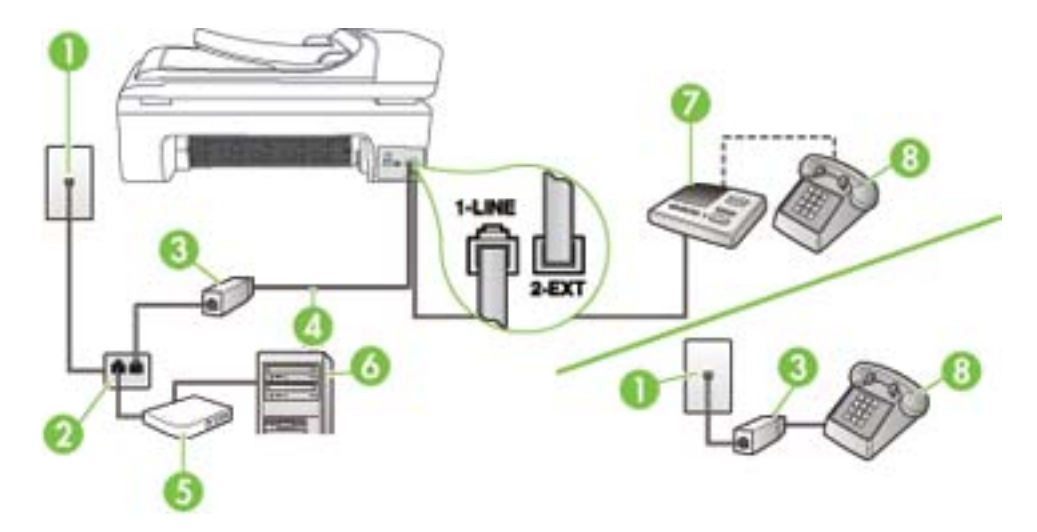

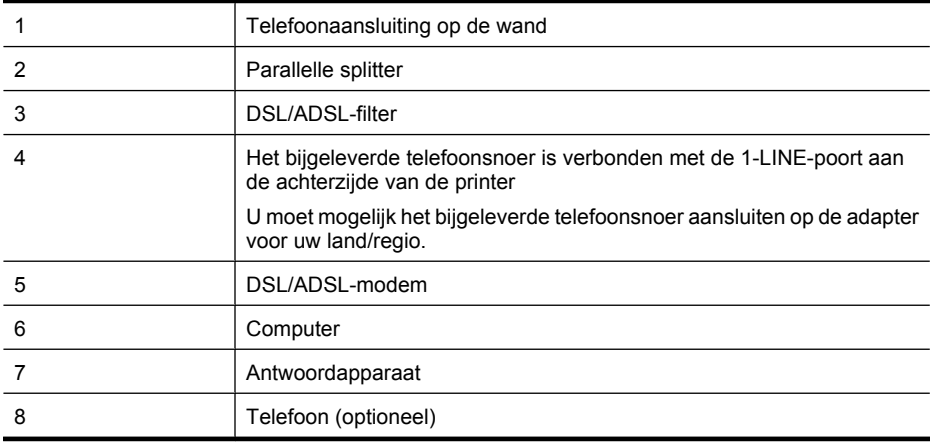

**Dymerking** U moet een parallelle splitter kopen. Een parallelle splitter heeft een RJ-11-poort aan de voorkant en twee RJ-11-poorten aan de achterkant. Gebruik geen telefoonsplitters voor twee lijnen, seriële splitters of parallelle splitters met twee RJ-11-poorten aan de achterzijde.

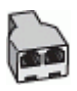

#### <span id="page-235-0"></span>**De printer installeren met een DSL/ADSL-computermodem**

- **1.** U kunt een DSL/ADSL-filter aanschaffen bij uw DSL/ADSL-provider.
	- ₩ **Opmerking** Telefoons die elders thuis of op kantoor hetzelfde telefoonnummer delen met de DSL-/ADSL-dienst, moeten met extra DSL-/ADSL-filters zijn verbonden, anders krijgt u ruis als u telefoongesprekken voert.
- **2.** Gebruik het bij de printer geleverde telefoonsnoer om een verbinding te maken tussen de DSL-/ ADSL-filter en de poort met het label 1-LINE op de achterzijde van de printer.
	- **Opmerking** U moet mogelijk het bijgeleverde telefoonsnoer aansluiten op de adapter voor uw land/regio.

Als u niet het meegeleverde snoer gebruikt om het DSL-/ADSL-filter aan te sluiten op de printer, kunt u mogelijk niet goed faxen. Dit speciale telefoonsnoer verschilt van de telefoonsnoeren die u mogelijk thuis of op kantoor gebruikt.

- **3.** Verbind de DSL/ADSL-filter met de splitter.
- **4.** Koppel het antwoordapparaat los van de wandcontactdoos en sluit het aan op de poort met het label 2-EXT achter op de printer.

**Py Opmerking** Als u het antwoordapparaat niet rechtstreeks op de printer aansluit, worden de faxtonen van een faxapparaat dat een fax verzendt, mogelijk opgenomen door het antwoordapparaat en kunt u mogelijk geen faxberichten ontvangen met de printer.

- **5.** Verbind de DSL-modem met de parallelle splitter.
- **6.** Verbind de parallelle splitter met de wandcontactdoos.
- **7.** Stel het antwoordapparaat in op beantwoorden na een klein aantal belsignalen.
- **8.** Wijzig de instelling voor **Hoe vaak overgaan** op de printer in het maximale aantal dat voor de printer mogelijk is.

ľZ **Opmerking** Het maximale aantal belsignalen varieert per land/regio.

**9.** Voer een faxtest uit.

Als de telefoon overgaat, beantwoordt het antwoordapparaat de oproep na het ingestelde aantal belsignalen. De door u ingesproken tekst wordt afgespeeld. De printer controleert ondertussen de telefoonlijn en "luistert" of er in de oproep ook faxtonen te horen zijn. Indien inkomende faxtonen worden gedetecteerd, geeft de printer tonen voor faxontvangst af en wordt de fax ontvangen. Als er geen faxtonen zijn, stopt de printer met het bewaken van de lijn en kan uw antwoordapparaat een bericht opnemen.

Als u op dezelfde telefoonlijn telefoneert, faxt en een DSL-computermodem hebt, volg dan deze aanwijzingen om de fax te installeren.

Als u problemen heeft met het installeren van extra apparatuur op de printer, neem dan contact op met uw lokale serviceprovider of verkoper voor hulp.

## **Situatie K: Gedeelde lijn voor gespreks- en faxoproepen met een computermodem voor inbellen en voicemail**

Stel de printer in volgens de instructies in dit gedeelte als u op dezelfde lijn gespreks- als faxoproepen ontvangt, terwijl u tegelijkertijd een computermodem voor inbellen hebt aangesloten en een voicemailservice van uw telefoonmaatschappij hebt ingesteld.

**Domerking** Als u een voicemailservice hebt op hetzelfde telefoonnummer dat u voor faxen gebruikt, kunt u niet automatisch faxen ontvangen. U moet de faxen handmatig ontvangen, wat betekent dat u zelf aanwezig moet zijn om binnenkomende faxoproepen te beantwoorden. Als u uw faxen liever automatisch ontvangt, neemt u contact op met uw telefoonmaatschappij voor een abonnement op een service voor specifieke belsignalen of om een aparte telefoonlijn aan te vragen voor het faxen.

Aangezien de computermodem de telefoonlijn deelt met de printer, kunt u de modem en de printer niet gelijktijdig gebruiken. U kunt bijvoorbeeld niet de printer gebruiken om te faxen terwijl u de computermodem gebruikt om een e-mailbericht te verzenden of te surfen op internet.

Afhankelijk van het aantal telefoonpoorten op de computer zijn er twee verschillende manieren waarop u de printer kunt instellen. Controleer voordat u begint of uw computer over één of twee telefoonpoorten beschikt:

• Als uw computer slechts één telefoonpoort heeft, moet u een parallelle splitter (coupler) aanschaffen, zoals in de volgende afbeelding. (Een parallelle splitter heeft een RJ-11-poort aan de voorkant en twee RJ-11-poorten aan de achterkant. Gebruik geen telefoonsplitters voor twee lijnen, seriële splitters of parallelle splitters met twee RJ-11-poorten aan de achterzijde.)

# **Voorbeeld van een parallelle splitter**

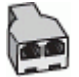

• Als de computer is voorzien van twee telefoonpoorten, kunt u de printer configureren op de wijze die hieronder wordt beschreven.

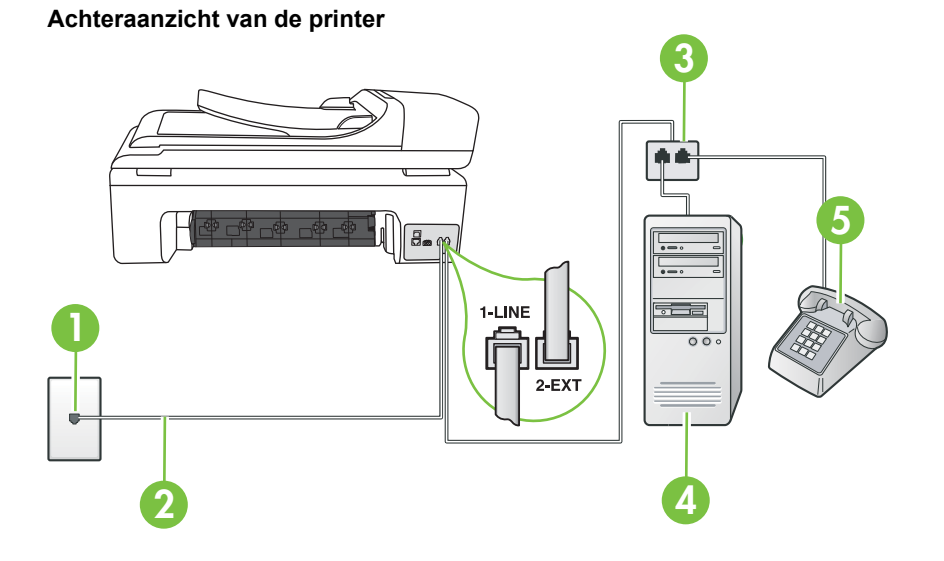

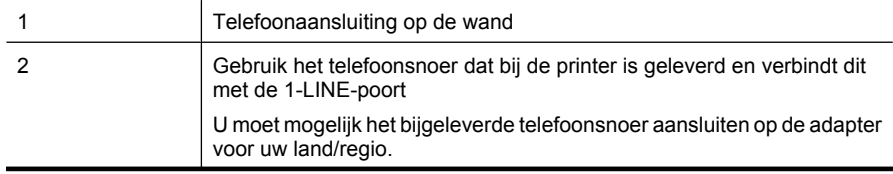

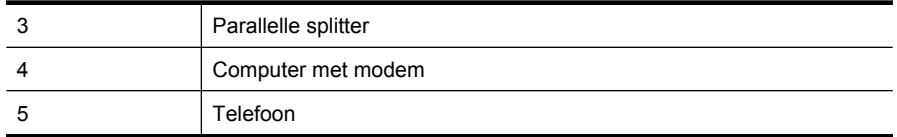

#### **De printer op dezelfde telefoonlijn instellen als een computer met twee telefoonpoorten**

- **1.** Verwijder de witte plug van de 2-EXT-poort achter op de printer.
- **2.** Zoek het telefoonsnoer dat vanaf de achterzijde van de computer (de computerinbelmodem) is aangesloten op een telefoonaansluiting. Koppel het snoer los van de telefoonaansluiting en sluit het uiteinde aan op de 2-EXT-poort aan de achterkant van de printer.
- **3.** Sluit een telefoon aan op de telefoonuitgang achter op het computermodem.
- **4.** Sluit het ene uiteinde van het telefoonsnoer dat is geleverd bij de printer aan op de telefoonaansluiting op de wand en het andere uiteinde op de poort 1-LINE aan de achterkant van de printer.
	- **Opmerking** U moet mogelijk het bijgeleverde telefoonsnoer aansluiten op de adapter voor uw land/regio.

Als u het meegeleverde telefoonsnoer niet gebruikt om de printer op de telefoonaansluiting aan te sluiten, kunt u waarschijnlijk niet goed faxen. Dit speciale telefoonsnoer verschilt van de telefoonsnoeren die u mogelijk thuis of op kantoor gebruikt.

- **5.** Als de software van de pc-modem is ingesteld op het automatisch ontvangen van faxen op de computer, moet u die instelling uitschakelen.
	- **Opmerking** Als u de instelling voor automatische faxontvangst niet uitschakelt in de ₩ software van uw modem, kan de printer geen faxen ontvangen.
- **6.** Schakel de instelling **Automatisch antwoorden** uit.
- **7.** Voer een faxtest uit.

U moet zelf aanwezig moet zijn om binnenkomende faxoproepen te accepteren, anders kan de printer geen faxen ontvangen.

Als u problemen heeft met het installeren van extra apparatuur op de printer, neem dan contact op met uw lokale serviceprovider of verkoper voor hulp.

# **Seriële faxinstallatie**

Raadpleeg de faxconfiguratiewebsite voor uw land/regio voor informatie over hoe u de printer installeert om te faxen met een serieel telefoonsysteem.

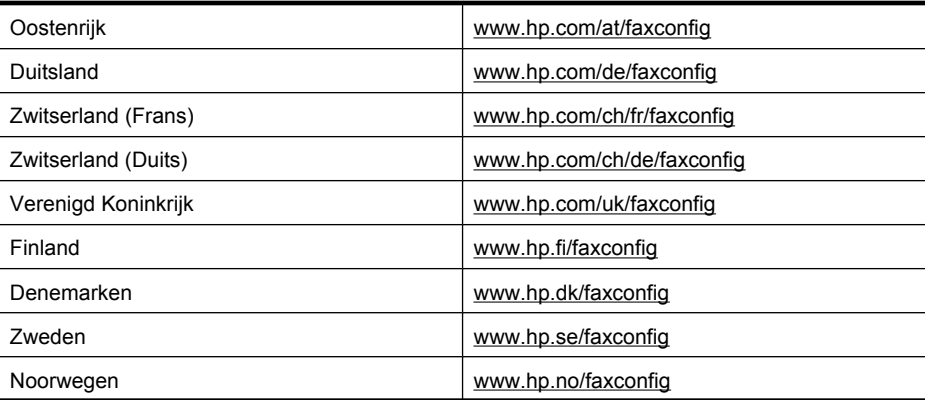

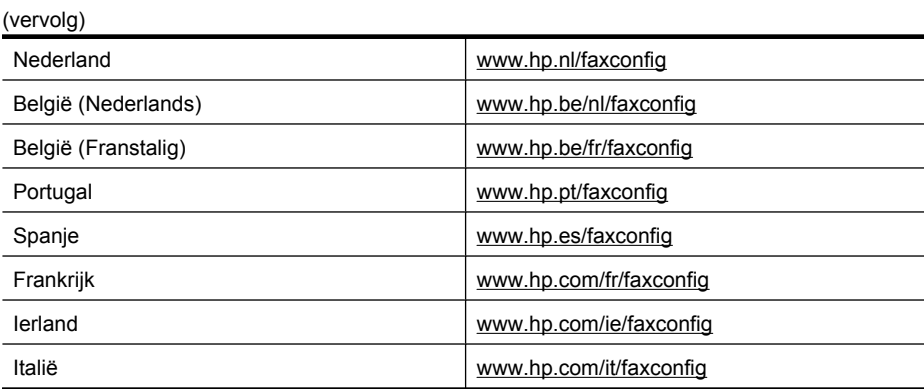

# **Installatie testfax**

U kunt uw faxinstellingen testen om de status van de printer te controleren en om na te gaan of de instellingen juist zijn om te kunnen faxen. Voer deze test uit nadat u de printer hebt ingesteld voor faxen. De test controleert het volgende:

- Test de faxhardware
- Controleert of het juiste type telefoonsnoer is aangesloten op de printer
- Controleert of het telefoonsnoer op de juiste poort is aangesloten
- Controleert de aanwezigheid van een kiestoon
- Controleert op de aanwezigheid van een actieve telefoonlijn
- Controleert de status van de telefoonlijnverbinding

De printer drukt een rapport af met de testresultaten. Als de test is mislukt, bekijkt u het rapport voor informatie over het oplossen van het probleem en voert u de test opnieuw uit.

## **De faxinstellingen testen via het bedieningspaneel van de printer**

- **1.** Stel de printer in op faxen volgens uw specifieke installatie-instructies voor thuis of op kantoor.
- **2.** Zorg ervoor dat de printcartridges zijn geïnstalleerd en dat volledige vellen papier in de invoerlade zijn geplaatst voor u met de test begint.
- **3.** Raak op het bedieningspaneel van de printer rechterpijl aan en selecteer vervolgens **Installatie**.
- **4.** Selecteer **Hulpprogramma's** en selecteer vervolgens **Faxtest uitvoeren**. De printer geeft de status van de test weer op het scherm en drukt een rapport af.
- **5.** Bekijk het rapport.
	- Controleer of de faxinstellingen in het rapport juist zijn als er nog steeds sprake is van problemen met faxen, terwijl de test is geslaagd. Een lege of onjuiste faxinstelling kan faxproblemen veroorzaken.
	- Als de test is mislukt, kunt u in het rapport informatie vinden over het oplossen van de aangetroffen problemen.

# **D Netwerkinstallatie**

U kunt de netwerkinstellingen voor de printer beheren via het bedieningspaneel van de printer, zoals is beschreven in het volgende gedeelte. Voor geavanceerde instellingen kunt u de geïntegreerde webserver gebruiken. De geïntegreerde webserver is een configuratie- en statushulpmiddel dat u kunt openen via een bestaande netwerkverbinding met de printer. Zie [Geïntegreerde webserver](#page-246-0) voor meer informatie.

Dit gedeelte bevat de volgende onderwerpen:

- Basis netwerkinstellingen wijzigen
- Geavanceerde netwerkinstellingen wijzigen
- [De printer instellen voor draadloze communicatie](#page-241-0)
- [Verwijder de HP-software volledig en installeer deze opnieuw](#page-244-0)

# **Basis netwerkinstellingen wijzigen**

Het bedieningspaneel van het apparaat stelt u in staat om een draadloze verbinding in te stellen en te beheren en om een verscheidenheid aan netwerkbeheertaken uit te voeren. Deze taken omvatten onder meer het weergeven van de netwerkinstellingen, het herstellen van de standaardwaarden van het netwerk, het inschakelen van de draadloze radio en het wijzigen van de netwerkinstellingen.

Dit gedeelte bevat de volgende onderwerpen:

- Netwerkinstellingen bekijken en afdrukken
- Schakel de draadloze radio in en uit

#### **Netwerkinstellingen bekijken en afdrukken**

U kunt een overzicht van de netwerkinstellingen weergeven op het bedieningspaneel van de printer of de Werkset netwerk. U kunt een netwerkconfiguratiepagina met meer details afdrukken; dit toont alle belangrijke netwerkinstellingen, zoals het IP-adres, de verbindingssnelheid, DNS en mDNS. Raadpleeg [De netwerkconfiguratiepagina begrijpen](#page-175-0) voor informatie over het wijzigen van de netwerkinstelling.

# **Schakel de draadloze radio in en uit**

De draadloze radio staat standaard ingeschakeld, zoals het blauwe lampje aan de voorkant van de printer aangeeft. De radio moet zijn ingeschakeld om de verbinding met een draadloos netwerk te behouden. Als de printer echter is verbonden met een vast netwerk of als u een USB-aansluiting gebruikt, wordt de radio niet gebruikt. In dit geval wilt u de radio mogelijk uitschakelen.

- **1.** Raak rechterpijl aan en selecteer vervolgens **Netwerk**.
- **2.** Raak **Draadloos** aan, selecteer **Draadloze radio** en selecteer vervolgens **Aan** om de radio in te schakelen of **Uit** om de radio uit te schakelen.

# **Geavanceerde netwerkinstellingen wijzigen**

De geavanceerde netwerkinstellingen worden voornamelijk beschreven voor referentiedoeleinden. Het is echter raadzaam deze instellingen niet te wijzigen, tenzij u een ervaren gebruiker bent. De geavanceerde instellingen omvatten de **Verbindingssnelheid**, de **IP-instellingen** en de **Standaardgateway**.

Dit gedeelte bevat de volgende onderwerpen:

- [De verbindingssnelheid instellen](#page-240-0)
- [IP-instellingen bekijken](#page-240-0)
- [IP-instellingen wijzigen](#page-240-0)
- [Netwerkinstellingen herstellen](#page-240-0)

# <span id="page-240-0"></span>**De verbindingssnelheid instellen**

U kunt de snelheid wijzigen waarmee gegevens via het netwerk worden verzonden. De standaardinstelling is **Automatisch**.

- 1. Raak de rechterpijle aan en selecteer vervolgens Netwerk.
- **2.** Selecteer **Geavanceerde installatie** en vervolgens **Verbindingssnelheid**.
- **3.** Raak het getal naast de verbindingssnelheid van uw netwerkhardware aan:
	- **1. Automatisch**
	- **2. 10 Volledig**
	- **3. 10 Half**
	- **4. 100 Volledig**
	- **5. 100 Half**

# **IP-instellingen bekijken**

Het IP-adres van de printer bekijken:

- Druk de netwerkconfiguratiepagina af. Zie [De netwerkconfiguratiepagina begrijpen](#page-175-0) voor meer informatie.
- Of open de Werkset netwerk (Windows), klik op het tabblad **Netwerkinstellingen**, klik op het tabblad **Vast** of **Draadloos** (naargelang de huidige verbinding) en klik vervolgens op **IPinstellingen**.

# **IP-instellingen wijzigen**

De standaard IP-instelling is **Automatisch** (het IP-adres wordt automatisch ingesteld). Als u een ervaren gebruiker bent, wilt u misschien echter de instellingen, zoals het IP-adres, het subnetmasker of de standaardgateway handmatig wijzigen.

- $\triangle$  Let op Let op wanneer u handmatig een IP-adres toekent. Als u een ongeldig IP-adres ingeeft tijdens de installatie, kunnen uw netwerkonderdelen geen verbinding maken met de printer.
- **1.** Raak rechterpijle aan en selecteer vervolgens Netwerk.
- **2.** Selecteer **Geavanceerde installatie** en vervolgens **IP-instellingen**.
- **3.** Er verschijnt een waarschuwing dat de printer van het netwerk wordt verwijderd door het IPadres te wijzigen. Raak **OK** aan om verder te gaan.
- **4. Automatisch** is standaard geselecteerd. Raak **Handmatig** aan om de instellingen handmatig te wijzigen.
- **5.** De IP-instelling aanraken:
	- **IP-adres**
	- **Subnetmasker**
	- **Standaard gateway**
- **6.** Voer uw wijzigingen in en raak vervolgens **Gereed** aan.

## **Netwerkinstellingen herstellen**

- **1.** Raak rechterpijl aan en selecteer vervolgens **Netwerk**.
- **2.** Raak **Standaardinstellingen netwerk herstellen** aan en selecteer vervolgens **Ja**.
- **Opmerking** Druk de configuratiepagina voor netwerkcommunicatie af en controleer of de netwerkinstellingen zijn hersteld. Zie [De netwerkconfiguratiepagina begrijpen](#page-175-0) voor meer informatie.

Standaard is de naam van het netwerk (SSID) hpsetup en de communicatiemethode ad hoc.

# <span id="page-241-0"></span>**De printer instellen voor draadloze communicatie**

U moet eventueel de printer instellen voor draadloze verbinding.

 $\mathbb{R}^n$  *Opmerking Zie [Draadloze problemen oplossen](#page-162-0) als er problemen optreden.* 

De printer mag niet via een netwerkkabel op het netwerk aangesloten zijn. Het apparaat voor verzending moet ingebouwde 802.11-voorzieningen of een ingebouwde 802.11 draadloze kaart hebben.

De printer en de computers die deze gebruiken moeten zich allemaal op hetzelfde subnet bevinden.

Voordat u de HP-software installeert, wilt u mogelijk de instellingen van uw netwerk opzoeken. Vraag de informatie op bij uw systeembeheerders, of voer de volgende taken uit:

- De naam van het netwerk of de SSID (Service Set Identifier) en de communicatiemodus (infrastructuur of ad hoc) van het configuratieprogramma voor het draadloze toegangspunt van het netwerk (WAP) of de netwerkkaart van uw computer.
- Het type codering dat het netwerk gebruikt, zoals Wired Equivalent Privacy (WEP).
- Zoek het beveiligingswachtwoord of de coderingssleutel van het draadloze apparaat op.

Dit gedeelte bevat de volgende onderwerpen:

- Een draadloze verbinding in te stellen met de wizard Draadloos instellen
- Instellingen van 802.11-draadloos netwerk begrijpen
- [Test de draadloze verbinding](#page-242-0)
- [Wijzig de verbindingsmethode](#page-243-0)
- [Richtlijnen voor het verzekeren van beveiliging op een draadloos netwerk](#page-243-0)
- [Richtlijnen voor het verminderen van storing op een draadloos netwerk](#page-244-0)

# **Een draadloze verbinding in te stellen met de wizard Draadloos instellen**

De wizard Draadloos instellen biedt een eenvoudige manier om een draadloze verbinding in te stellen en te beheren (zowel infrastructuur- als ad hoc-verbindingen) voor uw printer.

**Opmerking** Om een infrastructuurnetwerk te verbinden moet u een draadloos netwerk installeren en uitvoeren.

- **1.** Installeer de hardware van de printer. Bekijk de startersgids of de installatieposter bij uw printer.
- **2.** Raak op het bedieningspaneel van de printer rechterpijle aan en selecteer vervolgens **Netwerk**.
- **3.** Raak **Draadloos** aan, selecteer **Draadloze installatiewizard** en raak vervolgens **OK** aan.
- **4.** Volg de aanwijzingen op het scherm om de installatie te voltooien.

**Opmerking** Als u de netwerknaam (SSID) en de WPA-sleutel of de WEP-code niet kunt vinden, neem dan contact op met uw netwerkbeheerder of de persoon die het draadloos netwerk heeft ingesteld.

**Opmerking** Indien u de printer wilt aansluiten met een ad hoc-verbinding, moet u uw computer met het netwerk (SSID) "hpsetup" verbinden. (Deze netwerknaam is het standaard ad hocnetwerk gemaakt door de printer).

Als uw de printer eerder werd geconfigureerd voor een ander netwerk, kunt u de standaard netwerkinstellingen herstellen zodat de printer "hpsetup" kan gebruiken. Voer de volgende stappen uit om de standaard netwerkinstellingen te herstellen:

# **Instellingen van 802.11-draadloos netwerk begrijpen Netwerknaam (SSID)**

<span id="page-242-0"></span>Standaard zoekt de printer de draadloze netwerknaam of SSID die "hpsetup" heet. Uw netwerk heeft mogelijk een andere SSID.

#### **Communicatiemethode**

Er zijn twee mogelijke communicatiemodi:

• **Ad hoc:** In een netwerk in ad-hocmodus is de printer ingesteld op de adhoccommunicatiemodus en communiceert het rechtstreeks en zonder WAP met andere draadloze apparaten.

Alle apparaten in het netwerk in ad-hocmodus moeten aan de volgende voorwaarden voldoen:

- 802.11-compatibel zijn
- Ad hoc moet de communicatiemethode zijn
- Dezelfde netwerknaam (SSID) hebben
- Op hetzelfde subnet en kanaal zitten
- Dezelfde 802.11-beveiligingsinstellingen hebben
- **Infrastructuur (aanbevolen):** Op een infrastructuurnetwerk is de printer ingesteld op infrastructuurcommunicatiemodus. De printer communiceert dan met andere toestellen op het netwerk, of ze nu vast of draadloos zijn, via een WAP. WAP's werken vaak als routers of gateways op kleine netwerken.

#### **Beveiligingsinstellingen**

• **Netwerkverificatie:** De standaardinstelling van de printer staat op "Open", waardoor voor verificatie en codering geen beveiliging nodig is. De andere mogelijke waarden zijn 'OpenThenShared,' 'Shared', en 'WPA-PSK' (Wi-Fi® Protected Access Pre-Shared Key).

WPA maakt het verzenden van gegevens en de toegang tot bestaande en toekomstige Wi-Fi netwerken veiliger. Alle bekende zwakke punten van WEP, het originele landelijke beveiligingsmechanisme in de 802.11-standaard, worden hiermee verholpen.

WPA2 is de tweede generatie van WPA-beveiliging en biedt bedrijven en klanten die Wi-Fi gebruiken een hoge mate van zekerheid dat alleen geautoriseerde gebruikers toegang kunnen krijgen tot hun draadloze netwerken.

- **Gegevenscodering:**
	- Wired Equivalent Privacy (WEP) biedt beveiliging door gegevens die via radiogolven van het ene draadloze apparaat naar het andere worden verzonden te coderen. Apparaten op een WEP-netwerk maken gebruik van zogenoemde WEP-sleutels om gegevens te coderen. Als uw netwerk van WEP gebruikmaakt, moet u weten welke WEP-sleutels worden gebruikt.

**Demerking** Codering voor gedeelde WEP-sleutel wordt niet ondersteund.

- WPA maakt voor codering gebruik van Temporal Key Integrity Protocol (TKIP) en maakt gebruik van 802.1X-verificatie met een van de standaardtypen Extensible Authentication Protocol (EAP) die momenteel beschikbaar zijn.
- WPA2 levert een nieuw coderingsschema, de Advanced Encryption Standard (AES). AES wordt gedefinieerd in CCM (counter cipher-block chaining)-modus en ondersteunt de Independent Basic Service Set (IBSS) voor meer veiligheid tussen klantnetwerken in adhocmodus.

## **Test de draadloze verbinding**

Druk de draadloze testpagina af voor informatie over de draadloze verbinding van de printer. De draadloze testpagina biedt informatie over de status van de printer, het MAC-adres, en het IP-adres. Als de printer is aangesloten op een netwerk, geeft de testpagina details weer over de netwerkinstellingen.

▲ **Bedieningspaneel van de printer:** Raak rechterpijl aan, selecteer **Netwerk**, selecteer **Draadloos** en selecteer vervolgens **Draadloze netwerktest**.

# <span id="page-243-0"></span>**Wijzig de verbindingsmethode**

#### **De verbindingsmethode wijzigen (Windows)**

- **Domerking** Indien u overschakelt op een draadloze verbinding, moet u ervoor zorgen dat een Ethernet-kabel niet werd aangesloten op de printer. Als er een Ethernet-kabel wordt aangesloten, worden de voorzieningen voor draadloze communicatie van de printer uitgeschakeld.
- **1.** Klik op het bureaublad op **Start**, kies **Programma's** of **Alle programma's**, klik op **HP**, kies uw printernaam en klik dan op **Een nieuwe printer instellen**.
- **2.** Volg de aanwijzingen op het scherm op.

#### **De verbindingsmethode wijzigen (Mac OS X)**

- **1.** Open het HP-printerhulpprogramma. Zie [HP-hulpprogramma \(Mac OS X\)](#page-246-0) voor meer informatie.
- **2.** Klik op het pictogram **Toepassing** op de werkbalk.
- **3.** Dubbelklik op **HP Apparaatbeheer** en volg vervolgens de aanwijzingen op het scherm.

#### **Richtlijnen voor het verzekeren van beveiliging op een draadloos netwerk**

Dit gedeelte bevat de volgende onderwerpen:

- Hardware-adressen aan een WAP toevoegen
- Overige richtlijnen

#### **Hardware-adressen aan een WAP toevoegen**

MAC-filter is een beveiligingsfunctie waarbij WAP wordt geconfigureerd met een lijst met MACadressen (ook wel hardwareadressen genoemd) van apparaten die via de WAP toegang mogen krijgen tot het netwerk.

Als de WAP het hardware-adres niet heeft van een apparaat dat toegang probeert te krijgen tot het netwerk, wordt de toegang geweigerd.

Als de WAP MAC-adressen filtert, moet het MAC-adres van de printer aan de WAP-lijst met geaccepteerde MAC-adressen worden toegevoegd.

- **1.** Druk de netwerkconfiguratiepagina af. Zie [De netwerkconfiguratiepagina begrijpen](#page-175-0) voor informatie over de netwerkconfiguratiepagina.
- **2.** Open het configuratieprogramma van de WAP en voeg het hardware-adres van de printer aan de lijst met geaccepteerde MAC-adressen toe.

## **Overige richtlijnen**

Volg de volgende richtlijnen om de veiligheid van een draadloos netwerk te waarborgen:

- Gebruik een wachtwoord met ten minste 20 willekeurige karakters. U kunt tot 64 karakters gebruiken in een WPA-wachtwoord.
- Vermijd in een wachtwoord veelvoorkomende woorden of woordgroepen, eenvoudige opeenvolgingen van tekens (zoals alleen enen) en persoonsgebonden gegevens. Gebruik altijd willekeurige reeksen die zijn samengesteld uit hoofdletters en kleine letters, cijfers en, indien toegestaan, speciale tekens zoals leestekens.
- Verander het wachtwoord regelmatig.
- Verander het standaardwachtwoord dat de fabrikant heeft ingesteld en waarmee de beheerder toegang heeft tot het toegangspunt of de draadloze router. Met sommige routers kunt u ook de beheerdersnaam wijzigen.
- Schakel indien mogelijk draadloze toegang voor het beheer uit. Als u dat doet, moet u de router met een bekabelde Ethernet-verbinding aansluiten wanneer u configuratiewijzigingen wilt doorvoeren.
- <span id="page-244-0"></span>• Schakel indien mogelijk de toegang voor beheer via internet op de router uit. Met Extern bureaublad kunt u een gecodeerde verbinding maken met een computer die achter de router werkt en configuratiewijzigingen aanbrengen vanaf de lokale computer waartoe u via internet toegang hebt.
- Om te vermijden dat u per ongeluk toegang krijgt tot het draadloos netwerk van anderen, schakelt u de instelling uit waarmee automatisch verbinding wordt gemaakt met niet-gekozen netwerken. Deze optie is in Windows XP standaard uitgeschakeld.

# **Richtlijnen voor het verminderen van storing op een draadloos netwerk**

De volgende tips helpen de kans op storing in een draadloos netwerk te verminderen:

- Houd de draadloze apparatuur verwijderd van grote metalen voorwerpen zoals archiefkasten en van elektromagnetische apparaten zoals magnetrons en draadloze telefoons, omdat deze radiosignalen kunnen verstoren.
- Gebruik de draadloze apparatuur niet in de buurt van grote gebouwen en objecten, omdat deze radiogolven kunnen absorberen en de signalen kunnen verzwakken.
- Plaats de WAP bij een netwerk in infrastructuurmodus op een centrale locatie die zichtbaar is vanaf de draadloze apparatuur op het netwerk.
- Houd alle draadloze apparaten op het netwerk onderling binnen bereik.

# **Verwijder de HP-software volledig en installeer deze opnieuw**

U moet de HP-software die bij de printer is geleverd mogelijk verwijderen en opnieuw installeren als de installatie onvolledig is of als u de USB-kabel op de computer hebt aangesloten voordat er een bericht is weergegeven waarin u wordt gevraagd om de USB-kabel op de computer aan te sluiten. Verwijder de toepassingsbestanden van de printer niet zomaar van de computer. Verwijder ze op de juiste manier met het hulpprogramma voor het verwijderen van de software, dat voorzien is toen u de HP-software installeerde.

#### **De software verwijderen van een Windows-computer, methode 1**

- **1.** Koppel de printer los van de computer. Sluit de printer niet aan op de computer tot u de HPsoftware opnieuw hebt geïnstalleerd.
- **2.** Klik in het bureaublad op **Start**, kies **Programma's** of **Alle programma's**, klik op **HP**, selecteer de printernaam en klik op **Verwijderen**.
- **3.** Volg de instructies op het scherm.
- **4.** Als u wordt gevraagd of u gedeelde bestanden wilt verwijderen, klikt u op **Nee**. Andere programma's die deze bestanden gebruiken, kunnen namelijk slecht gaan functioneren als deze bestanden worden verwijderd.
- **5.** Start de computer opnieuw op.
- **6.** Om de HP-software opnieuw te installeren plaatst u de HP-software-cd in de cd-eenheid van uw computer. Volg de instructies op het scherm.
- **7.** Sluit de printer aan als de HP-software u vraagt het op de computer aan te sluiten.
- **8.** Druk op de knop **Aan/uit** om de printer in te schakelen. Nadat u de printer hebt aangesloten en ingeschakeld, kan het zijn dat u enkele minuten moet wachten totdat alle Plug and Play-gebeurtenissen zijn voltooid.
- **9.** Volg de instructies op het scherm.

#### **De software verwijderen van een Windows-computer, methode 2**

**Opmerking** Gebruik deze methode als **Verwijderen** niet beschikbaar is in het menu Start van Windows.

## Bijlage D

**1.** Klik in het bureaublad op **Start**, kies **Instellingen**, klik op **Configuratiescherm** en klik dan op **Programma's toevoegen / verwijderen**.

 $-$  of  $-$ 

Klik op **Start**, klik op **Configuratiescherm** en dubbelklik vervolgens op **Programma's en functies**.

**2.** Selecteer de naam van de printer en klik op **Wijzigen/Verwijderen** of **Installatie ongedaan maken/Wijzigen**.

Volg de instructies op het scherm.

- **3.** Koppel de printer los van de computer.
- **4.** Start de computer opnieuw op.
	- **Demerking** Het is belangrijk dat u de printer loskoppelt voordat u uw computer opnieuw opstart. Sluit de printer niet aan op de computer tot u de HP-software opnieuw hebt geïnstalleerd.
- **5.** Plaats de HP-software-cd van het apparaat in het cd-romstation van uw computer en start vervolgens de installatie opnieuw.
- **6.** Volg de instructies op het scherm.

# **De eerste mogelijkheid voor het verwijderen van de software van een Macintosh-computer**

- **1.** Open het HP-printerhulpprogramma. Zie voor instructies [Open Hulpprogramma's van HP.](#page-246-0)
- **2.** Klik op het pictogram Toepassing op de werkbalk.
- **3.** Dubbelklik op **HP Uninstaller**. Volg de instructies op het scherm.
- **4.** Start de computer opnieuw nadat de HP-software is verwijderd.
- **5.** Om de HP-software opnieuw te installeren plaatst u de HP-software-cd in de cd-eenheid van uw computer.
- **6.** Open de cd op het bureaublad en dubbelklik vervolgens op **HP Installer**.
- **7.** Volg de instructies op het scherm.

# **De tweede mogelijkheid voor het verwijderen van de software van een Macintosh-computer**

- **1.** Open de verkenner, kies **Toepassingen**, kies **HP** en selecteer uw printermodel.
- **2.** Dubbelklik op **HP Uninstaller**.
- **3.** Volg de aanwijzingen op het scherm op.

# <span id="page-246-0"></span>**E Hulpprogramma's printerbeheer**

Dit gedeelte bevat de volgende onderwerpen:

- HP-printersoftware (Windows)
- HP-hulpprogramma (Mac OS X)
- Geïntegreerde webserver

# **HP-printersoftware (Windows)**

De HP-software die bij de printer is geleverd biedt informatie over onderhoud aan de printer.

**Comerking** De HP-printersoftware kan worden geïnstalleerd vanaf de HP-software-cd als de computer voldoet aan de systeemvereisten.

## **Open de HP-software**

Klik in het bureaublad op **Start**, kies **Programma's** of **Alle programma's**, kies **HP** en klik dan op uw HP-printer.

# **HP-hulpprogramma (Mac OS X)**

Het HP-hulpprogramma bevat hulpmiddelen voor het configureren van afdrukinstellingen, het kalibreren van de printer, het online bestellen van benodigdheden en het zoeken van helpinformatie op internet.

**Opmerking** Welke functies beschikbaar zijn in het HP-hulpprogramma op een computer met Macintosh, hangt af van de geselecteerde printer.

Waarschuwingen en indicatorlampjes voor het inktniveau bieden uitsluitend schattingen om te kunnen plannen. Wanneer u een bericht met een inktwaarschuwing krijgt, overweeg dan om vervangcartridges klaar te houden om eventuele afdrukvertragingen te vermijden. U hoeft de printcartridges niet te vervangen voor de afdrukkwaliteit onaanvaardbaar wordt.

**Tip** Wanneer het HP-hulpprogramma is geopend, kunt u de snelkoppelingen in het Dock-menu openen als u de muisknop ingedrukt houdt op het bijbehorende pictogram van het HPhulpprogramma in het Dock.

## **Open Hulpprogramma's van HP**

#### **Het HP-hulpprogramma openen**

- ▲ Klik in het Dock op het pictogram HP-hulpprogramma.
	- **Opmerking** Als het pictogram niet in het Dock verschijnt, klikt u op het pictogram Spotlight in de rechterkant van de menubalk, typt u HP-hulpprogramma in het vakje en klikt u vervolgens op de ingave **HP-hulpprogramma**.

# **Geïntegreerde webserver**

Als de printer op een netwerk is aangesloten, kunt u de geïntegreerde webserver gebruiken om informatie over de status te bekijken, instellingen te wijzigen en de printer vanaf de computer te beheren.

**Demerking** Zie [Specificaties van de geïntegreerde webserver](#page-185-0) voor een overzicht van systeemvereisten voor de ingebouwde webserver.

Om sommige instellingen bekijken of te wijzigen hebt u mogelijk een wachtwoord nodig.

U kunt de ingebouwde webserver openen en gebruiken zonder met het internet te zijn verbonden. Sommige functies zijn echter niet beschikbaar.

Dit gedeelte bevat de volgende onderwerpen:

- Over cookies
- De ingebouwde webserver openen

#### **Over cookies**

De geïntegreerde webserver (EWS) plaatst zeer kleine tekstbestanden (cookies) op uw harde schijf wanneer u aan het browsen bent. Door deze bestanden kan de EWS uw computer herkennen bij uw volgende bezoek. Als u bijvoorbeeld de EWS-taal hebt geconfigureerd, helpt een cookie u onthouden welke taal u hebt gekozen zodat de volgende keer dat u de EWS opent, de pagina's in die taal worden weergegeven. Hoewel sommige cookies aan het einde van elke sessie worden gewist (zoals de cookie die de geselecteerde taal opslaat), worden andere (zoals de cookie die klantspecifieke voorkeuren opslaat) op de computer opgeslagen tot u ze handmatig verwijdert.

U kunt uw browser configureren zodat alle cookies worden aanvaard, of u kunt hem configureren zodat u wordt gewaarschuwd telkens wanneer een cookie wordt aangeboden waardoor u cookie per cookie kunt beslissen of u ze al dan niet aanvaardt. U kunt uw browser ook gebruiken om ongewenste cookies te verwijderen.

- **Propmerking** Naargelang uw printer, schakelt u een of meerdere van de volgende eigenschappen uit als u cookies uitschakelt:
- Beginnen waar u de toepassing hebt verlaten (vooral handig wanneer u Installatiewizards gebruikt)
- De taalinstelling van de EWS-browser onthouden
- De EWS-startpagina personaliseren

Zie de documentatie die beschikbaar is met uw webbrowser voor informatie over hoe u uw privacyen cookie-instellingen kunt wijzigen en hoe u cookies kunt bekijken of verwijderen.

#### **De ingebouwde webserver openen**

**Opmerking** De printer moet op een netwerk zijn aangesloten en een IP-adres hebben. Het IPadres en de hostnaam voor de printer worden weergegeven op het statusrapport. Zie [De](#page-175-0) [netwerkconfiguratiepagina begrijpen](#page-175-0) voor meer informatie. .

Typ in een ondersteunde webbrowser op uw computer het IP-adres of de hostnaam die aan de printer is toegewezen.

Als het IP-adres bijvoorbeeld 123.123.123.123 is, typt u het volgende adres in de webbrowser: http:// 123.123.123.123.

**Tip** Als de geïntegreerde webserver wordt weergegeven, kunt u deze toevoegen aan de favorieten zodat u er eenvoudig naartoe kunt gaan.

**Tip** Indien u Safari op een Macintosh-computer gebruikt, kunt u de ingebouwde webserver ook openen met de knop op de Open-bookwerkbalk (bevindt zich bovenaan het browservenster) en klikken op**Bonjour** in de lijst **Verzamelingen** en dan de printer selecteren.

# **F Hoe kan ik?**

- [Aan de slag](#page-12-0)
- [Afdrukken](#page-35-0)
- [Scannen](#page-44-0)
- [Kopiëren](#page-49-0)
- [Fax](#page-51-0)
- [Werken met printcartridges](#page-79-0)
- [Een probleem oplossen](#page-85-0)

# **G Fouten (Windows)**

In deze lijst worden de fouten weergegeven die u kunt zien op uw computerscherm (Windows) en hoe u dergelijke fouten kunt verhelpen.

- Faxgeheugen vol
- Printer afgekoppeld
- **Inktalarm**
- [Probleem met de printkop](#page-250-0)
- [Probleem met de cartridge](#page-250-0)
- [Verkeerd papier](#page-252-0)
- [De cartridgehouder kan niet bewegen](#page-252-0)
- [Vastgelopen papier](#page-252-0)
- [De printer heeft geen papier meer](#page-252-0)
- [Printer offline](#page-252-0)
- [Printer onderbroken](#page-253-0)
- [Document afdrukken is mislukt](#page-253-0)
- [Algemene afdrukfout](#page-253-0)
- [Deksel of klep open](#page-253-0)
- [Reeds gebruikte inktcartridge geplaatst](#page-253-0)

# **Faxgeheugen vol**

Als Extra faxontvangst of HP Digital Fax (fax naar pc of fax naar Mac) is ingeschakeld en het toestel een probleem heeft (zoals een papierstoring), bewaart het toestel inkomende faxen in het geheugen totdat het probleem is opgelost. Het geheugen van het toestel kan echter vol raken met faxen die nog niet zijn afgedrukt of nog niet naar de computer werden overgebracht.

Los problemen met het toestel op om dit probleem op te lossen.

Zie [Faxproblemen oplossen](#page-145-0) voor meer informatie.

# **Printer afgekoppeld**

De computer kan niet met de printer communiceren omdat zich een van de volgende gebeurtenissen heeft voorgedaan:

- De printer werd uitgeschakeld.
- De kabel die de printer aansluit zoals een USB-kabel of een netwerkkabel (Ethernet) is losgekoppeld.
- Als de printer is aangesloten op een draadloos netwerk, is de draadloze verbinding verbroken.

Probeer de volgende oplossingen om dit probleem op te lossen:

- Controleer of het apparaat is ingeschakeld en of het lampje  $\bigcup$  (aan/uit) brandt.
- Controleer of het netsnoer en andere kabels functioneren en goed op de printer zijn aangesloten.
- Controleer of het netsnoer stevig is aangesloten op een werkend wisselstroom-stopcontact.
- Als het apparaat op een netwerk is aangesloten, zorg er dan voor dat het netwerk correct werkt. Zie [Problemen met vaste \(Ethernet-\) netwerken oplossen](#page-161-0) voor meer informatie.
- Als het apparaat op een draadloos netwerk is aangesloten, zorg er dan voor dat het draadloos netwerk correct werkt. Zie [Draadloze problemen oplossen](#page-162-0) voor meer informatie.

# **Inktalarm**

De inktcartridge geïdentificeerd in het bericht is bijna leeg.

<span id="page-250-0"></span>De waarschuwingen en indicatoren voor het inktniveau geven alleen schattingen voor planningsdoelen. Overweeg om een nieuwe cartridge aan te schaffen op het moment dat het bericht verschijnt dat de inkt bijna op is, zodat u vertragingen bij het afdrukken voorkomt. U hoeft de printcartridges pas te vervangen als de afdrukkwaliteit niet meer acceptabel is.

Zie [Printcartridges vervangen](#page-80-0) voor informatie over het vervangen van inktcartridges.

Zie [HP-benodigdheden en -accessoires](#page-211-0) voor informatie over het bestellen van inktcartridges.

Zie [Recyclingprogramma van HP Inkjet-onderdelen](#page-203-0) voor meer informatie over het recyclen van gebruikte inkten.

**Py** Opmerking Tijdens het afdrukproces wordt de inkt van de printcartridges op verschillende manieren gebruikt, onder meer voor de initialisatieprocedure die de printer en de printcartridges voorbereidt op het afdrukken. Daarnaast blijft er wat inkt in de cartridge achter nadat deze is gebruikt. Raadpleeg [www.hp.com/go/inkusage](http://www.hp.com/go/inkusage) voor meer informatie.

# **Probleem met de printkop**

De printerkop die in de melding werd geïdentificeerd ontbreekt, wordt niet gevonden of is fout in de printer geplaatst.

Probeer de volgende oplossingen om dit probleem op te lossen. De oplossingen staan in volgorde, met de meest waarschijnlijke oplossing eerst. Als de eerste oplossing het probleem niet oplost, gaat u verder met de resterende oplossingen tot het probleem is opgelost.

- Oplossing 1: De printer in- en uitschakelen
- Oplossing 2: reinig de elektrische contactpunten
- Oplossing 3: Vervang de printkop

# **Oplossing 1: De printer in- en uitschakelen**

Schakel de printer uit en vervolgens weer in.

Als het probleem zich blijft voordoen, probeer dan de volgende oplossing.

## **Oplossing 2: reinig de elektrische contactpunten**

Reinig de elektrische contacten op de printkop. Zie [Geavanceerd onderhoud aan de printkop](#page-128-0) voor meer informatie.

Als het probleem zich blijft voordoen, probeer dan de volgende oplossing.

## **Oplossing 3: Vervang de printkop**

Vervang de printkop. Zie [HP-benodigdheden en -accessoires](#page-211-0) voor meer informatie.

**The Opmerking** Indien de printkop nog steeds onder garantie valt, moet u HP-ondersteuning voor onderhoud of vervanging contacteren. Voor meer informatie over de printkopgarantie raadpleegt u [HP-ondersteuning.](#page-85-0)

Als het probleem zich blijft voordoen nadat u de cartridge hebt vervangen, neem dan contact op met HP-ondersteuning. Zie [HP-ondersteuning](#page-85-0) voor meer informatie.

# **Probleem met de cartridge**

De inktcartridge geïdentificeerd in het bericht ontbreekt, is beschadigd of is in de verkeerde sleuf van de printer geplaatst.

**Proposition** Indien de cartridge als niet-compatibel werd herkend in de melding, raadpleegt u [HP-benodigdheden en -accessoires](#page-211-0) voor informatie over het aankopen van printercartridges.

## Bijlage G

Probeer de volgende oplossingen om dit probleem op te lossen. De oplossingen staan in volgorde, met de meest waarschijnlijke oplossing eerst. Als de eerste oplossing het probleem niet oplost, gaat u verder met de resterende oplossingen tot het probleem is opgelost.

- Oplossing 1: De printer in- en uitschakelen
- Oplossing 2: plaats de printcartridges op de juiste manier
- Oplossing 3: reinig de elektrische contactpunten
- Oplossing 4: Vervang de printcartridge

## **Oplossing 1: De printer in- en uitschakelen**

Schakel de printer uit en vervolgens weer in.

Als het probleem zich blijft voordoen, probeer dan de volgende oplossing.

# **Oplossing 2: plaats de printcartridges op de juiste manier**

Zorg ervoor dat alle printcartridges juist in de printer zijn geplaatst:

- **1.** Controleer of de printer aanstaat.
- **2.** Open de toegangsklep van de wagen met printcartridges.

**Opmerking** Wacht tot de printerwagen niet meer beweegt voor u verder gaat. ľZ

- **3.** Druk op het klepje aan de voorkant van de printcartridge om deze te ontgrendelen, en verwijder deze vervolgens uit de sleuf.
- **4.** Schuif de inktcartridge in de lege sleuf tot deze vastklikt in de juiste positie en goed in de sleuf vastzit.
	- $\triangle$  Let op Til de vergrendelingsgreep op de wagen met de printcartridges niet omhoog om de printcartridges te installeren. Dit kan ertoe leiden dat de printcartridges niet goed worden geplaatst, wat afdrukproblemen veroorzaakt. De vergrendelingsgreep moet omlaag blijven om de printcartridges juist te plaatsen.

**5.** Sluit de toegangsklep van de wagen met printcartridges en controleer of het foutbericht weg is. Als het probleem zich blijft voordoen, probeer dan de volgende oplossing.

# **Oplossing 3: reinig de elektrische contactpunten**

Reinig de elektrische contactpunten op de printcartridge.

- **1.** Open de toegangsklep van de wagen met printcartridges en wacht tot de wagen met printcartridges niet langer beweegt.
- **2.** Verwijder de cartridge en plaats deze op een blad papier met het sproeiplaatje naar boven.
- **3.** Dompel een prop watten of ander pluisvrij materiaal dat niet aan de cartridges blijft kleven in gedistilleerd water, knijp ze vervolgens uit om het meeste vocht te verwijderen. De prop moet slechts licht vochtig blijven.
- **4.** Reinig de contactpunten van de printcartridges Raak de inktsproeiers niet aan.
- **5.** Droog de contactpunten af met een nieuwe, zuivere prop watten.
- **6.** Plaats de inktcartridge terug en sluit de toegangsklep van de wagen met printcartridges.

Als het probleem zich blijft voordoen, probeer dan de volgende oplossing.

## **Oplossing 4: Vervang de printcartridge**

Vervang de aangegeven printcartridge. Zie [HP-benodigdheden en -accessoires](#page-211-0) voor meer informatie.
**Domerking** Als uw cartridge nog steeds onder garantie staat, neem dan contact op met HPondersteuning voor onderhoud of vervanging. Raadpleeg de informatie over inktcartridgegarantie voor meer informatie over dit onderwerp. Als het probleem zich blijft voordoen nadat u de cartridge hebt vervangen, neem dan contact op met HP-ondersteuning. Zie [HP-ondersteuning](#page-85-0) voor meer informatie.

## **Verkeerd papier**

Het papierformaat of de papiersoort geselecteerd in de printerdriver komt niet overeen met het papier dat in het apparaat is geplaatst.

Probeer het volgende om dit probleem op te lossen:

- Plaats het juiste papier in de printer en druk op OK. Zie [Afdrukmateriaal plaatsen](#page-23-0) voor meer informatie.
- Druk op de knop (Annuleren) op het bedieningspaneel van de printer, selecteer een ander papierformaat in de printerdriver en druk het document dan weer af.

## **De cartridgehouder kan niet bewegen**

De wagen van de printcartridge (het deel van de printer waarin de printcartridges zitten) wordt geblokkeerd.

Om de blokkage te verhelpen, drukt u op de knop (Aan / uit) om het apparaat uit te schakelen, en controleert u vervolgens het apparaat op storingen.

Zie [Storingen verhelpen](#page-177-0) voor meer informatie.

## **Vastgelopen papier**

Papier zit klem in de printer

Controleer voordat u de storing probeert te verhelpen het volgende:

- Zorg ervoor dat u papier hebt geplaatst dat aan de specificaties voldoet en dat niet gekreukeld, gevouwen of beschadigd is. Zie [Mediaspecificaties](#page-185-0) voor meer informatie.
- Zorg ervoor dat de printer schoon is. Zie [De printer onderhouden](#page-29-0) voor meer informatie.
- Zorg ervoor dat de lades correct geplaatst zijn en niet te vol zitten. Zie [Afdrukmateriaal](#page-23-0) [plaatsen](#page-23-0) voor meer informatie.

Voor instructies om storingen te verhelpen, en meer informatie over hoe u storingen kunt vermijden, zie [Storingen verhelpen](#page-177-0).

## **De printer heeft geen papier meer**

De standaard lade is leeg. Plaats meer papier, en druk vervolgens op **OK**. Zie [Afdrukmateriaal plaatsen](#page-23-0) voor meer informatie.

## **Printer offline**

De printer is momenteel offline. U kunt de printer niet offline gebruiken. Voer de volgende stappen uit om de status van de printer te wijzigen:

**1.** Klik op **Start**, wijs **Instellingen** aan en klik op **Printers** of **Printers en faxapparaten**.  $-$  of  $-$ 

Klik op **Start**, klik op **Configuratiescherm** en dubbelklik vervolgens op **Printers**.

**2.** Als de printers in het dialoogvenster niet worden weegegeven in de weergave **Details** dan klikt u op het menu **Bekijken** en vervolgens op **Details**.

- **3.** Als de printer **Offline** is, klikt u met de rechtermuisknop op de printer en klikt u op **Printer online gebruiken**.
- **4.** Probeer opnieuw de printer te gebruiken.

## **Printer onderbroken**

De printer is momenteel gepauzeerd. Bij onderbreking worden nieuwe taken aan de rij toegevoegd, maar niet afgedrukt.

Voer de volgende stappen uit om de status van de printer te wijzigen:

**1.** Klik op **Start**, wijs **Instellingen** aan en klik op **Printers** of **Printers en faxapparaten**.  $-$  of  $-$ 

Klik op **Start**, klik op **Configuratiescherm** en dubbelklik vervolgens op **Printers**.

- **2.** Als de printers in het dialoogvenster niet worden weegegeven in de weergave **Details** dan klikt u op het menu **Bekijken** en vervolgens op **Details**.
- **3.** Als de printer **Onderbroken** is, klikt u met de rechtermuisknop op de printer en klikt u op **Afdrukken hervatten**.
- **4.** Probeer opnieuw de printer te gebruiken.

## **Document afdrukken is mislukt**

De printer kon het document niet afdrukken omdat er een probleem is opgetreden in het afdruksysteem.

Zie [Problemen met het afdrukken oplossen](#page-91-0) voor informatie over het oplossen van afdrukproblemen.

## **Algemene afdrukfout**

Er is een probleem opgetreden met de printer. Meestal kunt u dergelijke problemen oplossen door de volgende stappen uit te voeren:

- **1.** Druk op de knop (Aan / uit) om de printer uit te zetten.
- **2.** Koppel het netsnoer los en sluit het weer aan.
- **3.** Druk op de knop (Aan / uit) om de printer aan te zetten.

Als het probleem zich blijft voordoen, noteer dan de foutcode die in de melding wordt gegeven en neem vervolgens contact op met HP-ondersteuning. Zie [HP-ondersteuning](#page-85-0) voor meer informatie over contact opnemen met HP-ondersteuning.

# **Deksel of klep open**

U moet alle deksels en kleppen sluiten voor de printer documenten kan afdrukken.

**Tip** Wanneer ze volledig zijn gesloten, klikken de meeste deksels en kleppen vast. Contacteer HP-ondersteuning indien het probleem aanhoudt nadat u veilig alle kleppen en deksels hebt gesloten. Zie [HP-ondersteuning](#page-85-0) voor meer informatie.

# **Reeds gebruikte inktcartridge geplaatst**

De inktcartridge die in de melding werd geïdentificeerd werd al in een andere printer gebruikt.

U kunt inktcartridges in verschillende printers gebruiken, maar indien u de cartridge buiten een printer voor een lange tijd bewaarde, kan dit de afdrukkwaliteit van uw documenten beïnvloeden. De inktmeter kan ook een foute of geen waarde aangeven voor inktcartridges die u in een andere printer gebruikte.

Bij een onaanvaardbare afdrukkwaliteit moet u proberen om de printkoppen te reinigen. Zie [De](#page-121-0) [printkop reinigen](#page-121-0) voor meer informatie.

**Py Opmerking** Inkt uit de cartridges wordt bij het afdrukken op een aantal verschillende manieren gebruikt, waaronder bij het initialisatieproces, waarbij de printer en de cartridges worden voorbereid op het afdrukken, en bij onderhoud aan de printkop, dat ervoor zorgt dat de printsproeiers schoon blijven en de inkt goed blijft stromen. Daarnaast blijft er wat inkt in de cartridge achter nadat deze is gebruikt. Zie [www.hp.com/go/inkusage](http://www.hp.com/go/inkusage) voor meer informatie.

Zie [Printerbenodigdheden bewaren](#page-83-0) voor meer informatie over het omgaan met printcartridges.

# **Index**

#### **Symbolen en getallen**

(ADF) automatische documentinvoer invoerproblemen, problemen oplossen [28](#page-31-0) schoonmaken [28](#page-31-0)

#### **A**

aangepast papierformaat afdrukken op [37](#page-40-0) Mac OS [38](#page-41-0) aansluitingen, locatie [11](#page-14-0) accessoires garantie [178](#page-181-0) Statusrapport printer [172](#page-175-0) achterpaneel illustratie [11](#page-14-0) ADF (automatische documentinvoer originelen plaatsen [19](#page-22-0) ADF (automatische documentinvoer) capaciteit [20](#page-23-0) ADSL, faxinstallatie met parallele telefoonsystemen [214](#page-217-0) afbeeldingen onvolledig gevulde kopieën [136](#page-139-0) zien er anders uit dan de originele scan [141](#page-144-0) afdrukinstellingen afdrukkwaliteit [101](#page-104-0) afdrukken afdrukkwaliteitrapport [119](#page-122-0) betekenisloze tekens [94](#page-97-0) details laatste fax [72](#page-75-0) enveloppen worden verkeerd afgedrukt [89](#page-92-0) faxen [56](#page-59-0) faxen vanuit het geheugen [56](#page-59-0) faxlogs [72](#page-75-0) faxrapporten [69](#page-72-0) foto's vanaf geheugenkaarten [36](#page-39-0)

foto's vanuit DPOFbestand [37](#page-40-0) kwaliteit, problemen oplossen [102,](#page-105-0) [105,](#page-108-0) [108](#page-111-0), [112](#page-115-0) langzaam [88](#page-91-0) langzaam, problemen oplossen [117](#page-120-0) lege afdruk [98](#page-101-0) marges niet correct [95,](#page-98-0) [96](#page-99-0) niets gebeurt [90](#page-93-0) omgekeerde paginavolgorde [95](#page-98-0) onduidelijk [110](#page-113-0) problemen oplossen [88,](#page-91-0) [89](#page-92-0) testpagina [119](#page-122-0) verticale strepen [113](#page-116-0) vervormde afdruk [107](#page-110-0) zonder rand mislukt [90](#page-93-0) Afdrukken op envelop [34](#page-37-0) Afdrukken zonder randen Mac OS [39](#page-42-0) Windows [39](#page-42-0) afdrukkwaliteit doorgeveegde inkt [102](#page-105-0) afdrukkwaliteitrapport [119](#page-122-0) afdrukmateriaal invoerproblemen oplossen [132](#page-135-0) lade vullen [20](#page-23-0) storingen verhelpen [174](#page-177-0) afdrukmateriaal laden [21](#page-24-0) afdrukmateriaal van speciaal formaat ondersteunde formaten [185](#page-188-0) afdrukmateriaal voor foto's ondersteunde formaten [184](#page-187-0) akoestische emissie [190](#page-193-0) annuleren geplande fax [53](#page-56-0) Annuleren [12](#page-15-0)

antwoordapparaat installatie met fax (parallelle telefoonsystemen) [227](#page-230-0) installatie met fax en modem [228](#page-231-0) opgenomen faxtonen [155](#page-158-0) automatische documentinvoer (ADF) capaciteit [20](#page-23-0) invoerproblemen, problemen oplossen [28](#page-31-0) origineel plaatsen [19](#page-22-0) schoonmaken [28](#page-31-0) automatisch fax verkleinen [58](#page-61-0)

#### **B**

backup fax [55](#page-58-0) bedieningspaneel Knoppen [12](#page-15-0) lampjes [12](#page-15-0) statuspictogrammen [13](#page-16-0) bedieningspaneel van de printer netwerkinstellingen [236](#page-239-0) scannen vanuit [41](#page-44-0) verzenden, faxen [49](#page-52-0) zoeken [10](#page-13-0) bekijken netwerkinstellingen [236](#page-239-0) belpatroon beantwoorden parallelle telefoonsystemen [216](#page-219-0) beltonen voor opnemen [65](#page-68-0) beltoon beantwoorden wijzigen [66](#page-69-0) benodigdheden levensduur [180](#page-183-0) online bestellen [208](#page-211-0) Statusrapport printer [172](#page-175-0) beveiliging draadloze communicatie [240](#page-243-0) instellingen voor draadloze communicatie [239](#page-242-0) bevestigingsrapporten, fax [70](#page-73-0)

#### Index

bewerken tekst in OCR-programma [44](#page-47-0) blanco pagina's, problemen oplossen kopiëren [135](#page-138-0) scannen [142](#page-145-0) Brochures afdrukken afdrukken [34](#page-37-0)

## **C**

camera's plaatsen van geheugenkaarten [26](#page-29-0) capaciteit ADF [20](#page-23-0) Goot [185](#page-188-0) cartridges. *zie* Printcartridges clear (wissen) faxlogboeken [72](#page-75-0) computermodem gedeeld met fax (parallelle telefoonsystemen) [220](#page-223-0) gedeeld met fax en antwoordapparaat (parallelle telefoonsystemen) [228](#page-231-0) gedeeld met fax en voicemail (parallelle telefoonsystemen) [232](#page-235-0) gedeeld met lijn voor gesprekken en modem (parallelle telefoonsystemen) [223](#page-226-0) Configureren firewall [165](#page-168-0) Conformiteitsverklaring (DOC) [199](#page-202-0)

## **D**

digitale camera's aansluiten [37](#page-40-0) digitale camera's plaatsen van geheugenkaarten [26](#page-29-0) DOC [199](#page-202-0) donkere afbeeldingen, problemen oplossen kopieën [136](#page-139-0) scans [142](#page-145-0) doorgeveegde inkt [102](#page-105-0)

draadloze communicatie beveiliging [240](#page-243-0) draadloze basisproblemen oplossen [159](#page-162-0) geavanceerde draadloze problemen oplossen [160](#page-163-0) instellen [238](#page-241-0) instellingen [238](#page-241-0) radio, uitschakelen [236](#page-239-0) storing verminderen [241](#page-244-0) wettelijke informatie [196](#page-199-0) wizard [238](#page-241-0) DSL, faxinstallatie met parallele telefoonsystemen [214](#page-217-0)

## **E**

ECM. *zie* foutcorrectiemodus elektriciteitsspecificaties [190](#page-193-0) enveloppen ondersteunde formaten [184](#page-187-0) ondersteunende lade [185](#page-188-0) Enveloppen afdrukken Mac OS [35](#page-38-0) enveloppen laden [22](#page-25-0) EWS (geïntegreerde webserver). *zie* geïntegreerde webserver (EWS)

#### **F** fax

antwoordapparaat, problemen oplossen [155](#page-158-0) antwoordapparaat en modem, gedeeld met (parallelle telefoonsystemen) [228](#page-231-0) backup-faxontvangst [55](#page-58-0) beltonen voor opnemen [65](#page-68-0) details laatste transactie afdrukken [72](#page-75-0) DSL, installatie (parallele telefoonsystemen) [214](#page-217-0) geluidsvolume [68](#page-71-0) handsfree kiezen [53](#page-56-0) Internet-protocol, over [69](#page-72-0)

ISDN-lijn, installatie (parallele telefoonsystemen) [216](#page-219-0) log, afdrukken [72](#page-75-0) logboek, wissen [72](#page-75-0) nummers blokkeren [58](#page-61-0) ontvangen, problemen oplossen [149,](#page-152-0) [152](#page-155-0) opvragen voor ontvangst [57](#page-60-0) PBX-systeem, installatie (parallele telefoonsystemen) [216](#page-219-0) plannen [52](#page-55-0) snelheid [68](#page-71-0) soorten instellingen [211](#page-214-0) telefoonaansluiting testen, mislukt [144](#page-147-0) telefoonsnoer te kort [155](#page-158-0) testen soort telefoonsnoer mislukt [146](#page-149-0) verzenden, probemen oplossen [149,](#page-152-0) [151,](#page-154-0) [154](#page-157-0) voicemail, installeren (parallelle telefoonsystemen) [219](#page-222-0) faxen antwoordapparaat, installatie (parallelle telefoonsystemen) [227](#page-230-0) aparte geïnstalleerde lijn (parallelle telefoonsystemen) [214](#page-217-0) automatisch antwoorden [65](#page-68-0) bevestigingsrapporten [70](#page-73-0) doorsturen [57](#page-60-0) foutcorrectiemodus [53](#page-56-0) foutrapporten [71](#page-74-0) gedeelde telefoonlijninstallatie (parallelle telefoonsystemen) [218](#page-221-0) handmatig ontvangen [55](#page-58-0) handsfree kiezen [51](#page-54-0) installatie specifiek belsignaal (parallelle telefoonsystemen) [216](#page-219-0) installatie test [235](#page-238-0) instellingen wijzigen [64](#page-67-0) kiessysteem, instellen [67](#page-70-0) kiestoontest, mislukt [147](#page-150-0) kopschrift [65](#page-68-0)

lijnconditietest, mislukt [148](#page-151-0) lijn voor gesprekken en modem, gedeeld met (parallelle telefoonsystemen) [223](#page-226-0) modem, gedeeld met (parallelle telefoonsystemen) [220](#page-223-0) modem and voicemail, gedeeld met (parallelle telefoonsystemen) [232](#page-235-0) modem en antwoordapparaat, gedeeld met (parallelle telefoonsystemen) [228](#page-231-0) ontvangen [54](#page-57-0) opnieuw afdrukken [56](#page-59-0) opties opnieuw kiezen [67](#page-70-0) papierformaat [58](#page-61-0) parallelle telefoonsystemen [210](#page-213-0) problemen oplossen [142](#page-145-0) rapporten [69](#page-72-0) specificaties [189](#page-192-0) specifieke beltoon, patroon wijzigen [66](#page-69-0) test is mislukt [143](#page-146-0) test van de verbinding van het telefoonsnoer, mislukt [145](#page-148-0) verkleining [58](#page-61-0) verzenden [48](#page-51-0) faxen, testen installatie [235](#page-238-0) faxen doorsturen [57](#page-60-0) faxen ontvangen aantal beltonen voor opnemen [65](#page-68-0) automatisch [54](#page-57-0) doorsturen [57](#page-60-0) handmatig [55](#page-58-0) modus automatisch antwoorden [65](#page-68-0) faxen rondzenden verzenden [53](#page-56-0) faxen verzenden handmatig [50](#page-53-0) handsfree kiezen [51](#page-54-0) fax opvragen voor ontvangst [57](#page-60-0) Faxscherm [13](#page-16-0)

Firewall configureren [165](#page-168-0) FoIP [69](#page-72-0) formaat kopieerproblemen oplossen [135](#page-138-0) scans, problemen oplossen [142](#page-145-0) foto's afdrukken vanaf geheugenkaarten [36](#page-39-0) afdrukken vanuit DPOFbestanden [37](#page-40-0) plaatsen van geheugenkaarten [26](#page-29-0) problemen met geheugenkaarten oplossen [158](#page-161-0) Foto's afdrukken Mac OS [36](#page-39-0) Windows [35](#page-38-0) Fotoscherm [13](#page-16-0) foutcorrectiemodus [53](#page-56-0) foutmeldingen de TWAIN-bron kan niet worden geactiveerd [140](#page-143-0) foutrapporten, fax [71](#page-74-0)

#### **G**

garantie [178](#page-181-0) geblokkeerde faxnummers instellen [58](#page-61-0) geheugen faxberichten opslaan [55](#page-58-0) faxen opnieuw afdrukken [56](#page-59-0) geheugenkaarten bestanden afdrukken [36](#page-39-0) DPOF-bestanden afdrukken [37](#page-40-0) invoegen [26](#page-29-0) problemen oplossen [157](#page-160-0) specificaties [190](#page-193-0) geïntegreerde webserver (EWS) info over [243](#page-246-0) problemen oplossen, kan niet worden geopend [167](#page-170-0) Webscan [44](#page-47-0) gekleurde tekst en OCR [44](#page-47-0) geluidsdruk [190](#page-193-0) geluidsinformatie [190](#page-193-0)

gescand document kwaliteit [140](#page-143-0) glasplaat schoonmaken [26](#page-29-0) zoeken [10](#page-13-0) glasplaat, scanner schoonmaken [26](#page-29-0) zoeken [10](#page-13-0) glasplaat van de scanner origineel laden [18](#page-21-0) Goot capaciteit [185](#page-188-0) ondersteunde formaten afdrukmateriaal [182](#page-185-0) ondersteunde mediatypes en gewicht [185](#page-188-0)

## **H**

handmatig faxen ontvangen [55](#page-58-0) verzenden [50,](#page-53-0) [51](#page-54-0) handsfree kiezen [51,](#page-54-0) [53](#page-56-0) hardware, faxinstallatietest [143](#page-146-0) Help [13](#page-16-0) HP-hulpprogramma (Mac OS X) openen [243](#page-246-0) HP-software installatie ongedaan maken voor Mac OS X [242](#page-245-0) verwijderen van Windows [241](#page-244-0)

# **I**

identificatiecode van de abonnee [65](#page-68-0) inbelmodem gedeeld met fax (parallelle telefoonsystemen) [220](#page-223-0) gedeeld met fax en antwoordapparaat (parallelle telefoonsystemen) [228](#page-231-0) gedeeld met fax en voicemail (parallelle telefoonsystemen) [232](#page-235-0) gedeeld met lijn voor fax en gesprekken (parallelle telefoonsystemen) [223](#page-226-0) informatie is onjuist of ontbreekt, problemen oplossen [89](#page-92-0)

ingebouwde webserver openen [244](#page-247-0) systeemvereisten [182](#page-185-0) Inkt bijna leeg [98](#page-101-0) strepen op de achterkant van het blad [115](#page-118-0) inktniveaus controleren [77](#page-80-0) installatie antwoordapparaat (parallelle telefoonsystemen) [227](#page-230-0) antwoordapparaat en modem (parallelle telefoonsystemen) [228](#page-231-0) aparte faxlijn (parallelle telefoonsystemen) [214](#page-217-0) computermodem (parallelle telefoonsystemen) [220](#page-223-0) computermodem en antwoordapparaat (parallelle telefoonsystemen) [228](#page-231-0) computermodem en voicemail (parallelle telefoonsystemen) [232](#page-235-0) faxen, met parallelle telefoonsystemen [210](#page-213-0) gedeelde telefoonlijn (parallelle telefoonsystemen) [218](#page-221-0) lijn voor computermodem en gesprekken (parallelle telefoonsystemen) [223](#page-226-0) problemen oplossen [168](#page-171-0) specifiek belsignaal (parallelle telefoonsystemen) [216](#page-219-0) specifieke beltoon [66](#page-69-0) Suggesties voor de installatie van HPsoftware [169](#page-172-0) suggesties voor hardwareinstallatie [168](#page-171-0) testfax [235](#page-238-0) voicemail en computermodem (parallelle telefoonsystemen) [232](#page-235-0) Installatie [13](#page-16-0) installeren voicemail (parallelle telefoonsystemen) [219](#page-222-0)

instellen DSL (parallele telefoonsystemen) [214](#page-217-0) ISDN-lijn (parallele telefoonsystemen) [216](#page-219-0) PBX-systeem (parallele telefoonsystemen) [216](#page-219-0) instellen, opties opnieuw kiezen [67](#page-70-0) instellingen faxscenario's [211](#page-214-0) netwerk [236](#page-239-0) snelheid, fax [68](#page-71-0) **Instellingen** kopie [47](#page-50-0) volume, fax [68](#page-71-0) Internet Protocol (internetprotocol) fax, gebruiken [69](#page-72-0) invoer van meerdere pagina's tegelijk [134](#page-137-0) IP-adres printer controleren [167](#page-170-0) IP-instellingen [237](#page-240-0) ISDN-lijn, installatie met fax parallele telefoonsystemen [216](#page-219-0)

#### **J**

juiste poort testen, fax [145](#page-148-0)

## **K**

kaarten ondersteunde formaten [184](#page-187-0) ondersteunende lade [185](#page-188-0) kaarten plaatsen [23,](#page-26-0) [25](#page-28-0) kennisgeving van Hewlett-Packard Company [3](#page-3-0) kiessysteem, instellen [67](#page-70-0) kiestoontest, mislukt [147](#page-150-0) klantenondersteuning elektronisch [83](#page-86-0) kleur dof [110](#page-113-0) kleurenkopie [46](#page-49-0) knoppen, bedieningspaneel [12](#page-15-0) kop [117](#page-120-0) kopie Instellingen [47](#page-50-0) kwaliteit [136](#page-139-0)

kopieerinstellingen kopie [47](#page-50-0) kopiëren problemen oplossen [134](#page-137-0) specificaties [188](#page-191-0) Kopiëren [13](#page-16-0) kopschrift, fax [65](#page-68-0) korrelige of witte banden op kopieën, problemen oplossen [137](#page-140-0) kwaliteit, problemen oplossen gescand document [140](#page-143-0) kopie [136](#page-139-0)

## **L**

laden afbeelding papiergeleiders [10](#page-13-0) capaciteit [185](#page-188-0) ondersteunde formaten afdrukmateriaal [182](#page-185-0) storingen verhelpen [174](#page-177-0) zoeken [10](#page-13-0) lades afdrukmateriaal plaatsen  $20$ invoerproblemen oplossen [132](#page-135-0) lampjes, bedieningspaneel [12](#page-15-0) langzaam afdrukken, problemen oplossen [88](#page-91-0) lichte afbeeldingen, problemen oplossen kopieën [136](#page-139-0) scans [142](#page-145-0) lijnconditietest, fax [148](#page-151-0) lijnen kopieën, problemen oplossen [136](#page-139-0) scans, problemen oplossen [141,](#page-144-0) [142](#page-145-0) log, fax afdrukken [72](#page-75-0)

#### **M**

Mac OS aangepast papierformaat [38](#page-41-0) afdrukinstellingen [33](#page-36-0) Afdrukken zonder randen [39](#page-42-0) Foto's afdrukken [36](#page-39-0)

Mac OS X Hulpprogramma van HP [243](#page-246-0) verwijderen HP-software [242](#page-245-0) marges instellen, specificaties [186](#page-189-0) niet correct [95](#page-98-0) tekst of afbeelding afgesneden [96](#page-99-0) media afdrukken op een aangepast formaat [37](#page-40-0) Capaciteit invoerlade [20](#page-23-0) ondersteunde formaten [182](#page-185-0) ondersteunde types en gewicht [185](#page-188-0) selecteren [18](#page-21-0) specificaties [182](#page-185-0) milieubeschermingsprogramm a [200](#page-203-0) MMC-geheugenkaart invoegen [26](#page-29-0) modelnummer [172](#page-175-0) modem gedeeld met fax (parallelle telefoonsystemen) [220](#page-223-0) gedeeld met fax en antwoordapparaat (parallelle telefoonsystemen) [228](#page-231-0) gedeeld met fax en voicemail (parallelle telefoonsystemen) [232](#page-235-0) gedeeld met lijn voor fax en gesprekken (parallelle telefoonsystemen) [223](#page-226-0) modemsnelheid [68](#page-71-0) modus ongewenste fax [58](#page-61-0)

#### **N**

na de ondersteuningsperiode [87](#page-90-0) navigatie rechts [12](#page-15-0) netaansluiting, locatie [11](#page-14-0) netspanningspecificaties [190](#page-193-0) netwerken draadloze instellingen [238](#page-241-0) geavanceerde instellingen [236](#page-239-0) illustratie van aansluiting [11](#page-14-0)

instellingen, wijzigen [236](#page-239-0) instellingen bekijken en afdrukken [236](#page-239-0) instellingen draadloze communicatie [238](#page-241-0) instellingen voor draadloze verbinding [172](#page-175-0) IP-instellingen [237](#page-240-0) ondersteunde besturingssystemen [181](#page-184-0) ondersteunde protocollen [181](#page-184-0) problemen op te lossen [170](#page-173-0) verbindingssnelheid [237](#page-240-0) netwerkpoort adres [158](#page-161-0) networken systeemvereisten [182](#page-185-0)

## **O**

**OCR** gescande documenten bewerken [44](#page-47-0) problemen oplossen [140](#page-143-0) omgevingsspecificaties [190](#page-193-0) onderhoud afdrukkwaliteitrapport [119](#page-122-0) controleren van inktniveaus [77](#page-80-0) printcartridges vervangen [77](#page-80-0) printkop [117](#page-120-0) printkop reinigen [118](#page-121-0) printkop uitlijnen [118](#page-121-0) testpagina [119](#page-122-0) onderhouden printcartridge [130](#page-133-0) printkop [117](#page-120-0) ondersteunde besturingssystemen [181](#page-184-0) ondersteuning [82](#page-85-0) ontvangen van faxen nummers blokkeren [58](#page-61-0) opvragen [57](#page-60-0) problemen oplossen [149](#page-152-0), [152](#page-155-0) opslaan faxberichten in geheugen [55](#page-58-0) originelen scannen [41](#page-44-0)

#### **P**

pagina's per maand (werkbelasting) [180](#page-183-0) papier bestellen [209](#page-212-0) formaat instellen voor fax [58](#page-61-0) scheve invoer [133](#page-136-0) storingen [174,](#page-177-0) [176](#page-179-0) toevoer mislukt [99](#page-102-0) parallele telefoonsystemen DSL-installatie [214](#page-217-0) ISDN-installatie [216](#page-219-0) PBX-installatie [216](#page-219-0) parallelle telefoonsystemen aparte geïnstalleerde lijn [214](#page-217-0) gedeelde lijninstallatie [218](#page-221-0) installatie antwoordapparaat [227](#page-230-0) installatie modem en antwoordapparaat [228](#page-231-0) installatie modem en voicemail [232](#page-235-0) installatie specifiek belsignaal [216](#page-219-0) landen/regio's met [210](#page-213-0) modem gedeeld met lijninstallatie voor gesprekken [223](#page-226-0) modeminstallatie [220](#page-223-0) soorten instellingen [211](#page-214-0) patroonevergrendeling, plaatsen [11](#page-14-0) patroonklep, plaatsen [11](#page-14-0) PBX-systeem, installatie met fax parallele telefoonsystemen [216](#page-219-0) PCL 3 ondersteuning [180](#page-183-0) periode telefonische ondersteuning periode voor ondersteuning [84](#page-87-0) pictogrammen draadloze verbinding [13](#page-16-0) pictogrammen inktniveau [13](#page-16-0) plaatsen foto [23](#page-26-0), [25](#page-28-0) Goot [21](#page-24-0) lade [22](#page-25-0) plannen van fax [52](#page-55-0) poorten, specificaties [180](#page-183-0) printcartridge [130](#page-133-0)

printcartridges garantie [178](#page-181-0) levensduur [180](#page-183-0) ondersteunde [180](#page-183-0) plaatsen [11](#page-14-0) Printcartridges artikelnummers [208](#page-211-0) controleren van inktniveaus [77](#page-80-0) inkt bijna op [98](#page-101-0) online bestellen [208](#page-211-0) Tips [76](#page-79-0) vervangen [77](#page-80-0) printcartridges vervangen [77](#page-80-0) printer geen reactie [90](#page-93-0) printersoftware (Windows) info over [243](#page-246-0) openen [243](#page-246-0) printerstuurprogramma garantie [178](#page-181-0) printkop schoonmaken [118](#page-121-0) printkop, uitlijnen [118](#page-121-0) printkoppen artikelnummers [208](#page-211-0) online bestellen [208](#page-211-0) printkop uitlijnen [118](#page-121-0) probleemoplossing tips [87](#page-90-0) Problemen afdrukken [89](#page-92-0) problemen met de papierinvoer, problemen oplossen [132](#page-135-0) problemen oplossen afdrukken [88,](#page-91-0) [89](#page-92-0) afdrukkwaliteit [102](#page-105-0) afdrukmateriaal wordt niet uit een lade ingevoerd [132](#page-135-0) algemene netwerkproblemen oplossen [158](#page-161-0) antwoordapparaten [155](#page-158-0) draadloze problemen [159](#page-162-0) faxen [142](#page-145-0) faxhardwaretest is mislukt [143](#page-146-0) faxkiestoontest mislukt [147](#page-150-0) faxliintest is mislukt [148](#page-151-0) faxtesten [143](#page-146-0) geheugenkaarten [157](#page-160-0)

geïntegreerde webserver (EWS) [167](#page-170-0) installatieproblemen [168](#page-171-0) kopieerkwaliteit [136](#page-139-0) kopiëren [134](#page-137-0) langzaam afdrukken [88](#page-91-0) meerdere pagina's tegelijk opgenomen [134](#page-137-0) netwerkconfiguratiepagin a [172](#page-175-0) netwerkproblemen oplossen [170](#page-173-0) ontbrekende of onjuiste informatie, problemen oplossen [89](#page-92-0) ontvangen van faxen [149,](#page-152-0) [152](#page-155-0) problemen met de papierinvoer [132](#page-135-0) scankwaliteit [140](#page-143-0) scannen [137](#page-140-0) scheve exemplaren [136](#page-139-0) scheve invoer [133](#page-136-0) Statusrapport printer [171](#page-174-0) storingen, papier [176](#page-179-0) stroomvoorziening [88](#page-91-0) Suggesties voor de installatie van HPsoftware [169](#page-172-0) suggesties voor hardwareinstallatie [168](#page-171-0) telefoonaansluiting van de fax testen, mislukt [144](#page-147-0) testen soort fax/ telefoonsnoer mislukt [146](#page-149-0) test van de verbinding van het fax/telefoonsnoer mislukt [145](#page-148-0) vast netwerk [158](#page-161-0) verzenden, faxen [149](#page-152-0), [151](#page-154-0), [154](#page-157-0) processorspecificaties [181](#page-184-0) pulskeuze [67](#page-70-0) punten, problemen oplossen scannen [142](#page-145-0) punten of vegen, problemen oplossen kopieën [136](#page-139-0)

#### **R**

radio, uitschakelen [236](#page-239-0)

radiointerferentie wettelijke informatie [196](#page-199-0) radiostoring verminderen [241](#page-244-0) rapport draadloze verbinding testen [239](#page-242-0) rapporten afdrukkwaliteit [119](#page-122-0) bevestiging, fax [70](#page-73-0) diagnose [119](#page-122-0) faxtest is mislukt [143](#page-146-0) fout, fax [71](#page-74-0) printkop [117](#page-120-0) recycling cartridges [200](#page-203-0)

#### **S**

scannen foutmeldingen [140](#page-143-0) langzaam [138](#page-141-0) OCR [44](#page-47-0) problemen oplossen [137](#page-140-0) Scanscherm [13](#page-16-0) scanspecificaties [189](#page-192-0) vanuit Webscan [44](#page-47-0) via het bedieningspaneel van de printer [41](#page-44-0) scanner, glasplaat originelen laden [18](#page-21-0) Scanscherm [13](#page-16-0) scans verzenden problemen oplossen [137](#page-140-0) voor OCR [44](#page-47-0) scheef, probleemoplossing kopie [136](#page-139-0) scheef, problemen oplossen afdrukken [133](#page-136-0) scannen [141](#page-144-0) schoonmaken automatische documentinvoer [28](#page-31-0) buitenkant [28](#page-31-0) glasplaat [26](#page-29-0) printkop [118](#page-121-0) Secure Digital-geheugenkaart invoegen [26](#page-29-0) seriële telefoonsystemen landen/regio's met [210](#page-213-0) soorten instellingen [211](#page-214-0) serienummer [172](#page-175-0) slechte afdrukkwaliteit [102](#page-105-0)

snelheid problemen met afdrukken oplossen [88](#page-91-0) scannerproblemen oplossen [138](#page-141-0) snelkiezen fax versturen [49](#page-52-0) software garantie [178](#page-181-0) OCR [44](#page-47-0) Webscan [44](#page-47-0) specificatie processor en geheugen [181](#page-184-0) specificaties akoestische emissie [190](#page-193-0) elektrisch [190](#page-193-0) fysiek [180](#page-183-0) media [182](#page-185-0) netwerkprotocollen [181](#page-184-0) opslagomgeving [190](#page-193-0) systeemvereisten [181](#page-184-0) werkomgeving [190](#page-193-0) specificaties opslagomgeving [190](#page-193-0) specificaties werkomgeving [190](#page-193-0) specifiek belsignaal parallelle telefoonsystemen [216](#page-219-0) specifieke beltoon wiizigen [66](#page-69-0) standaardinstellingen kopiëren [47](#page-50-0) status netwerkconfiguratiepagin a [172](#page-175-0) Statusrapport printer [172](#page-175-0) statuspictogrammen [13](#page-16-0) Statusrapport printer informatie over [171](#page-174-0) storingen media die u moet vermijden [18](#page-21-0) papier [174,](#page-177-0) [176](#page-179-0) verhelpen [174](#page-177-0) strepen op scans, problemen oplossen [141](#page-144-0) stroomvoorziening problemen oplossen [88](#page-91-0) specificaties [190](#page-193-0)

stuurprogramma garantie [178](#page-181-0) systeemvereisten [181](#page-184-0)

#### **T**

taal, printer [180](#page-183-0) technische gegevens faxspecificaties [189](#page-192-0) geheugenkaartspecificatie s [190](#page-193-0) kopieerspecificaties [188](#page-191-0) scanspecificaties [189](#page-192-0) tekst betekenisloze tekens [94](#page-97-0) gekarteld [115](#page-118-0) kan niet worden bewerkt na het scannen, problemen oplossen [140](#page-143-0) niet ingevuld [105](#page-108-0) niet volledig gevulde kopieën [136](#page-139-0) onduidelijke kopieën, problemen oplossen [136](#page-139-0) onduidelijke scans [142](#page-145-0) ontbreekt van de scan, problemen oplossen [139](#page-142-0) vlekkerig op kopieën [137](#page-140-0) vloeiende lettertypen [115](#page-118-0) weggevallen [96](#page-99-0) telefonische ondersteuning [83](#page-86-0) telefoon, faxen vanaf ontvangen [55](#page-58-0) verzenden [50](#page-53-0) verzenden, [50](#page-53-0) telefoonaansluiting, fax [144](#page-147-0) telefoonaansluiting testen, fax [144](#page-147-0) telefoonlijn, belpatroon beantwoorden [66](#page-69-0) telefoonsnoer testen juiste soort mislukt [146](#page-149-0) test van de verbinding met de juiste poort mislukt [145](#page-148-0) Telefoonsnoer verlengen [155](#page-158-0) temperatuurspecificaties [190](#page-193-0) testen, fax faxliinconditie [148](#page-151-0) hardware, mislukt [143](#page-146-0)

kiestoon, mislukt [147](#page-150-0) mislukt [143](#page-146-0) poortverbinding, mislukt [145](#page-148-0) telefoonaansluiting [144](#page-147-0) testen soort fax/ telefoonsnoer mislukt [146](#page-149-0) testpagina [119](#page-122-0) testrapport draadloze verbinding afdrukken [239](#page-242-0) toegangsklep wagen, plaatsen [11](#page-14-0) toegangspaneel aan de achterkant storingen verhelpen [174](#page-177-0) toegankelijkheid [9](#page-12-0) toonkeuze [67](#page-70-0) transparanten laden [24](#page-27-0) TWAIN de bron kan niet worden geactiveerd [140](#page-143-0) type verbinding veranderen [240](#page-243-0)

#### **U**

uitvoerlade ondersteunde media [186](#page-189-0) zoeken [10](#page-13-0) USB-verbinding poort, locatie [10,](#page-13-0) [11](#page-14-0) specificaties [180](#page-183-0)

## **V**

vegen, problemen oplossen kopieën [136](#page-139-0) scannen [142](#page-145-0) verbindingssnelheid, instellen [237](#page-240-0) verkleinen van fax [58](#page-61-0) verticale strepen op kopieën, problemen oplossen [136](#page-139-0) vervaagde kopieën [135](#page-138-0) vervaagde strepen op kopieën, problemen oplossen [136](#page-139-0) verwijderen HP-software Mac OS X [242](#page-245-0) Windows [241](#page-244-0) verzenden, faxen geheugen, vanuit [52](#page-55-0) handsfree kiezen [53](#page-56-0) plannen [52](#page-55-0)

Index

problemen oplossen [149](#page-152-0), [151](#page-154-0), [154](#page-157-0) standaardfax [49](#page-52-0) vochtigheidsspecificaties [190](#page-193-0) voicemail installatie met fax en computermodem (parallelle telefoonsystemen) [232](#page-235-0) installeren met fax (parallelle telefoonsystemen) [219](#page-222-0) volume faxgeluiden [68](#page-71-0)

#### **W**

Webscan [44](#page-47-0) websites benodigdheden en accessoires bestellen [208](#page-211-0) informatieblad levensduur benodigheden [180](#page-183-0) klantenondersteuning [83](#page-86-0) toegankelijkheidsinformati e [9](#page-12-0) **Websites** milieuprogramma's [200](#page-203-0) werkbelasting [180](#page-183-0) wettelijke informatie [196](#page-199-0) wettelijk verplichte informatie [191](#page-194-0) wettelijk verplicht modelnummer [198](#page-201-0) Windows afdrukinstellingen [33](#page-36-0) brochures afdrukken [33](#page-36-0) Foto's afdrukken [35](#page-38-0) minimale systeemvereisten [39](#page-42-0) systeemvereisten [181](#page-184-0) verwijderen HP-software [241](#page-244-0) witte banden of strepen, problemen oplossen kopieën [137](#page-140-0) scans [141](#page-144-0) witte banen of strepen, problemen oplossen kopieën [136](#page-139-0)

**X**

xD-Picture-geheugenkaart invoegen [26](#page-29-0)

#### **Z**

zwarte punten of vegen, problemen oplossen kopieën [136](#page-139-0) scannen [142](#page-145-0) zwart-wit pagina's fax [48](#page-51-0) kopie [46](#page-49-0)

© 2010 Hewlett-Packard Development Company, L.P.

www.hp.com/support